# TeSys U LUFP7 Passerelle Profibus-DP / Modbus RTU Guide d'exploitation

03/2009

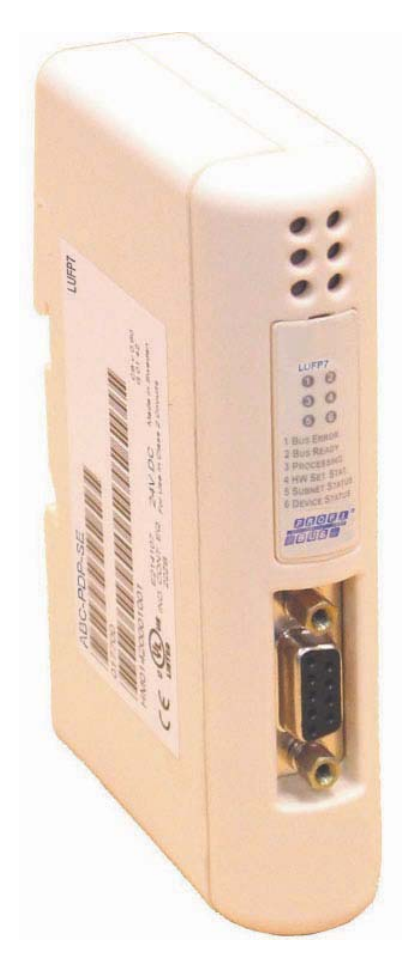

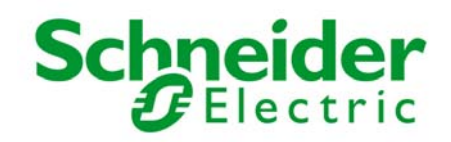

Schneider Electric ne saurait être tenu responsable des erreurs pouvant figurer dans le présent document. Si vous avez des suggestions, des améliorations ou des corrections à apporter à cette publication, veuillez nous en informer.

Aucune partie de ce document ne peut être reproduite sous quelque forme que ce soit, ni par aucun moyen que ce soit, électronique ou mécanique, y compris la photocopie, sans la permission écrite expresse de Schneider Electric.

Toutes les réglementations de sécurité locales pertinentes doivent être observées lors de l'installation et de l'utilisation de ce produit. Pour des raisons de sécurité et afin de garantir la conformité aux données système documentées, seul le fabricant est habilité à effectuer des réparations sur les composants.

Lorsque des équipements sont utilisés pour des applications présentant des exigences de sécurité techniques, suivez les instructions appropriées.

La non-utilisation du logiciel Schneider Electric ou d'un logiciel approuvé avec nos produits peut entraîner des blessures, des dommages ou un fonctionnement incorrect.

Le non-respect de cette consigne peut entraîner des lésions corporelles ou des dommages matériels.

© 2009 Schneider Electric. Tous droits réservés.

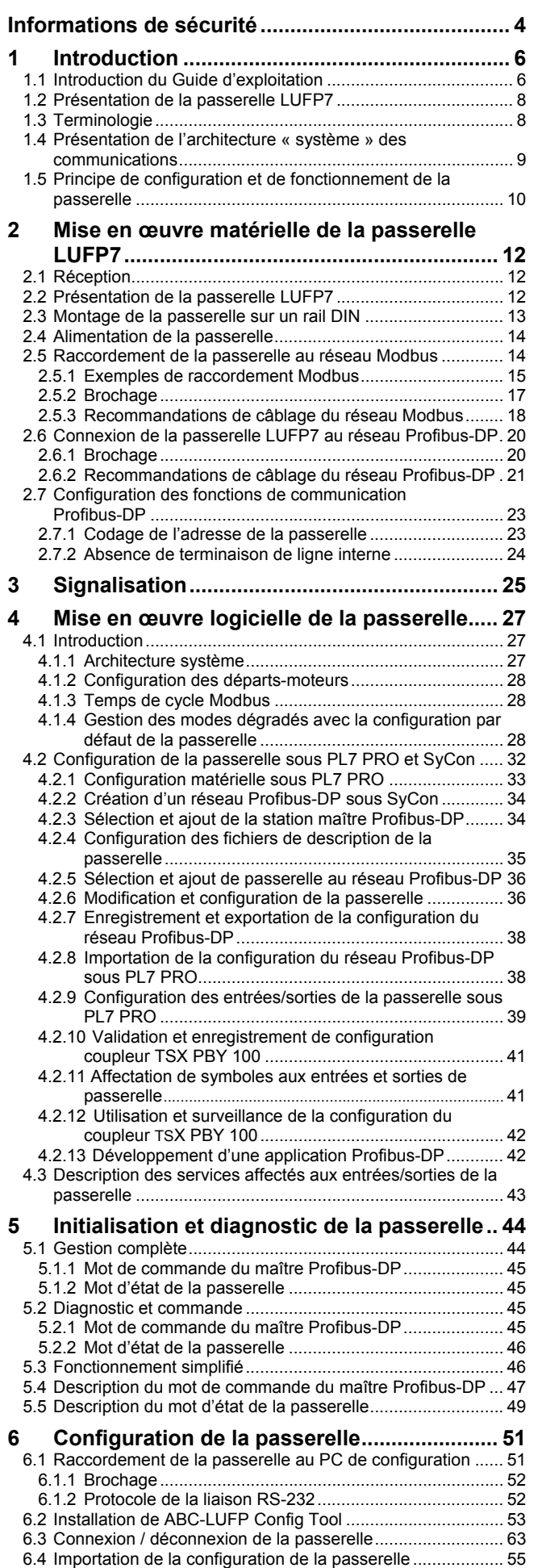

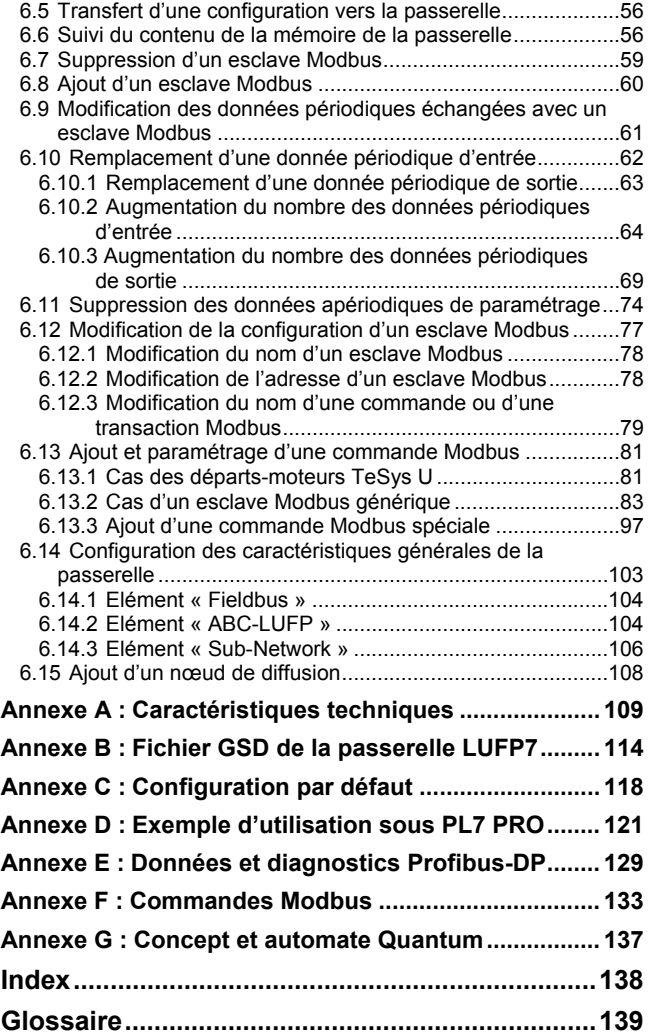

<span id="page-3-0"></span>**AVIS** Lisez attentivement ces consignes et examinez l'appareil afin de vous familiariser avec l'équipement avant de l'installer, de l'utiliser ou d'en assurer la maintenance. Vous pourrez voir apparaître les messages spéciaux suivants tout au long de cette documentation ou sur l'appareil. Ils ont pour but de vous mettre en garde contre des risques potentiels ou d'attirer votre attention sur des informations qui clarifient ou simplifient une procédure.

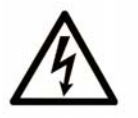

L'apposition de ce symbole à un panneau de sécurité Danger ou Avertissement signale un risque électrique pouvant entraîner des lésions corporelles en cas de non-respect des consignes.

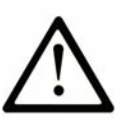

Ceci est le symbole d'une alerte de sécurité. Il vous avertit d'un risque de blessures corporelles. Respectez scrupuleusement les consignes de sécurité associées à ce symbole pour éviter de vous blesser ou de mettre votre vie en danger.

# **A DANGER**

**DANGER** indique une situation immédiatement dangereuse qui, si elle n'est pas évitée, entraînera la mort ou des blessures graves.

# **A AVERTISSEMENT**

L'indication **AVERTISSEMENT** signale une situation potentiellement dangereuse et susceptible d'entraîner la mort ou des blessures graves.

# **A ATTENTION**

L'indication ATTENTION signale une situation potentiellement dangereuse et susceptible d'entraîner des blessures d'ampleur mineure à modérée.

# **ATTENTION**

L'indication ATTENTION, utilisée avec le symbole d'alerte de sécurité, signale une situation potentiellement dangereuse et susceptible d'entraîner des dommages aux équipements.

**Remarque importante**  L'installation, l'utilisation, la réparation et la maintenance des équipements électriques doivent être assurées par du personnel qualifié uniquement. Schneider Electric décline toute responsabilité quant aux conséquences de l'utilisation de cet appareil. Une personne qualifiée est une personne disposant de compétences et de connaissances dans le domaine de la construction et du fonctionnement des équipements électriques et installations et ayant bénéficié d'une formation de sécurité afin de reconnaître et d'éviter les risques encourus.

#### **Remarque concernant la validité**

Ce document s'applique à toutes les passerelles V2.

Fonctions et améliorations par rapport aux précédentes versions du produit :

- ¾ Augmentation du nombre d'instances/transactions de 50 à environ 100.
- ¾ Protection par mot de passe du transfert/chargement de la configuration dans LUFP7.
- ¾ Fonction de débogage avec un analyseur de ligne (Sub-network Line Analyzer).
- ¾ Amélioration du comportement du déclenchement d'une réponse (response trigger).
- ¾ Possibilité d'association de fichiers de configuration MS Windows (\*.CFG). Ouverture automatique du fichier de configuration, sur double clic, dans ABC-LUFP Config Tool.
- ¾ Fonctionalité d'affichage étendu en surveillance de noeud (différentes largeurs de colonne et affichage hexadécimal/décimal).
- ¾ Utilisation simplifiée. Nouveautés et ameliorations du menu d'options.

Les données et illustrations fournies dans ce quide ne sont pas de nature contractuelle. Nous nous réservons le droit de modifier nos produits conformément à notre politique de développement permanent. Les informations figurant dans ce document peuvent faire l'objet de modifications sans préavis et ne doivent pas être interprétées comme un engagement de la part de Schneider Electric.

 $\_$  , and the set of the set of the set of the set of the set of the set of the set of the set of the set of the set of the set of the set of the set of the set of the set of the set of the set of the set of the set of th

#### **Documents associés**

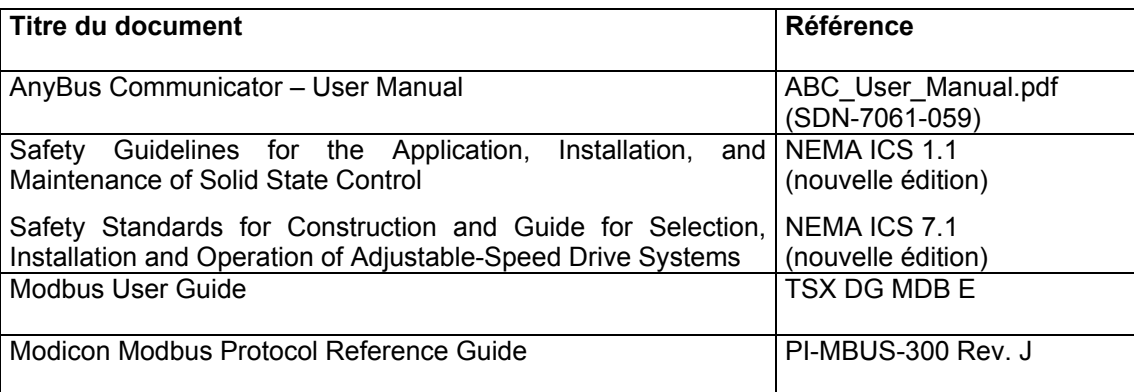

Vous pouvez télécharger ces publications et autres informations techniques depuis notre site web à l'adresse : www.schneider-electric.com.  $\_$  , and the set of the set of the set of the set of the set of the set of the set of the set of the set of the set of the set of the set of the set of the set of the set of the set of the set of the set of the set of th

**Commentaires** Envoyez vos commentaires à l'adresse e-mail techcom@schneider-electric.com.

### **Utilisateur**

# <span id="page-5-0"></span>**1 Introduction**

#### **1.1 Introduction du Guide d'exploitation**

- **Chapitre 1** Ce chapitre décrit la passerelle, son guide d'exploitation ainsi que les termes qui y sont employés.
- **Chapitre 2** Ce chapitre présente la passerelle et décrit l'ensemble des éléments à manipuler lors de sa mise en œuvre, qu'ils soient internes (roues codeuses) ou externes (câbles et connecteurs) à la passerelle.
- **Chapitre 3** Ce chapitre décrit les six DEL situées sur la face avant de la passerelle.
- **Chapitre 4** Ce chapitre décrit les étapes successives permettant de mettre en œuvre la passerelle dans sa configuration par défaut, avec un automate utilisant Profibus-DP. Les passerelles LUFP7 sont livrées pré-configurées pour permettre d'interfacer un maître Profibus-DP avec 8 esclaves Modbus prédéfinis (départs-moteurs TeSys U).
- **Chapitre [5](#page-43-0)** Ce chapitre décrit deux registres présents dans la mémoire de la passerelle, ceux-ci étant réservés à l'initialisation et aux diagnostics de la passerelle. Ils sont uniquement échangés entre le maître Profibus-DP et la passerelle.
- **Chapitre [6](#page-50-0)** Ce chapitre décrit l'utilisation du logiciel « ABC-LUFP Config Tool », qui permet de modifier ou de créer une nouvelle configuration destinée à la passerelle, et présente les différentes fonctions de ce logiciel (ajout ou suppression d'un esclave Modbus, ajout ou modification d'une commande Modbus, etc.).

Ce chapitre présente également les changements à reporter sur les opérations de mise en œuvre logicielle sous SyCon et PL7 PRO.

- **Annexe A** Cette annexe décrit les aspects techniques de la passerelle et des réseaux auxquels elle est interfacée, c'est-à-dire les réseaux Profibus-DP et Modbus RTU.
- **Annexe B** Cette annexe décrit le contenu du fichier GSD fourni avec la passerelle. Ce fichier permet aux outils de configuration de reconnaître la passerelle LUFP7 comme un abonné Profibus-DP disposant de ses propres fonctions de communication.
- **Annexe C** Cette annexe décrit les principales caractéristiques de la configuration par défaut de la passerelle LUFP7, sans toutefois rentrer dans les détails liés à ABC-LUFP Config Tool.
- **Annexe D** Cette annexe offre un exemple avancé d'utilisation de la configuration par défaut de la passerelle LUFP7. Cet exemple exploite les registres de commande et de surveillance de 8 départs-moteurs TeSys U et utilise les services apériodiques de lecture et d'écriture de la valeur d'un paramètre de départ-moteur.
- **Annexe E** Cette annexe reprend les informations du manuel de mise en œuvre du coupleur TSX PBY 100 pour automates Premium, intitulé *Implementation manual*. Elle contient également les valeurs des données ainsi que les résultats des diagnostics dans le cas de la passerelle LUFP7.
- **Annexe F** Cette annexe décrit le contenu des trames des commandes Modbus prises en charge par la passerelle LUFP7.
- **Annexe G** Cette annexe décrit le type de données Concept avec un automate Quantum.

# **1. Introduction**

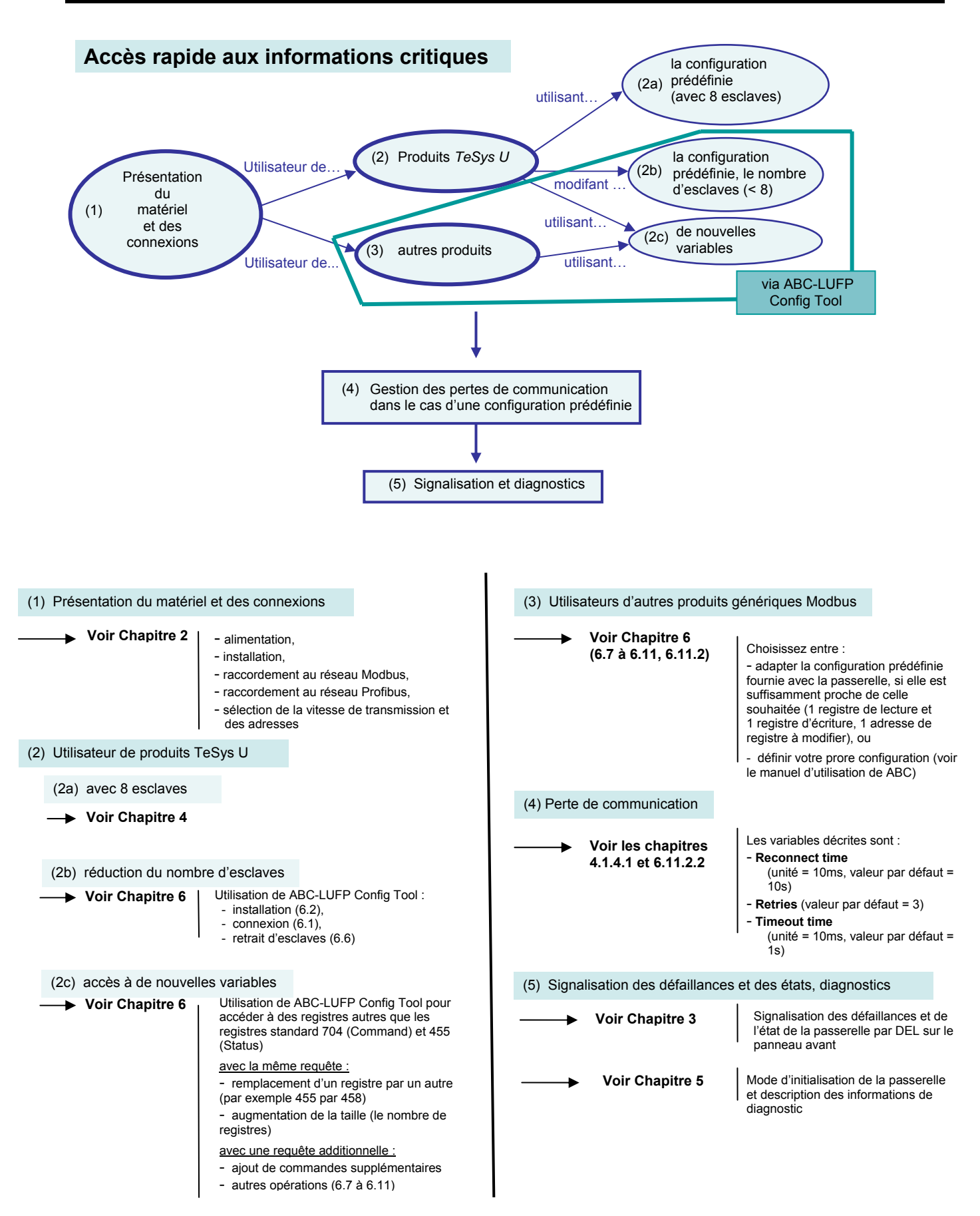

#### <span id="page-7-0"></span>**1.2 Présentation de la passerelle LUFP7**

La passerelle LUFP7 permet à un maître situé sur un réseau Profibus-DP de dialoguer avec les esclaves d'un réseau Modbus RTU. Il s'agit d'un convertisseur de protocole générique qui fonctionne de manière transparente pour l'utilisateur.

Cette passerelle vous permet de relier de nombreux produits distribués par *Schneider Electric* à un réseau Profibus-DP, tels que les départs-moteurs TeSys U, les variateurs Altivar et les démarreurs Altistart.

#### **1.3 Terminologie**

Tout au long de ce document, le terme « utilisateur » désigne la ou les personnes amenées à manipuler ou à se servir de la passerelle.

Le terme « RTU », qui caractérise le protocole de communication Modbus RTU, sera omis la plupart du temps. Par conséquent, le simple terme « Modbus » désignera le protocole de communication Modbus RTU.

Comme cela reste le cas pour tous les systèmes communicants, les termes « entrée » et « sortie » sont ambigus. Pour éviter toute confusion, nous utilisons une convention unique tout au long de ce document. Ainsi, les notions « entrée » et « sortie » sont toujours vues de l'automate ou du maître Profibus-DP.

Une « sortie » est donc un signal de commande envoyé à un esclave Modbus, tandis qu'une « entrée » est un signal de surveillance généré par ce même esclave Modbus.

Le schéma représenté ci-dessous symbolise le flux des « entrées » et des « sorties » échangées entre un maître Profibus-DP et des esclaves Modbus RTU via la passerelle LUFP7 :

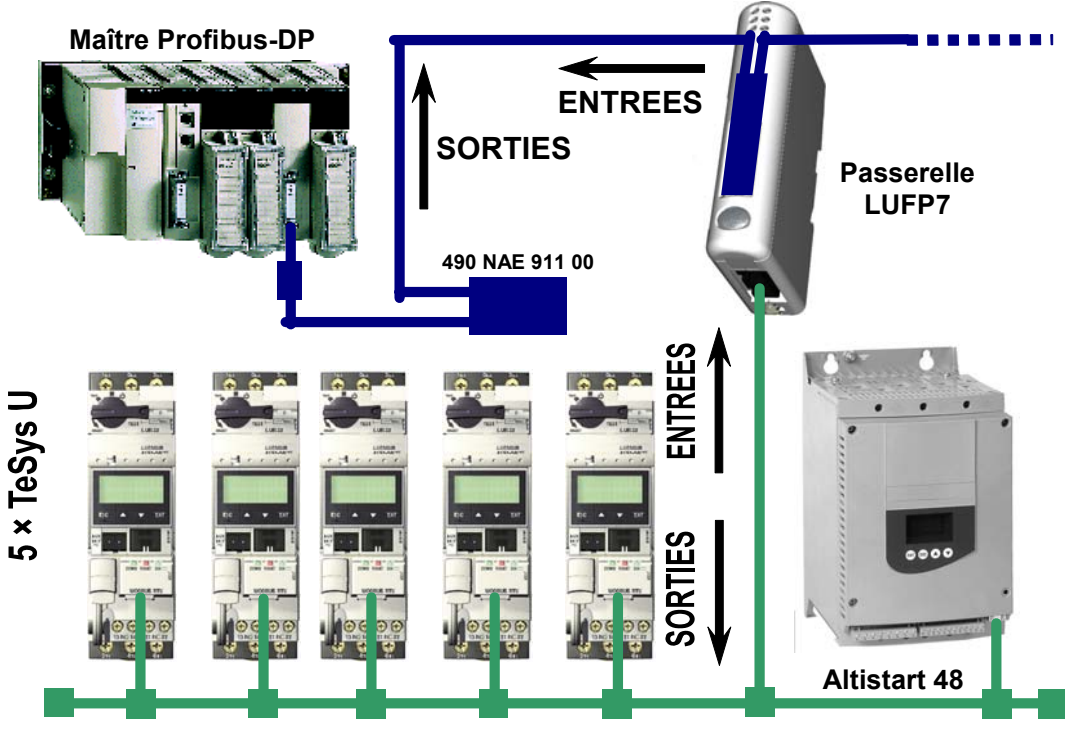

**Esclaves Modbus RTU** 

**REMARQUE :** Pour obtenir davantage d'informations concernant des termes spécifiques, reportez-vous au Glossaire disponible à la fin de ce guide.

#### <span id="page-8-0"></span>**1.4 Présentation de l'architecture « système » des communications**

Chaque passerelle Profibus-DP / Modbus RTU LUFP7 permet à l'un des automates présents sur le réseau Profibus-DP de commander, de contrôler et de configurer jusqu'à 8 esclaves Modbus. Il est possible de distribuer 50 commandes (requêtes Modbus) à 8 esclaves. Si le nombre d'esclaves Modbus est supérieur à 8, vous devrez avoir recours à un nombre approprié de passerelles LUFP7.

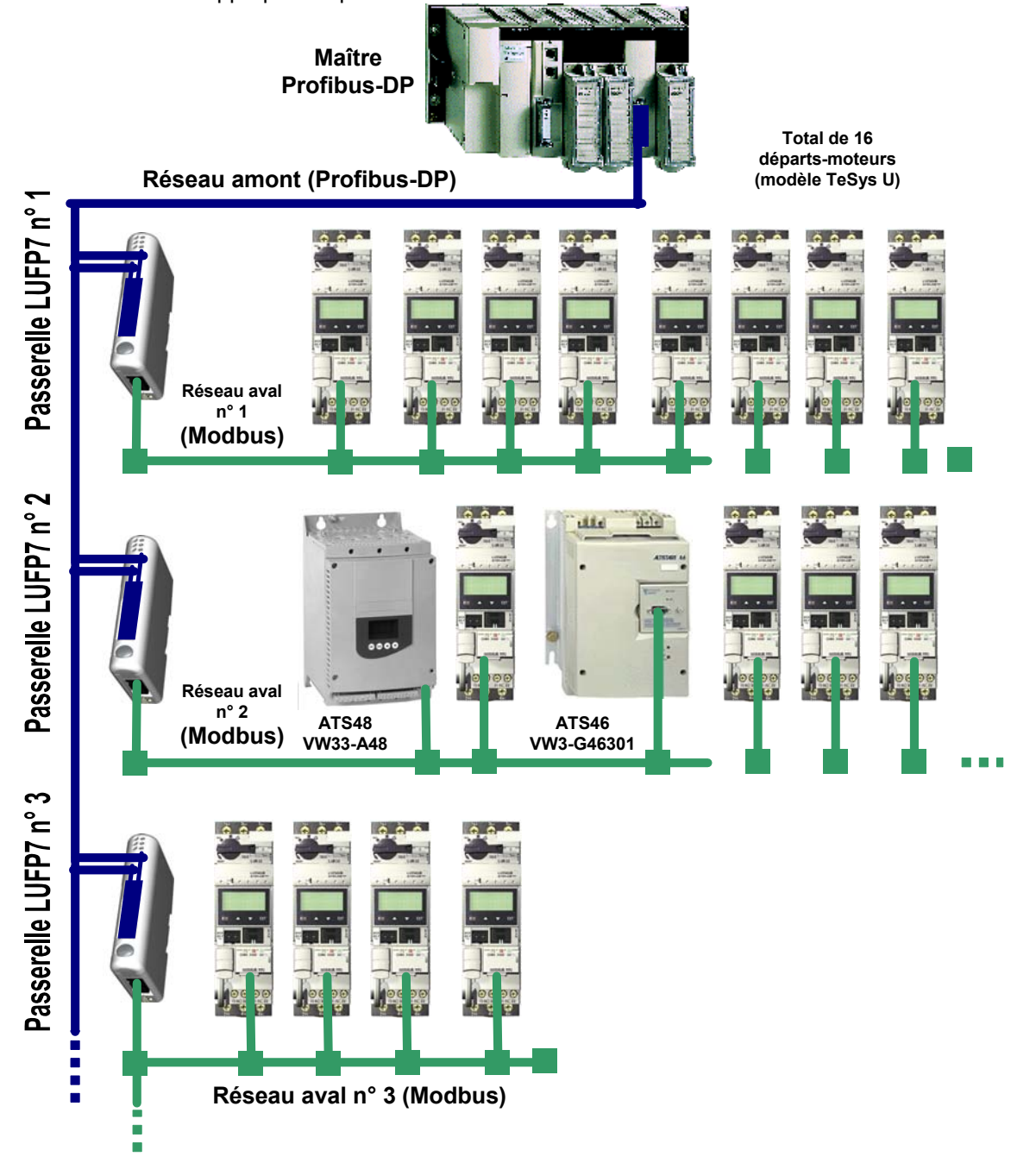

<span id="page-9-0"></span>La passerelle LUFP7 se comporte à la fois comme un esclave Profibus-DP sur le réseau amont et comme un maître Modbus RTU sur le réseau aval.

Reportez-vous à l'Annexe A : [Caractéristiques techniques,](#page-108-0) si vous désirez prendre connaissance des caractéristiques techniques de communication de la passerelle LUFP7.

La passerelle peut effectuer ses échanges de données (entrées et sorties de tous types) avec les esclaves Modbus de manière cyclique, apériodique ou événementielle. L'ensemble de ces échanges Modbus forment le « scanner Modbus » de la passerelle et on utilise le logiciel « ABC-LUFP Config Tool » pour configurer les échanges de ce scanner. Chaque donnée échangée de cette manière est mise à la disposition du maître Profibus-DP, qui pourra y accéder de diverses façons (échanges cycliques, apériodiques ou événementiels).

Le schéma situé sur la page précédente illustre la répartition de plusieurs esclaves sur trois réseaux avals Modbus RTU, chacun de ces réseaux étant interfacé avec l'automate maître Profibus-DP à l'aide d'une passerelle LUFP7.

#### **1.5 Principe de configuration et de fonctionnement de la passerelle**

La passerelle fait partie d'une famille de produits (désignés par LUFP<sup>o</sup>) concus pour répondre à des besoins génériques de connexion entre deux réseaux utilisant des protocoles de communication distincts.

Les éléments logiciels communs à toutes ces passerelles (outil de configuration, appelé « ABC-LUFP Config Tool », et logiciel Modbus embarqué) cohabitent avec les spécificités du réseau amont de chacune d'elle (Profibus-DP dans le cas de la passerelle LUFP7) d'une manière générique. C'est l'une des raisons pour lesquelles l'interfaçage entre le réseau amont et le réseau Modbus est intégralement effectué via la mémoire physique de la passerelle.

Chaque passerelle LUFP7 est livrée pré-configurée pour en simplifier l'utilisation et pour servir de base à une configuration qui répondrait au mieux aux attentes de l'utilisateur. Les opérations typiques applicables à cette configuration par défaut sont décrites dans le chapitre [6.](#page-50-0)

Le réseau Profibus-DP est totalement dissocié du réseau Modbus. Les trames d'un réseau ne sont pas directement « traduites » par la passerelle pour générer des trames sur l'autre réseau. Au lieu de cela, les échanges entre le contenu de la mémoire de la passerelle et les esclaves Modbus forment un système indépendant de celui qui est chargé de la gestion des échanges entre cette même mémoire et le maître Profibus-DP. Le système garantit la cohérence des données échangées dans la mémoire partagée.

Vous devez veiller à ce que la taille des données Profibus-DP corresponde à la taille de la mémoire utilisée pour les échanges Modbus, car la passerelle configure ses échanges Profibus-DP en se basant sur la mémoire utilisée par les trames Modbus. Si la taille ne correspond pas, la DEL Diag n°4 du bus de terrain clignote à une fréquence de 1 Hertz, les échanges Modbus cycliques sont activés et les registres Modbus accessibles en écriture sont définis sur 0.

L'exemple suivant illustre la gestion indépendante de chacun des deux réseaux :

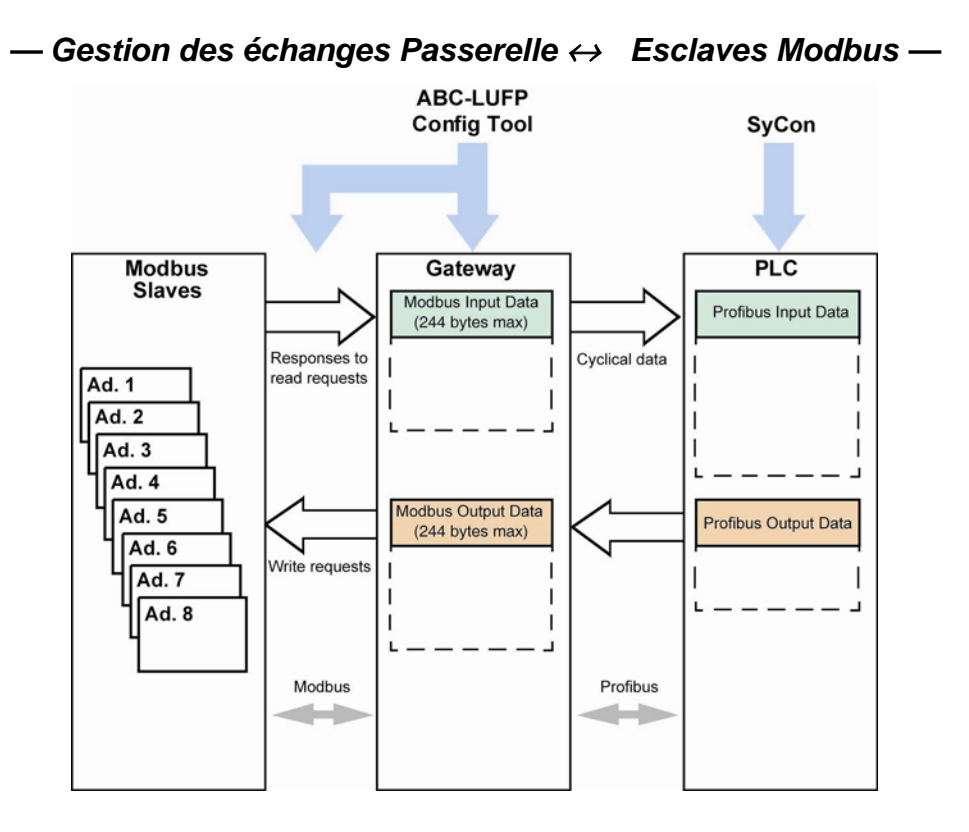

(1) Le total des données d'entrée et de sortie est limité à 416 octets.

#### <span id="page-11-0"></span>**2.1 Réception**

Après ouverture de l'emballage, vérifiez la présence d'une passerelle LUFP7 Profibus-DP / Modbus RTU équipée d'un connecteur débrochable d'alimentation.

#### **2.2 Présentation de la passerelle LUFP7**

Les câbles et autres accessoires de raccordement aux réseaux Profibus-DP et Modbus doivent être commandés séparément.

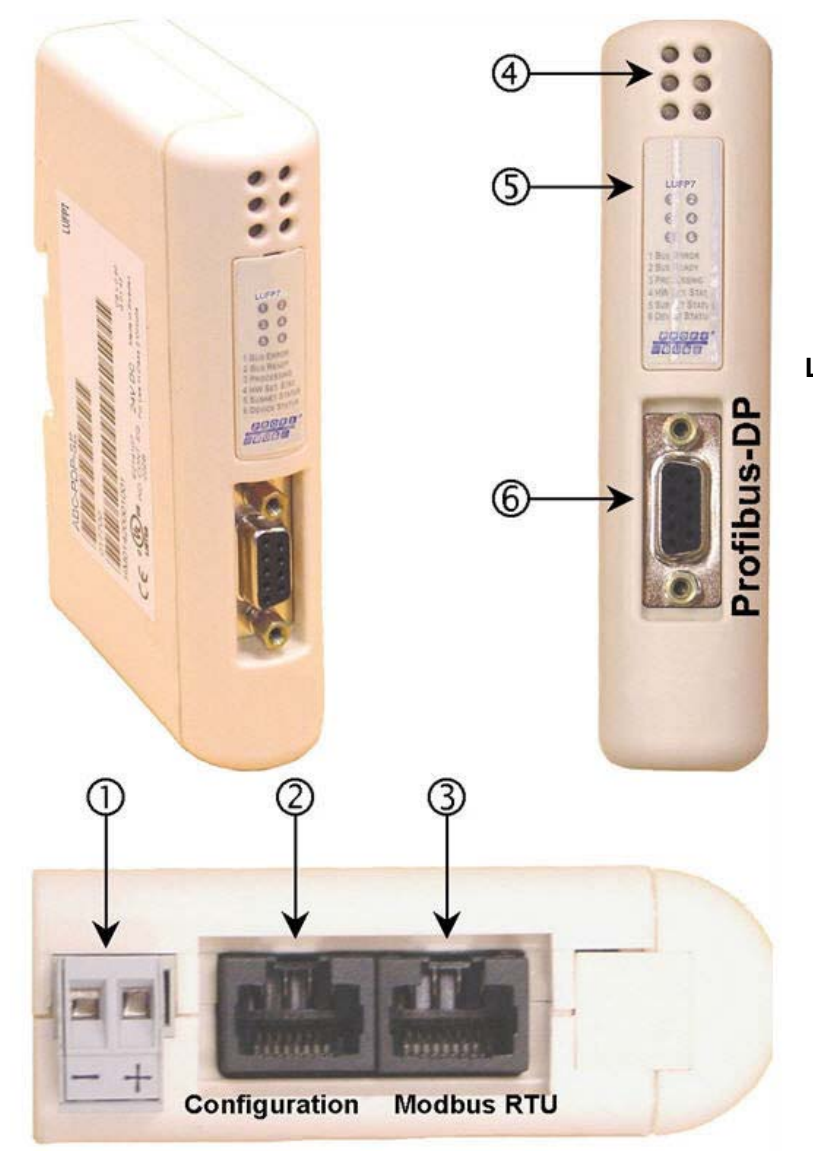

#### **Légende :**

- $\mathbb O$  Connecteur débrochable d'alimentation de la passerelle  $($   $\equiv$   $\equiv$  24 V  $\pm$  10 %).
- d Connecteur RJ45 femelle pour liaison avec un PC doté du logiciel de configuration ABC-LUFP Config Tool.
- 3 Connecteur RJ45 femelle du réseau aval Modbus RTU.
- $\Phi$  Six DEL de diagnostic.
- g Capot amovible dissimulant les roues codeuses permettant de configurer la passerelle, représentées et décrites dans le chapitre [2.7](#page-22-0). L'étiquette de description des DEL est collée sur ce même capot.
- $<sup>6</sup>$  Connecteur Profibus-DP femelle.</sup>

# <span id="page-12-0"></span>**2. Mise en œuvre matérielle de passerelle LUFP7**

La passerelle LUFP7 permet des communications entre un réseau Profibus et des périphériques Modbus pour des applications industrielles d'automatisation et de contrôle. Comme pour tout composant utilisé dans un système de contrôle industriel, le concepteur doit évaluer les dangers potentiels découlant de l'utilisation de la passerelle LUFP7 pour cette application.

### **AVERTISSEMENT**

#### **PERTE DE CONTROLE**

**a**

- Le concepteur de tout système de contrôle doit tenir compte des modes de défaillance potentielle des chemins de contrôle et, pour certaines fonctions de contrôle essentielles, prévoir un moyen d'atteindre un état sécurisé durant et après la défaillance d'un chemin. L'arrêt d'urgence et l'arrêt en cas de sur-course constituent des exemples de fonctions de contrôle essentielles.
- Des chemins de contrôle distincts ou redondants doivent être prévus pour les fonctions de contrôle essentielles.
- Les chemins de contrôle du système peuvent inclure des liaisons de communication. Il est nécessaire de tenir compte des conséquences des retards de transmission inattendus ou des défaillances d'une liaison. **<sup>a</sup>**
- Chaque mise en œuvre d'une passerelle LUFP• doit être testée de manière individuelle et approfondie afin de vérifier son fonctionnement avant de la mettre en service.

#### **Le non-respect de ces instructions peut entraîner la mort, de graves blessures ou des dommages matériels.**

 Pour plus d'informations, reportez-vous aux documents NEMA ICS 1.1 (nouvelle édition), « Safety Guidelines for the Application, Installation, and Maintenance of Solid State Control » et NEMA ICS 7.1 (nouvelle édition), « Safety Standards for Construction and Guide for Selection, Installation and Operation of Adjustable-Speed Drive Systems ».

#### **2.3 Montage de la passerelle sur un rail DIN**

**Montage de la passerelle** 

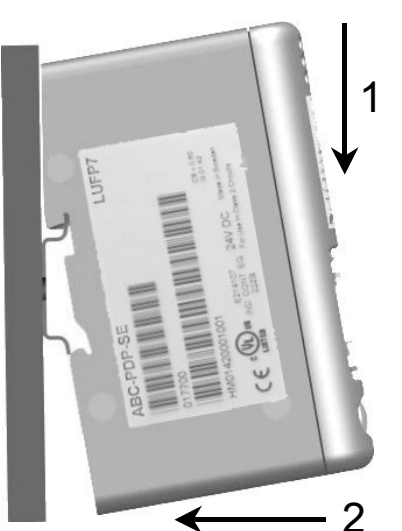

Commencez par appliquer l'embase arrière de la passerelle sur la partie supérieure du rail, en poussant vers le bas (1) pour comprimer le ressort de la passerelle. Poussez ensuite la passerelle contre le rail DIN (2) jusqu'à ce que l'embase du boîtier de la passerelle s'emboîte sur le rail.

#### **Démontage de la passerelle**

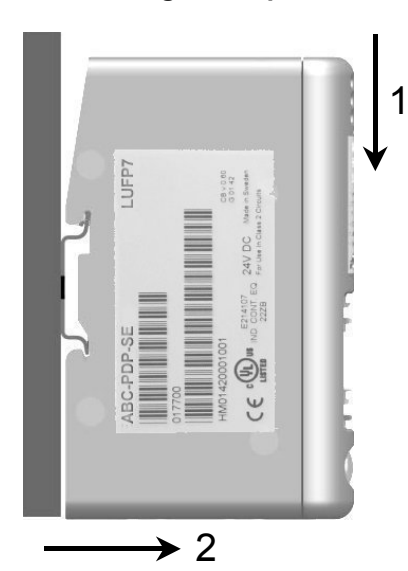

Commencez par pousser la passerelle vers le bas (1) pour comprimer le ressort de la passerelle. Tirez ensuite le bas du boîtier de la passerelle vers l'avant (2) jusqu'à ce que le dos du boîtier se déboîte du rail.

**REMARQUE :** Le ressort fait également office d'organe de mise à la terre de la passerelle (Protective Earth).

#### <span id="page-13-0"></span>**2.4 Alimentation de la passerelle**

–  $\pm$ Alimentation 24 V isolée (± 10 %) 95 mA max.

Passerelle Profibus-DP / Modbus RTU - Vue de dessous

#### **AVERTISSEMENT** 4

#### **RISQUE DE FONCTIONNEMENT IMPREVU DE L'EQUIPEMENT**

N'utilisez pas l'alimentation 24 V CC fournie par le câble du réseau Profibus pour alimenter les passerelles LUFP•, car la borne négative (-) de cette alimentation n'est pas nécessairement au même potentiel de mise à la terre que l'installation. L'utilisation d'une alimentation sans mise à la terre peut provoquer un fonctionnement imprévisible des périphériques LUFP•.

Pour garantir un fonctionnement sûr, les passerelles LUFP• exigent une alimentation séparée, dont la borne négative (⎯) est connectée à la mise à la terre du système.

**Le non-respect de ces instructions peut entraîner la mort, de graves blessures ou des dommages matériels.**

Recommandations :

- Utilisez uniquement un câble en cuivre (CU) 60/75 ou 75xC.
- Le couple de serrage des bornes doit être compris entre 0.5 et 0.8 Nm.

#### **2.5 Raccordement de la passerelle au réseau Modbus**

Trois exemples types de raccordement Modbus de la passerelle et de ses esclaves sont présentés ci-après. Il existe de nombreuses autres possibilités de raccordement Modbus, mais elles ne font pas l'objet de ce document.

#### <span id="page-14-0"></span>**2.5.1 Exemples de raccordement Modbus**

• **Topologie « bus » avec répartiteur LU9 GC3**

Les branchements sont schématisés ci-dessous :

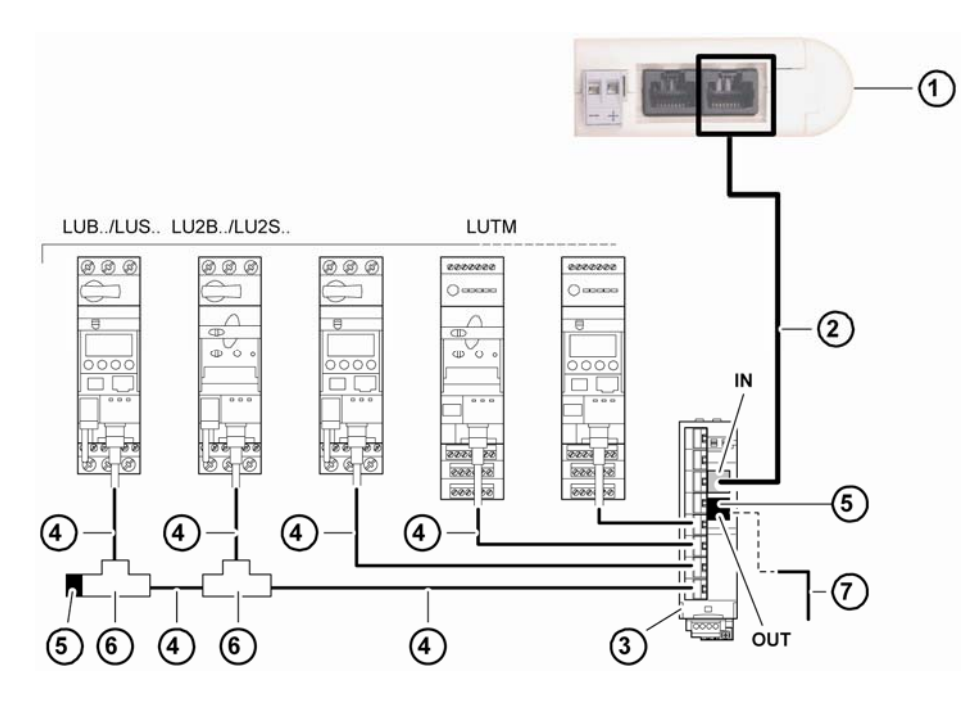

- 1 Passerelle LUFP7
- 2 Câble Modbus<br>3 Répartiteur Mo
- 3 Répartiteur Modbus LU9 GC3
- 4 Câbles Modbus VW3 A8 306 R<sup>\*\*</sup><br>5 Terminaisons VW3 A8 306 R
- 5 Terminaisons VW3 A8 306 R
- 6 Boîtes de dérivation T Modbus VW3A8306TF●● (avec câble)
- 7 Câble Modbus (vers un autre répartiteur) TSX CSA<sup>•</sup>00 (en remplacement du (5))

**REMARQUE :** Il est recommandé d'installer une terminaison de part et d'autre du bus afin d'éviter tout dysfonctionnement sur le bus de communication. Cela signifie qu'aucun connecteur ne doit être libre sur un té et que ce dernier est raccordé à un esclave ou au maître, ou qu'une terminaison est installée.

**REMARQUE :** Il est important de raccorder le bus à l'entrée (IN) du répartiteur. La sortie (OUT) est utilisée pour le raccordement à un autre répartiteur.

• **Topologie « bus » avec boîtes de dérivation T VW3 A8 306 TF3 :** Cette topologie utilise des boîtes de dérivation T VW3 A8 306 TF3 afin de relier chacun des esclaves Modbus au tronçon principal du réseau Modbus. Chaque boîte doit être placée à proximité immédiate de l'esclave Modbus auquel elle est associée. Le câble du tronçon principal du réseau Modbus doit être doté de connecteurs RJ45 mâles (tel que le câble VW3 A8 306 R<sup>\*</sup>\* utilisé avec le répartiteur). Le cordon reliant la boîte de dérivation T à l'esclave ou à la passerelle Modbus fait partie intégrante de cette même boîte. Les branchements sont schématisés ci-dessous :

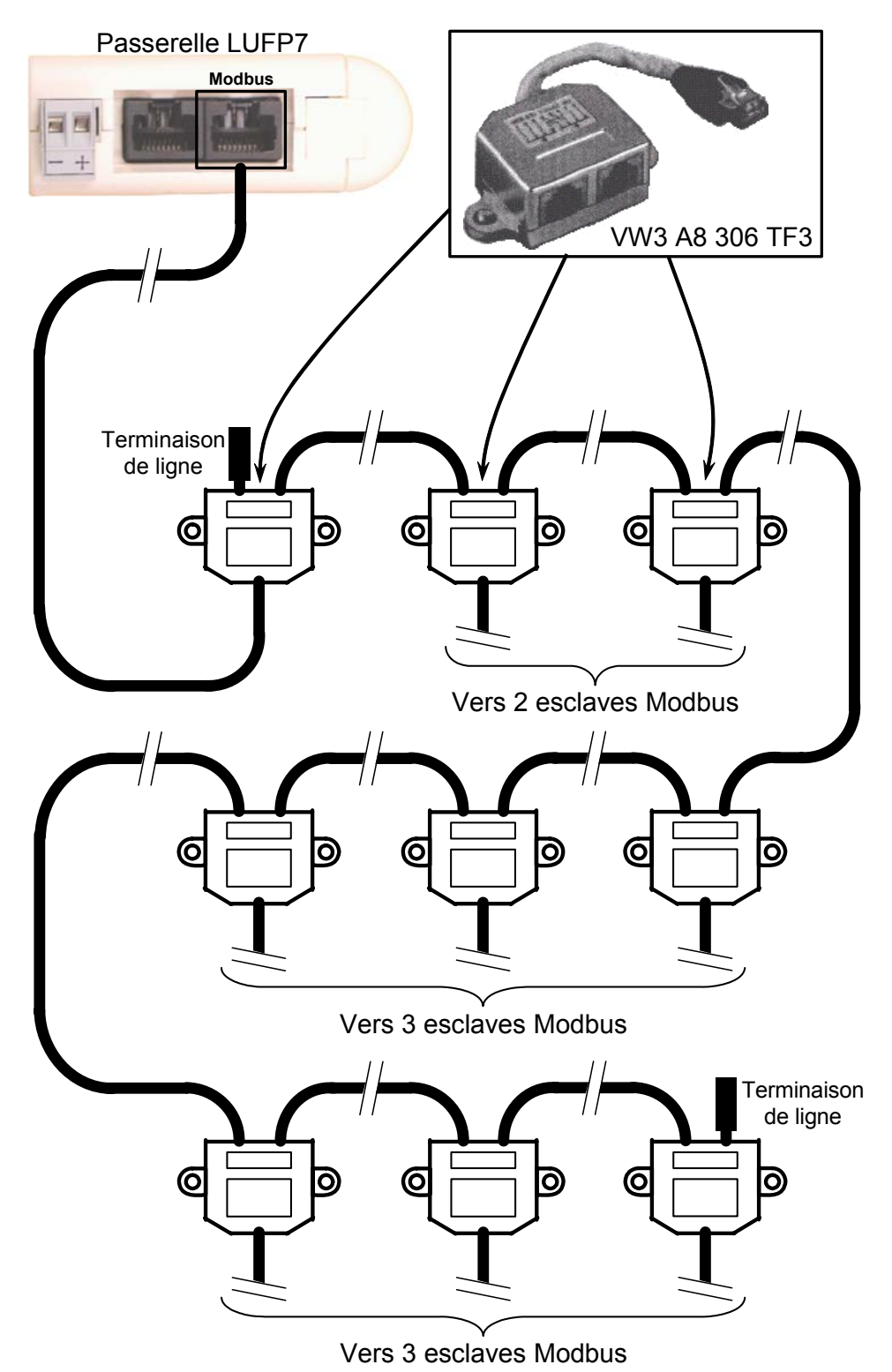

### <span id="page-16-0"></span>**2. Mise en œuvre matérielle de passerelle LUFP7**

• **Topologie « bus » avec boîtes de dérivation SCA:** Cette topologie est similaire à la précédente, sauf qu'elle utilise les connecteurs de l'abonné TSXSCA62 et/ou les connecteurs de l'abonné TSXCA50. Il est recommandé d'utiliser un câble de connexion VW3 A68 306 et des câbles Modbus TSXCSA•00. Raccordez le connecteur RJ45 du câble VW3 A68 306 au connecteur Modbus de la passerelle LUFP7.

Les branchements sont schématisés ci-dessous :

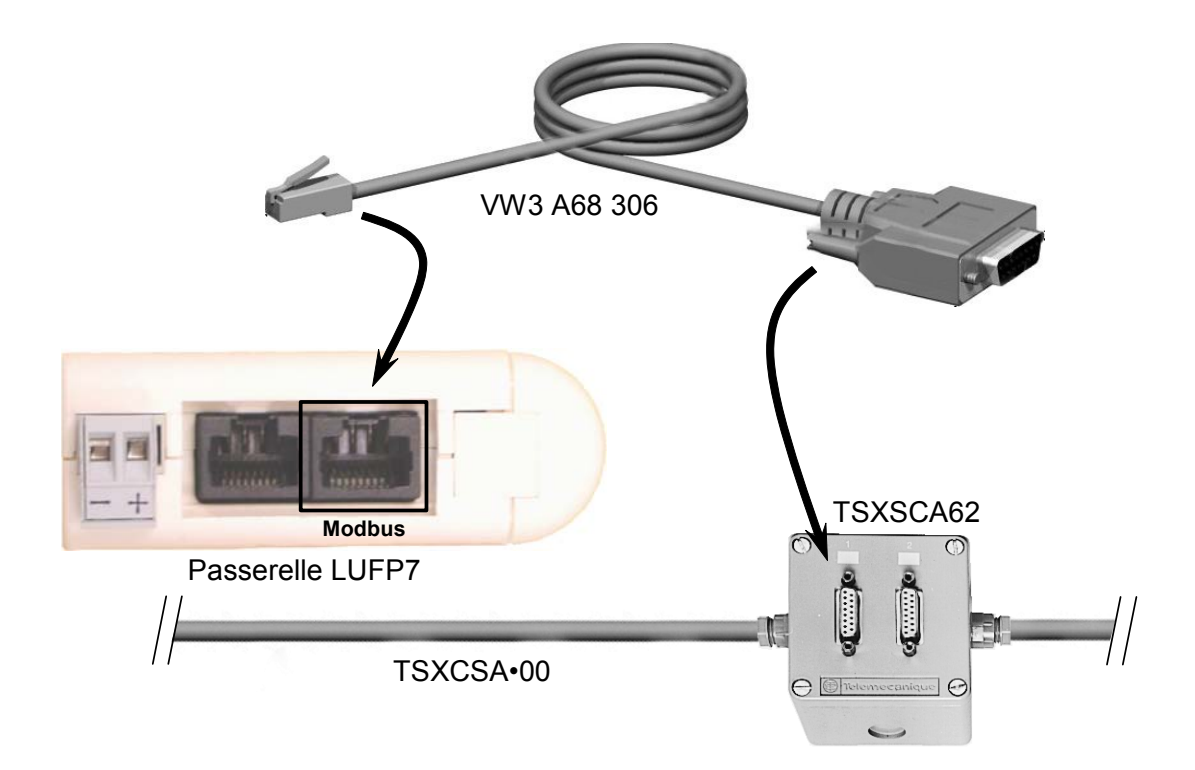

#### **2.5.2 Brochage**

En plus du brochage de la prise située sur la passerelle, celui du câble VW3 A68 306 est également présenté ci-dessous, car il est le seul câble Modbus à ne pas utiliser exclusivement une connectique en RJ45.

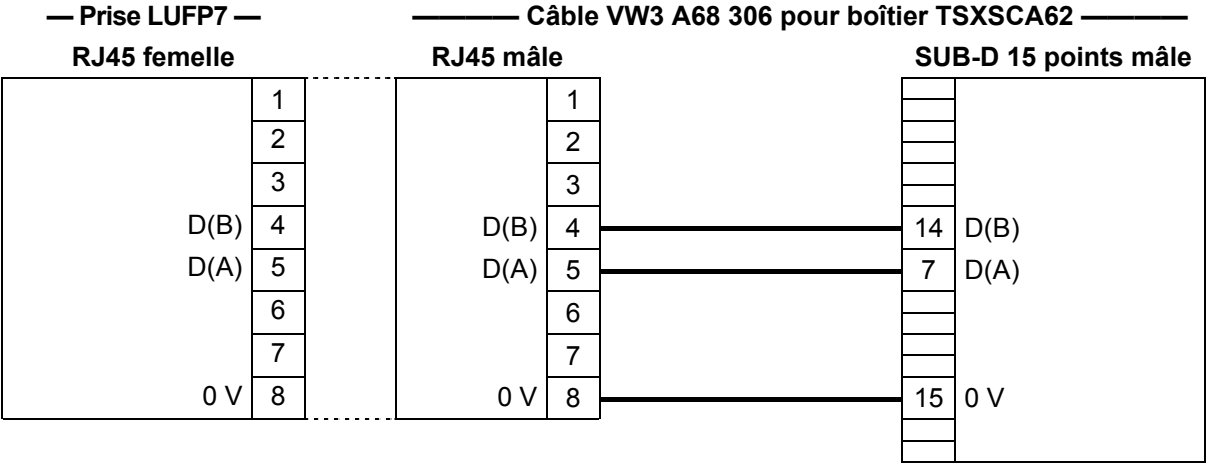

#### <span id="page-17-0"></span>**2.5.3 Recommandations de câblage du réseau Modbus**

- Utilisez un câble blindé avec 2 paires de conducteurs torsadés,
- reliez les potentiels de référence entre eux,
- longueur maximale de la ligne : 1 000 mètres
- longueur maximale d'une dérivation : 20 mètres
- ne connectez pas plus de 9 stations sur un bus (esclaves et passerelle LUFP7 confondus),

### **AVERTISSEMENT**

#### **RISQUE DE FONCTIONNEMENT IMPREVU DE L'EQUIPEMENT**

Ne connectez pas plus de 9 stations au bus de terrain Modbus (8 esclaves et une passerelle). Même si la passerelle semble fonctionner correctement avec plus de 9 périphériques, il est probable qu'un ou plusieurs périphériques communiquent par intermittence uniquement, provoquant un comportement imprévisible du système.

#### **Le non-respect de ces instructions peut entraîner la mort, de graves blessures ou des dommages matériels.**

- cheminement du câble : éloignez le bus des câbles d'alimentation (30 cm au minimum), effectuez les croisements à angle droit si nécessaire et raccordez le blindage du câble à la masse de chaque équipement,
- adaptez la ligne à ses deux extrémités à l'aide d'une terminaison de ligne (voir schéma et terminaison VW3 A8 306 RC ci-dessous).

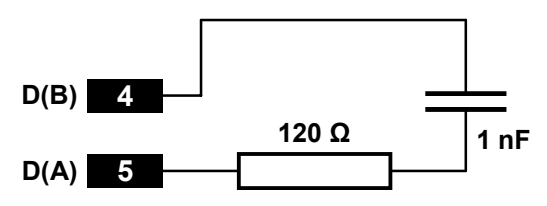

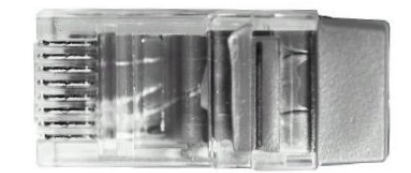

*— Adaptation de fin de ligne recommandée aux 2 extrémités — — Terminaison de ligne VW3 A8 306 RC —*

### **AVERTISSEMENT**

#### **TERMINAISON DE LIGNE MODBUS A L'AIDE DE LA METHODE PAR RESISTANCE UNIQUEMENT**

Utilisez uniquement des terminaisons de câble Modbus RC (Resistance-Capacitance) avec la passerelle LUFP7. Les passerelles LUFP• sont conçues pour prendre en charge des équipements clients qui ne fonctionneront pas correctement sans utiliser de terminaisons de câble Modbus de type RC.

**Le non-respect de ces instructions peut entraîner la mort, de graves blessures ou des dommages matériels.**

Pour faciliter le raccordement des équipements selon les topologies décrites dans le chapitre [2.5.1](#page-14-0), divers accessoires sont proposés au catalogue *Schneider Electric* :

#### **1) Répartiteurs, dérivations et terminaisons de ligne :**

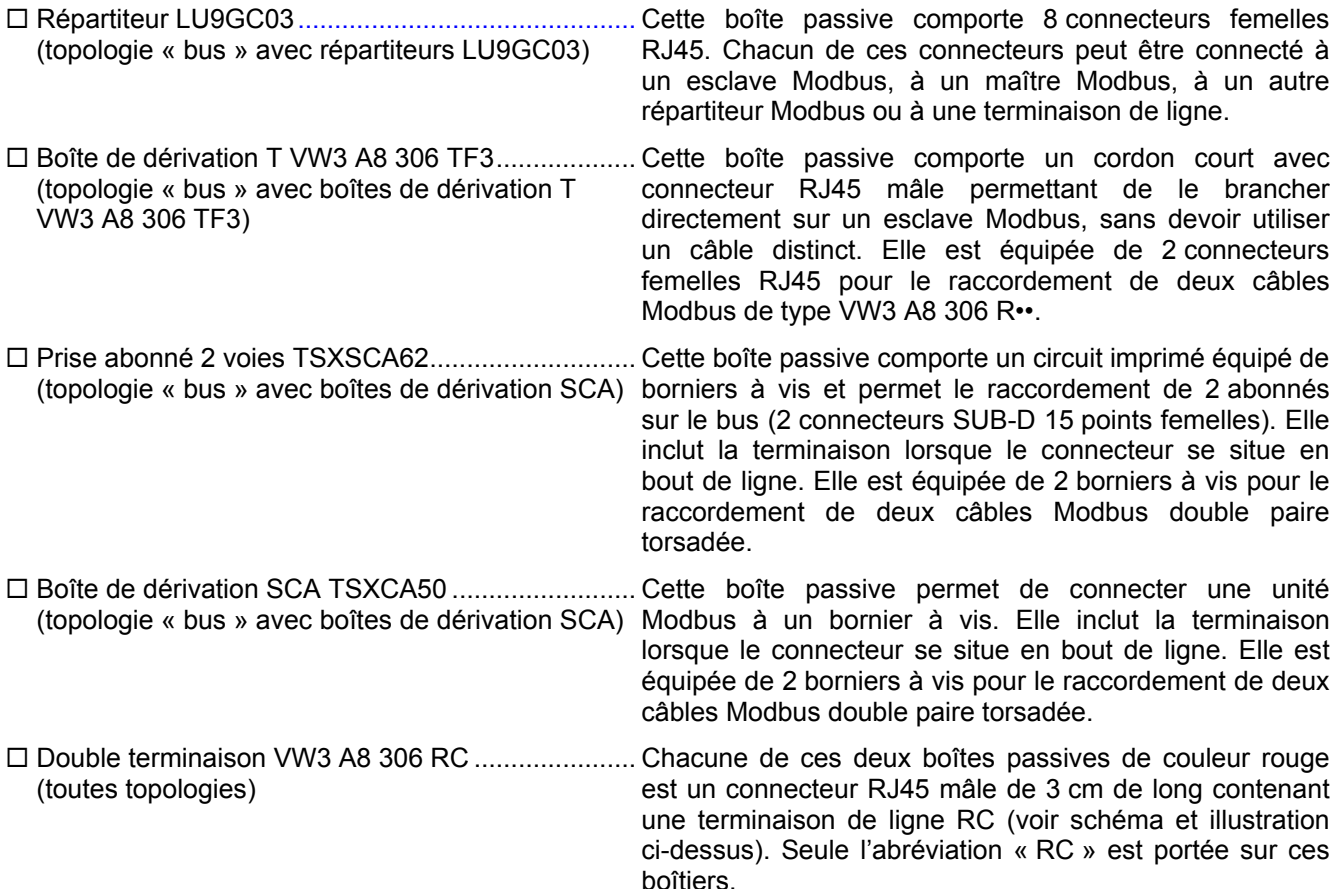

#### **2) Câbles :**

- Câble Modbus VW3 A8 306 R••............................... Câble blindé doté d'un connecteur mâle RJ45 à chacune (topologie « bus » avec boîtes de dérivation SCA) de ses extrémités.
- Câble Modbus VW3 A68 306 ................................... Câble blindé doté d'un connecteur mâle RJ45 et d'un (topologie « bus » avec boîtes de dérivation SCA) connecteur SUB-D 15 points mâle. Il sert à raccorder un abonné Modbus (esclave ou maître) à une boîte TSXSCA62 ou TSXCA50.
- Câble Modbus double paire torsadée blindée..........Câble nu (sans connecteurs) destiné à constituer le (topologie « bus » avec boîtes de dérivation) tronçon principal du réseau Modbus. Trois références sont disponibles : TSXCSA100 (100 m), TSXCSA200 (200 m) et TSXCSA500 (500 m).

#### <span id="page-19-0"></span>**2.6 Connexion de la passerelle LUFP7 au réseau Profibus-DP**

Raccordez la fiche SUB-D 9 points mâle du connecteur Profibus-DP à la prise Profibus-DP de la passerelle LUFP7.

Les branchements sont illustrés ci-contre.

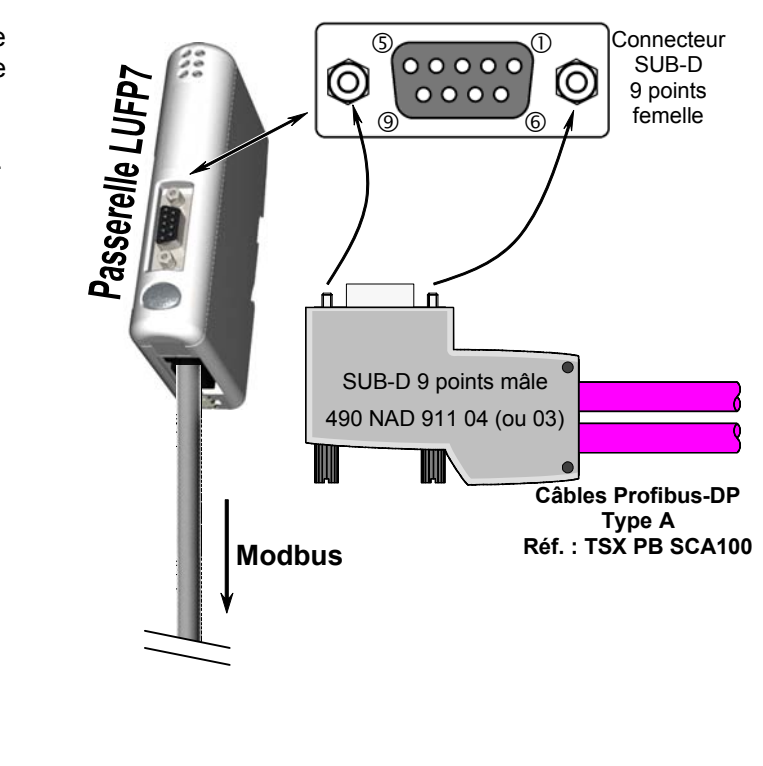

#### **2.6.1 Brochage**

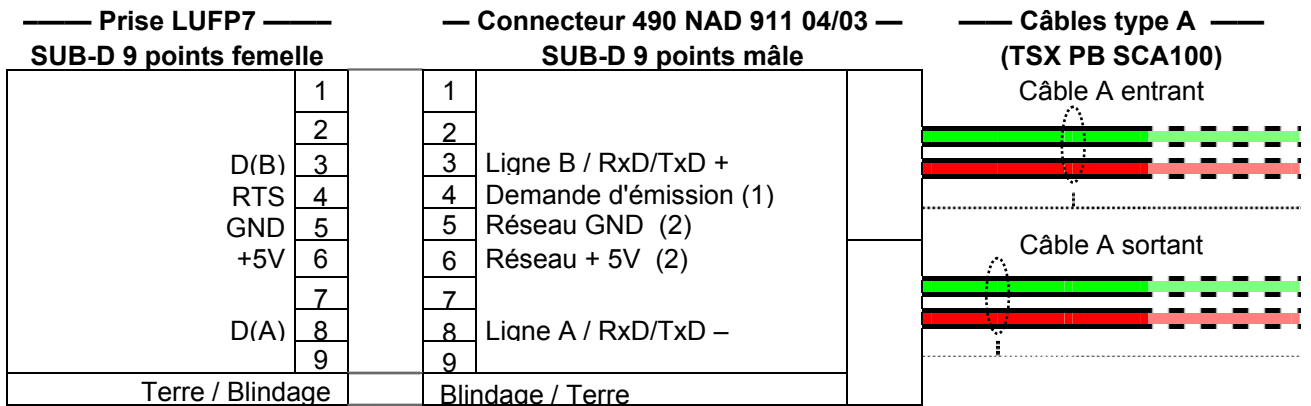

(1) Ce signal n'est pas obligatoire et peut être ignoré dans le cas de la passerelle LUFP7.

 (2) Les broches « GND » et « +5V » servent à alimenter la terminaison de ligne éventuellement présente dans le connecteur utilisé.

#### <span id="page-20-0"></span>**2.6.2 Recommandations de câblage du réseau Profibus-DP**

- Utilisez un câble blindé avec une paire de conducteurs cuivrés torsadés, de préférence un câble Profibus-DP de type A.
- Reliez les potentiels de référence entre eux.
- Vous pouvez choisir le débit de transmission dans une plage comprise entre 9,6 kbits/s et 12 Mbits/s. Ce choix est effectué au démarrage du réseau et concerne tous les abonnés du réseau.
- La longueur maximale de la ligne (segment) est inversement proportionnelle au débit de transmission.

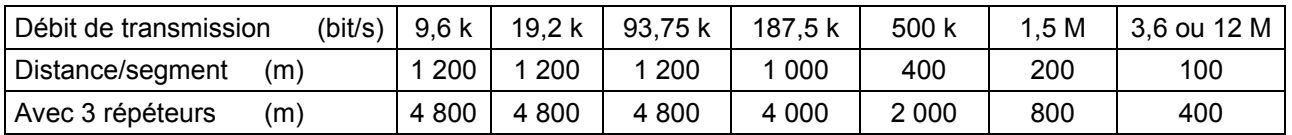

L'expérience montre qu'il est possible de doubler ces longueurs en utilisant des lignes avec une section de 0,5 mm² (20 AWG).

- Ne branchez pas plus de 32 stations maîtres ou esclaves par segment sans répéteur ; 127 maximum (répéteurs inclus) avec les 3 répéteurs. N'utilisez pas plus de 3 répéteurs.
- Cheminement du câble : éloignez le bus des câbles d'alimentation (30 cm au minimum), effectuez les croisements à angle droit si nécessaire et raccordez le blindage du câble à la masse de chaque équipement,
- Le réseau se termine par une terminaison de ligne active, à chaque fin de segment (voir le schéma ci-dessous). De nombreux fournisseurs ont doté leurs câbles de terminaisons de ligne commutables. La passerelle LUFP7 ne possède aucune terminaison de ligne interne et applique donc une tension de 5 V entre les broches 5 et 6 de sa prise Profibus-DP afin de permettre l'utilisation d'une terminaison de ligne externe lorsque la passerelle se trouve en fin de ligne.

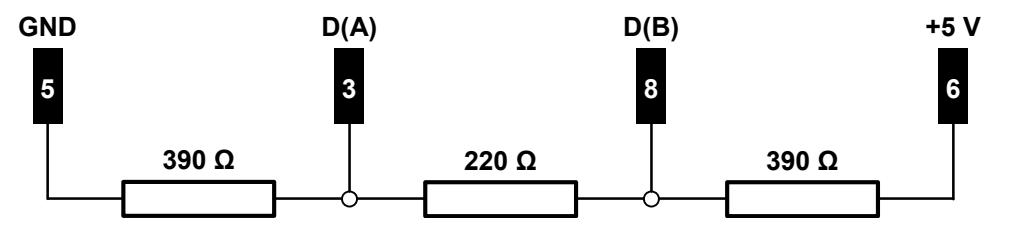

Terminaison de ligne active recommandée aux 2 extrémités

**REMARQUE :** Si vous utilisez un connecteur 490 NAD 911 03 sur chacune des deux stations situées en fin de segment, vous n'aurez pas besoin d'utiliser une terminaison de ligne externe, puisque ce type de connecteur intègre une terminaison de ligne. Toutefois, si vous devez débrancher une station à laquelle est raccordé ce type de connecteur, déplacez ce dernier sur une autre station du même réseau de façon à ce que la terminaison de ligne reste alimentée. Si vous ne souhaitez pas effectuer ce type d'arrangement, utilisez, de préférence, des connecteurs avec une terminaison de ligne commutable.

Le catalogue *Schneider Electric* contient divers accessoires qui facilitent la connexion des stations au réseau Profibus-DP :

- Câble Profibus-DP type A simple paire torsadée (100 m ou long) : **TSX PB SCA100**. Si vous utilisez un câble différent, veillez à ce que ses caractéristiques électriques soient le plus proche possible de celles des câbles de type A (voir l'Annexe A : [Caractéristiques techniques\)](#page-108-0).
- Connecteur de ligne : **490 NAD 911 04**. La fiche SUD-D 9 points mâle de ce connecteur ne doit pas être branchée sur une station située en fin de segment, car ce connecteur ne dispose pas de terminaison de ligne. Cette boîte passive comporte un circuit imprimé équipé d'un ou deux borniers à vis pour le raccordement d'un câble Profibus-DP entrant et d'un câble Profibus-DP sortant.
- Connecteur de fin de ligne : **490 NAD 911 03**. La fiche SUD-D 9 points mâle de ce connecteur doit *impérativement* être branchée sur une station située en fin de segment, car ce connecteur dispose d'une terminaison de ligne. Cette boîte passive comporte un circuit imprimé équipé d'un bornier à vis pour le raccordement d'un câble Profibus-DP entrant.

**— Connecteur 490 NAD 911 04 (ou 03) —** 

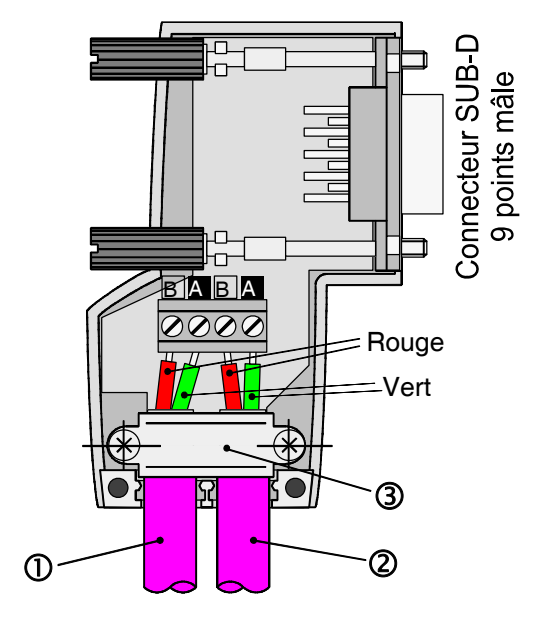

Légende :

- $\Phi$  Câble A entrant.
- d Câble A sortant (non disponible avec le connecteur 490 NAD 911 03).
- e Collier du câble ; la gaine de câble doit être dénudée, au plus, jusqu'au milieu du collier.

#### <span id="page-22-0"></span>**2.7 Configuration des fonctions de communication Profibus-DP**

Cette configuration doit être effectuée lorsque la passerelle est hors tension.

### **ATTENTION**

#### **OUVERTURE DU CAPOT DE LA PASSERELLE LUFP• SOUS TENSION**

L'alimentation de la passerelle doit être coupée avant d'ouvrir le capot. Une fois le capot retiré, veillez à ne toucher ni les circuits électriques, ni les composants électroniques, car vous risqueriez d'endommager l'appareil.

**Le non-respect de ces instructions peut entraîner des blessures ou des dommages matériels.**

Cette tâche se limite à la configuration de l'adresse Profibus de la passerelle, car la vitesse de communication sur le réseau Profibus (de 9,6 kbits/s à 12 Mbits/s) est détectée automatiquement par la passerelle.

Les deux roues codeuses utilisées pour configurer l'adresse de la passerelle sont dissimulées derrière le capot  $\circledS$ de la passerelle (voir illustration du chapitre [2.2](#page-11-0)). Pour retirer ce capot, il suffit de glisser la pointe d'un petit tournevis entre le sommet du capot et le boîtier de la passerelle, puis de le retirer.

#### **2.7.1 Codage de l'adresse de la passerelle**

La passerelle LUFP7 est identifiée sur le bus Profibus-DP par son adresse, comprise entre 1 et 99.

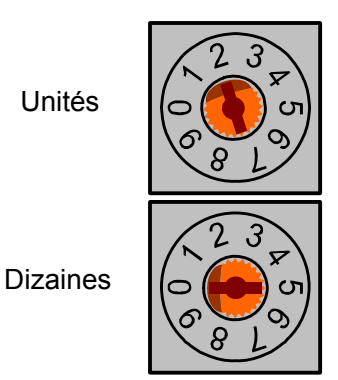

Unités  $\left[\left[\bigcirc_{n=1}^{n} \right]\right]$  L'adresse Profibus-DP de la passerelle dépend de la position des deux roues codeuses représentées à gauche dans leur position de réglage usine (adresse par défaut = 2).

> Cette adresse est la somme des valeurs décimales données par les positions angulaires de la roue codeuse du bas (dizaines) et de la roue codeuse du haut (unités)

<span id="page-23-0"></span>**Toute modification de l'adresse de la passerelle ne sera prise en compte qu'à la prochaine mise sous tension de la passerelle.** 

#### **Exemples :**

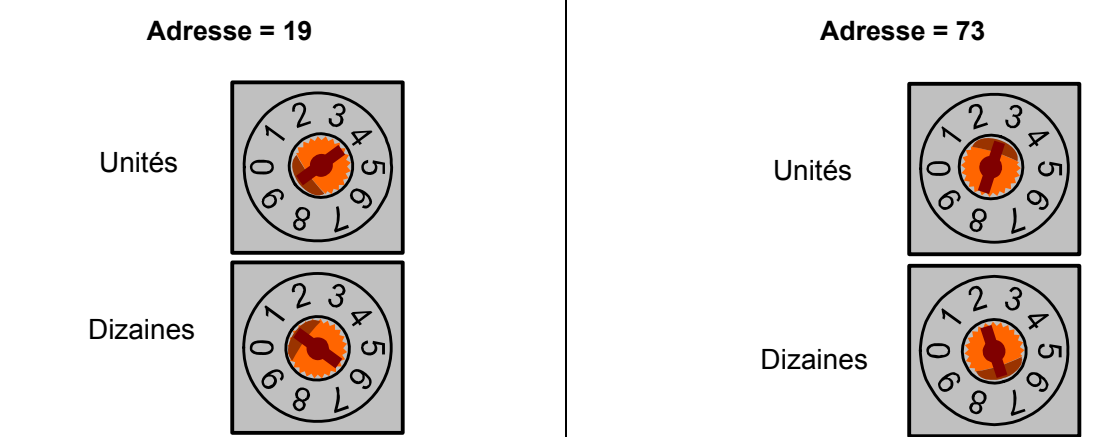

#### **2.7.2 Absence de terminaison de ligne interne**

La passerelle LUFP7 ne dispose pas de terminaison de ligne active. Vous devez donc utiliser un connecteur Profibus-DP comportant ce type de terminaison si vous placez la passerelle à l'une des extrémités d'un segment du bus.

# <span id="page-24-0"></span>**3 Signalisation**

Les 6 DEL de la passerelle et l'étiquette descriptive figurant sur le capot amovible qui dissimule les deux roues codeuses (adresse de la passerelle) permettent de diagnostiquer l'état de la passerelle :

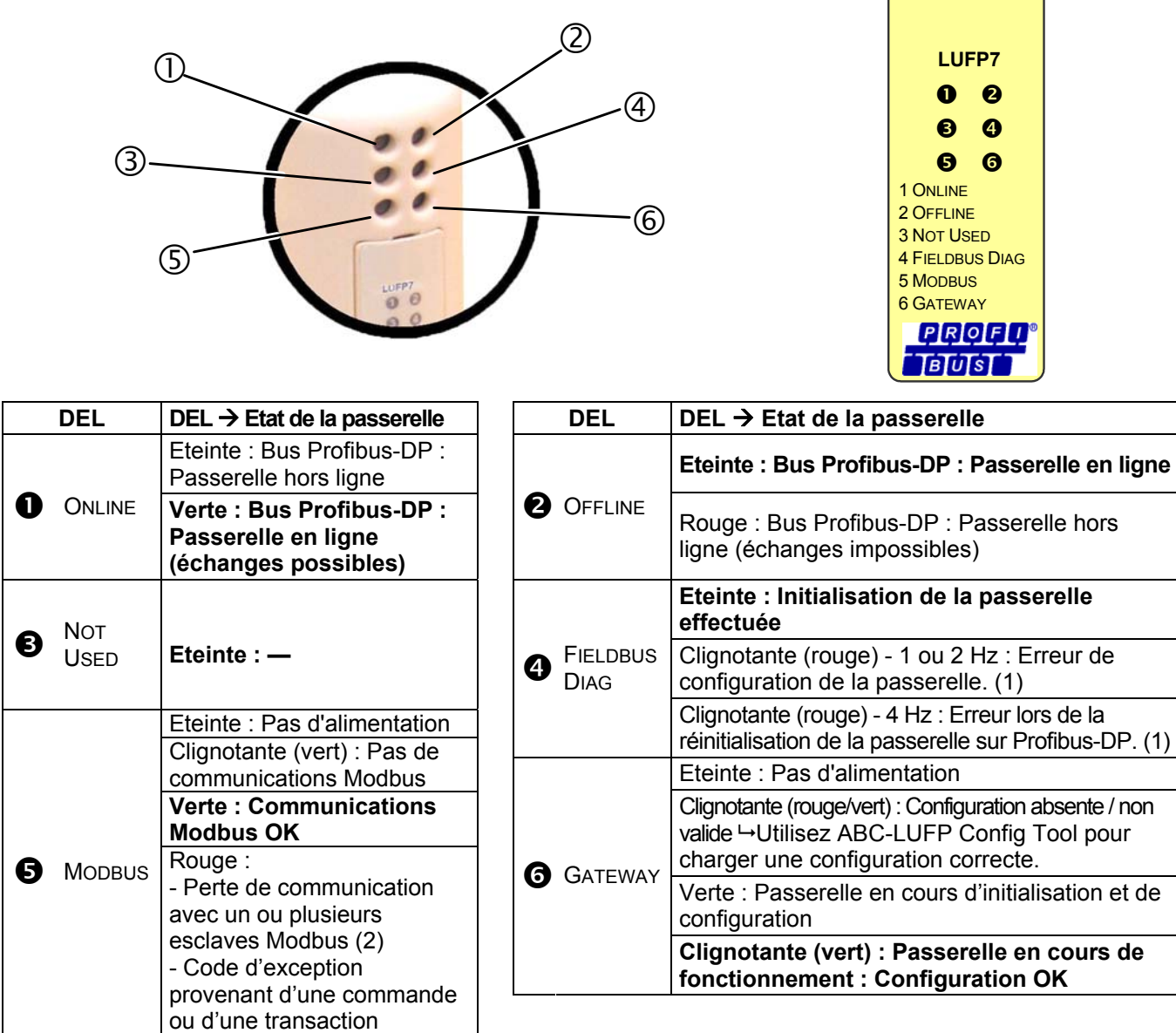

(1) Erreurs spécifiques signalées par la DEL q FIELDBUS DIAG

• DEL clignotante (rouge) - 1 Hz : La longueur des données d'entrée et/ou de sortie n'est pas valide. *Vérifiez la longueur totale des données de la passerelle dans ABC-LUFP Config Tool (option « Monitor » dans*  le menu « Sub-Network »), puis ajustez en conséquence les échanges avec la passerelle à l'aide du logiciel de *configuration du réseau Profibus-DP (SyCon).*

• DEL clignotante (rouge) - 2 Hz : La longueur et/ou le contenu des données de paramétrage utilisateur n'est pas valide.

- DEL clignotante (rouge) 4 Hz : Erreur lors de la réinitialisation des ASIC en charge des communications Profibus-DP.
	- (2) La DEL MODBUS  $\Theta$  devient rouge lorsqu'un ou plusieurs esclaves Modbus ne répondent pas à la passerelle de façon attendue. Ce comportement peut être dû à :
		- une perte de communication (un câble est endommagé ou déconnecté, par exemple),
		- des valeurs d'écriture incorrectes dans les sorties qui correspondent aux deux services apériodiques de lecture/écriture (voir chapitre **[4.3](#page-42-0)**).

**REMARQUE :** Lorsque la DEL Mopbus  $\bullet$  clignote en rouge en raison d'une simple perte de communication, elle redeviendra verte lorsque les communications sont restaurées. Lorsque la DEL (5) clignote en rouge en raison de l'utilisation de valeurs incorrectes avec les services apériodiques de lecture/écriture, la seule façon d'effacer cette erreur est de réutiliser ces services apériodiques avec des valeurs correctes.

REMARQUE : Si la DEL GATEWAY <sup>®</sup> clignote suivant une séquence commençant par un ou plusieurs flashs rouges, il est conseillé de noter l'ordre du déroulement de cette séquence et de communiquer ces renseignements au service de support de Schneider Electric. Dans certains cas, le problème se résout simplement par la mise hors tension de la passerelle puis sa remise sous tension.

#### <span id="page-26-0"></span>**4.1 Introduction**

Ce chapitre présente une mise en œuvre rapide de la passerelle LUFP7, grâce à l'utilisation de sa configuration par défaut, l'ensemble des passerelles LUFP7 étant livrées pré-configurées.

**REMARQUE :** La configuration a été définie pour 8 départs-moteurs. Si vous en utilisez moins de 8, reportezvous au chapitre [6](#page-50-0).

Cette préconfiguration dispense l'utilisateur de procéder à la configuration de la passerelle LUFP7 avec ABC-LUFP Config Tool. Cette configuration est décrite afin de pouvoir utiliser la passerelle avec un outil de configuration pour automates maîtres Profibus-DP. Dans cet exemple, la mise en œuvre utilisera le logiciel de configuration multiréseau SyCon (version ≥ V2.5.0.0) de *Hilscher* (réf. : TLX L FBC 10 M), PL7 PRO (version ≥ V3.0) ainsi qu'un automate Schneider Electric de la gamme Premium (ex. : TSX 57353 v5.1) auquel il convient d'ajouter la carte de communication Profibus-DP appropriée (coupleur TSX PBY 100).

#### **4.1.1 Architecture système**

La configuration par défaut d'une passerelle LUFP7 lui permet d'effectuer la commande, la surveillance et le paramétrage de 8 départs-moteurs TeSys U :

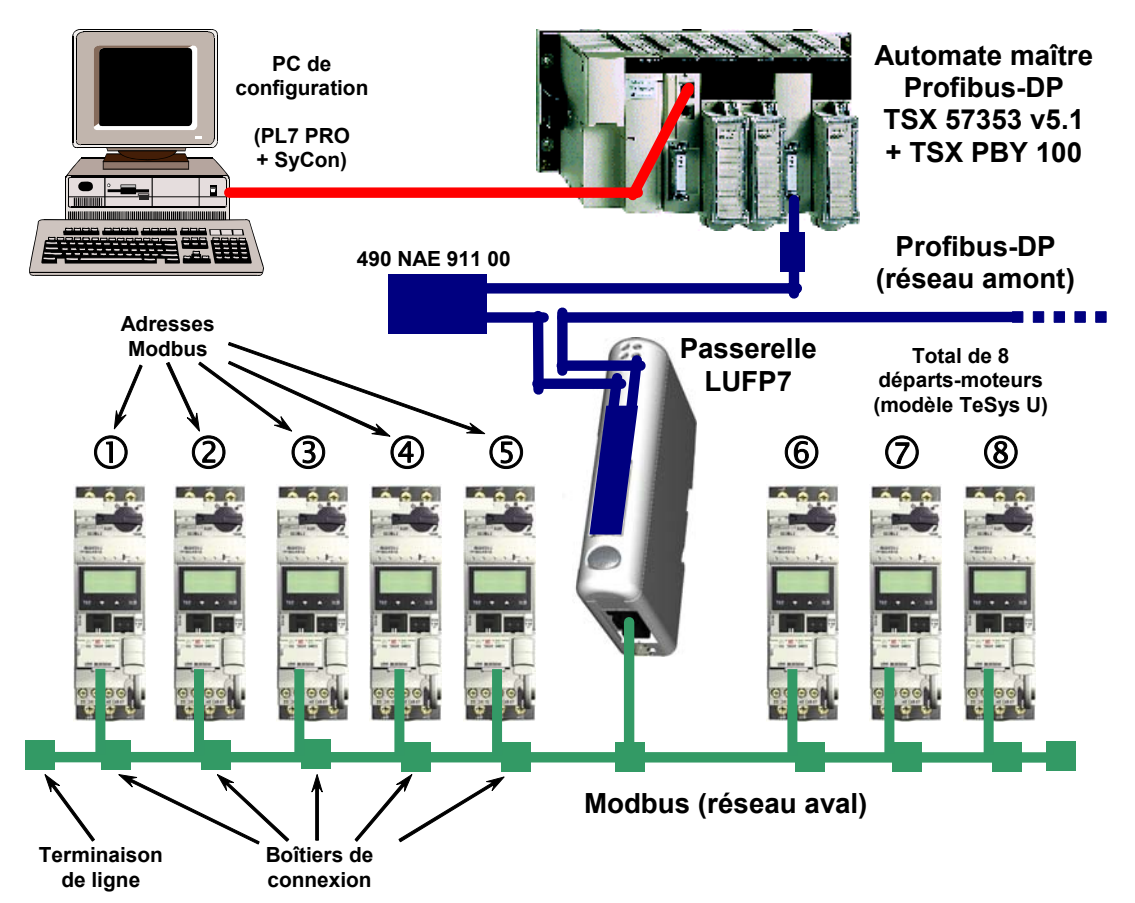

Reportez-vous au chapitre **[2](#page-11-0)**, pour la mise en œuvre matérielle de la configuration par défaut.

#### <span id="page-27-0"></span>**4.1.2 Configuration des départs-moteurs**

Chaque départ-moteur doit être configuré de la manière suivante :

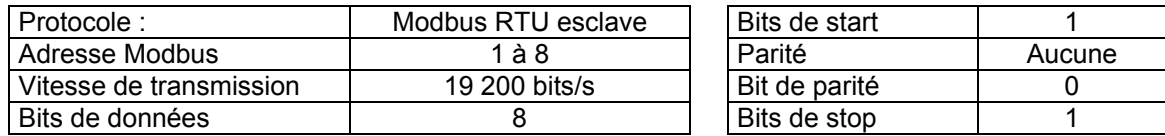

Dans le cas d'un départ-moteur TeSys U doté d'un module de communication Modbus (LULC03●), les paramètres de configuration de la liaison RS485 sont automatiquement détectés ; seule l'adresse Modbus du départ-moteur doit être configurée.

#### **4.1.3 Temps de cycle Modbus**

La configuration par défaut de la passerelle LUFP7 impose un temps de cycle de 300 ms aux commandes Modbus de chacun des 8 départs-moteurs TeSys U.

#### **4.1.4 Gestion des modes dégradés avec la configuration par défaut de la passerelle**

La gestion par défaut des modes dégradés est décrite ci-dessous. Reportez-vous au chapitre [0](#page-83-0), si vous souhaitez modifier la gestion des modes dégradés dans la passerelle.

#### **Description des options de mode dégradé de la passerelle**

#### **Offline options for fieldbus**

Cette option affecte les données envoyées à un esclave Modbus si aucune communication ne provient du maître Profibus.

Elle est définie au niveau de la requête de chaque commande ou transaction envoyée aux différents esclaves.

Cette option peut prendre 3 valeurs :

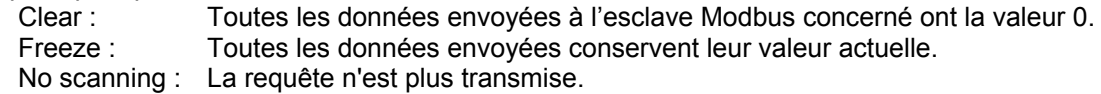

Avec la configuration par défaut de la passerelle :

L'option « Clear » est sélectionnée pour les échanges périodiques.

L'option « No scanning » est sélectionnée pour les échanges apériodiques.

Cela signifie que les registres Command et Status du TeSys U continuent à être actualisés,

mais la mémoire de sortie associée (registres de commande du Tesys U) est forcée à 0,

et la mémoire d'entrée (registres d'état du Tesys U) fonctionne normalement,

alors que les échanges Modbus apériodiques sont interrompus.

#### **Timeout time**

Cette option définit le délai pendant lequel la passerelle attend une réponse avant d'essayer de renvoyer la même requête ou de déconnecter l'esclave et de le déclarer manquant.

Elle est définie au niveau de la requête de chaque commande ou transaction envoyée aux différents esclaves. Avec la configuration par défaut de la passerelle, ce délai est de 300 ms.

#### **Retries**

Cette option détermine le nombre de retransmissions effectuées par la passerelle en cas d'absence de réponse de l'esclave.

Elle est définie au niveau de la requête de chaque commande ou transaction envoyée aux différents esclaves. Avec la configuration par défaut de la passerelle, cette option est définie sur la valeur 3.

#### **Reconnect time**

Cette option définit le temps que la passerelle attendra avant d'essayer de communiquer à nouveau avec un esclave Modbus précédemment déclaré manquant.

Elle est définie au niveau de la requête de chaque commande ou transaction envoyée aux différents esclaves. Avec la configuration par défaut de la passerelle, ce délai est de 10 secondes.

### **! AVERTISSEMENT**

#### **RISQUE DE FONCTIONNEMENT IMPREVU DE L'EQUIPEMENT**

Durant le délai de reconnexion, il est impossible de contrôler un esclave (lecture/écriture) via le bus. Selon les caractéristiques de l'esclave et la configuration du chien de garde, l'esclave peut conserver le même état ou prendre une position de repli.

Afin d'éviter tout fonctionnement imprévu de l'appareil, vous devez connaître l'état possible d'un esclave et adapter le délai de timeout et de reconnexion en fonction de la vitesse d'envoi de la requête.

 **Le non-respect de ces instructions peut entraîner la mort, de graves blessures ou des dommages matériels.** 

#### **Offline options for sub-network**

Cette option affecte les données envoyées au maître Profibus lorsque aucune réponse ne provient d'un esclave. Elle est définie au niveau de la réponse de chaque commande ou transaction envoyée depuis les différents esclaves.

Cette option peut prendre 2 valeurs :

Clear : Toutes les données envoyées au maître Profibus ont la valeur 0.

Freeze : Toutes les données envoyées au maître Profibus conservent leur valeur actuelle.

Avec la configuration par défaut de la passerelle, l'option « Clear » est sélectionnée et les registres d'état du Tesys U ainsi que les données d'entrée apériodiques sont forcées à 0.

#### **Description du mode dégradé**

Cette description prend en compte les éléments suivants :

Le processeur de l'automate Le maître Profibus La passerelle LUFP7 Les démarreurs-contrôleurs Tesys U

#### **Arrêt ou défaillance du processeur de l'automate**

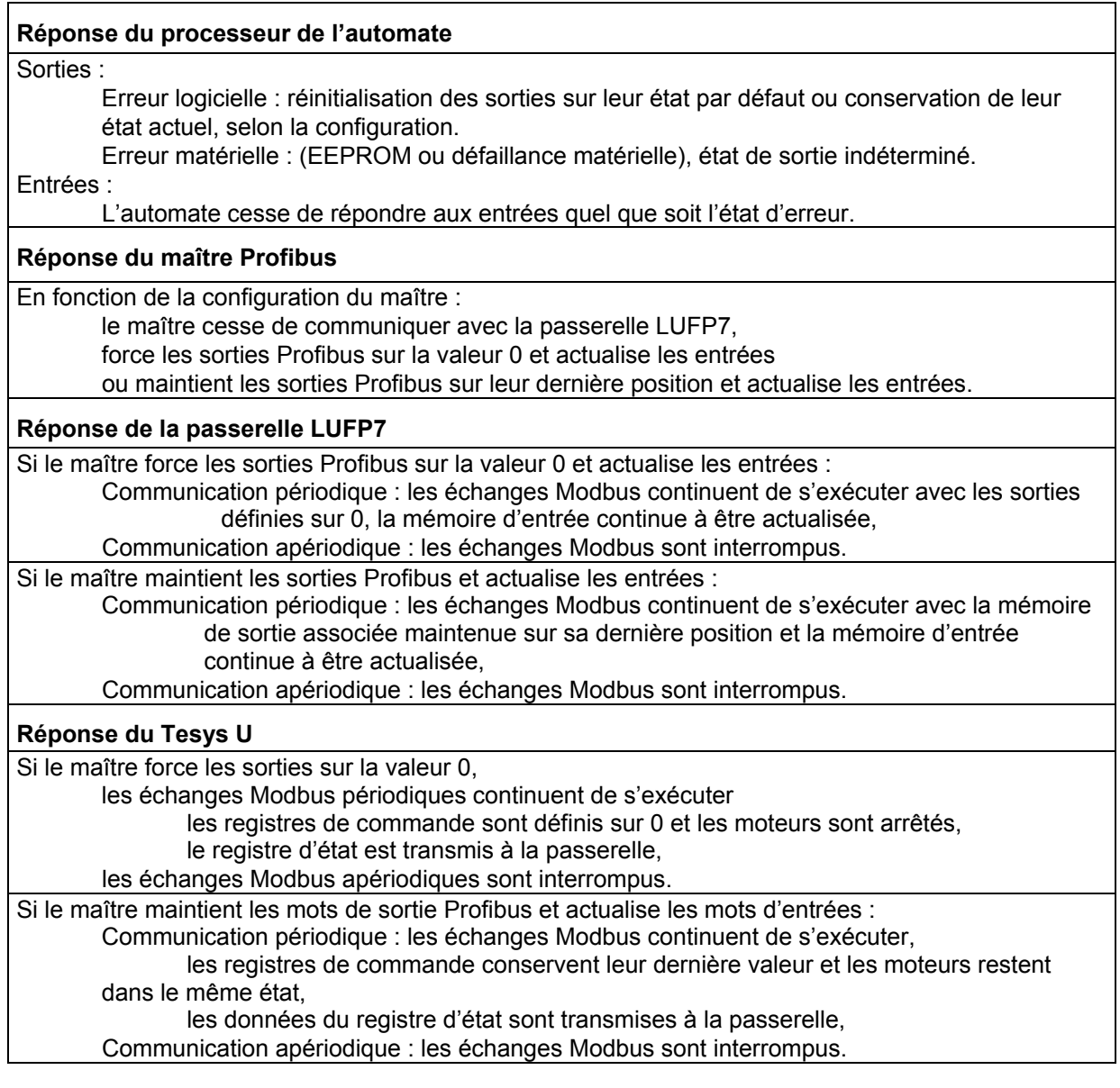

#### **Arrêt ou défaillance du maître Profibus**

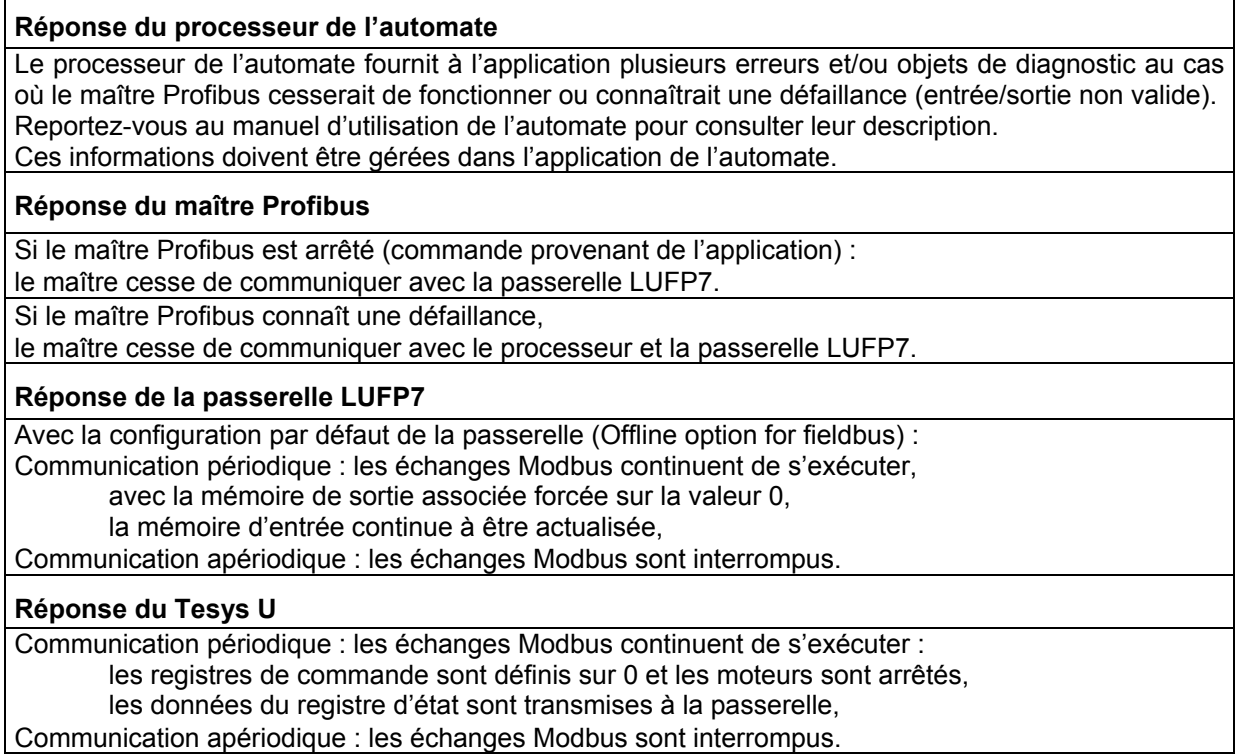

#### **Passerelles LUFP7 déconnectées du côté Profibus**

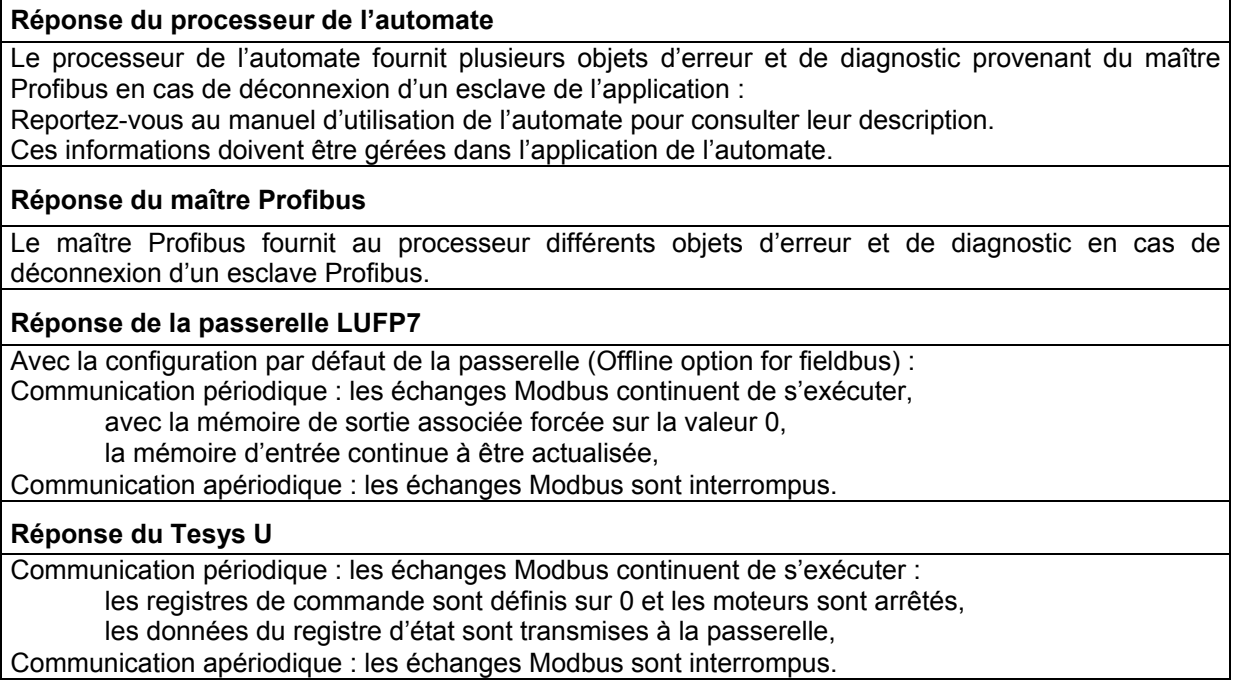

Communication apériodique : les échanges Modbus sont interrompus.

 $\overline{1}$ 

#### <span id="page-31-0"></span>**Défaillance des passerelles LUFP7**

#### **Réponse du processeur de l'automate**

Le processeur de l'automate fournit plusieurs objets d'erreur et de diagnostic provenant du maître Profibus en cas de défaillance d'un esclave vers l'application.

Reportez-vous au manuel d'utilisation de l'automate pour consulter leur description.

Ces informations doivent être gérées dans l'application de l'automate.

#### **Réponse du maître Profibus**

Le maître Profibus fournit au processeur différents objets d'erreur et de diagnostic en cas de défaillance d'un esclave Profibus.

#### **Réponse de la passerelle LUFP7**

En cas de défaillance, la passerelle cesse de communiquer avec le maître Profibus et les esclaves Modbus.

#### **Réponse du Tesys U**

Selon la configuration du Tesys U :

Si les démarreurs-contrôleurs ne reçoivent aucune requête, ils : stoppent le moteur, conservent le même état ou actionnent le moteur.

Reportez-vous aux manuels d'utilisation du Tesys U pour régler ces positions de repli.

#### **Passerelles LUFP7 déconnectées du côté Modbus ou défaillance du Tesys U**

#### **Réponse du processeur de l'automate**

Le processeur donne accès au mot d'état de la passerelle provenant de la table d'entrée du maître Profibus, ainsi qu'au mot de commande de la passerelle provenant de la table de sortie. Ces 2 mots doivent être gérés dans l'application de l'automate afin de détecter si un esclave Modbus est manquant.

#### **Réponse du maître Profibus**

Le maître Profibus doit être configuré de façon à accéder à l'état de la passerelle et aux mots de commande afin de fournir des informations de diagnostic Modbus.

#### **Réponse de la passerelle LUFP7**

Avec la configuration par défaut de la passerelle : Timeout time  $=$  300 ms. Retries  $=$  3.

Reconnect time = 10 sec et Offline option for sub-network = Clear.

Après l'envoi d'une requête à un esclave, si aucune réponse ne parvient après 300 ms, la passerelle l'envoie de nouveau trois fois avant de fournir des informations relatives à l'esclave manquant dans le mot d'état de la passerelle.

Toutes les données envoyées au maître Profibus (requêtes de lecture) ont la valeur 0.

La passerelle essaie de reconnecter l'esclave manquant en respectant le même ordre toutes les 10 secondes.

#### **Réponse du Tesys U**

Si la passerelle LUFP7 est déconnectée du côté Modbus :

Les démarreurs-contrôleurs ne reçoivent aucune requête. Selon leur configuration, ils :

stoppent le moteur,

conservent le même état

ou actionnent le moteur.

Reportez-vous aux manuels d'utilisation du Tesys U pour régler la position de repli.

En cas de défaillance du Tesys U :

Aucune réponse n'est envoyée à la passerelle. L'état du moteur est indéterminé. Ce cas doit être géré dans l'application de l'automate.

#### **4.2 Configuration de la passerelle sous PL7 PRO et SyCon**

Le maître Profibus-DP doit être configuré pour qu'il puisse avoir accès à l'ensemble des données décrites dans l'AnnexeC: [Configuration par défaut,](#page-117-0) mémoire de données d'entrée et de sortie.

# <span id="page-32-0"></span>**4. Mise en œuvre logicielle de la passerelle**

Les chapitres suivants décrivent les étapes de configuration sous PL7 PRO (version ≥ V3.0) et SyCon (version ≥ V2.5.0.0) qu'il est nécessaire d'effectuer pour que la passerelle soit correctement reconnue par l'automate maître Profibus-DP.

**REMARQUE :** Le réseau Profibus-DP qui est décrit dans les chapitres suivants comporte uniquement un maître (TSX 57353 v5.1 + TSX PBY 100) et un esclave (passerelle LUFP7). Vous devrez donc adapter l'adressage des entrées et des sorties présenté ci-après (%IW et %QW) en fonction des autres esclaves du réseau Profibus-DP que vous aurez à configurer.

#### **4.2.1 Configuration matérielle sous PL7 PRO**

Sous PL7 PRO, créez ou ouvrez une application à laquelle vous souhaitez ajouter un réseau Profibus-DP.

Modifiez la configuration matérielle de cette application, ajoutez une carte PBY 100, puis double-cliquez sur son emplacement dans le rack afin de modifier sa configuration.

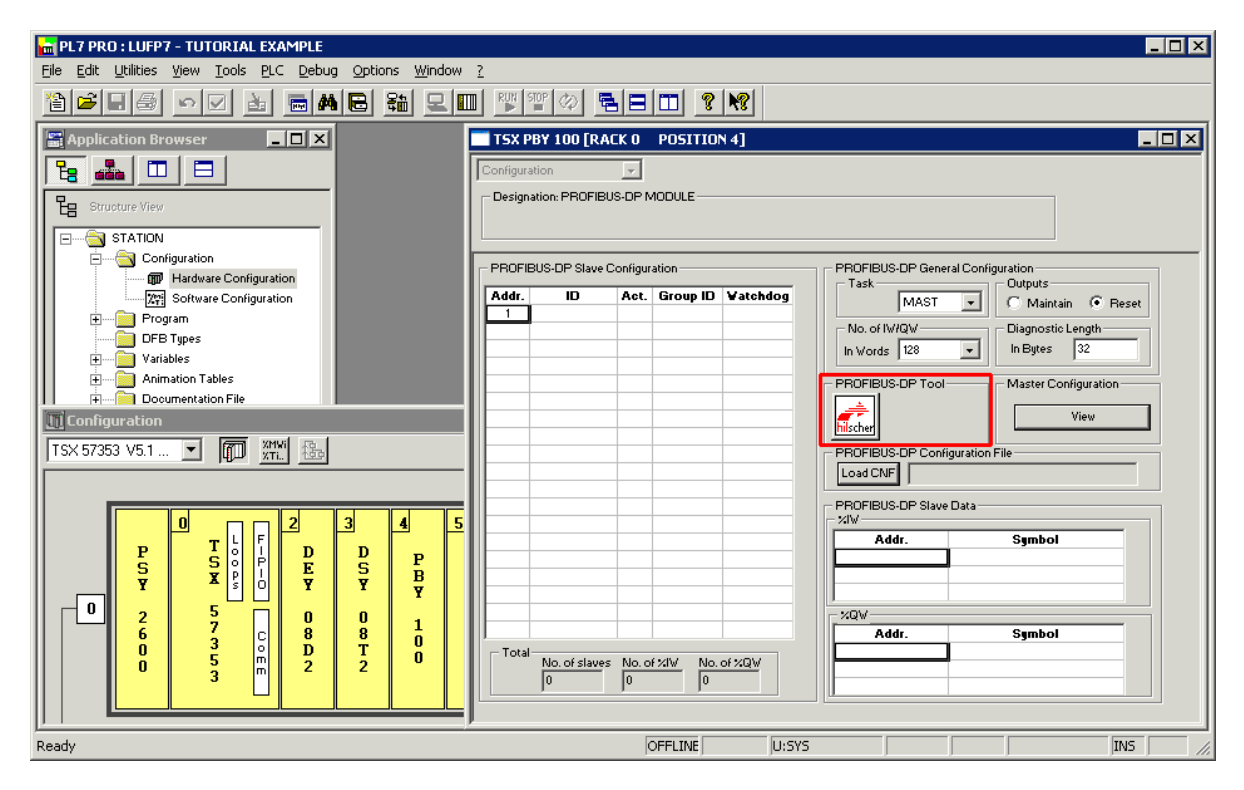

Cliquez sur le bouton « hilscher » (encadré en rouge ci-dessus) afin de lancer l'outil de configuration SyCon.

**REMARQUE :** Ce bouton n'apparaît pas si vous n'avez pas installé SyCon sur votre PC.

#### <span id="page-33-0"></span>**4.2.2 Création d'un réseau Profibus-DP sous SyCon**

Sélectionnez l'option « New » dans le menu « File » afin de créer une configuration, puis sélectionnez le réseau Profibus.

Cette option permet de créer un segment de réseau vide dans la fenêtre principale de SyCon.

Dans le cadre de ce guide, nous devons enregistrer cette configuration immédiatement et la nommer « LUFP7 - Tutorial Example.pb ».

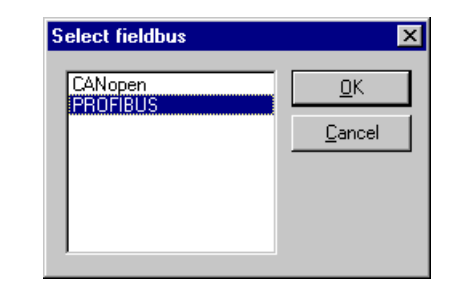

#### **4.2.3 Sélection et ajout de la station maître Profibus-DP**

Sélectionnez l'option « Master… » dans le menu « Insert » (ou cliquez sur le bouton **Le**). Placez le pointeur de la souris (qui

représente à présent un  $\mathbf{\overline{M}}$ ) à l'endroit où vous souhaitez ajouter le maître Profibus-DP, puis cliquez avec le bouton gauche de la souris.

Sélectionnez le maître « TSX PBY 100 », puis cliquez sur « Add >> ». Si nécessaire, modifiez son adresse et son nom.

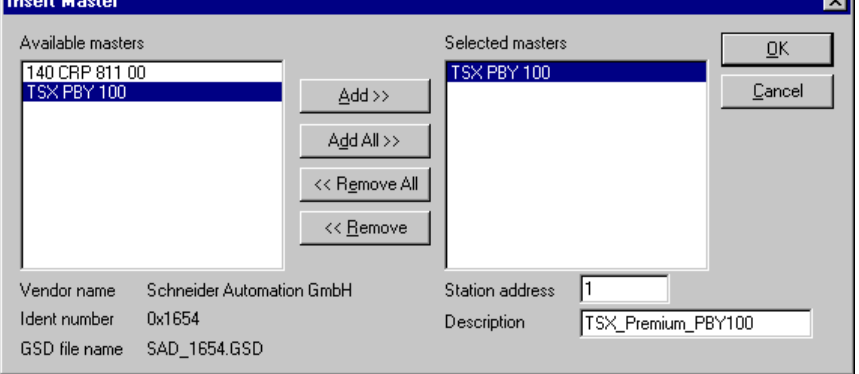

Lorsque vous retournez dans la fenêtre principale SyCon, le maître sélectionné apparaît à l'emplacement d'insertion sélectionné :

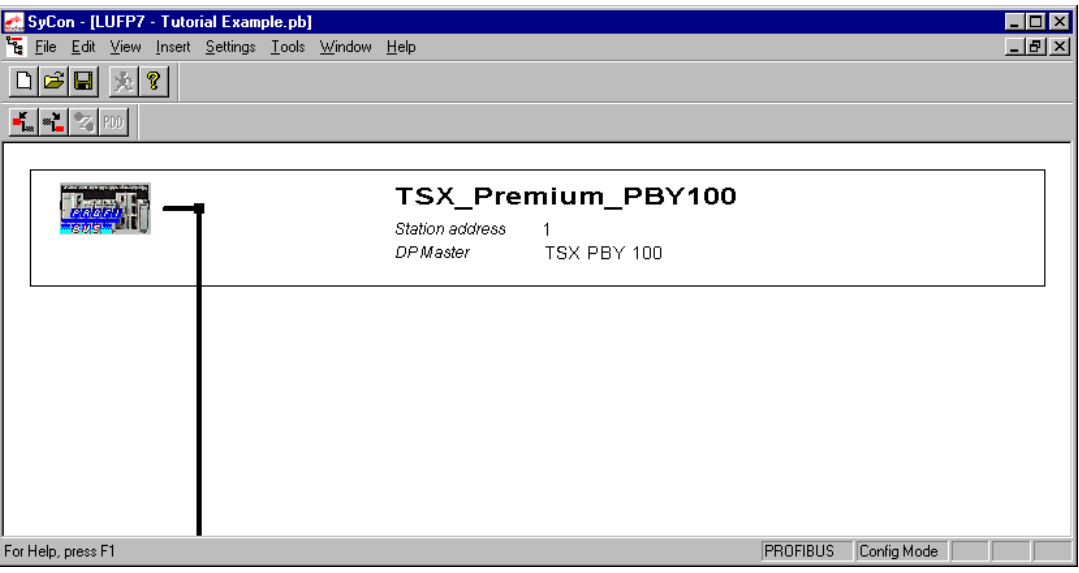

<span id="page-34-0"></span>Double-cliquez sur la ligne correspondant au maître Profibus-DP afin d'ouvrir la fenêtre « Master Configuration ».

Dans la section « DP Support », assurez-vous que la case « Auto addressing » est cochée.

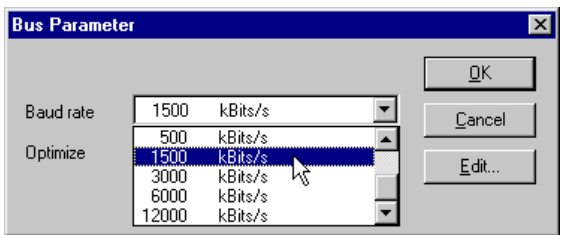

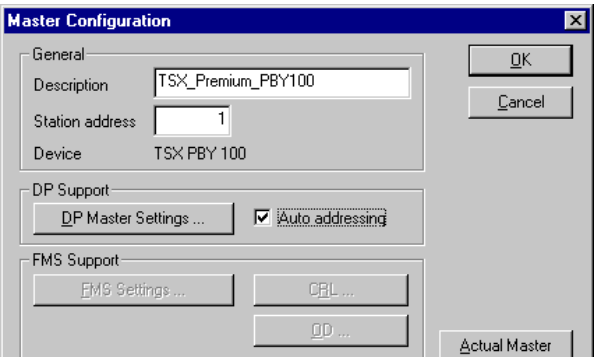

Enfin, sélectionnez le maître Profibus-DP, puis l'option « Bus Parameter… » dans le menu « Settings » afin de configurer la vitesse de communication du réseau Profibus-DP.

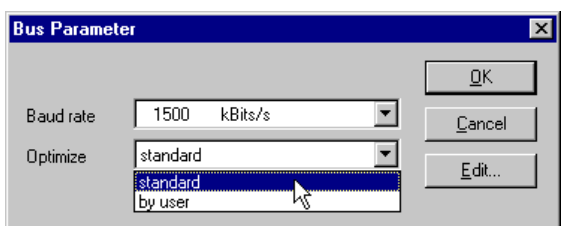

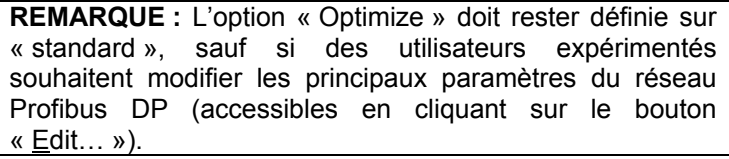

#### **4.2.4 Configuration des fichiers de description de la passerelle**

Le fichier GSD, qui décrit la passerelle, doit être placé sur le disque dur du PC afin que le logiciel SyCon puisse y avoir accès à tout moment. Placez, de préférence, ce fichier dans le répertoire regroupant tous les fichiers GSD utilisés par SyCon. La description et le contenu de ce fichier GSD sont détaillés dans l'Annexe B [Fichier GSD de la](#page-113-0)  [passerelle LUFP7](#page-113-0).

Ce fichier (Tele071F.gsd) est disponible sur le site Web http:///www.*[schneider-electric.com](http:///www.schneider-electric.com)* via le dossier LUFP7\_V2\_GSD\_files.

→ Pour importer le fichier Tele071F.gsd sous SyCon, sélectionnez l'option « Copy GSD » dans le menu « File », puis sélectionnez le fichier GSD mentionné ci-dessus. Si la commande s'exécute correctement, un message vous indique que l'importation du fichier GSD est réussie : « The import of the GSD file was successful. »

Installez ensuite les symboles représentant la passerelle sous SyCon. Les fichiers DIB correspondant sont : « LUFP7\_S.DIB », « LUFP7\_R.DIB » et « LUFP7\_D.DIB ».

 $\rightarrow$  Copiez ces fichiers dans « C:\Program Files\Hilscher\SyCon\Fieldbus\PROFIBUS\BMP », si ce chemin correspond à l'endroit où SyCon est installé sur votre PC. Toutes ces opérations doivent être exécutées avec Windows Explorer (par exemple), car SyCon ne peut pas procéder à leur installation.

Les symboles représentant chacun de ces trois fichiers sont les suivants :

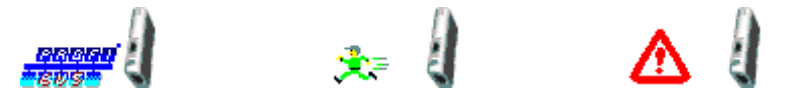

#### <span id="page-35-0"></span>**4.2.5 Sélection et ajout de la passerelle au réseau Profibus-DP**

Sélectionnez l'option « Slave... » dans le menu « Insert » (ou cliquez sur le bouton **1994**). Placez le pointeur de la souris (qui représente à présent un S) à l'endroit où vous souhaitez ajouter la passerelle LUFP7, puis cliquez avec le bouton gauche de la souris.

Dans la fenêtre qui s'affiche. sélectionnez l'esclave « LUFP7 », puis cliquez sur le bouton « Add >> ». Si nécessaire, modifiez son adresse et son nom. La configuration de l'adresse de la passerelle est détaillée dans le chapitre **[2.7.1](#page-22-0)**.

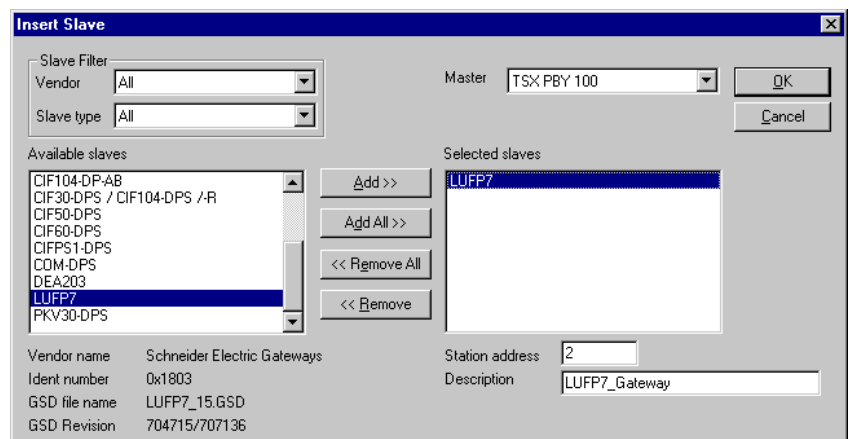

Lorsque vous retournez dans la fenêtre principale SyCon, l'esclave sélectionné apparaît à l'emplacement d'insertion sélectionné :

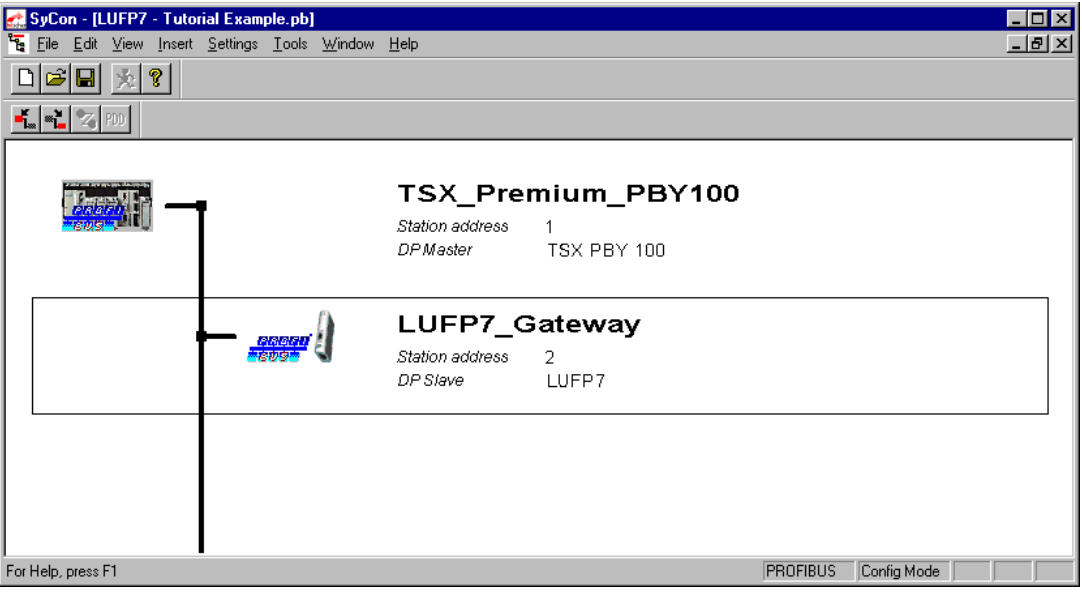

#### **4.2.6 Modification et configuration de la passerelle**

Double-cliquez sur la ligne correspondant à la passerelle LUFP7. La fenêtre « Slave Configuration » apparaît. Effectuez les opérations suivantes :

• Dans la liste des modules disponibles, sélectionnez le module intitulé « IN/OUT: 32 Byte (16 word) ». Cliquez sur le bouton « Append Module » afin de l'ajouter à la liste des modules configurés pour la passerelle. Ce module, qui occupe un seul emplacement, est un module d'entrée / sortie de 16 mots (IW et OW). Il a pour but de permettre l'échange des différentes données présentées dans les paragraphes intitulés « Zones mémoire des données d'entrée » et « Zone mémoire des données de sortie » de l'Annexe C.
• Dans la section « Assigned master », assurez-vous que le maître Profibus-DP configuré précédemment est sélectionné. Si ce n'est pas le cas, sélectionnez-le.

**REMARQUE :** Seul le maître attribué peut contrôler l'esclave DP auquel il a été associé lors de la phase de configuration. Les autres maîtres DPM1 peuvent lire uniquement ses valeurs E/S.

- Dans la section « General », assurez-vous que les deux cases « Activate device in actual configuration » et « Enable watchdog control » sont cochées. Si ce n'est pas le cas, cochez-les.
- Cliquez sur « OK » pour valider les opérations effectuées.

La partie gauche de cette zone indique la capacité maximale de la passerelle, tandis que la partie droite répertorie les modules actuellement configurés.

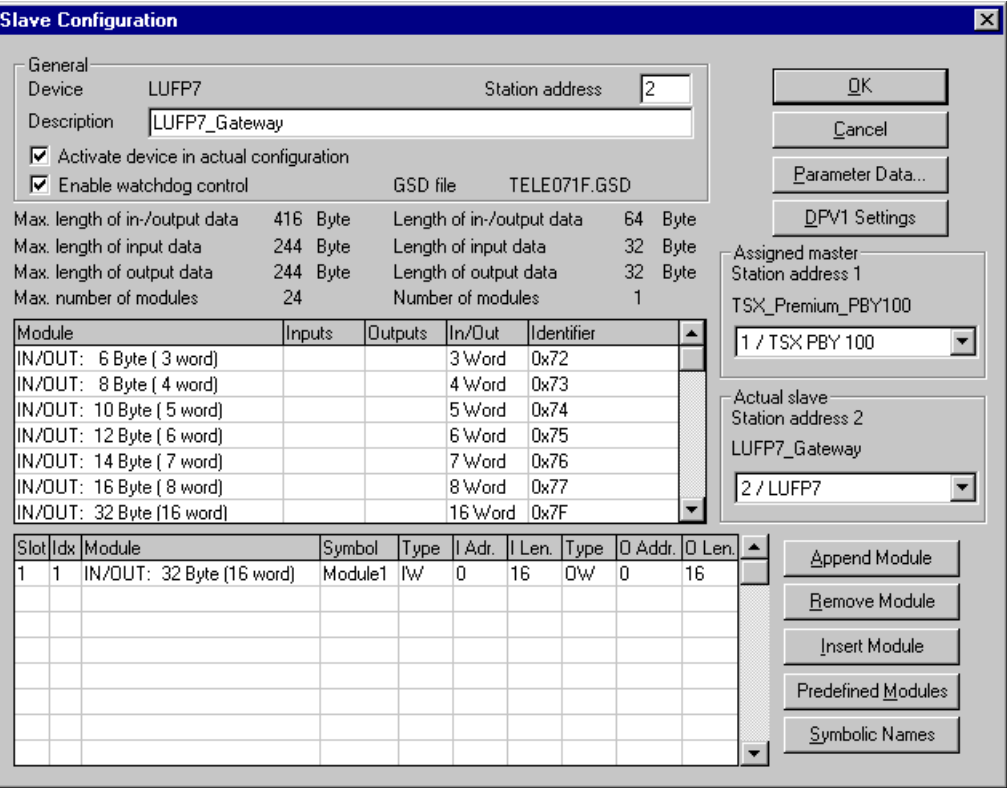

REMARQUE : N'utilisez pas l'option « Symbolic Names » pour nommer les entrées et les sorties échangées avec la passerelle. Cette opération est inutile, car les symboles que vous définiriez sous SyCon ne pourraient pas être exportés ni récupérés sous PL7 PRO.

**REMARQUE :** Si la longueur des données d'entrée ou celle des données de sortie configurée pour la passerelle (sous SyCon) est différente de la taille totale de la zone mémoire d'entrée de la passerelle ou de la taille totale de la zone mémoire de sortie de la passerelle (sous ABC-LUFP Config Tool), la passerelle refuse de passer en mode « connecté » (DEL  $\bullet$  éteinte et DEL  $\bullet$  rouge) et une erreur de configuration est signalée (clignotement de la DEL  $\bullet$  en rouge, à 1 Hz). Reportez-vous au chapitre [3.](#page-24-0)

### <span id="page-37-0"></span>**4.2.7 Enregistrement et exportation de la configuration du réseau Profibus-DP**

Enregistrez la configuration en lui attribuant un nom (option « Save » ou « Save As… » dans le menu « File »). La configuration du réseau Profibus-DP est alors enregistrée dans un fichier portant l'extension « .pb ».

Afin d'exporter cette configuration pour PL7 PRO, procédez comme suit :

- Sélectionnez la ligne correspondant au maître Profibus-DP (TSX PBY 100).
- Sélectionnez « Export ► ASCII » dans le menu « File ». Le fichier créé porte l'extension « .cnf ». **REMARQUE :** Le nom de fichier est limité à 8 caractères et l'extension du fichier est composée de 3 caractères (« cnf »).
- Une fois ces opérations terminées, quittez SyCon.

### **4.2.8 Importation de la configuration du réseau Profibus-DP sous PL7 PRO**

Sous PL7 PRO (voir chapitre **[4.2.1](#page-32-0)**), cliquez sur le bouton « Load CNF ». A l'aide des options disponibles dans la fenêtre qui s'affiche, sélectionnez le fichier « cnf » enregistré auparavant (voir chapitre précédent).

Une fois l'importation terminée, le chemin d'accès complet à ce fichier apparaît à droite du bouton « Load CNF » et les deux stations configurées apparaissent dans la section « PROFIBUS-DP slave configuration », soit « TSX PBY 100 » au niveau de l'adresse 1 et « LUFP7 » au niveau de l'adresse 2.

Dans le cas de la passerelle LUFP7, les valeurs par défaut des options de configuration figurant dans la section « PROFIBUS-DP General Configuration » peuvent être conservées (voir le tableau ci-après). Modifiez-les en conséquence si vous configurez d'autres esclaves sur le même réseau Profibus-DP.

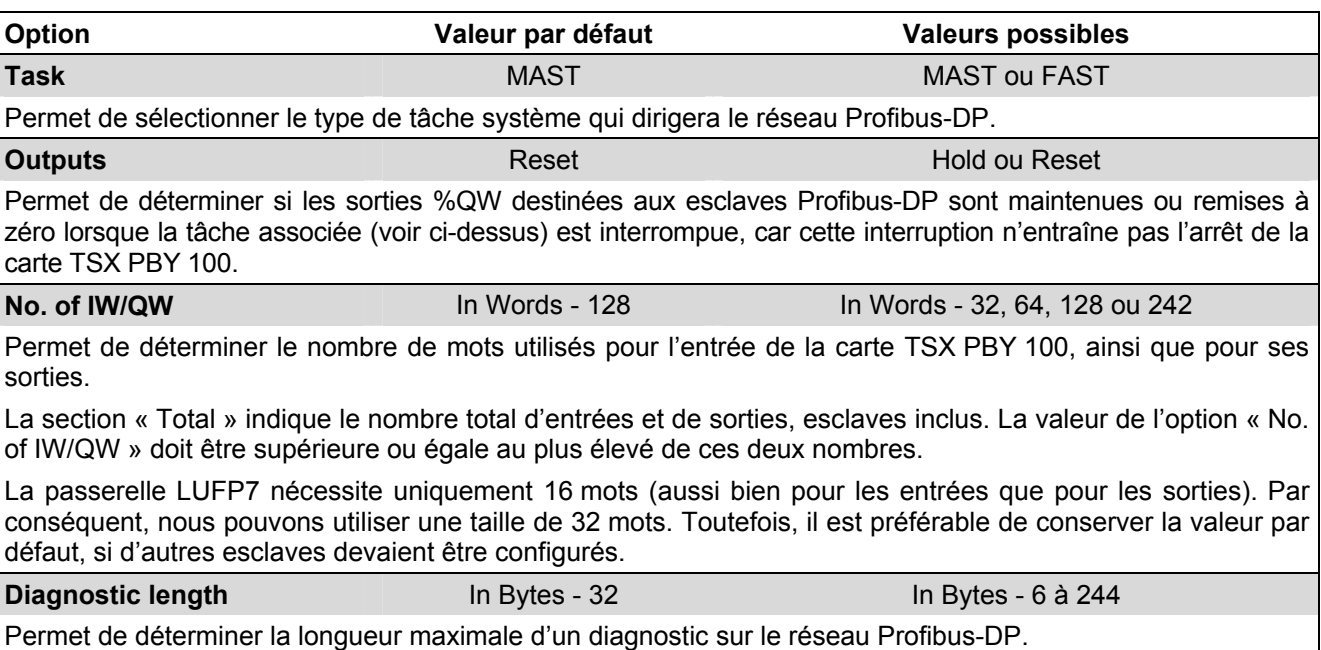

**REMARQUE :** Cette longueur doit être suffisante pour accueillir le diagnostic le plus long de tous les esclaves du réseau. Dans le cas contraire, les esclaves concernés ne doivent pas être actifs sur le bus, car leur diagnostic ne serait pas valide. La valeur de l'option « Diagnostic length » est égale à 6 octets dans le cas de

la passerelle LUFP7.

### <span id="page-38-0"></span>**4.2.9 Configuration des entrées/sorties de la passerelle sous PL7 PRO**

A l'aide des informations figurant dans le fichier « .cnf » sélectionné, PL7 PRO établit une relation directe entre les données de chaque esclave Profibus-DP et les entrées/sorties équivalentes.

Pour afficher les entrées/sorties de la passerelle LUFP7, cliquez sur la ligne de la station d'adresse 2 dans la section « PROFIBUS-DP slave configuration ».

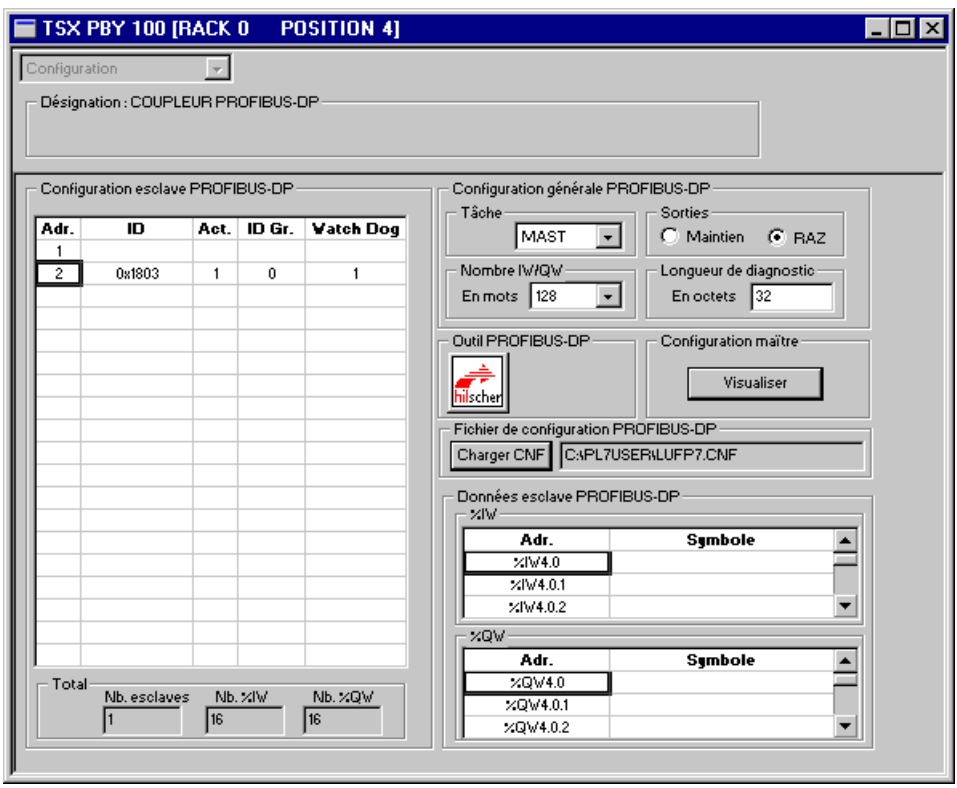

Si vous cliquez sur les flèches de défilement de la section « PROFIBUS-DP slave data », vous pouvez constatez que 16 mots d'entrée de la passerelle ont été attribués aux entrées comprises entre %IW4.0 et %IW4.0.15 et 16 mots de sortie aux sorties comprises entre %QW4.0 et %QW4.0.15.

La correspondance entre le contenu de la mémoire d'entrée de la passerelle (voir le paragraphe intitulé « Zone mémoire des données d'entrée » dans l'Annexe C et les entrées de l'automate comprises entre « %IW4.0 » et « %IW4.0.15 », est décrite dans le tableau suivant :

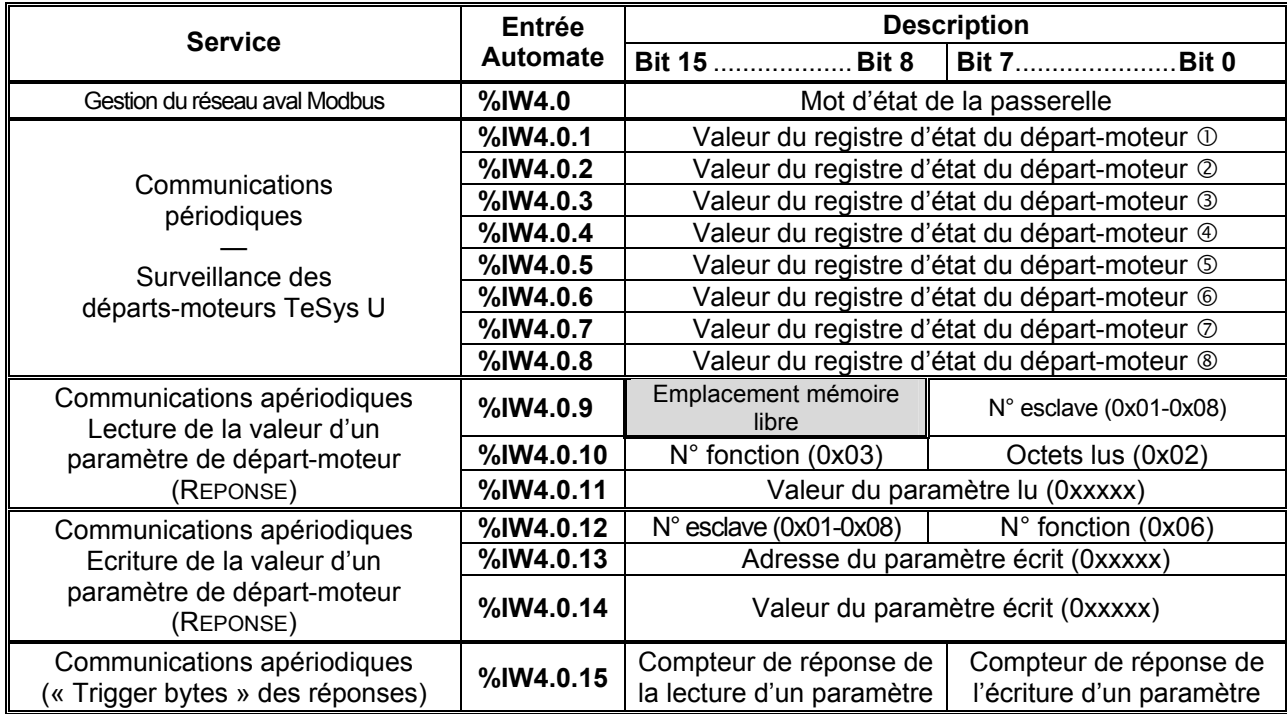

La correspondance entre le contenu de la mémoire de sortie de la passerelle (voir le paragraphe intitulé « Zone mémoire des données de sortie » dans l'Annexe C) et les sorties des commandes automatiques comprises entre « %QW4.0 » et « %QW4.0.15 », est décrite dans le tableau suivant :

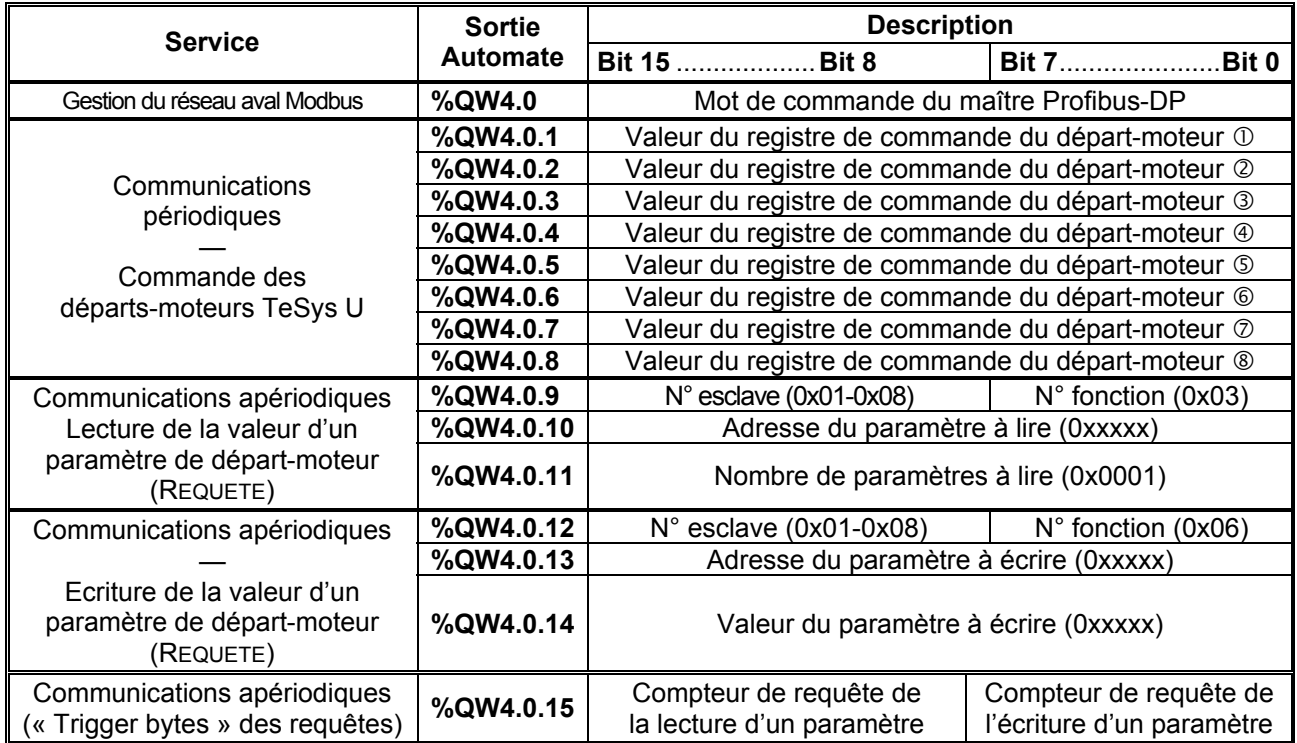

### **4.2.10 Validation et enregistrement de la configuration du coupleur TSX PBY 100**

- $\rightarrow$  Validez les différentes opérations effectuées sous PL7 PRO en cliquant sur le bouton  $\Box$
- $\rightarrow$  Fermez la fenêtre de configuration du coupleur TSX PBY 100.
- $\rightarrow$  Dans la fenêtre de configuration matérielle de l'automate, cliquez de nouveau sur le bouton  $\boxed{\color{red} \blacktriangledown}$ .
- $\rightarrow$  Enregistrez l'application PL7 PRO en lui attribuant un nom.

#### **4.2.11 Affectation de symboles aux entrées et sorties de la passerelle**

Il est possible d'affecter des symboles aux entrées/sorties de la passerelle sous PL7 PRO, à partir du menu « Variables » – « I/O ». Une fois ces symboles définis, ils sont utilisés dans la fenêtre de configuration du coupleur TSX PBY 100 décrite précédemment.

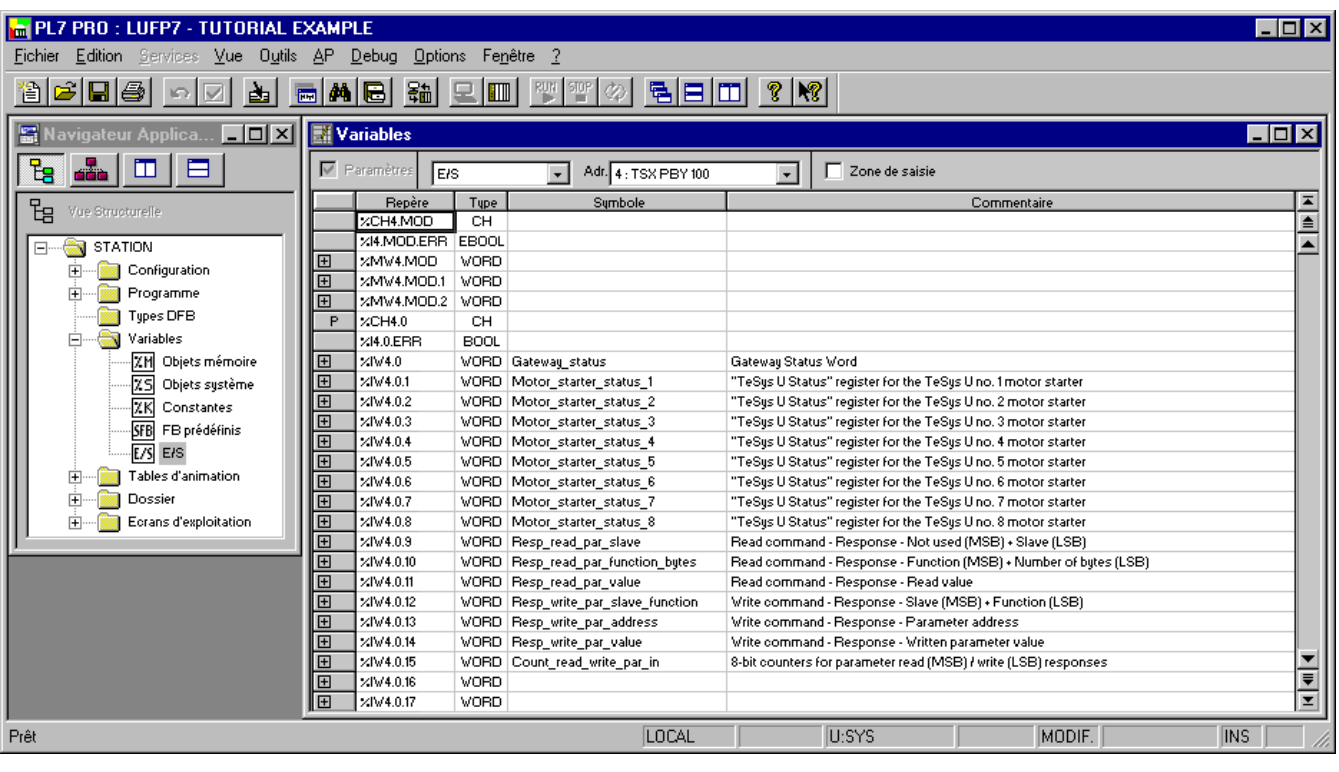

### <span id="page-41-0"></span>**4.2.12 Utilisation et surveillance de la configuration du coupleur TSX PBY 100**

Après avoir validé tous les changements apportés précédemment, vous pouvez vérifier la configuration du coupleur TSX PBY 100, du réseau Profibus-DP et de la passerelle LUFP7 en téléchargeant l'application PL7 PRO sur l'automate et en effectuant une surveillance à partir de l'écran de mise au point du coupleur TSX PBY 100.

- $\rightarrow$  Transférez l'application du PC vers l'automate en sélectionnant « Transfer program... » dans le menu « PLC » (ou cliquez sur le bouton  $\frac{2}{50}$ ), puis « PC -> PLC ».
- → Passez du mode DECONNECTE au mode CONNECTE en sélectionnant « Connect » dans le menu « PLC » (ou cliquez sur le bouton  $\boxed{\blacksquare}$ ).
- → Initialisez et lancez l'application de l'automate en sélectionnant « Init... » et « Run... » dans le menu « PLC ».
- $\rightarrow$  Ouvrez la fenêtre de configuration matérielle de la carte TSX PBY 100. Passez ensuite de l'écran « Configuration » à l'écran « Debug », puis sélectionnez la ligne correspondant à la passerelle LUFP7.

La section « PROFIBUS-DP diagnostic data » présente les diagnostics Profibus-DP de la passerelle, tandis que la section « PROFIBUS-DP slave data » permet d'afficher et de modifier les valeurs des entrées/sorties de la passerelle. Voir l'exemple cicontre.

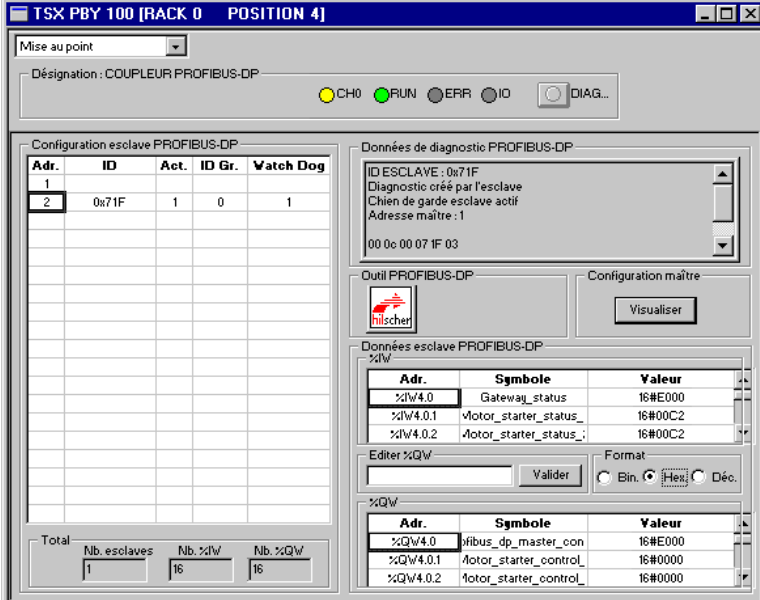

## **4.2.13 Développement d'une application Profibus-DP**

L'automate maître Profibus-DP figurant dans l'exemple, est un TSX 57353 v5.1 commercialisé par *Schneider Electric*. Un exemple d'application automate, développé sous PL7 PRO, est présenté dans [Annexe D : Exemple](#page-120-0)  [d'utilisation sous PL7 PRO.](#page-120-0) Cet exemple utilise l'automate, la passerelle et les 8 départs-moteurs TeSys U présentés dans la mise en œuvre logicielle de la passerelle.

## **4.3 Description des services affectés aux entrées/sorties de la passerelle**

**Gestion du réseau aval Modbus :** Reportez-vous au chapitre **[5.2](#page-44-0)** pour obtenir une description détaillée de ce service ainsi qu'au paragraphe intitulé « Initialisation et diagnostic de la passerelle LUFP7 » dans l'Annexe C pour obtenir un exemple d'utilisation avancée. Dans le cas de la configuration par défaut de la passerelle, dans ABC-LUFP Config Tool, le champ « Control/Status Byte » de l'élément « ABC-LUFP » est défini sur « Enabled but no startup lock ».

**Communications périodiques (entrées) :** La valeur de chacun des 8 mots de ce service correspond à celle du registre d'état d'un départ-moteur TeSys U (registre situé à l'adresse 455).

**Communications périodiques (sorties) :** La valeur de chacun des 8 mots de ce service correspond à la valeur à destination du registre de commande d'un départ-moteur TeSys U (registre situé à l'adresse 704).

Reportez-vous à l'Annexe D, Contrôle et supervision des 8 départs-moteurs TeSys U, pour consulter un exemple d'utilisation de ces services de « communications périodiques ».

**Communications apériodiques :** Reportez-vous au paragraphe intitulé « Lecture et écriture des paramètres de départs-moteurs TeSys U » dans l'Annexe D, pour consulter un exemple simple de ces « communications apériodiques ».

Ces services de communications apériodiques proposent des fonctions similaires à celles des « variables périodiques indexées », ou PKW, que l'on peut trouver sur certains produits *Schneider Electric*, tels que les variateurs de vitesse de type ATV.

 *• Exemple de lecture d'un paramètre de départ-moteur :* 

Lecture du 1er registre de défaut (adresse =  $452 = 0 \times 01C4$ ) sur le départ-moteur TeSys U n° 5.

Les valeurs initiales de %QW4.0.15 et de %IW4.0.15 sont égales à 0x**06**13.

Le résultat de la lecture est 0x0002 (défaut magnétique).

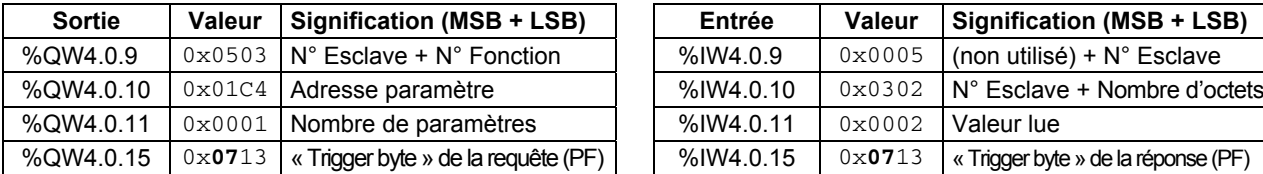

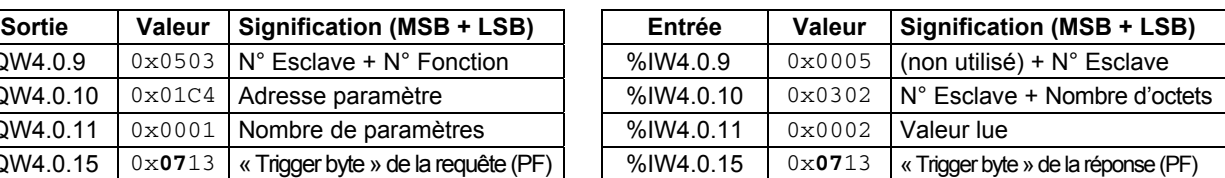

 *• Exemple d'écriture d'un paramètre de départ-moteur :* 

Ecriture du 2ème registre de commande (adresse =  $705 = 0 \times 02C1$ ) sur le départ-moteur TeSys U n° 7 à la valeur 0x0006 (RAZ statistiques + RAZ mémoire thermique).

Les valeurs initiales de %QW4.0.15 et de %IW4.0.15 sont égales à 0x07**13**.

Le résultat de l'écriture est un écho à la commande, c'est-à-dire que les valeurs des champs « adresse paramètre » et « valeur à écrire » sont identiques dans la requête et dans la réponse.

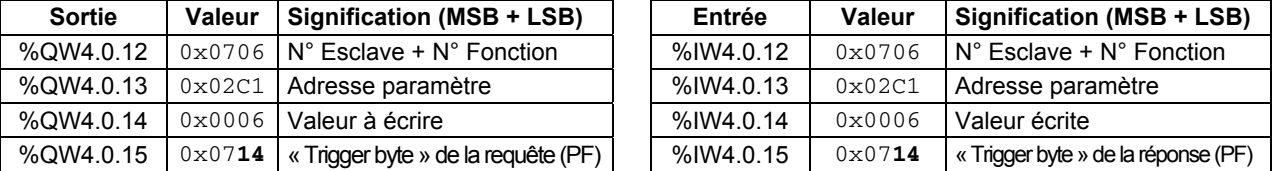

Aucune vérification des erreurs n'est effectuée pour les données transmises à l'aide des services apériodiques décrits ci-dessus. Les valeurs incorrectes écrites vers les sorties et qui correspondent à des services de communication apériodiques provoqueront la transmission d'un cadre Modbus incohérent. Ce cadre Modbus incohérent peut retourner une erreur ou provoquer un comportement imprévisible des périphériques esclaves.

## **AVERTISSEMENT**

## **RISQUE DE FONCTIONNEMENT IMPREVU DE L'EQUIPEMENT**

L'utilisateur doit vérifier les erreurs et les gérer de façon appropriée pour les valeurs écrites vers les sorties, qui correspondent aux services de communication apériodiques. L'envoi de valeurs incorrectes aux sorties des services apériodiques peut provoquer un comportement imprévisible du système.

#### **Le non-respect de ces instructions peut entraîner la mort, de graves blessures ou des dommages matériels.**

# <span id="page-43-0"></span>**5 Initialisation et diagnostic de la passerelle**

Ce chapitre décrit le principe de l'initialisation et du diagnostic de la passerelle selon chacune des trois options offertes par celle-ci. Ces options peuvent être configurées via ABC-LUFP Config Tool, en modifiant l'affectation du champ « Control/Status Byte » de l'élément «ABC-LUFP » (voir chapitre [6.14.2](#page-103-0)). Ces options sont les suivantes :

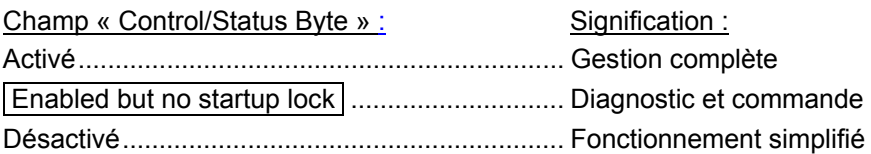

*L'option retenue dans le cas de la configuration par défaut est l'option « Enabled but no startup lock », encadrée ci-dessus.* 

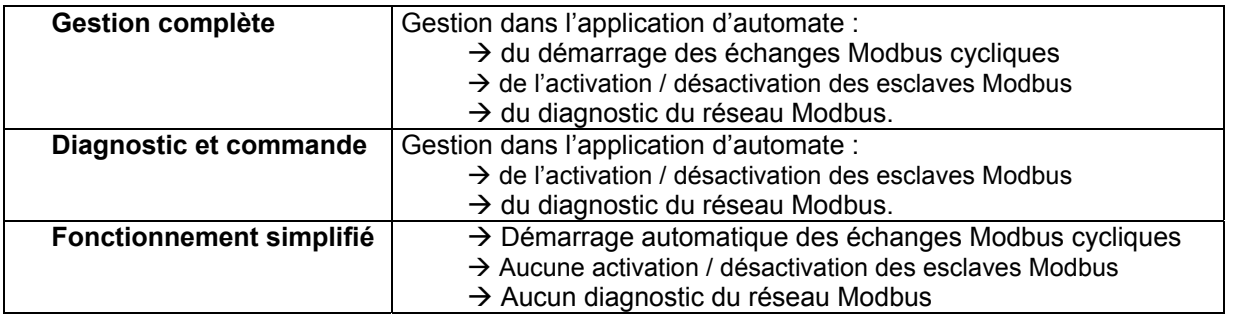

## **5.1 Gestion complète**

Le maître Profibus gère le démarrage des échanges Modbus cycliques, l'activation et la désactivation des esclaves Modbus ainsi que le diagnostic Modbus au moyen de 2 mots :

- Un mot de commande Profibus-DP transmis par l'application de l'automate et associé aux adresses 0x0200 et 0x0201 de la mémoire de sortie de la passerelle ;
- Un mot d'état de la passerelle transmis par la passerelle et associé aux adresses 0x0000 et 0x0001 de la mémoire d'entrée de la passerelle.

Le mot d'état de la passerelle n'est pas actualisé de façon cyclique. La mise à jour de ce mot repose sur un système de bit de basculement qui doit être géré dans l'application de l'automate :

Le diagnostic est actualisé par la passerelle à l'aide du bit de basculement B15.

Toute nouvelle commande provenant du maître Profibus est envoyée à l'aide du bit de basculement B14.

# <span id="page-44-0"></span>**5. Initialisation et diagnostic de la passerelle**

## **5.1.1 Mot de commande du maître Profibus-DP**

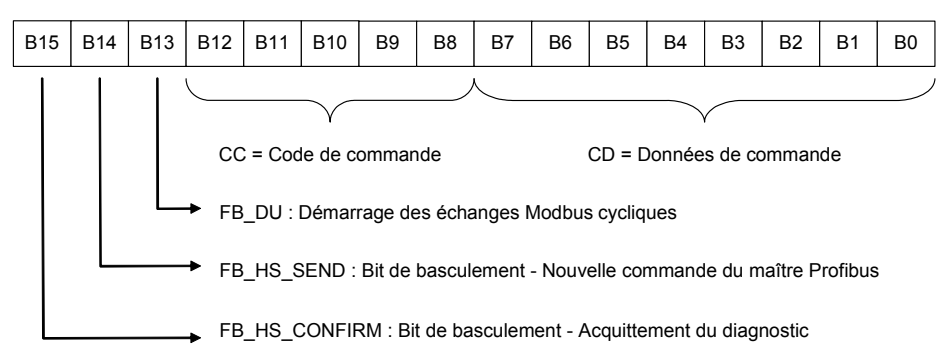

Reportez-vous au chapitre [5.4](#page-46-0) pour consulter la description détaillée de chaque bit.

## **5.1.2 Mot d'état de la passerelle**

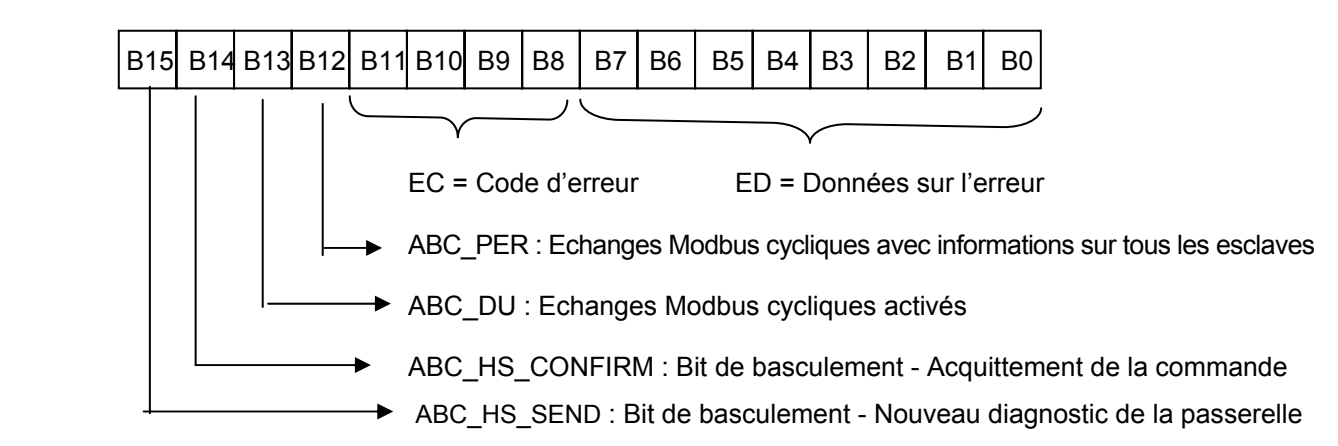

Reportez-vous au chapitre [5.5](#page-48-0) pour consulter la description détaillée de chaque bit.

## **5.2 Diagnostic et commande**

Le maître Profibus gère l'activation et la désactivation des esclaves Modbus ainsi que le diagnostic du réseau Modbus à l'aide des 2 mêmes mots que pour la gestion complète.

Les bits de gestion des échanges Modbus cycliques sont inactifs.

**5.2.1 Mot de commande du maître Profibus-DP** 

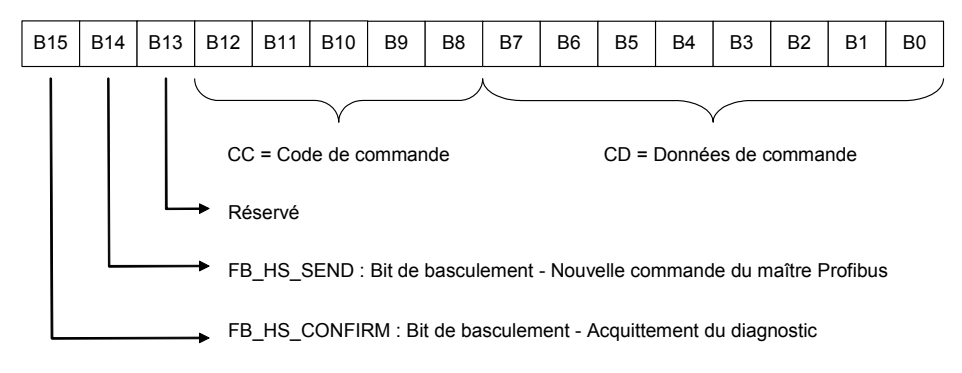

Reportez-vous au chapitre [5.4](#page-46-0) pour consulter la description détaillée de chaque bit.

## **5.2.2 Mot d'état de la passerelle**

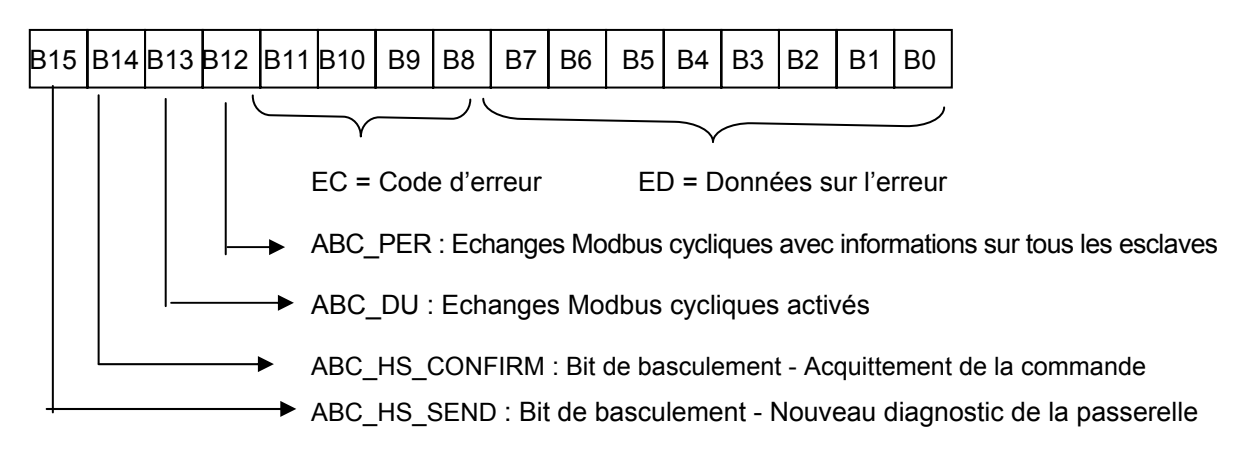

Reportez-vous au chapitre [5.5](#page-48-0) pour consulter la description détaillée de chaque bit.

Dans les modes « Gestion complète » et « Diagnostic et commande », il est important que vous configuriez votre maître Profibus pour qu'il ait accès aux deux premiers octets de la zone des données de sortie de la passerelle, ainsi qu'aux deux premiers octets de la zone des données d'entrée de la passerelle.

# **AVERTISSEMENT**

### **CONFIGURATION ERRONEE DES ZONES DE DONNEES DE LA PASSERELLE LUFP•**

Configurez votre maître Profibus pour qu'il ait accès aux deux premiers octets de la zone des données de sortie de la passerelle, ainsi qu'aux deux premiers octets de la zone des données d'entrée de la passerelle. Un défaut de configuration de l'accès à ces octets peut engendrer une incapacité à arrêter les communications Modbus et empêcher l'enregistrement des conditions d'erreur pour une évaluation ultérieure. Chacune de ces conséquences peut provoquer un fonctionnement imprévu de l'appareil.

**Le non-respect de ces instructions peut entraîner la mort, de graves blessures ou des dommages matériels.**

Pour plus d'informations, reportez-vous au chapitre [4.2](#page-31-0).

## **5.3 Fonctionnement simplifié**

Les deux registres de 16 bits situés aux adresses 0x0000-0x0001 (entrées) et 0x0200-0x0201 (sorties) ne sont plus utilisés. Ces deux adresses peuvent donc être utilisées pour échanger des données avec l'esclave Modbus.

Aucun diagnostic n'est renvoyé à l'automate. Le mot de commande du maître Profibus et le mot d'état de la passerelle n'existent pas durant des opérations simplifiées.

## <span id="page-46-0"></span>**5.4 Description du mot de commande du maître Profibus-DP**

Le mot de sortie situé aux adresses 0x0200 (MSB) et 0x0201 (LSB) dans la mémoire de sortie de la passerelle constitue le mot de commande du maître Profibus-DP. Sa structure est décrite ci-dessous :

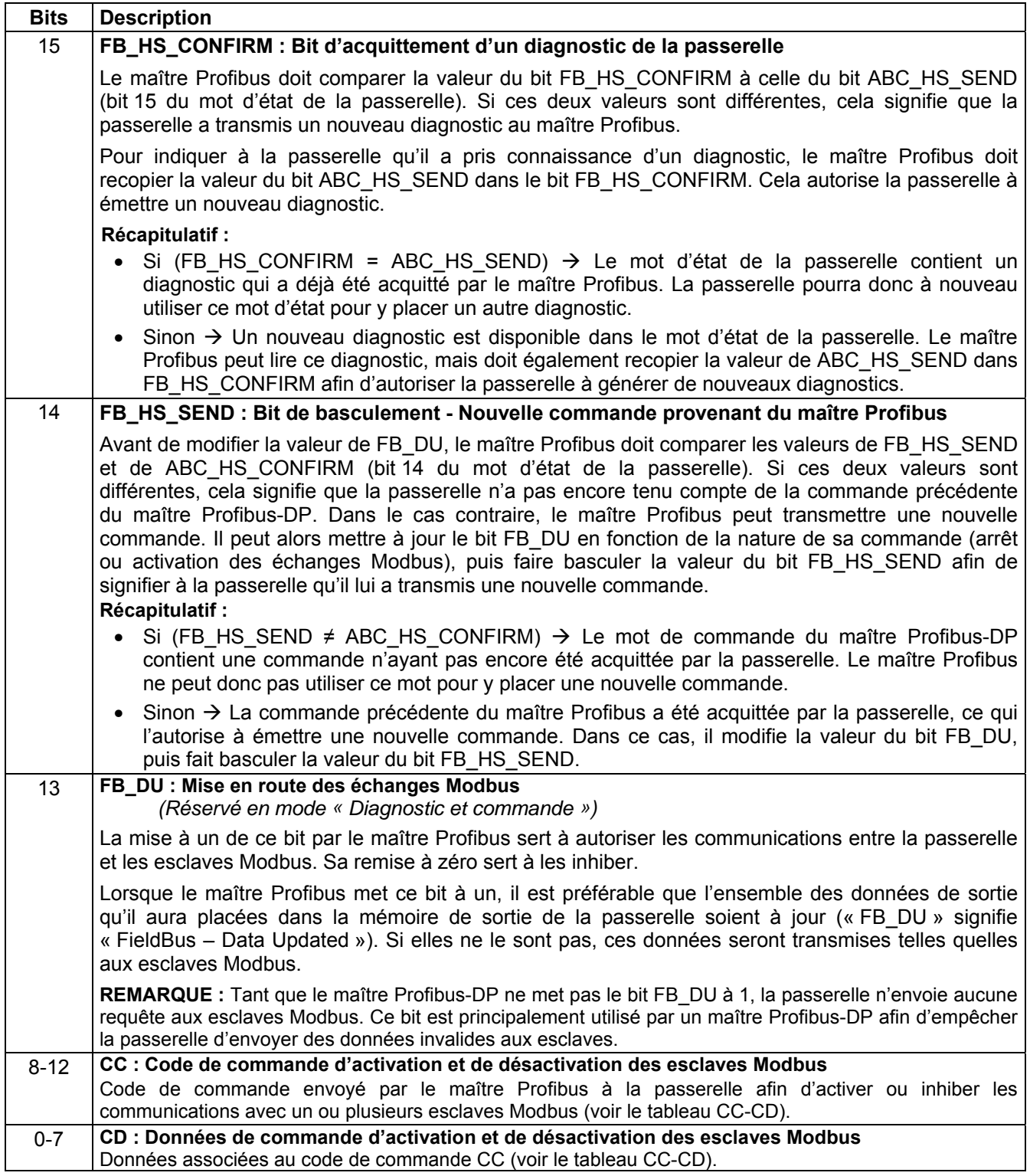

# **5. Initialisation et diagnostic de la passerelle**

L'utilisation correcte de ce mot de commande par le maître Profibus, afin de transmettre une nouvelle commande à la passerelle, passe par les étapes suivantes :

- Vérification de (FB\_HS\_SEND = ABC\_HS\_CONFIRM) ; Si FB\_HS\_SEND = ABC\_HS\_CONFIRM, alors
- la commande de mise en route des échanges Modbus (FB\_DU) est mise à jour,
- la commande des esclaves Modbus (via CC et CD) est mise à jour si le maître souhaite inhiber/activer un ou plusieurs esclaves,
- la valeur du bit FB\_HS\_SEND est inversée.

**REMARQUE :** Il est possible de simplifier cette utilisation de la manière suivante :

- Mise à un des bits FB\_DU et FB\_HS\_SEND pour activer les communications Modbus.
- Remise à zéro des bits FB\_DU et FB\_HS\_SEND pour arrêter les communications Modbus.

Même si l'écriture de données à 8 bits et de données à 16 bits dans le mot de commande du maître Profibus-DP est possible en théorie, l'écriture directe dans le mot de commande du maître Profibus-DP de données au format 16 bits peut engendrer des erreurs. Ce type d'écriture de données à 16 bits peut perturber le fonctionnement du transfert des diagnostics de la passerelle (modification non souhaitée de FB\_HS\_CONFIRM).

# **AVERTISSEMENT**

### **RISQUE DE FONCTIONNEMENT IMPREVU DE L'EQUIPEMENT**

N'écrivez pas directement au format 16 bits dans le mot de commande du maître Profibus-DP, car cela peut perturber le fonctionnement du transfert des informations de diagnostic de la passerelle vers le maître. Selon la configuration de l'utilisateur, cela peut provoquer un fonctionnement imprévu de l'appareil.

Au lieu d'écrire au format 8 ou 16 bits, vous devriez écrire, bit à bit, dans le mot de commande du maître Profibus-DP. Par exemple, pour mettre à jour le bit FB\_DU, vous devriez écrire uniquement la valeur du bit 13 (ex*. :* %QW4.0:X13 dans le cas d'une configuration par défaut) sans modifier les autres bits de ce mot.

**Le non-respect de ces instructions peut entraîner la mort, de graves blessures ou des dommages matériels.**

Les valeurs des champs CC et CD sont décrites dans le tableau suivant :

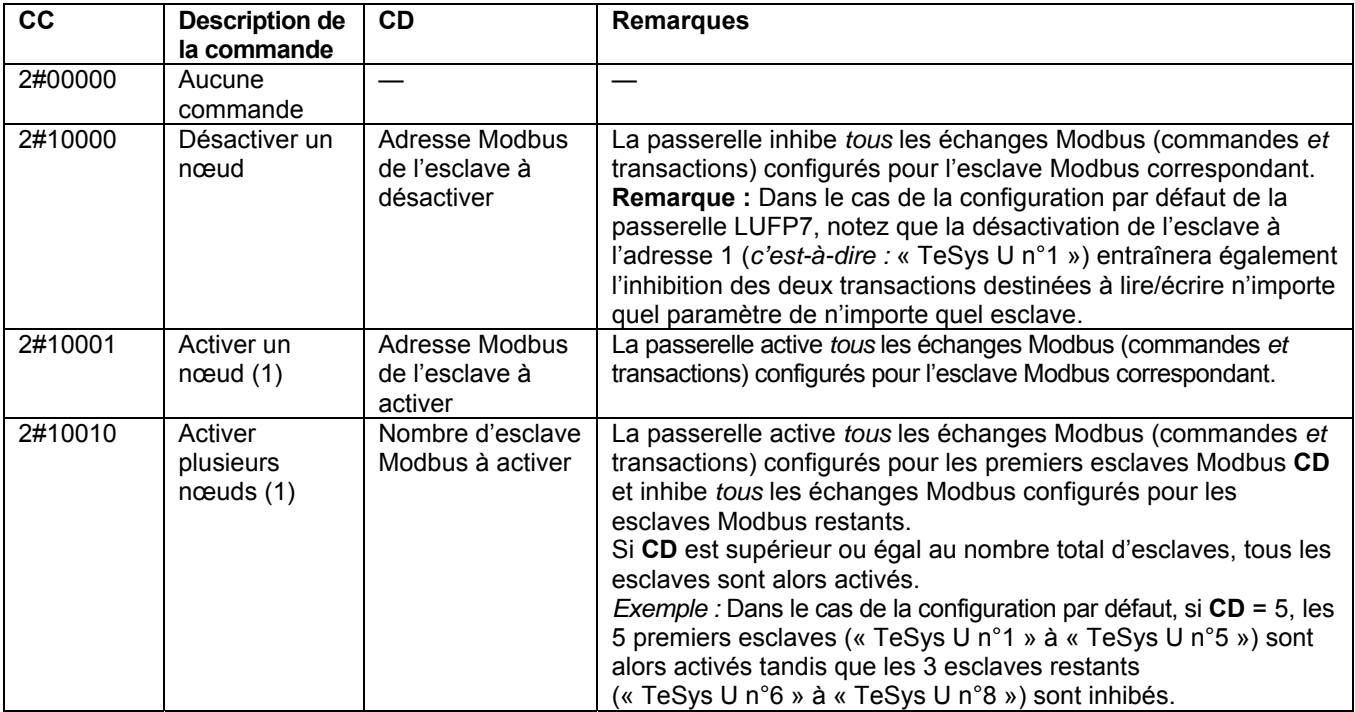

(1) Par défaut, tous les nœuds sont activés. Par conséquent, il n'est pas nécessaire d'activer un nœud qui n'a pas été préalablement désactivé.

## <span id="page-48-0"></span>**5.5 Description du mot d'état de la passerelle**

Le mot d'entrée situé aux adresses 0x0000 (MSB) et 0x0001 (LSB) dans la mémoire d'entrée de la passerelle constitue le mot d'état de la passerelle. Sa structure est décrite ci-dessous :

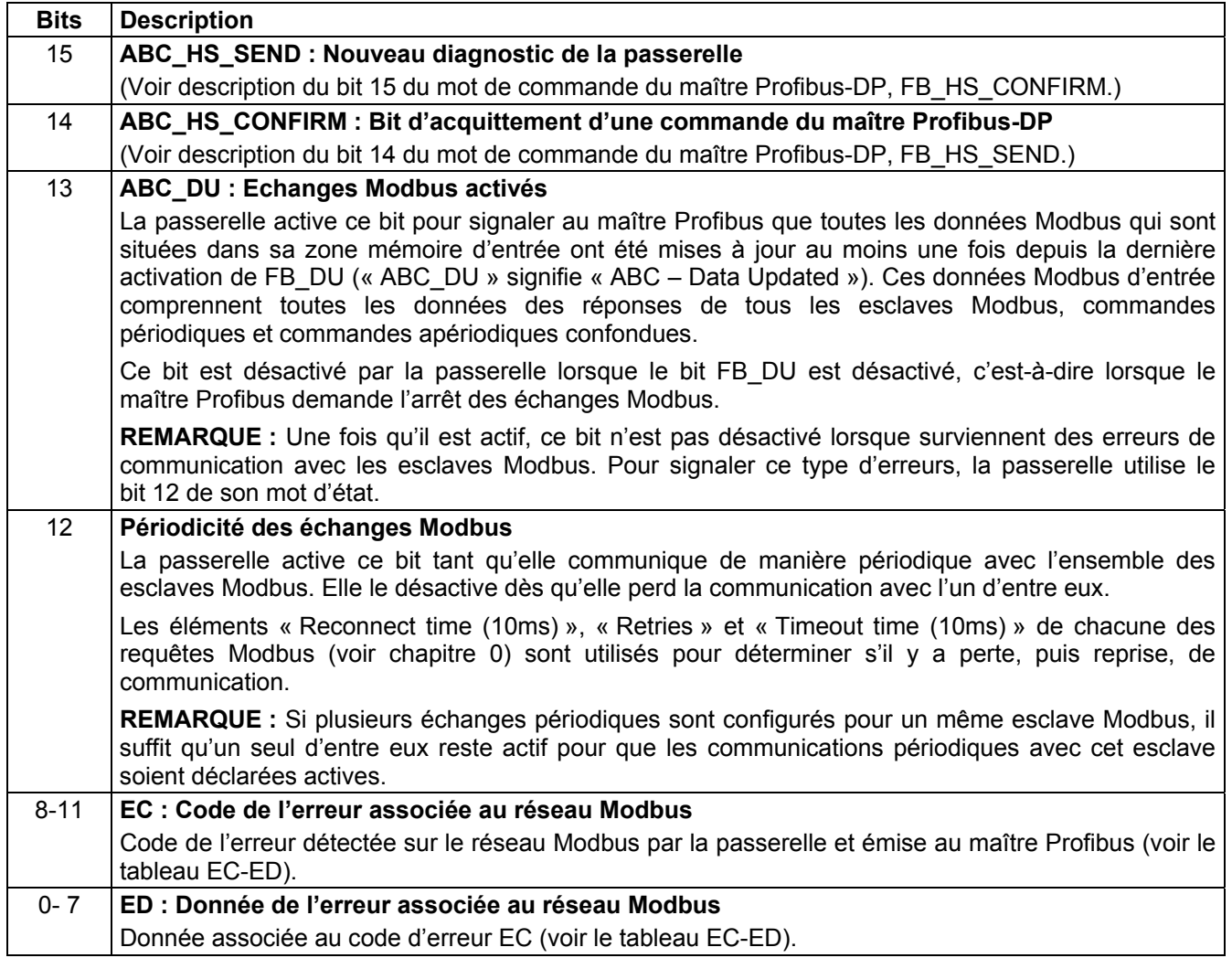

L'utilisation correcte de ce mot d'état par le maître Profibus, afin de prendre connaissance d'un diagnostic généré par la passerelle, passe par les étapes suivantes :

- 1) Vérification de (ABC\_HS\_SEND ≠ FB\_HS\_CONFIRM) ; Si ABC\_HS\_SEND ≠ FB\_HS\_CONFIRM, alors
- 2) la valeur de ABC\_DU est lue afin de déterminer si toutes les données Modbus d'entrée sont à jour ;
- 3) la valeur du bit « Périodicité des échanges Modbus » est lue afin de déterminer si la périodicité des communications Modbus est maintenue ;
- 4) les valeurs de EC et de ED sont lues afin de prendre connaissance d'une éventuelle erreur détectée par la passerelle sur le réseau Modbus (voir tableau ci-dessous) ;
- 5) la valeur du bit ABC\_HS\_SEND est copiée dans le bit FB\_HS\_CONFIRM.

Cette dernière étape est très importante si le système est conçu pour lire les diagnostics de la passerelle et effectuer certaines actions en fonction du résultat. La copie de la valeur du bit ABC\_HS\_SEND dans le bit FB\_HS\_CONFIRM permet à la passerelle de transmettre un diagnostic futur, empêchant la perte d'informations relatives aux erreurs ultérieures.

## **AVERTISSEMENT**

## **RISQUE DE FONCTIONNEMENT IMPREVU DE L'EQUIPEMENT**

L'utilisateur doit s'assurer que la programmation du maître Profibus conclut des opérations de lecture en copiant la valeur du bit ABC\_HS\_SEND sur le bit FB\_HS\_CONFIRM. En cas d'omission de cette étape dans les applications dans lesquelles les diagnostics de la passerelle sont lus et génèrent une réaction, les informations de diagnostics futurs seront bloquées. Selon la configuration de l'utilisateur, cela peut provoquer un fonctionnement imprévu de l'appareil.

Par exemple, la disparition d'un esclave Modbus (EC = 2#0001) peut perturber les communications avec les autres esclaves, en raison des futures tentatives de reconnexion et des timeouts avec cet esclave Modbus défectueux. En conséquence et selon les besoins de votre application, il peut être très important pour le maître Profibus-DP d'acquitter chaque diagnostic afin d'être informé le plus rapidement possible de la disparition d'un esclave. Ainsi, votre application peut réagir en conséquence (*par exemple*, en inhibant l'esclave défectueux avec CC et CD du mot de commande de la passerelle).

#### **Le non-respect de ces instructions peut entraîner la mort, de graves blessures ou des dommages matériels.**

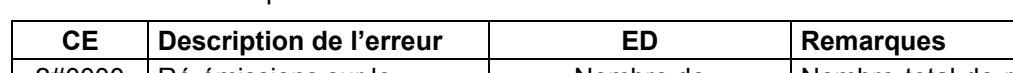

Les valeurs des champs EC et ED sont décrites dans le tableau suivant :

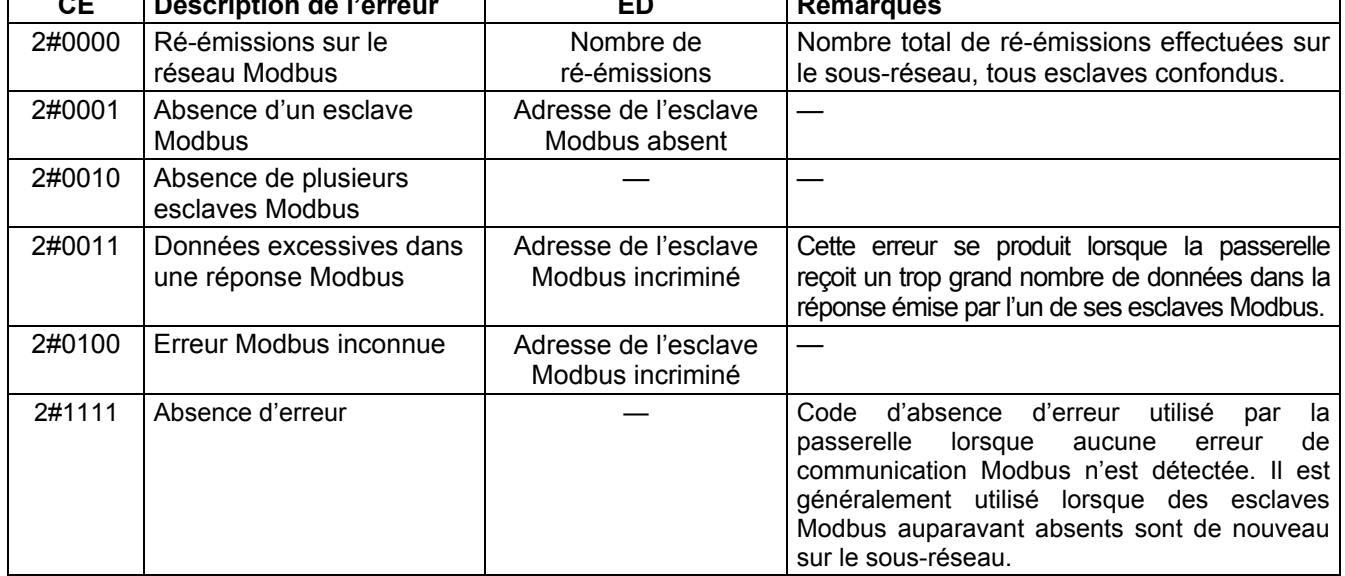

Le compteur de ré-émissions utilisé pour signaler cette erreur n'est pas remis à zéro lorsque la passerelle génère ce code d'erreur. En cas de problèmes récurrents de communication sur le réseau Modbus, la passerelle générera ce même diagnostic de manière répétitive, afin de renseigner le plus souvent possible le maître Profibus du nombre total de ré-émissions effectuées. La remise à zéro de ce compteur est effectuée lorsque sa valeur dépasse sa valeur maximale (compteur modulo 256 :  $0xFF \rightarrow 0x00$ ).

En cas de déconnexion d'un ou de plusieurs équipements du sous-réseau Modbus, la passerelle LUFP7 commence par reporter des erreurs de ré-émissions, puis l'erreur « Absence d'un esclave Modbus » ou « Absence de plusieurs esclaves Modbus ». Ensuite, lorsque la passerelle procède aux tentatives de re-connexion, seule l'erreur de ré-émission est reportée. De ce fait, l'indication des erreurs « Absence d'un esclave Modbus » ou « Absence de plusieurs esclaves Modbus » peut être perçue comme fugitive.

Chacune des parties du chapitre présent décrit une étape distincte permettant de personnaliser la configuration de la passerelle, selon les besoins de l'utilisateur. Chaque partie présente une opération élémentaire en l'isolant du reste de la configuration et en décrivant les opérations à effectuer à l'aide de ABC-LUFP Config Tool (principalement) et de SyCon (si besoin est), ainsi que leurs implications sur le comportement général de la passerelle.

Dans tous les cas, les deux premières étapes sont obligatoires, puisqu'elles permettent d'établir le dialogue entre la passerelle et le logiciel du PC qui permet de la configurer, c'est-à-dire ABC-LUFP Config Tool.

La lecture du chapitre [4](#page-26-0) est fortement recommandée, car toutes les opérations effectuées sous ABC-LUFP Config Tool ou sous SyCon partent du principe que l'on utilise la configuration par défaut de la passerelle LUFP7.

## **6.1 Raccordement de la passerelle au PC de configuration**

Cette étape est obligatoire lors de la mise en œuvre du logiciel permettant de configurer la passerelle, ABC-LUFP Config Tool.

Le raccordement de la passerelle à l'un des ports série (COM) d'un ordinateur nécessite un câble direct PowerSuite et un convertisseur RS232/RS485. Ces deux éléments sont les mêmes que ceux qui permettent de dialoguer avec des variateurs et des démarreurs depuis le logiciel **PowerSuite** et sont tous deux disponibles sur catalogue (réf. : VW3 A8 106).

Veillez à bien utiliser le câble libellé « POWERSUITE » et le convertisseur « RS232 / RS485 PC ». Un câble « ATV28 before 09 / 2001 » et un convertisseur « ATV 58 » sont également fournis avec ces éléments, mais ils ne doivent pas être utilisés dans le cas de la passerelle LUFP7.

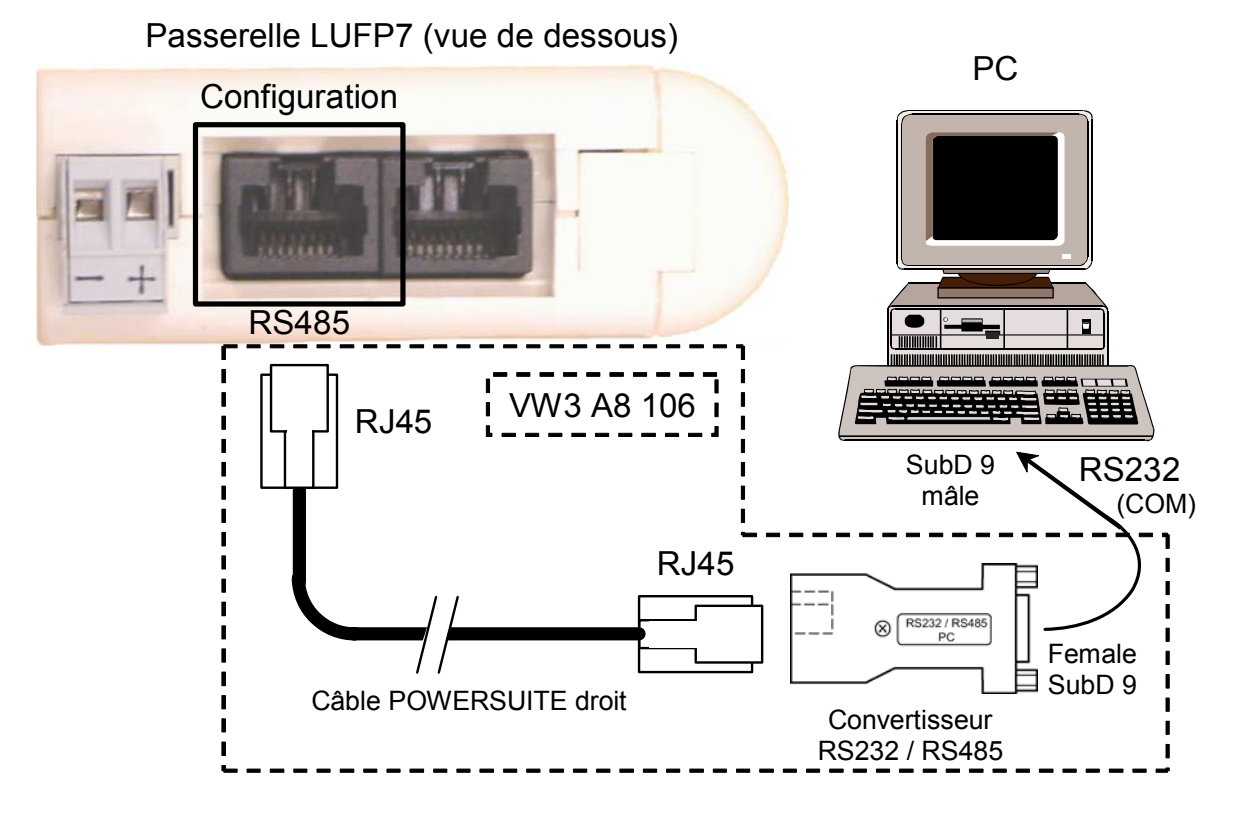

Une fois la passerelle reliée à un PC à l'aide du câble PowerSuite et du convertisseur RS232/RS485, sa configuration peut être modifiée grâce à l'outil de configuration « ABC-LUFP Config Tool ». Ce configurateur permet également d'effectuer quelques diagnostics sur la passerelle.

## **6.1.1 Brochage**

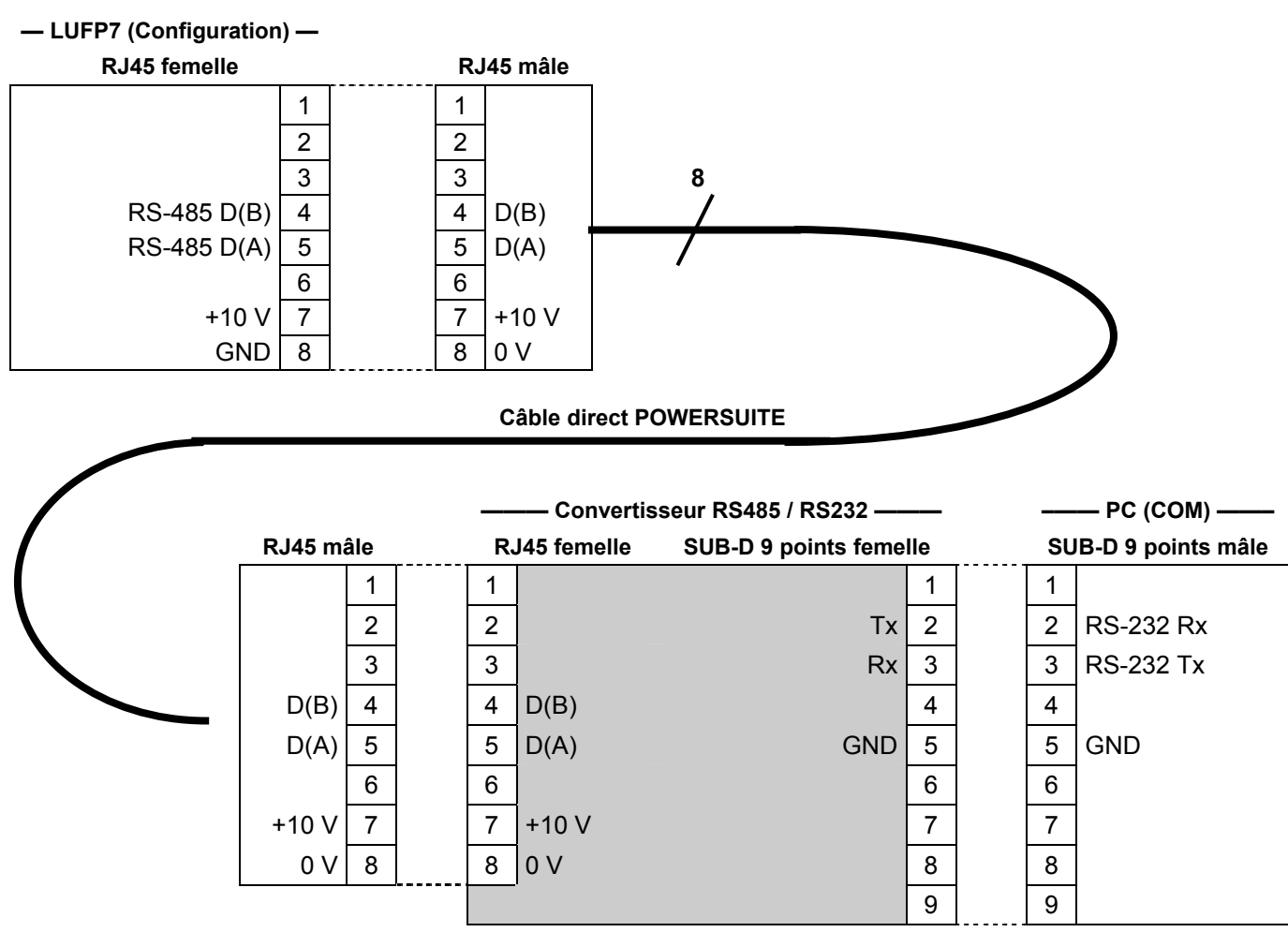

**REMARQUE :** Le croisement des signaux Rx et Tx entre la passerelle et le PC est représenté au niveau des connecteurs SUB-D 9 points, car au-delà de cette jonction, les signaux RS-232 sont remplacés par les polarisations D(A) et D(B) des signaux RS-485.

### **6.1.2 Protocole de la liaison RS-232**

Il n'est pas nécessaire de configurer le port COM du PC, car ABC-LUFP Config Tool utilise un paramétrage spécifique qui vient remplacer celui du port utilisé. Ce remplacement est temporaire et est annulé dès que ABC-LUFP Config Tool n'utilise plus ce port série, c'est-à-dire à la fermeture de ABC-LUFP Config Tool.

## **6.2 Installation de ABC-LUFP Config Tool**

La configuration minimum requise pour pouvoir utiliser ABC-LUFP Config Tool est la suivante :

- Processeur......................................Pentium 133 MHz
- Espace libre sur le disque dur ........10 Mo
- RAM................................................08 Mo
- Système d'exploitation....................MS Windows 95 / 98 / ME / NT / 2000 / XP
- Navigateur ......................................MS Internet Explorer 4.01 SP1

Le programme d'installation de ABC-LUFP Config Tool est disponible sur le site Web http:///www.schneiderelectric.com. Pour l'installer, il suffit de lancer le programme « ABC\_LUFP153.exe » correspondant, puis de suivre les instructions affichées à l'écran.

L'utilisation de ABC-LUFP Config Tool est décrite dans un manuel d'utilisation intitulé **AnyBus Communicator – User Manual**. Nous vous recommandons vivement de vous reporter à ce manuel lors de l'utilisation de ABC-LUFP Config Tool, car le présent guide décrit uniquement les différentes possibilités offertes par cet outil dans le cadre de la mise en œuvre de la passerelle LUFP7.

## **6.3 Connexion / déconnexion de la passerelle**

Dans ABC-LUFP Config Tool, la connexion à la passerelle doit être effectuée manuellement.

Vous devez d'abord attribuer un port série à ABC-LUFP Config Tool pour établir cette connexion. Dans le menu « Tools », le sous-menu « Port » contient les ports série (COM1, COM2, etc.) actuellement disponibles. Si plusieurs ports COM sont disponibles, sélectionnez celui à utiliser pour le raccordement et la configuration de la passerelle.

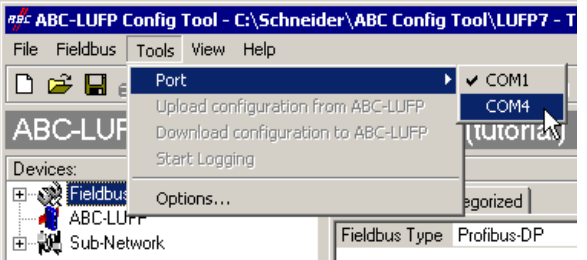

Observez l'exemple ci-contre :

**REMARQUE :** Si tous les ports série de votre PC sont déjà utilisés par d'autres applications, vous devez d'abord fermer ABC-LUFP Config Tool, puis libérer un port série en déconnectant, fermant ou arrêtant une de ces applications. Redémarrez ensuite ABC-LUFP Config Tool, car les ports COM sont scrutés uniquement lors du démarrage de ce configurateur. ABC-LUFP Config Tool doit à présent pouvoir utiliser le port COM libéré.

Pour raccorder ABC-LUFP Config Tool à la passerelle :

- cliquez avec le bouton droit de la souris sur « ABC-LUFP », puis cliquez sur « Connect » dans le menu contextuel qui s'affiche, *ou*
- sélectionnez « ABC-LUFP », puis cliquez sur « Connect » dans le menu « ABC-LUFP », *ou*
- cliquez sur le bouton  $\mathscr{A}$

Une fois ABC-LUFP Config Tool connecté, vous pouvez le déconnecter de la passerelle en procédant comme suit :

- cliquez avec le bouton droit de la souris sur « ABC-LUFP », puis cliquez sur « Disconnect » dans le menu contextuel qui s'affiche, *ou*
- sélectionnez « ABC-LUFP », puis cliquez sur « Disconnect » dans le menu « ABC-LUFP », *ou*
- cliquez sur le bouton  $\mathbb{S}^{\mathcal{S}}$

La partie la plus à droite de la barre d'état de ABC-LUFP Config Tool indique le mode de connexion actuel du configurateur :

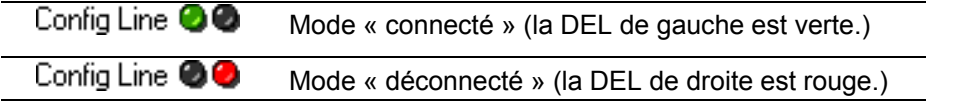

En mode « connecté », ABC-LUFP Config Tool interroge la passerelle régulièrement afin de détecter si la passerelle a été déconnectée.

En cas de déconnexion imprévue, ABC-LUFP Config Tool passe en mode « déconnecté » (la LED devient rouge) et essaie automatiquement de se reconnecter à la passerelle. La fenêtre « Searching for ABC-LUFP » apparaît pendant toute la durée de cette recherche.

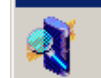

Searching for ABC-LUFP

**Searching for ABC-LUFP** 

En cas d'échec de la recherche, ABC-LUFP Config Tool indique qu'aucun module n'a été trouvé et demande à l'utilisateur s'il souhaite réessayer (« No Module was found, retry? »).

- Si l'utilisateur clique sur le bouton « Cancel », ABC-LUFP Config Tool reste en mode « déconnecté ».
- Si l'utilisateur clique sur le bouton « Retry », ABC-LUFP Config Tool relance la recherche de passerelle.

## **6.4 Importation de la configuration de la passerelle**

Avant de pouvoir apporter des modifications à la configuration de la passerelle, vous devez tout d'abord importer sa configuration actuelle. Si cette configuration est déjà présente sur votre disque dur, il vous suffit d'ouvrir le fichier correspondant à cette configuration.

Vérifiez que la passerelle dispose d'une configuration valide et qu'elle fonctionne correctement, c'est-à-dire que la DEL **@** GATEWAY clignote en vert (voir page [25\)](#page-24-0).

Dans ABC-LUFP Config Tool, sélectionnez « Upload configuration from ABC-LUFP » dans le menu « File » ou cliquez sur le bouton de la barre d'outils ABC-LUFP Config Tool. Une fenêtre intitulée « Upload » s'ouvre alors, et une barre de progression indique l'état d'avancement de la récupération de la configuration de la passerelle. Cette fenêtre disparaît une fois la récupération achevée.

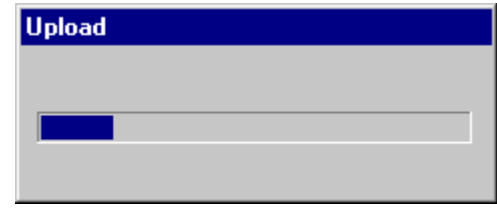

Cette étape est particulièrement importante si vous souhaitez prendre connaissance des détails du contenu de la configuration par défaut de la passerelle, suite à son déballage. Cette configuration pourra ensuite vous servir de modèle pour les modifications que vous apporterez par la suite, vous évitant ainsi d'en créer une de toutes pièces et diminuant les risques d'erreur possibles.

**REMARQUE :**

 Sauvegardez cette configuration sur le disque dur de votre PC afin de pouvoir en disposer à tout moment. Cela vous permettra de reconfigurer la passerelle de manière « propre » dans l'éventualité où sa configuration serait devenue invalide.

## <span id="page-55-0"></span>**6.5 Transfert d'une configuration vers la passerelle**

Lorsque vous utilisez ABC-LUFP Config Tool, vous pouvez à tout moment transférer vers la passerelle la configuration qui est en cours d'édition.

Sélectionnez « Download configuration to ABC-LUFP » dans le menu « File » ou cliquez sur le bouton  $\frac{1}{\sqrt{2}}$  de la barre d'outils ABC-LUFP Config Tool.

Une phase de vérification du type de la passerelle est initialisée par ABC-LUFP Config Tool.

**REMARQUE :** Pendant cette phase de vérification très rapide, le PC ne doit effectuer aucune autre opération, car cela peut provoquer le blocage apparent de ABC-LUFP Config Tool et le ralentissement du fonctionnement général du PC, et ce pendant plusieurs minutes ! Une fois cette vérification terminée, le PC retrouve sa pleine vitesse et peut être utilisé normalement.

Une fois cette phase achevée, une fenêtre intitulée « Download » s'ouvre et une barre de progression indique l'état d'avancement du transfert de la configuration vers la passerelle.

**REMARQUE :** N'interrompez pas cette opération, car vous seriez obligé de la reprendre depuis le début.

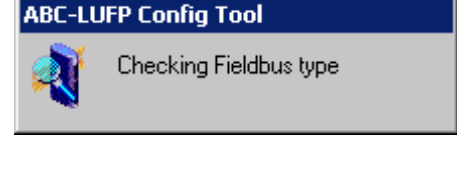

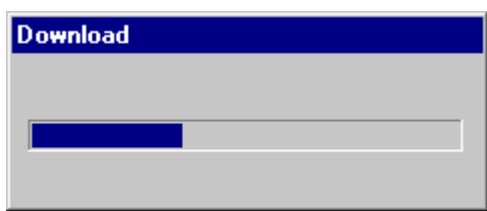

Vérifiez que le transfert s'est correctement déroulé : la DEL @ GATEWAY doit clignoter en vert (voir page 37).

Si cette DEL clignote alternativement en rouge et en vert, sauvegardez la configuration que vous étiez en train d'éditer, ouvrez le fichier contenant la configuration par défaut des passerelles LUFP7, puis procédez à son transfert vers la passerelle. Cette procédure permettra de la remettre dans un état initial connu. Vous pourrez ensuite reprendre la configuration précédemment transférée, puis procéder aux corrections nécessaires.

Si la passerelle et son maître DPM1 sont tous les deux connectés via un réseau Profibus-DP, la DEL <sup>4</sup> FIELDBUS DIAG (voir page [25](#page-24-0)) clignote en rouge à une fréquence de 1 Hz en cas de changements à effectuer sous SyCon. Tel est le cas si vous modifiez la taille totale des données d'entrée et/ou la taille totale des données de sortie échangées avec les esclaves Modbus.

## **6.6 Suivi du contenu de la mémoire de la passerelle**

L'une des principales commandes que vous aurez à utiliser lors de la mise en œuvre de la passerelle est la commande qui permet de lire le contenu de la mémoire de la passerelle et de l'afficher dans une fenêtre prévue à cet effet. Elle vous sera particulièrement utile lors de la mise au point de vos configurations et de vos applications automate. Cependant, elle permet de visualiser uniquement les données des champs « Data » et « Preset Data » (mais également celles du champ « Variable Data » réservé aux transactions) configurés dans les éléments « Query » et « Response » d'un seul des esclaves Modbus, plus le contenu des deux registres réservés de la passerelle, situés aux adresses mémoire 0x0000-0x0001 (mot d'état de la passerelle) et 0x0200-0x0201 (mot de commande du maître Profibus-DP).

Pour effectuer le suivi du contenu de la mémoire de la passerelle, commencez par sélectionner le nœud qui correspond à l'esclave Modbus dont vous souhaitez visualiser les données, puis exécutez la commande « Monitor » dans le menu dont le nom correspond au nom du nœud préalablement sélectionné. Une fenêtre de suivi apparaît alors. L'exemple de fenêtre illustré ci-après correspond à la visualisation du contenu de la mémoire qui est échangée, dans le cas de la configuration par défaut de la passerelle, avec le départ-moteur « TeSys U  $n^{\circ}$  1 ».

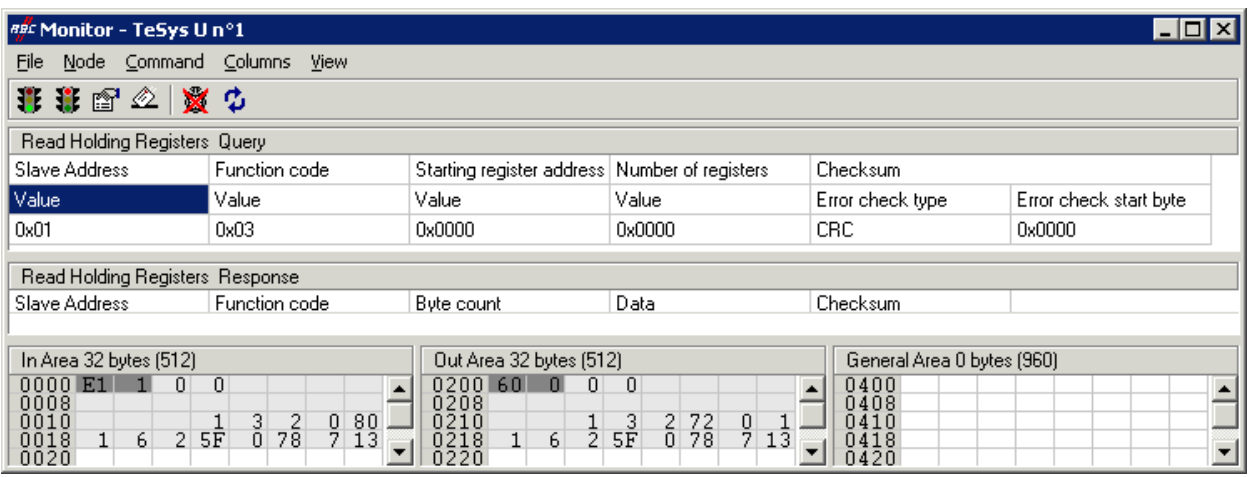

La partie supérieure de cette fenêtre permet de choisir une commande Modbus, d'en éditer le contenu, puis de l'envoyer sur le réseau Modbus (menu « Command »). La réponse sera ensuite affichée dans cette même partie. Reportez-vous au chapitre 2.10 Node monitor du manuel d'utilisation de ABC-LUFP Config Tool, intitulé **AnyBus Communicator – User Manual**, pour obtenir de plus amples informations sur l'utilisation de cette fenêtre.

La partie inférieure de cette fenêtre présente le contenu de la mémoire de la passerelle, mais uniquement les octets utilisés dans les trames des requêtes et des réponses des commandes et des transactions configurées pour le nœud sélectionné. Les valeurs des deux mots réservés de la passerelle (adresses 0x0000-0x0001 et 0x0200- 0x0201) sont également affichées, quel que soit le nœud sélectionné.

Dans la fenêtre reproduite ci-dessus, les données affichées correspondent aux valeurs situées aux emplacements mémoire désignés par les champs « Data » des commandes et transactions configurées pour le nœud « TeSys U n°1 », c'est-à-dire les commandes suivantes : « Read Holding Registers », « Preset Multiple Registers », « Transactions 1 » et « Transactions 2 ».

**REMARQUE :** Les données échangées avec l'esclave Modbus précédemment sélectionné sont affichées dans l'ordre octet MSB / octet LSB (lecture de gauche à droite, dans le sens des adresses mémoire croissantes), à condition que l'option « Byte Swap » de l'élément « Data », « Preset Data » ou « Variable Data » de la commande Modbus soit définie sur « No swapping » (voir chapitre [0](#page-91-0)). C'est également le cas des deux mots réservés à la gestion du réseau aval Modbus.

En revanche, dans le cas du nœud « TeSys U n°1 » uniquement, les données situées à partir des adresses 0x0013, 0x0018, 0x0212 et 0x0218 (voir l'Annexe C : Contenu de la mémoire DPRAM de la passerelle) suivent le même ordre que le contenu des trames auxquelles elles correspondent (voir l'Annexe F : [Commandes Modbus\)](#page-132-0), du premier au dernier octet (hors checksum), dans le sens des adresses croissantes dans la mémoire de la passerelle. Enfin, les octets 0x001E, 0x001F, 0x021E et 0x021F correspondent aux compteurs de réception et d'émission de ces trames (« Trigger bytes » des transactions 1 et 2).

Les boutons de la barre d'outils de cette fenêtre sont brièvement décrits ci-dessous :

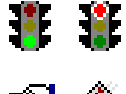

Arrêt / Mise en route des communications avec le nœud sélectionné (voir le menu « Node » ciaprès).

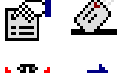

Sélection / Envoi de la commande Modbus présentée dans la partie supérieure de la fenêtre (voir le menu « Command » ci-après).

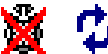

Arrêt / Reprise du rafraîchissement des données affichées dans la partie inférieure de la fenêtre.

Les menus de cette fenêtre permettent à l'utilisateur d'effectuer les opérations suivantes :

- Menu « File » La commande « Exit » permet de fermer la fenêtre « Monitor » et de retourner au ABC-LUFP Config Tool.
- Menu « Node » : La commande « Start Node » permet de relancer toutes les communications configurées pour le nœud actuellement surveillé. Etant donné qu'un nœud est actif par défaut, cette commande est utile uniquement si l'utilisateur a explicitement arrêté ce nœud avec la commande « Stop Node » (ou avec l'une des commandes décrites au chapitre [5.4](#page-46-0), dans la section relative aux champs CC et CD).
	- La commande « Stop Node » permet d'arrêter toutes les communications configurées pour le nœud actuellement surveillé. Par conséquent, toutes les commandes et transactions configurées pour ce nœud sont inhibées. Notez que pour le premier nœud de la configuration par défaut de la passerelle LUFP7 (esclave « TeSys U n°1 »), cela entraîne également l'inhibition des deux transactions destinées à lire/écrire n'importe quel paramètre de n'importe quel esclave.

**Remarque :** Les commandes « Stop Node » et « Start Node » peuvent être particulièrement utiles pour isoler un ou plusieurs nœuds afin d'étudier les problèmes de communication Modbus.

- Menu « Command » : La commande « Select Command » permet d'ouvrir la fenêtre « Select Command » dans laquelle l'utilisateur peut sélectionner une commande Modbus (voir chapitre [6.13.2\)](#page-82-0).
	- Une fois la commande sélectionnée, les trames des requêtes et des réponses de cette commande apparaissent dans la partie supérieure de la fenêtre « Monitor ». L'utilisateur peut ensuite modifier la valeur de chaque champ de la trame de requête avant de lancer la commande à l'aide de l'option « Send Command » (voir ci-après).
	- La commande « Send Command » entraîne l'émission de la requête affichée dans la partie supérieure de la fenêtre « Monitor ». Dès que la passerelle reçoit une réponse Modbus, ABC-LUFP Config Tool affiche le contenu correspondant dans la partie supérieure de la fenêtre « Monitor ».
- Menu « Columns » : L'option « Free » permet de configurer les trois colonnes de surveillance (« In Area », « Out Area » et « General Area ») de façon à ajuster automatiquement leur largeur sur 1 octet (1 octet, 2 octets, 3 octets, etc.) chaque fois que l'utilisateur modifie la largeur de la fenêtre « Monitor ».
	- L'option « 8 Multiple » permet de configurer les trois colonnes de surveillances afin d'ajuster automatiquement leur largeur sur 8 octets (8 ou 16 octets) chaque fois que l'utilisateur modifie la largeur de la fenêtre « Monitor ».
	- Menu « View » : L'option « Hex » permet de configurer les trois colonnes de surveillance afin d'afficher toutes les valeurs surveillées et les adresses mémoire en hexadécimal.
		- L'option « Decimal » permet de configurer les trois colonnes de surveillance afin d'afficher toutes les valeurs surveillées et les adresses mémoire en décimal.

## **6.7 Suppression d'un esclave Modbus**

Cette étape permet, par exemple, de libérer un emplacement sur le réseau aval Modbus, appelé « Sub-Network » dans ABC-LUFP Config Tool, afin de remplacer un esclave Modbus par un autre.

En effet, la configuration par défaut de la passerelle lui permet de communiquer avec huit départs-moteurs TeSys U, ce qui constitue le nombre maximum d'esclaves Modbus.

Si la passerelle est utilisée pour gérer les échanges sur un réseau Modbus comportant moins de huit départsmoteurs TeSys U, il est préférable de supprimer de la configuration de la passerelle les départs-moteurs TeSys U redondants. Vous devez effectuer cette opération à l'aide de ABC-LUFP Config Tool.

Si vous utilisez les services apériodiques de lecture/écriture, n'oubliez pas que ces services sont configurés à l'aide de l'espace mémoire du premier départ-moteur TeSys U configuré. Par conséquent, la suppression du premier départ-moteur TeSys U configuré peut également engendrer la suppression des services apériodiques de lecture/écriture.

# **AVERTISSEMENT**

## **PERTE DES COMMUNICATIONS APERIODIQUES**

Ne supprimez pas le premier départ-moteur TeSys U configuré si vous utilisez les services apériodiques de lecture/écriture. La suppression de ce premier élément provoquera également la suppression des services apériodiques. Puisque ces services permettent de communiquer avec tous les périphériques Modbus configurés, et pas uniquement avec le premier périphérique, vous risquez de perdre les communications avec tous les périphériques et de provoquer un fonctionnement imprévu de l'appareil.

**Le non-respect de ces instructions peut entraîner la mort, de graves blessures ou des dommages matériels.**

### **Procédure de suppression d'un esclave Modbus :**

- 1) Sélectionnez le nœud qui correspond à l'esclave Modbus que vous souhaitez supprimer de la configuration. S'il ne reste plus que cet unique nœud dans la configuration, vous ne pourrez pas le supprimer, car le réseau aval Modbus doit comporter au moins un esclave.
- 2) Cliquez, à l'aide du bouton droit de la souris, sur l'icône ou sur le nom de cet esclave Modbus. Un menu apparaît sous le curseur de la souris.

*ou* 

 Dans le menu principal de ABC-LUFP Config Tool, ouvrez le menu dont le nom correspond au nom du nœud précédemment sélectionné.

- 3) Dans ce menu, cliquez sur la commande « Delete ». La fenêtre de confirmation reproduite ci-dessous apparaît alors, vous demandant de confirmer ou d'annuler la suppression du nœud sélectionné (« TeSys U n°2 » dans le cas de l'exemple présenté ici).
- 4) Si vous confirmez la suppression du nœud, le menu disparaît, ainsi que le nœud auparavant sélectionné. Dans le cas contraire, le nœud sera toujours présent après la disparition de la fenêtre.

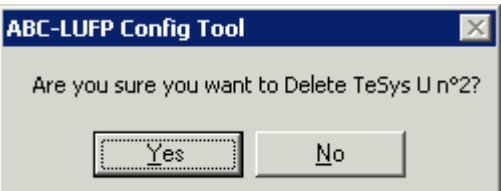

**Raccourci clavier :** touche « Suppr ».

### **Ajustement de la mémoire de la passerelle (étape optionnelle) :**

Les données auparavant échangées entre la passerelle et l'esclave Modbus qui vient d'être supprimé libéreront des emplacements dans la mémoire de la passerelle. Si vous souhaitez optimiser les échanges entre la mémoire de la passerelle et les entrées/sorties du coupleur Profibus-DP de l'automate maître, vous devrez modifier la configuration de tous les autres esclaves Modbus afin d'ajuster le contenu de la mémoire de la passerelle.

Cependant, ces opérations sont inutiles dans le cas de la suppression d'un unique esclave. A l'inverse, elles deviennent quasiment indispensables lorsque la majeure partie des esclaves Modbus sont supprimés, car ces suppressions morcellent la mémoire de la passerelle.

Reportez-vous au chapitre [6.13](#page-80-0), qui décrit l'ensemble des modifications pouvant être apportées à la configuration de chacune des commandes Modbus.

## **6.8 Ajout d'un esclave Modbus**

Cette fonctionnalité vous servira à ajouter un esclave Modbus dont le type est différent de celui des autres esclaves Modbus présents dans la configuration. En revanche, si le type de l'esclave correspond à celui de l'un des esclaves précédemment configurés, il est préférable de dupliquer cet esclave plutôt que d'en créer un nouveau.

Une fonctionnalité supplémentaire d'importation/exportation vous permet également de sauvegarder de manière individuelle la configuration complète d'un esclave Modbus, dans le but d'y avoir accès, dans ABC-LUFP Config Tool, depuis n'importe quelle configuration et à n'importe quel moment.

Ces deux fonctionnalités ne sont disponibles qu'à la condition qu'il y ait moins de 8 esclaves Modbus déclarés, ce qui n'est pas le cas de la configuration par défaut, celle-ci comportant 8 départs-moteurs TeSys U.

## **Ajout d'un nouveau type d'esclave Modbus :**

Procédez selon l'une des deux méthodes présentées ci-dessous :

- a) Sélectionnez l'élément « Sub-Network », puis exécutez la commande « Add Node » du menu « Sub-Network ». Un nouveau nœud est ajouté à la suite de tous les autres nœuds configurés. Par défaut, son nom est « New Node ».
- b) Sélectionnez l'un des nœuds de l'élément « Sub-Network », puis exécutez la commande « Insert New Node » du menu dont le nom correspond au nom du nœud sélectionné. Un nouveau nœud est ajouté juste avant le nœud sélectionné. Par défaut, son nom est « New Node ».

L'ensemble des étapes permettant de configurer le nouveau nœud sont décrites dans le chapitre [6.12.](#page-76-0)

### **Duplication d'un esclave Modbus précédemment configuré :**

Sélectionnez le nœud qui correspond à l'esclave dont vous comptez recopier la configuration, puis exécutez la commande « Copy » du menu dont le nom correspond au nom du nœud sélectionné. **Raccourci clavier :** « Ctrl C ».

Procédez ensuite selon l'une des deux méthodes présentées ci-dessous :

- a) Sélectionnez l'élément « Sub-Network », puis exécutez la commande « Paste » du menu « Sub-Network ». Un nouveau nœud est ajouté à la suite de tous les autres nœuds configurés. Son nom et l'ensemble de sa configuration sont identiques à ceux du nœud précédemment copié. Raccourci clavier : « Ctrl V ».
- b) Sélectionnez l'un des nœuds de l'élément « Sub-Network », puis exécutez la commande « Insert » du menu dont le nom correspond au nœud sélectionné. Un nouveau nœud est ajouté juste avant celui qui est sélectionné. Son nom et l'ensemble de sa configuration sont identiques à ceux du nœud précédemment copié.

Le nouveau nœud et le nœud d'origine étant identiques en tous points, vous devrez procéder à la modification (1) du nom du nœud, (2) de l'adresse de l'esclave Modbus correspondant et (3) de l'emplacement des données échangées entre la mémoire de la passerelle et cet esclave Modbus. Toutes ces opérations sont décrites dans les chapitres [6.12](#page-76-0) et [6.13.](#page-80-0)

# **AVERTISSEMENT**

## **ADRESSES MODBUS OU PLAGES DE MEMOIRE DE LA PASSERELLE DUPLIQUEES**

Si l'utilisateur choisit d'ajouter un esclave Modbus en recopiant la configuration d'un esclave Modbus existant, il doit modifier l'adresse Modbus du périphérique ajouté et les emplacements mémoire que ce dernier utilise afin d'échanger des données avec la passerelle. Les adresses Modbus ou les emplacements mémoire de la passerelle dupliqués peuvent provoquer des erreurs de communications, l'écriture d'informations incorrectes dans les registres d'un esclave ou l'écriture dans les registres d'un périphérique non souhaité. Chacune de ces erreurs peut provoquer un fonctionnement imprévu de l'appareil.

### **Le non-respect de ces instructions peut entraîner la mort, de graves blessures ou des dommages matériels.**

### **Importation/exportation de la configuration d'un esclave Modbus :**

ABC-LUFP Config Tool offre la possibilité de sauvegarder et de charger de manière indépendante la configuration d'un nœud sur le réseau aval « Sub-Network ». Cela vous permettra, par exemple, de constituer une bibliothèque de modèles d'esclaves Modbus, afin de les utiliser dans n'importe quelle configuration.

Pour sauvegarder la configuration d'un esclave Modbus, sélectionnez le nœud auquel il correspond, puis exécutez la commande « Save Node » du menu dont le nom correspond au nom du nœud sélectionné. Une boîte de dialogue vous permettra alors d'en sauvegarder la configuration (export au format XML).

Pour insérer un nœud en prenant pour modèle le fichier XML contenant la configuration d'un esclave Modbus, procédez selon l'une des deux méthodes présentées ci-dessous :

- a) Sélectionnez « Sub-Network », puis « Load Node ». Une boîte de dialogue vous permet ensuite de choisir un fichier contenant la configuration d'un esclave Modbus (import au format XML). Un nouveau nœud est ajouté à la suite de tous les autres nœuds configurés. Son nom et l'ensemble de sa configuration sont identiques à ceux de l'esclave Modbus, tel qu'il était configuré lors de sa sauvegarde.
- b) Sélectionnez l'un des nœuds de l'élément « Sub-Network », puis exécutez la commande « Insert from File » du menu dont le nom correspond au nom du nœud sélectionné. Un nouveau nœud est ajouté juste avant le nœud sélectionné. Son nom et l'ensemble de sa configuration sont identiques à ceux de l'esclave Modbus, tel qu'il était configuré lors de sa sauvegarde.

Vous devrez ensuite procéder à la modification (1) du nom du nœud, (2) de l'adresse de l'esclave Modbus correspondant et (3) de l'emplacement des données échangées entre la mémoire de la passerelle et cet esclave Modbus. Toutes ces opérations sont décrites dans les chapitres [6.12](#page-76-0) et [6.12.](#page-76-0)

# **AVERTISSEMENT**

## **ADRESSES MODBUS OU PLAGES DE MEMOIRE DE LA PASSERELLE DUPLIQUEES**

Si l'utilisateur choisit d'ajouter un esclave Modbus en recopiant la configuration d'un esclave Modbus existant, il doit modifier l'adresse Modbus du périphérique ajouté et les emplacements mémoire que ce dernier utilise afin d'échanger des données avec la passerelle. Les adresses Modbus ou les emplacements mémoire de la passerelle dupliqués peuvent provoquer des erreurs de communications, l'écriture d'informations incorrectes dans les registres d'un esclave ou l'écriture dans les registres d'un périphérique non souhaité. Chacune de ces erreurs peut provoquer un fonctionnement imprévu de l'appareil.

**Le non-respect de ces instructions peut entraîner la mort, de graves blessures ou des dommages matériels.**

## **6.9 Modification des données périodiques échangées avec un esclave Modbus**

Cette opération consiste à remplacer, à ajouter ou à supprimer des données périodiques échangées avec l'un des esclaves Modbus. Dans le cas de chacune de ces opérations, nous prendrons pour exemple la configuration par défaut de la passerelle LUFP7, c'est-à-dire que toute modification précédemment effectuée aura été annulée au début de chaque opération. De plus, les opérations à effectuer sont présentées dans le cadre d'un exemple ciblé.

N'oubliez pas de sauvegarder les modifications effectuées ou de transférer l'ensemble de la configuration vers la passerelle. Vous pourrez ainsi vérifier la validité de la configuration, car la passerelle vérifie automatiquement la configuration lorsqu'elle est transmise.

## **6.10 Remplacement d'une donnée périodique d'entrée**

Dans notre exemple, nous utiliserons le nœud correspondant au départ-moteur « TeSys U n°3 ». Nous cherchons à remplacer la surveillance du registre « TeSys U Status Register » (adresse 455 = 0x01C7) par la surveillance du registre « 1st Fault Register » (adresse 452 = 0x01C4).

L'opération consiste à modifier la valeur de l'élément « Starting register address » de la requête « Query » de la commande « Read Holding Registers » (commande Modbus de lecture des valeurs de plusieurs registres).

Sélectionnez cet élément, puis modifiez sa valeur comme cela est indiqué ci-dessous. Vous pouvez saisir l'adresse du paramètre au format décimal. Elle sera automatiquement convertie au format hexadécimal par ABC-LUFP Config Tool.

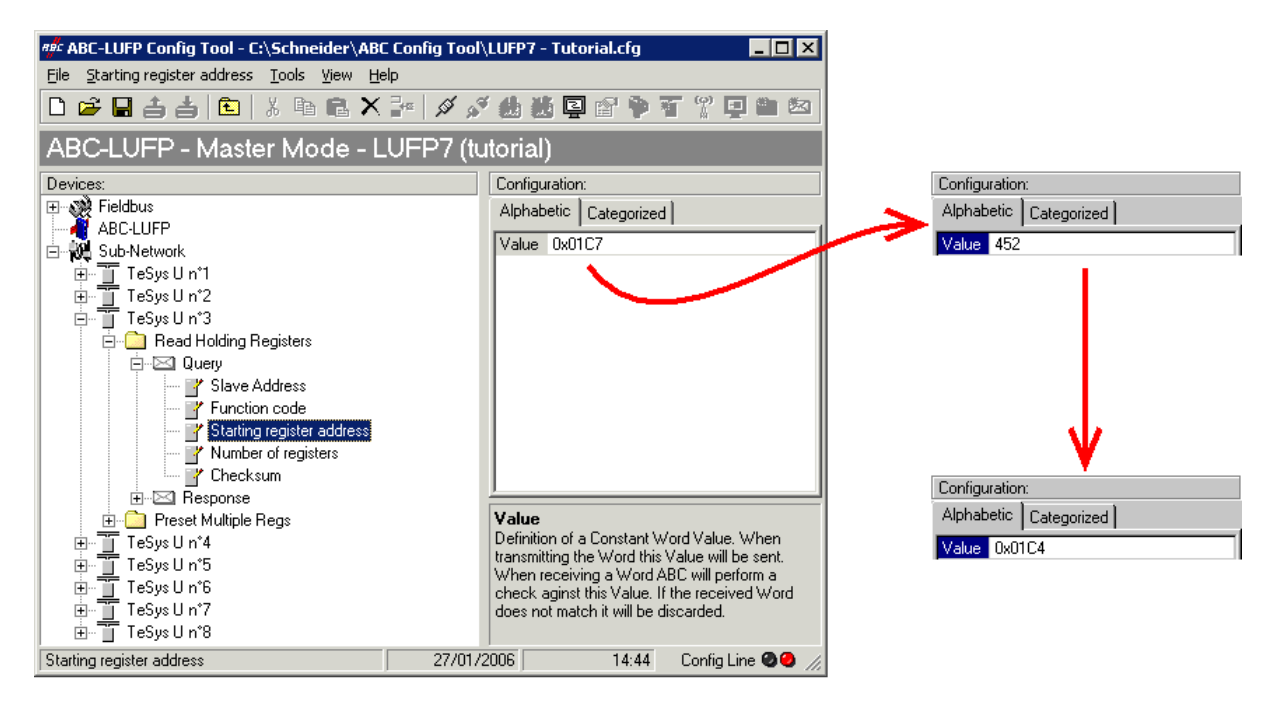

Cette opération ne modifie en rien le contenu de la mémoire de la passerelle, car nous n'avons pas besoin de modifier les valeurs des champs « Data length » et « Data location » de l'élément « Data » de la réponse « Response » à la commande précédemment mentionnée. Aucune opération supplémentaire ne sera donc nécessaire, ni dans ABC-LUFP Config Tool, ni sous SyCon.

En revanche, le logiciel de l'automate maître Profibus-DP devra tenir compte du changement de la nature de l'entrée correspondante. Dans le paragraphe Zone mémoire des données d'entrée de l'Annexe C, la description du mot situé à l'adresse 0x0006 devient « Valeur du 1er registre de défaut du départ-moteur <sup>®</sup> ». Ce mot correspond au mot d'entrée %IW4.0.3 de l'automate (voir chapitre [4.2.9\)](#page-38-0).

#### **6.10.1 Remplacement d'une donnée périodique de sortie**

Dans notre exemple, nous utiliserons le nœud correspondant au départ-moteur « TeSys U n°6 ». Nous remplacerons la commande du registre « Command Register » (adresse 704 = 0x02C0) par la commande du registre « 2nd Command Register » (adresse 705 = 0x02C1).

L'opération consiste à modifier la valeur de l'élément « Starting register address » dans la requête « Query » et celle de la commande « Preset Multiple Registers » (commande Modbus d'écriture des valeurs de plusieurs registres) dans la réponse « Response ».

Sélectionnez l'élément « Starting register address » de la requête « Query », puis modifiez sa valeur comme cela est indiqué ci-dessous. Vous pouvez saisir l'adresse du paramètre au format décimal. Elle sera automatiquement convertie au format hexadécimal par ABC-LUFP Config Tool. **Faites de même pour l'élément « Starting Address » de la réponse « Response »,** car la passerelle vérifie la valeur de ce champ lors de la réception de chaque réponse Modbus. Si la valeur ne correspond pas à celle de la requête, la passerelle ne tiendra pas compte de la réponse.

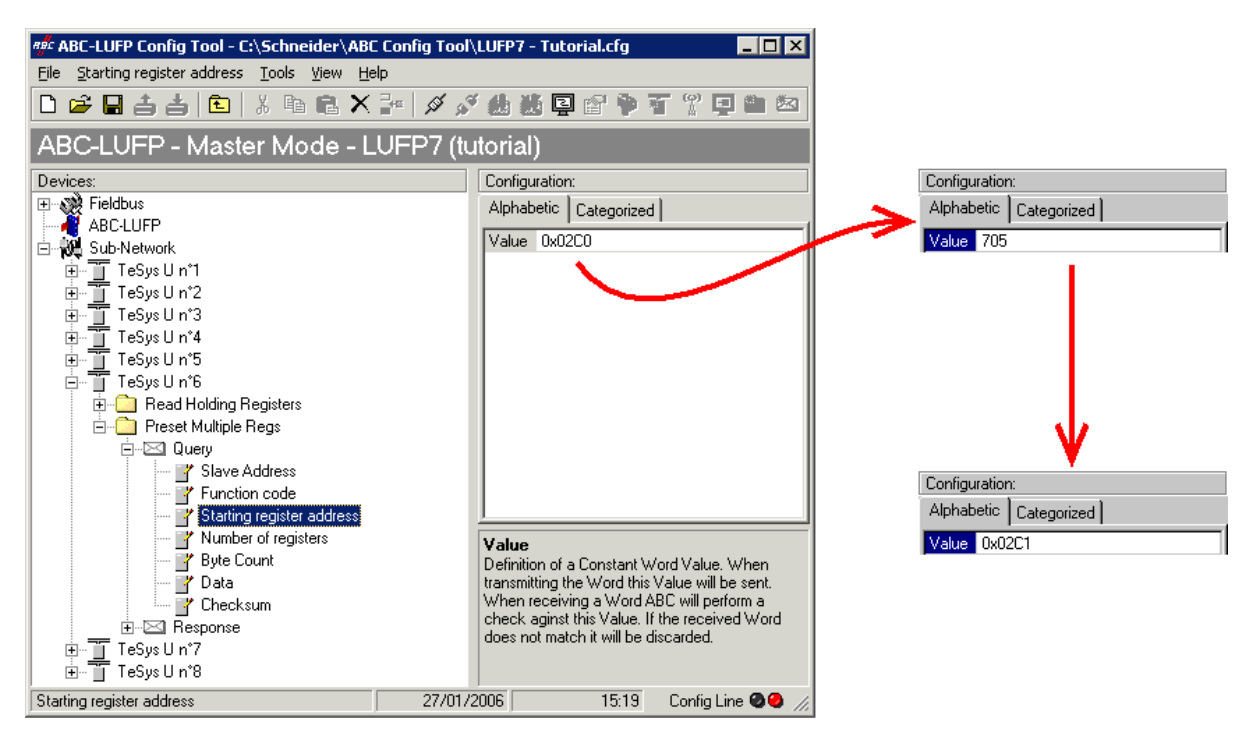

Cette opération ne modifie en rien le contenu de la mémoire de la passerelle, car nous n'avons pas besoin de modifier les valeurs des champs « Data length » et « Data location » de l'élément « Data » de la requête « Query ». Aucune opération supplémentaire ne sera donc nécessaire, ni dans ABC-LUFP Config Tool, ni sous SyCon.

En revanche, le logiciel de l'automate maître Profibus-DP devra tenir compte du changement de la nature de la sortie correspondante. Dans le paragraphe Zone mémoire des données de sortie de l'Annexe C, la description du mot situé à l'adresse 0x020C devient « Valeur du 2ème registre de commande du départ-moteur  $\circ$  ». Ce mot correspond au mot de sortie %QW4.0.6 de l'automate (voir chapitre [4.2.9\)](#page-38-0).

#### **6.10.2 Augmentation du nombre des données périodiques d'entrée**

Dans notre exemple, nous utiliserons le nœud correspondant au départ-moteur « TeSys U n°2 ». Nous compléterons la surveillance de ce départ-moteur en partant du registre actuellement surveillé, c'est-à-dire « TeSys U Status Register » (adresse 455 = 0x01C7), et en allant jusqu'au registre « Reserved »: « 2nd Warning Register » (adresse 462 = 0x01CE). Le nombre de registres surveillés passe donc de 1 à 8.

Dans le cas présent, le nombre d'opérations à effectuer est relativement important. Elles sont décrites, dans l'ordre, ci-après :

1) Modification du nombre de registres surveillés : Cette étape consiste à modifier la valeur de l'élément « Number of registers » de la requête « Query » de la commande « Read Holding Registers » (commande Modbus de lecture des valeurs de plusieurs registres). Sélectionnez cet élément, puis modifiez sa valeur comme cela est indiqué ci-dessous. Toute valeur saisie au format décimal sera automatiquement convertie au format hexadécimal par ABC-LUFP Config Tool.

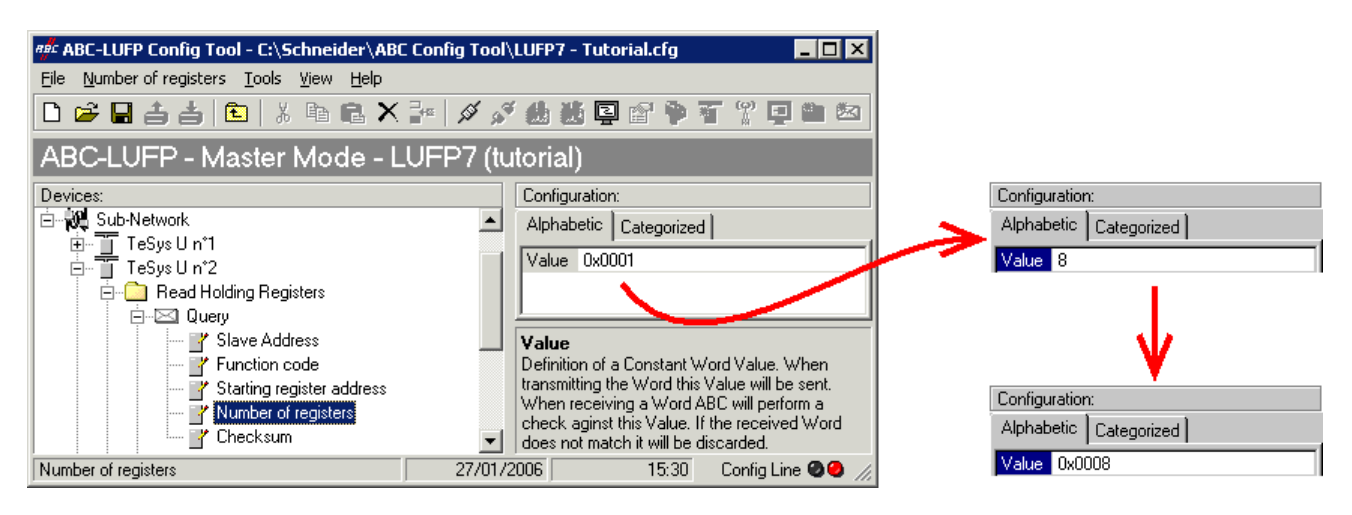

2) Modification du nombre d'octets de données dans la réponse Modbus : Le nombre d'octets lus dans la mémoire du départ-moteur « TeSys U n°2 » passe de 2 à 16, puisque le nombre de registres surveillés est passé de 1 à 8. Sélectionnez l'élément « Byte count » de la réponse « Response » et modifiez sa valeur comme cela est indiqué ci-dessous. Toute valeur saisie au format décimal sera automatiquement convertie au format hexadécimal par ABC-LUFP Config Tool.

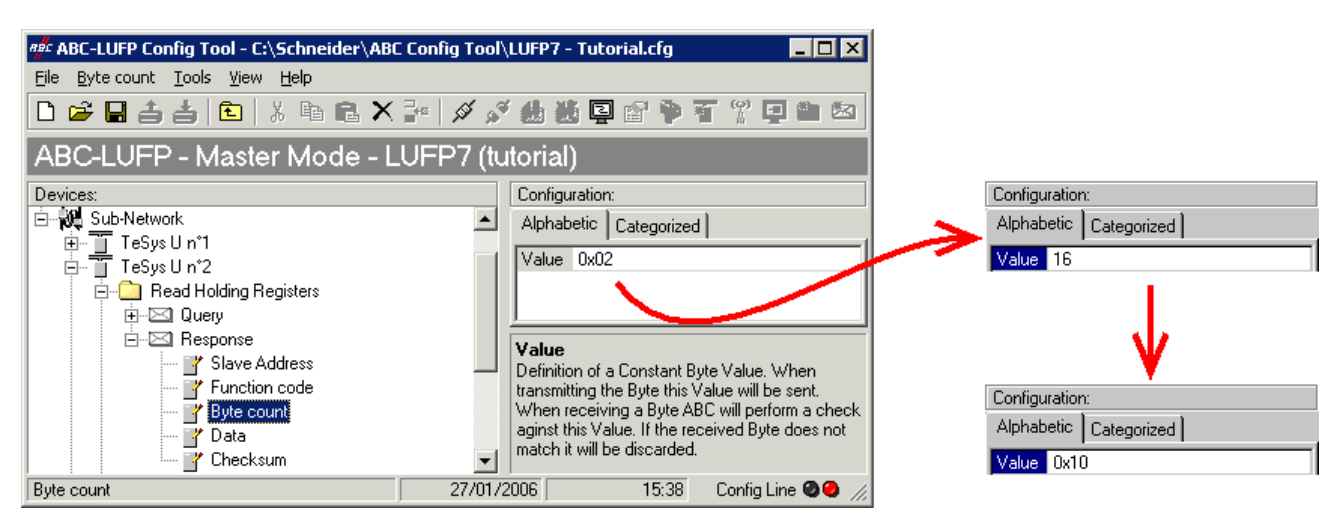

3) Modification de l'emplacement des données Modbus reçues dans la mémoire de la passerelle : Le nombre d'octets récupérés (voir étape précédente) étant passé de 2 à 16, les données Modbus reçues doivent être placées à un endroit différent dans la mémoire de la passerelle, et la taille de la mémoire occupée doit elle aussi être ajustée de manière appropriée.

Si vous n'êtes pas certain de l'occupation mémoire actuelle de la passerelle, sélectionnez l'élément « Sub-Network » et exécutez la commande « Monitor » du menu « Sub-Network ». La fenêtre suivante apparaît alors, vous permettant de consulter l'occupation de la mémoire de la passerelle.

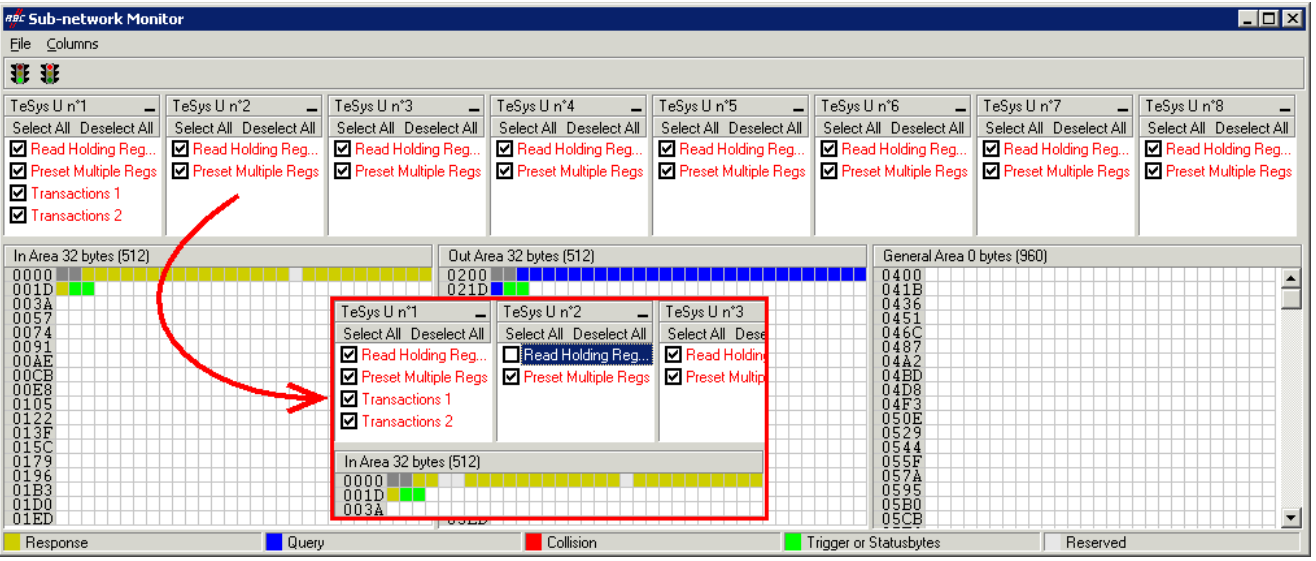

Pour connaître les emplacements mémoire occupés par les données de la commande qui nous intéresse, décochez la case qui correspond à la commande « Read Holding Registers » du nœud « TeSys U n°2 », comme cela est indiqué ci-dessus. Nous constatons que les données Modbus reçues en réponse à cette commande occupent 2 octets situés à partir de l'adresse 0x0004.

### **REMARQUE :**

- Les emplacements mémoire 0x0000 et 0x0001 sont réservés (voir chapitre [5\)](#page-43-0). Vous ne pourrez donc pas y placer de données Modbus.
- Les tailles indiquées au-dessus des zones graphiques de cette fenêtre (« In Area 32 bytes » et « Out Area 32 bytes ») correspondent aux tailles totales des entrées et des sorties que vous devez configurer en utilisant les modules disponibles sous SyCon (voir point 6).

Pour placer dans la mémoire les 16 octets de données Modbus qui seront reçus par la passerelle pour cette commande, une fois les modifications apportées, vous pouvez procéder des deux façons suivantes :

- 1) Décaler de 14 octets toutes les autres données (ce qui peut être fastidieux)
- 2) Modifier l'emplacement mémoire du bloc des données reçues.

La première solution est préférable, car elle évite de laisser des « trous » dans la mémoire de la passerelle, optimisant ainsi le transfert de l'ensemble des données vers l'automate maître Profibus-DP. Le coupleur TSX PBY 100 peut échanger jusqu'à 242 mots d'entrée avec les esclaves Profibus-DP. Pour communiquer avec un plus grand nombre d'esclaves, limitez le volume d'échanges avec la passerelle LUFP7. Dans ce cas, il est déconseillé de laisser de tels « trous » dans la mémoire de la passerelle.

Dans le cas présent, nous utiliserons la deuxième méthode et placerons 16 octets de données à partir de l'adresse 0x0020 (32 au format décimal), c'est-à-dire directement à la suite des données d'entrée de la configuration par défaut de la passerelle.

Fermez la fenêtre « Sub-network Monitor », puis, de retour dans la fenêtre principale de ABC-LUFP Config Tool, sélectionnez l'un après l'autre les champs « Data length » et « Data location » de l'élément « Data » de la réponse « Response » et modifiez leurs valeurs comme indiqué ci-après. Toute valeur saisie au format décimal sera automatiquement convertie au format hexadécimal par ABC-LUFP Config Tool.

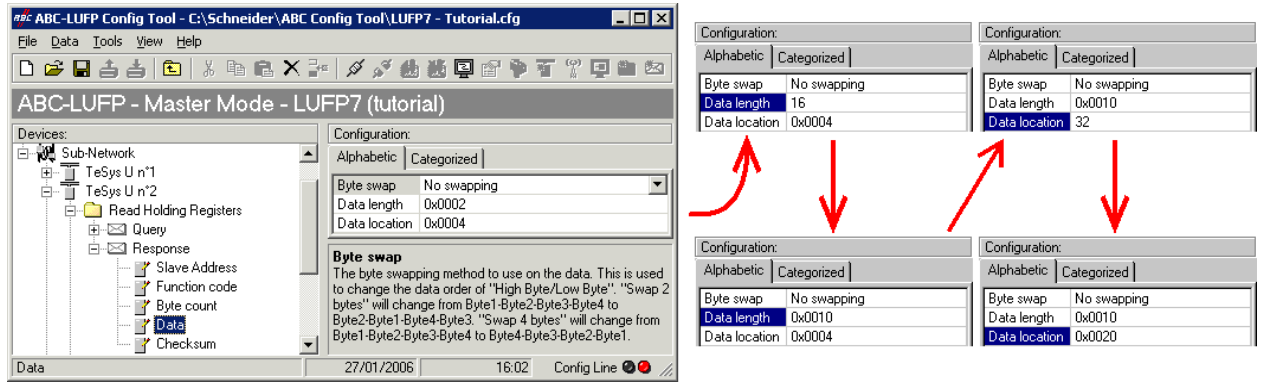

Afin de vérifier que ces modifications ont été prises en compte dans la configuration, exécutez à nouveau la commande « Monitor » du menu « Sub-Network » :

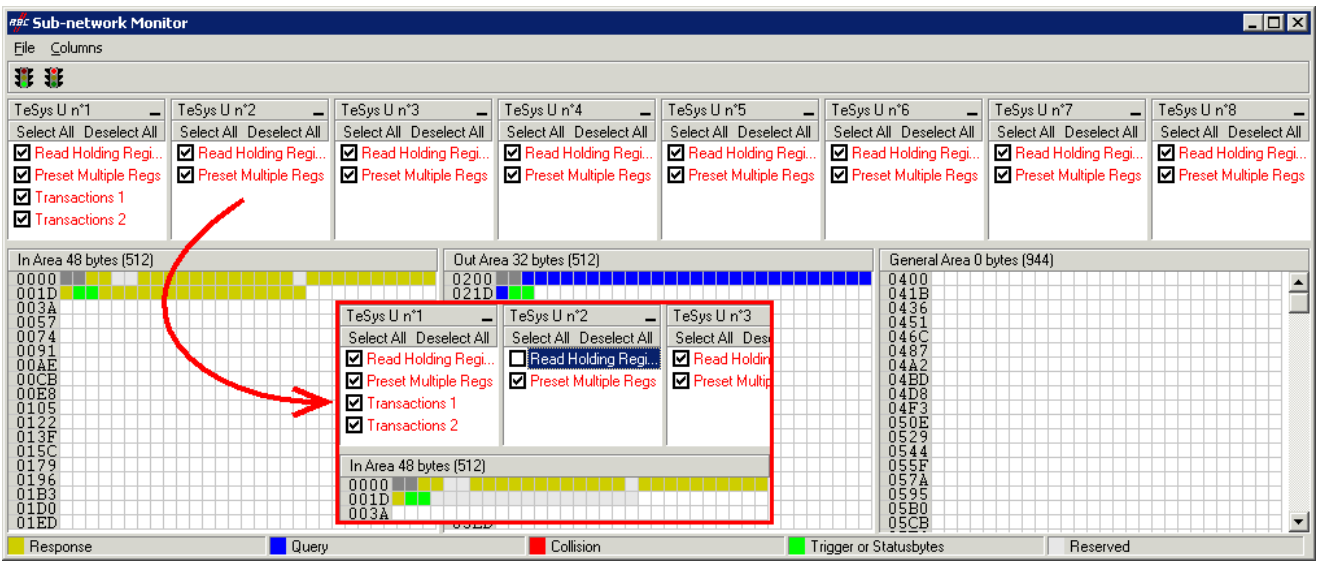

- 4) Transfert de cette configuration vers la passerelle : Reportez-vous au chapitre [6.5](#page-55-0). Vérifiez que la configuration est valide (clignotement vert de la DEL <sup>O</sup> GATEWAY). Toutefois, la configuration de la passerelle est, à présent, différente de celle prise en compte par le coupleur Profibus-DP en ce qui concerne la passerelle (différence concernant la longueur totale des données d'entrée). La DEL <sup>4</sup> FIELDBUS DIAG clignote donc en rouge à une fréquence de 1 Hz, à condition que la passerelle soit connectée au réseau Profibus-DP et à son maître DPM1.
- 5) Sauvegarde de cette configuration sur le disque dur de votre PC : Reportez-vous au chapitre [4.2.7.](#page-37-0)

6) Modification du nombre de données reçues par le coupleur Profibus-DP : Sous SyCon, modifiez la liste des modules configurés pour la passerelle (voir chapitre [4.2.6\)](#page-35-0). Etant donné que nous avons ajouté 16 octets à la suite des données d'entrée dans la mémoire de la passerelle, le coupleur doit être configuré de façon à recevoir un bloc de données d'entrée avec 16 octets supplémentaires de la part de la passerelle.

Dans ce cas, ajoutez un module « INPUT: 16 Byte (8 word) » à la suite du module configuré pour la passerelle, car le nombre d'octets d'entrée dans la configuration par défaut est pair (alignement par mot).

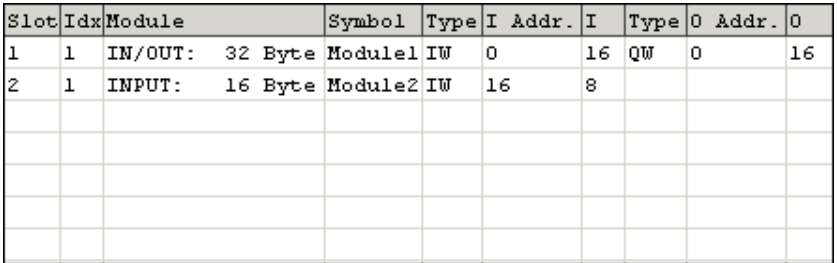

Vous devez ensuite enregistrer et exporter la configuration du réseau Profibus-DP, comme indiqué dans le chapitre **[4.2.7](#page-37-0)**.

7) Configuration des entrées de l'automate maître Profibus-DP : Sous PL7 PRO, importez la nouvelle configuration du réseau Profibus-DP (voir chapitre [4.2.8](#page-37-0) ainsi que les chapitres suivants). Les mots compris entre %IW4.0.16 et %IW4.0.23 figurent, à présent, dans la section « PROFIBUS-DP slave data » de la fenêtre de configuration du coupleur TSX PBY 100.

Nous obtenons une correspondance dérivée de celle utilisée pour la configuration par défaut de la passerelle. Les modifications par rapport à la configuration par défaut sont représentées par un fond grisé, tout comme les « emplacements mémoire libres ».

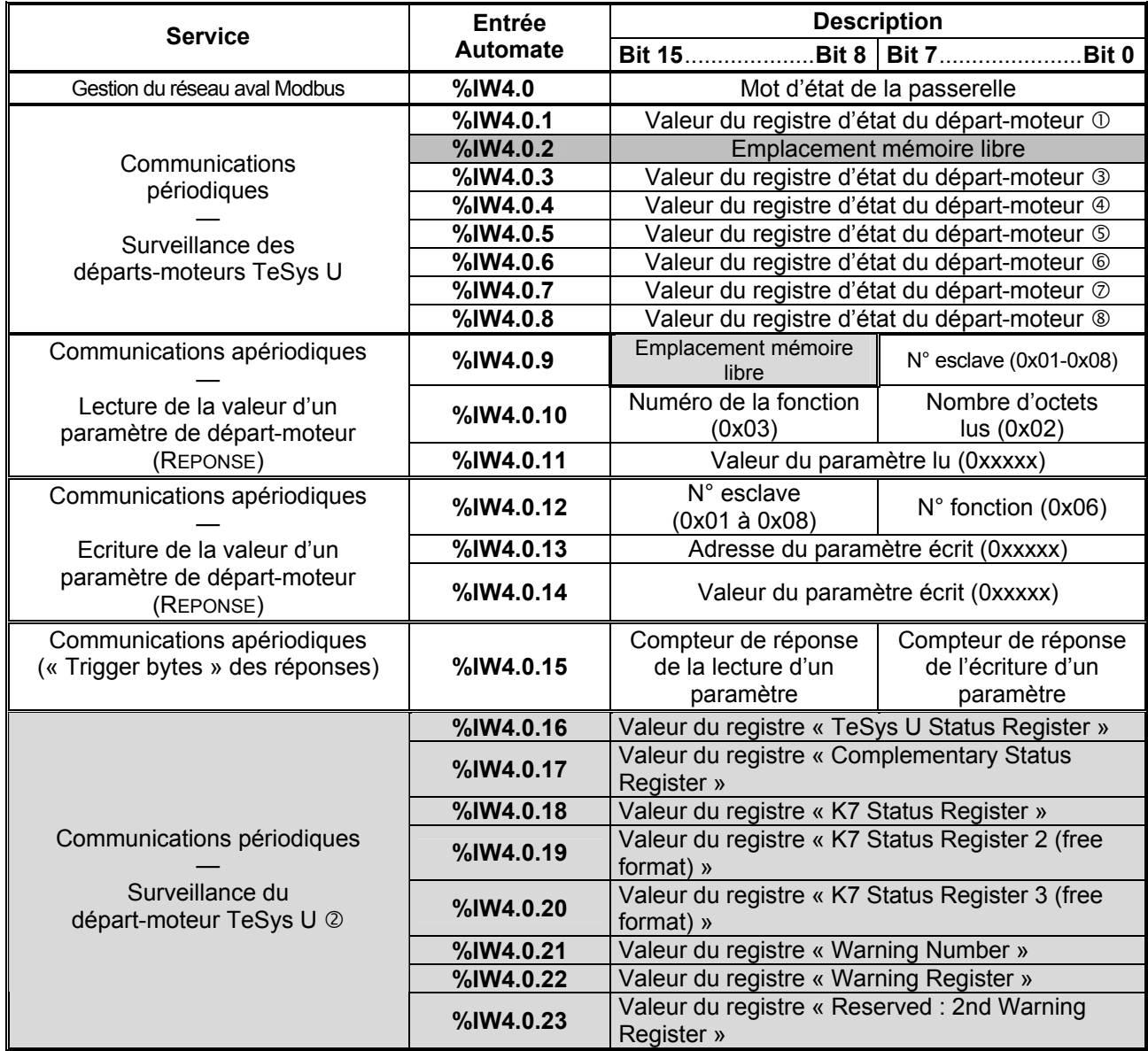

8) Transfert de la configuration du coupleur Profibus-DP : Après avoir modifié la configuration du coupleur Profibus-DP, il est nécessaire de valider la configuration matérielle du rack de l'automate et de transférer toute l'application vers l'automate Premium sur lequel figure le coupleur. Reportez-vous au chapitre [4.2.12](#page-41-0).

### **6.10.3 Augmentation du nombre des données périodiques de sortie**

Dans notre exemple, nous utiliserons le nœud correspondant au départ-moteur « TeSys U n°4 ». Par défaut, nous contrôlons la commande de registre Command Register 704. Pour contrôler également la commande de registre Command Register 705, nous allons effectuer les opérations suivantes.

1) Modification du nombre de registres commandés : Cette étape consiste à modifier la valeur de l'élément « Number of registers » dans la requête « Query » et celle de la commande « Preset Multiple Registers » (commande Modbus d'écriture des valeurs de plusieurs registres) dans la réponse « Response ». Commencez par sélectionner l'élément « N° of Registers » de la requête « Query », puis modifiez sa valeur comme indiqué ci-dessous. Toute valeur saisie au format décimal sera automatiquement convertie au format hexadécimal par ABC-LUFP Config Tool. Faites de même pour l'élément « N° of Registers » de la réponse « Response », car la passerelle vérifie la valeur de ce champ lors de la réception de chaque réponse Modbus. Si la valeur ne correspond pas à celle de la requête, la passerelle ne tiendra pas compte de la réponse.

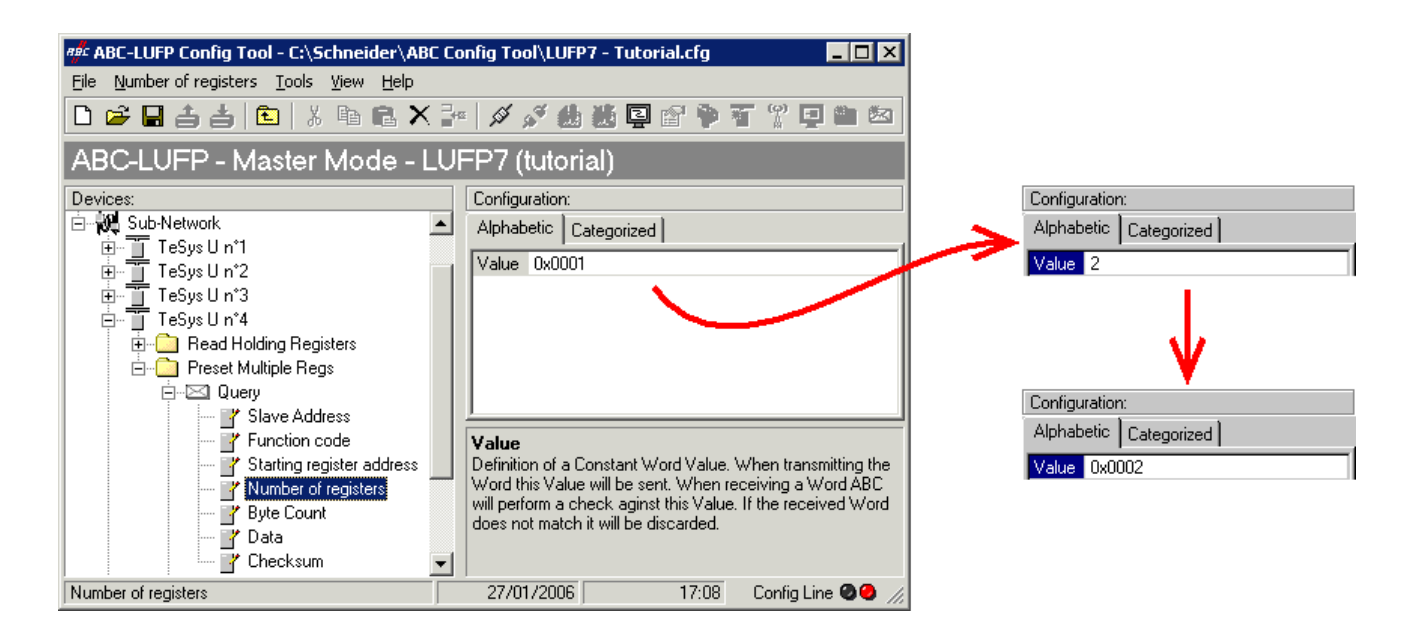

2) Modification du nombre d'octets de données dans la requête Modbus : Le nombre d'octets écrits dans la mémoire du départ-moteur « TeSys U n°4 » passe de 2 à 4, puisque le nombre de registres commandés est passé de 1 à 2. Sélectionnez l'élément « Byte count » de la requête « Query » et modifiez sa valeur comme cela est indiqué ci-dessous. Toute valeur saisie au format décimal sera automatiquement convertie au format hexadécimal par ABC-LUFP Config Tool.

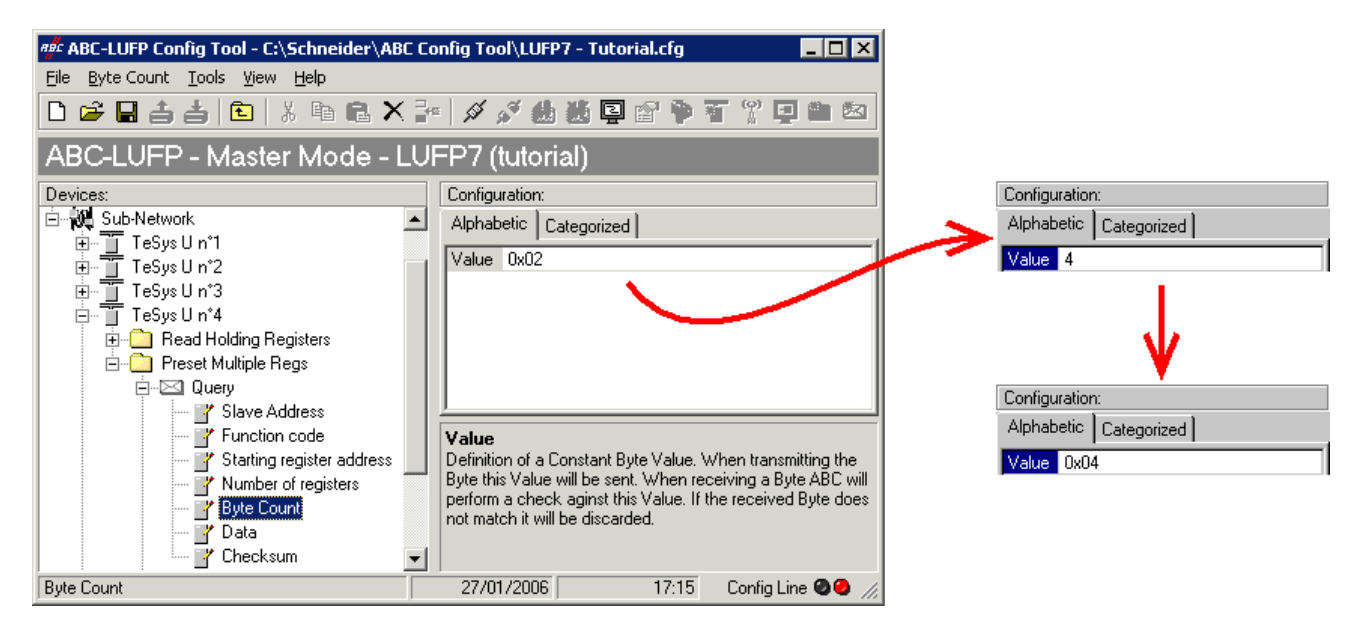

3) Modification de l'emplacement des données Modbus transmises dans la mémoire de la passerelle : Le nombre d'octets écrits (voir étape précédente) étant passé de 2 à 4, les données Modbus à transmettre au départmoteur « TeSys U n°4 » doivent être placées à un endroit différent dans la mémoire de la passerelle, et la taille de la mémoire occupée doit elle aussi être ajustée de manière appropriée.

Si vous n'êtes pas certain de l'occupation mémoire actuelle de la passerelle, sélectionnez l'élément « Sub-Network » et exécutez la commande « Monitor » du menu « Sub-Network ». La fenêtre suivante apparaît alors, vous permettant de consulter l'occupation de la mémoire de la passerelle.

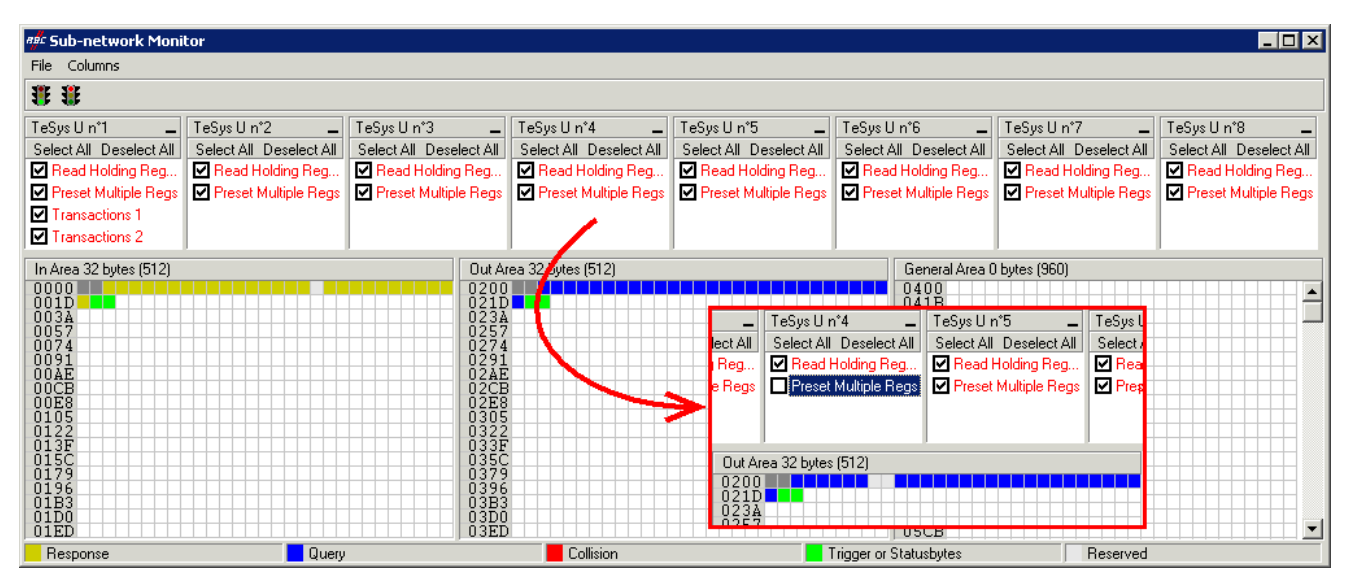

Pour connaître les emplacements mémoire occupés par les données de la commande qui nous intéresse, décochez la case qui correspond à la commande « Preset Multiple Registers » du nœud « TeSys U n°4 », comme cela est indiqué ci-dessus. Nous constatons que les données Modbus transmises avec la requête correspondant à cette commande occupent 2 octets situés à partir de l'adresse 0x0208.

#### **REMARQUE :**

Les emplacements mémoire 0x0200 et 0x0201 sont réservés (voir chapitre [5\)](#page-43-0). Vous ne pourrez donc pas y placer de données Modbus.

Les tailles indiquées au-dessus des zones graphiques de cette fenêtre (« In Area 32 bytes » et « Out

Area 32 bytes ») correspondent aux tailles totales des entrées et des sorties que vous devez configurer en utilisant les modules présentés sous SyCon (voir point 6).

Pour placer dans la mémoire les 4 octets de données Modbus qui seront transmis par la passerelle pour cette commande, une fois les modifications apportées, vous pouvez procéder des deux façons suivantes :

- 1) Décaler de 2 octets toutes les autres données de sortie (ce qui peut être fastidieux)
- 2) Modifier l'emplacement mémoire du bloc des données transmises.

La première solution est préférable, car elle évite de laisser des « trous » dans la mémoire de la passerelle, optimisant ainsi le transfert de l'ensemble des données provenant de l'automate maître Profibus-DP. Le coupleur TSX PBY 100 peut échanger jusqu'à 242 mots de sortie avec les esclaves Profibus-DP. Pour communiquer avec un plus grand nombre d'esclaves, limitez le volume d'échanges avec la passerelle LUFP7. Dans ce cas, il est déconseillé de laisser de tels « trous » dans la mémoire de la passerelle.

Dans le cas présent, nous utiliserons la deuxième méthode, c'est-à-dire directement à la suite des données d'entrée de la configuration par défaut de la passerelle.

Lorsque vous sélectionnez une valeur pour le champ « Data Location », les données doivent être situées à des adresses paires afin d'aligner les données Modbus (au format 16 bits) sur les sorties %QW4.0.x du coupleur Profibus-DP TSX PBY 100.

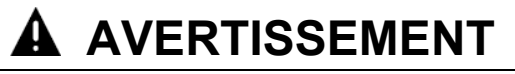

### **RISQUE DE FONCTIONNEMENT IMPREVU DE L'EQUIPEMENT**

L'utilisateur doit utiliser des valeurs paires pour le champ « Data Location ». La sélection de valeurs de données impaires complique la programmation de l'application et augmente les risques d'écriture ou de lecture de valeurs Modbus incorrectes sur ou depuis les périphériques esclaves. Selon la configuration de l'utilisateur, cela peut provoquer un fonctionnement imprévu de l'appareil.

#### **Le non-respect de ces instructions peut entraîner la mort, de graves blessures ou des dommages matériels.**

Pour revenir à notre exemple précédent, nous placerons les 4 octets de données à partir de l'adresse 0x0220 (544 au format décimal).

Fermez la fenêtre « Sub-network Monitor », puis, de retour dans la fenêtre principale de ABC-LUFP Config Tool, sélectionnez l'un après l'autre les champs « Data length » et « Data location » de l'élément « Data » de la requête « Query » et modifiez leurs valeurs comme indiqué ci-après. Toute valeur saisie au format décimal sera automatiquement convertie au format hexadécimal par ABC-LUFP Config Tool.

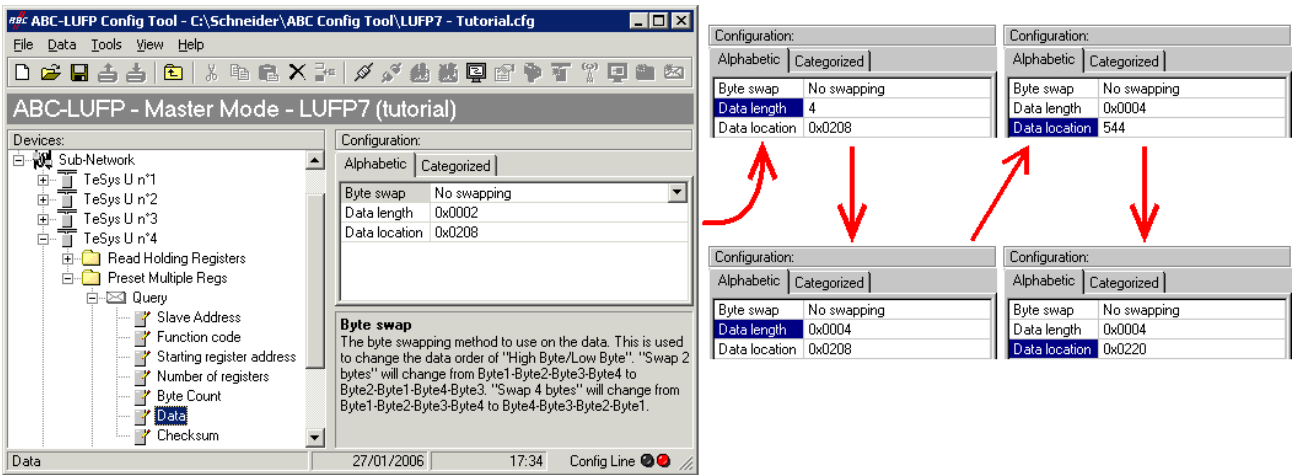

Afin de vérifier que ces modifications ont été prises en compte dans la configuration, exécutez à nouveau la commande « Monitor » du menu « Sub-Network » :

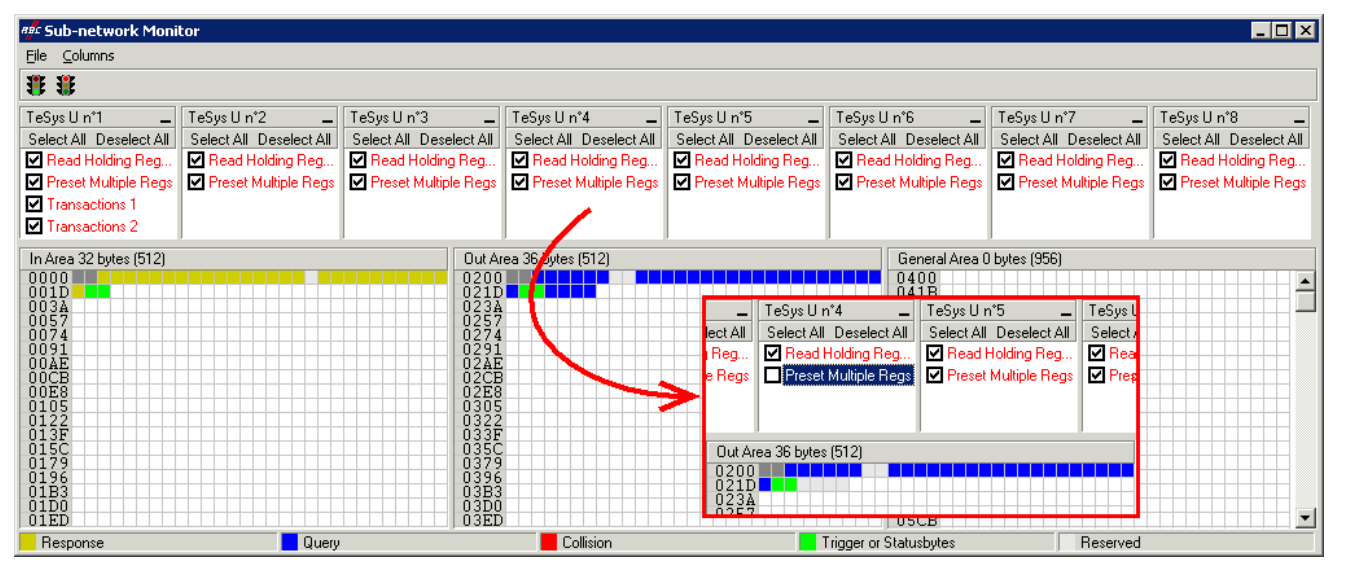

4) Transfert de cette configuration vers la passerelle : Reportez-vous au chapitre [6.5.](#page-55-0) Vérifiez que la configuration est valide (clignotement vert de la DEL @ GATEWAY). Toutefois, la configuration de la passerelle est, à présent, différente de celle prise en compte par le coupleur Profibus-DP en ce qui concerne la passerelle (différence au niveau de la longueur totale des données d'entrée). La DEL q FIELDBUS DIAG clignote donc en rouge à une fréquence de 1 Hz, à condition que la passerelle soit connectée au réseau Profibus-DP et à son maître DPM1.

- 5) Sauvegarde de cette configuration sur le disque dur de votre PC, voir chapitre [4.2.7](#page-37-0).
- 6) Modification du nombre de données transmises par le coupleur Profibus-DP : Sous SyCon, modifiez la liste des modules configurés pour la passerelle (voir chapitre [4.2.6](#page-35-0)). Etant donné que nous avons ajouté 4 octets à la suite des données de sortie dans la mémoire de la passerelle, le coupleur doit être configuré de façon à transmettre un bloc de données de sortie de 4 octets supplémentaires à la passerelle.

Dans ce cas, ajoutez un module « INPUT: 4 Byte (2 word) » à la suite du module configuré pour la passerelle, car le nombre d'octets d'entrée dans la configuration par défaut est pair (alignement par mot).
Dans

**REMARQUE :** Assurez-vous que les tailles totales des entrées et des sorties des modules configurés sont identiques aux tailles des échanges indiquées dans la fenêtre « Sub-network Monitor ». Dans le cas de l'exemple présent, « In Area 32 bytes » et « Out Area 36 bytes » impliquent que les modules combinés sous SyCon totalisent 16 mots d'entrée et 18 mots de sortie.

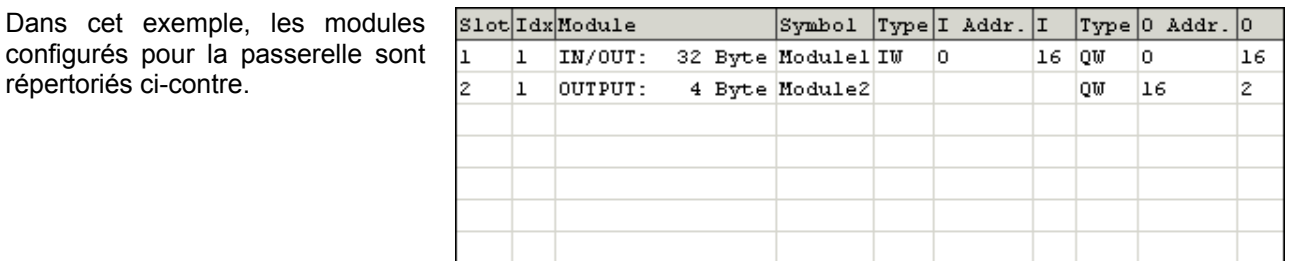

Vous devez ensuite enregistrer et exporter la configuration du réseau Profibus-DP, comme indiqué dans le chapitre [4.2.7](#page-37-0).

7) Configuration des sorties de l'automate maître Profibus-DP : Sous PL7 PRO, importez la nouvelle configuration du réseau Profibus-DP (voir chapitre [4.2.8](#page-37-0)). Les mots compris entre %QW4.0.16 et %QW4.0.17 figurent, à présent, dans la section « PROFIBUS-DP slave data » de la fenêtre de configuration du coupleur TSX PBY 100, à condition que la station d'adresse 2 soit sélectionnée dans la liste de la section « PROFIBUS-DP slave configuration ».

<span id="page-73-0"></span>Nous obtenons une correspondance dérivée de celle utilisée pour la configuration par défaut de la passerelle. Les modifications par rapport à la configuration par défaut sont représentées par un fond grisé, tout comme les « emplacements mémoire libres ».

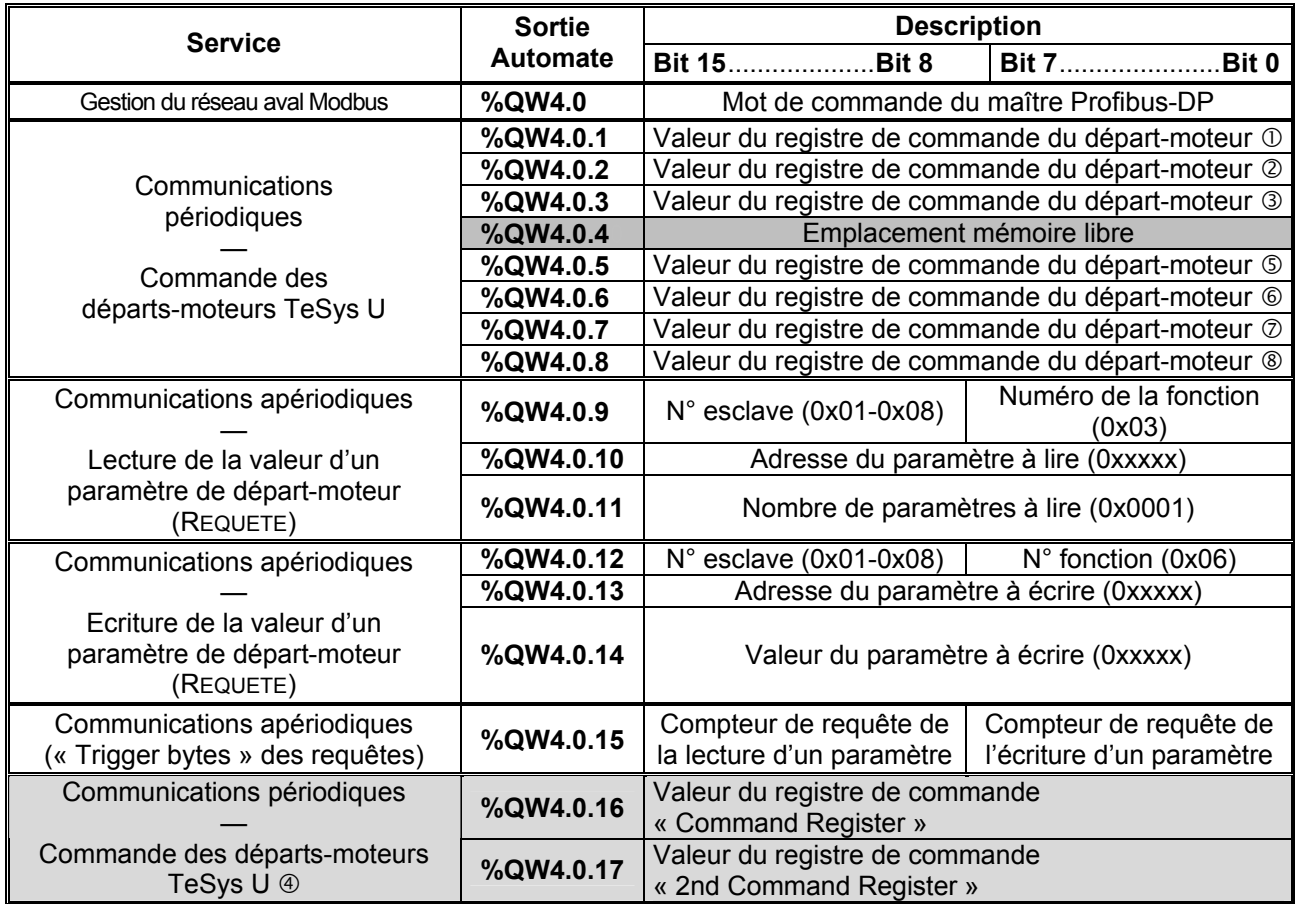

8) Transfert de la configuration du coupleur Profibus-DP : Après avoir modifié la configuration du coupleur Profibus-DP, il est nécessaire de valider la configuration matérielle du rack de l'automate et de transférer toute l'application vers l'automate Premium sur lequel figure le coupleur. Reportez-vous au chapitre [4.2.12](#page-41-0).

### **6.11 Suppression des données apériodiques de paramétrage**

Si votre application automate n'a pas besoin du service apériodique de paramétrage des esclaves Modbus, vous pouvez supprimer les commandes qui lui sont associées. Si vous comptez également ajouter des données Modbus, et donc utiliser de nouveaux emplacements dans la mémoire de la passerelle, il est préférable que vous supprimiez les commandes de paramétrage dès le début afin d'en réutiliser les emplacements mémoire.

En revanche, si la seule opération de configuration que vous souhaitez effectuer sur la passerelle LUFP7 consiste à ne pas utiliser le service apériodique de paramétrage, vous pouvez vous contenter de ne pas utiliser ce service. Passez directement à l'étape 8.

- Si vous décidez de supprimer les commandes apériodiques, vous devez effectuer les opérations suivantes :
- 1) Affichage des commandes de paramétrage : Sélectionnez le tout premier nœud du réseau aval Modbus, « TeSys U n°1 », et développez l'arborescence de ses commandes et de ses transactions. L'affichage obtenu est reproduit ci-dessous.

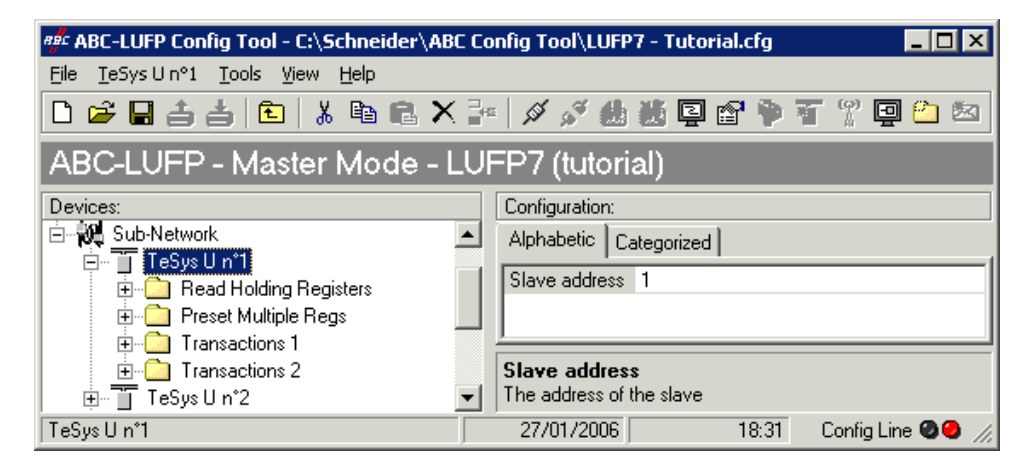

2) Suppression de la commande de lecture d'un paramètre : Sélectionnez la commande personnalisée « Transactions 1 » et supprimez-la à l'aide de la touche « Suppr » (ou la commande « Delete » du menu dont le nom correspond au nom du nœud sélectionné). Une demande de confirmation apparaît alors, vous proposant de procéder ou non à la suppression de la commande « Transactions 1 ». Dans le cas présent, validez la suppression à l'aide du bouton « Yes ».

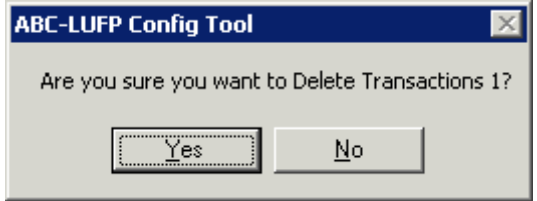

- 3) Suppression de la commande d'écriture d'un paramètre : De retour dans la fenêtre principale de ABC-LUFP Config Tool, la commande « Transactions 1 » a été supprimée. La seconde commande personnalisée, « Transactions 2 », est automatiquement renommée en « Transactions 1 », mais conserve l'ensemble de son paramétrage. Supprimez-la à son tour, de la même manière que pour la commande précédente.
- 4) Vérification de la nouvelle occupation mémoire : Si vous souhaitez vérifier la nouvelle occupation mémoire de la passerelle, sélectionnez l'élément « Sub-Network » et exécutez la commande « Monitor » du menu « Sub-Network ». La fenêtre suivante apparaît alors, vous permettant de consulter la nouvelle occupation de la mémoire de la passerelle par les données Modbus.

La partie encadrée en rouge représente l'occupation de la mémoire avant la suppression des deux commandes de paramétrage. Elle a été incrustée dans l'illustration présentée ci-dessous pour vous permettre de constater les effets des suppressions effectuées.

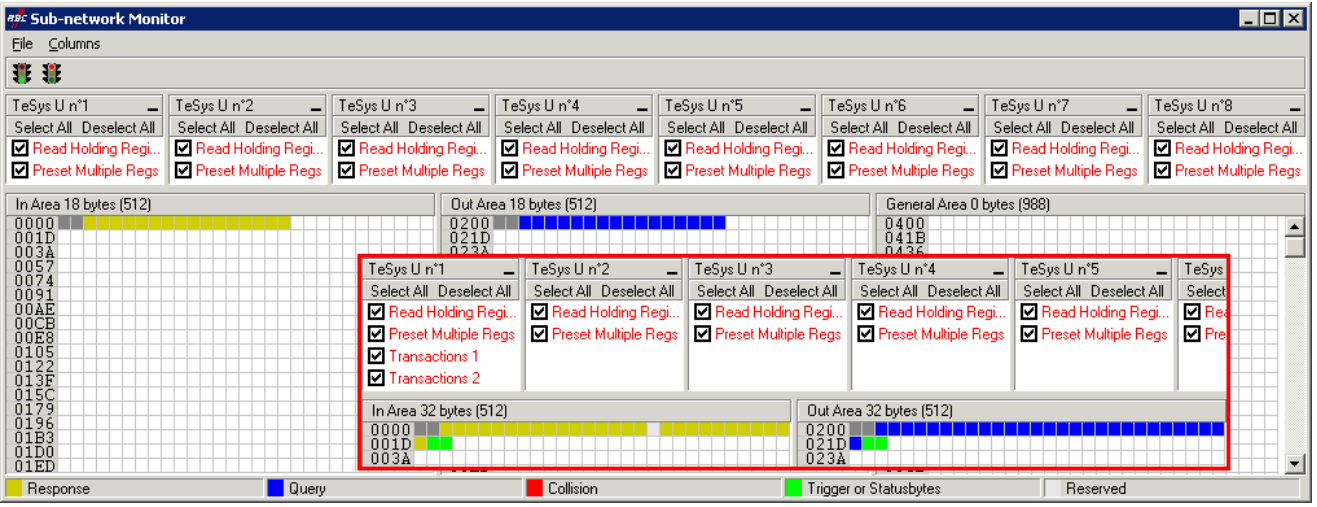

Vous constaterez que la section « TeSys U n°1 » ne comporte plus que les deux commandes Modbus communes aux huit départs-moteurs TeSys U, et que les emplacements mémoire qui correspondaient au deux commandes personnalisées sont désormais libres.

**REMARQUE :** L'emplacement mémoire libre situé à l'adresse 0x0012 de la mémoire de la passerelle ne fait désormais plus partie des entrées de la passerelle, car il n'y a plus aucune donnée d'entrée utilisée au-delà de cette adresse.

- 5) Transfert de cette configuration vers la passerelle : Reportez-vous au chapitre [6.5](#page-55-0). Vérifiez que la configuration est valide (clignotement vert de la DEL  $\odot$  GATEWAY).
- 6) Sauvegarde de cette configuration sur le disque dur de votre PC.
- 7) Modification du nombre de données reçues et du nombre de données transmises par le coupleur Profibus-DP : Sous SyCon, modifiez la liste des modules configurés pour la passerelle (voir chapitre [4.2.6\)](#page-35-0). Etant donné qu'il n'y a, à présent, que 18 octets de données d'entrée et 18 octets de données de sortie dans la mémoire de la passerelle, le coupleur doit être configuré de façon à recevoir un bloc de données d'entrée de 18 octets de la part de la passerelle et à transférer un bloc de données de sortie de 18 octets vers la passerelle.

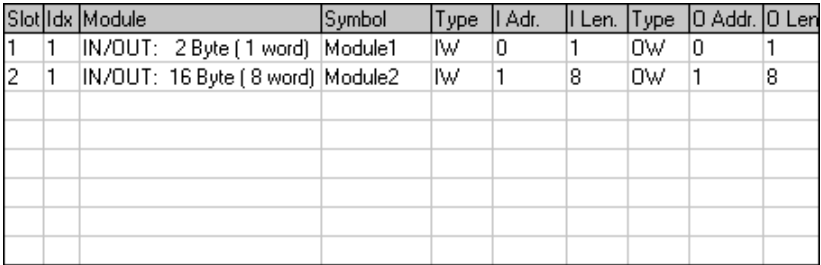

Vous devez ensuite enregistrer et exporter la configuration du réseau Profibus-DP, comme indiqué dans le chapitre [4.2.7](#page-37-0).

8) Configuration des entrées et des sorties de l'automate maître Profibus-DP : Sous PL7 PRO, importez la nouvelle configuration du réseau Profibus-DP (voir chapitre [4.2.8](#page-37-0) ainsi que les chapitres suivants). Seuls les mots compris entre %IW4.0 et %IW4.0.8, et %QW4.0 et %QW4.0.8, figurent, à présent, dans la section « PROFIBUS-DP slave data » de la fenêtre de configuration du coupleur TSX PBY 100, à condition que la station d'adresse 2 soit sélectionnée dans la liste de la section « PROFIBUS-DP slave configuration ».

Nous obtenons les deux correspondances représentées ci-après et dérivées de celles utilisées pour la configuration par défaut de la passerelle.

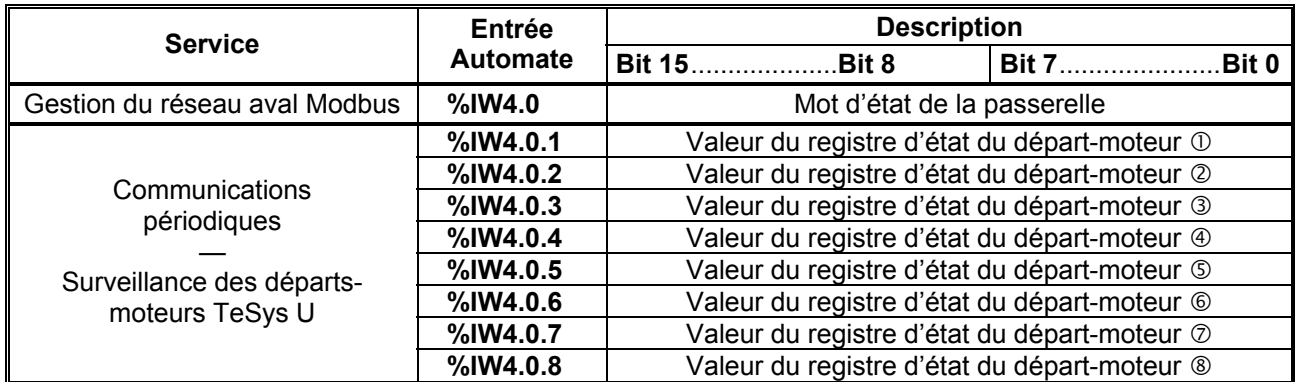

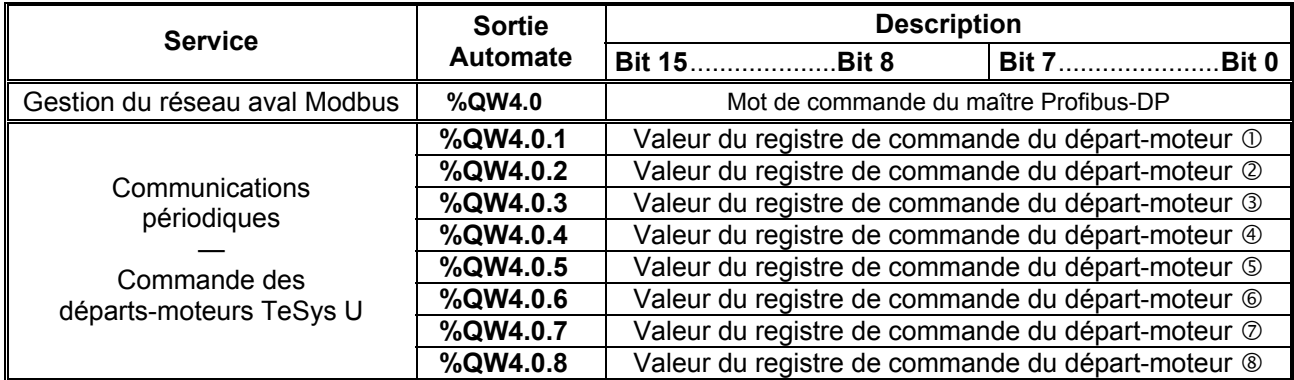

9) Transfert de la configuration du coupleur Profibus-DP : Une fois les modifications de la configuration du coupleur Profibus-DP apportées, il est nécessaire de valider la configuration matérielle du rack de l'automate et de transférer toute l'application vers l'automate Premium sur lequel figure le coupleur. Reportez-vous au chapitre [4.2.12.](#page-41-0)

## **6.12 Modification de la configuration d'un esclave Modbus**

La configuration d'un esclave Modbus lui-même reste très simple car elle concerne uniquement le nom et l'adresse Modbus du nœud auquel il correspond. En revanche, la configuration des commandes Modbus est beaucoup plus complète et fait l'objet d'une section à part entière (voir chapitre [6.13\)](#page-80-0).

La modification de la configuration d'un esclave Modbus est nécessaire lorsque vous ajoutez un nouvel équipement Modbus (voir chapitre [6.8](#page-59-0)), quelle que soit la méthode.

La modification du nom du nœud correspondant à un esclave Modbus permet de le distinguer des autres nœuds lorsque la configuration de ses commandes Modbus a été modifiée, par exemple.

#### **6.12.1 Modification du nom d'un esclave Modbus**

Pour effectuer cette opération, sélectionnez le nœud qui correspond à l'esclave Modbus concerné (section « Devices: ») et effectuez l'une des quatre opérations suivantes :

- cliquez avec le bouton droit de la souris sur le nœud, puis cliquez sur « Rename » dans le menu contextuel qui s'affiche, *ou*
- sélectionnez le nœud et cliquez sur son nom, *ou*
- sélectionnez le nœud, puis cliquez sur « Rename » dans le menu dont le nom correspond au nom du nœud, *ou*
- utilisez la touche de fonction F2.

Après validation du nouveau nom (touche « Entrée » ou clic en dehors du nom de nœud), il sera mis à jour dans la barre de menus et la barre d'état de ABC-LUFP Config Tool. Un exemple est donné ci-après. Les trois cadres rouges représentés sur cet exemple indiquent les conséquences de la modification apportée.

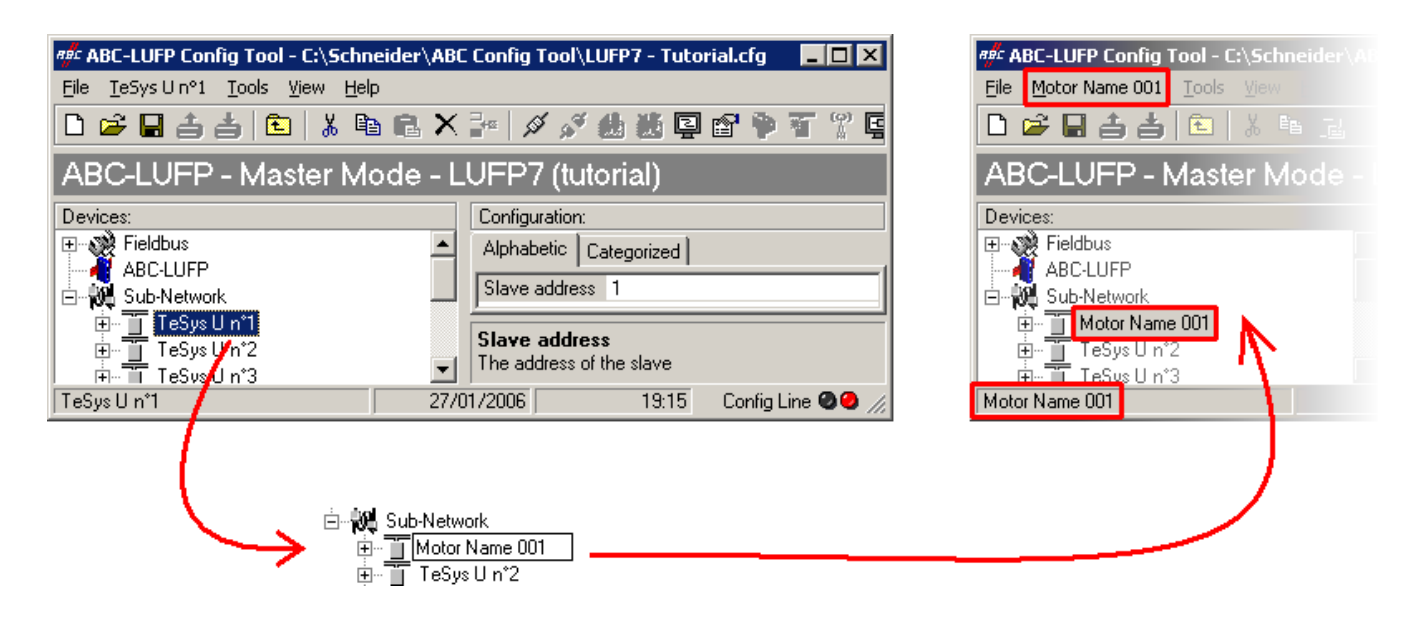

#### **6.12.2 Modification de l'adresse d'un esclave Modbus**

Pour effectuer cette opération, sélectionnez le nœud qui correspond à l'esclave Modbus concerné (section « Devices: »), cliquez sur la valeur de l'adresse actuelle (valeur du champ « Slave address », dans la section « Configuration: »), puis modifiez-la.

**REMARQUE :** L'adresse d'un esclave Modbus doit être comprise entre 1 et 247. Le système ne vous permettra pas d'ajouter une valeur supérieure à 247.

## **AVERTISSEMENT**

#### **UTILISATION D'ADRESSES MODBUS RESERVEES**

N'utilisez pas les adresses Modbus 65, 126 ou 127 si les esclaves Modbus d'une passerelle comportent un système de variation de vitesse Schneider Electric, tel qu'un démarreur Altistart ou un variateur Altivar. Les périphériques Altistart et Altivar réservent ces adresses pour d'autres communications et l'utilisation de ces adresses dans un tel système peut avoir des conséquences imprévues.

**Le non-respect de ces instructions peut entraîner la mort, de graves blessures ou des dommages matériels.**

Après validation de la nouvelle adresse (touche « Entrée » ou clic en dehors du champ de saisie de l'adresse de l'esclave Modbus), celle-ci sera prise en compte par ABC-LUFP Config Tool, et les valeurs des éléments « Slave Address » des requêtes et des réponses des commandes Modbus du nœud sélectionné seront automatiquement mises à jour. Un exemple avec la mise à jour d'un seul élément « Slave Address » est représenté ci-dessous :

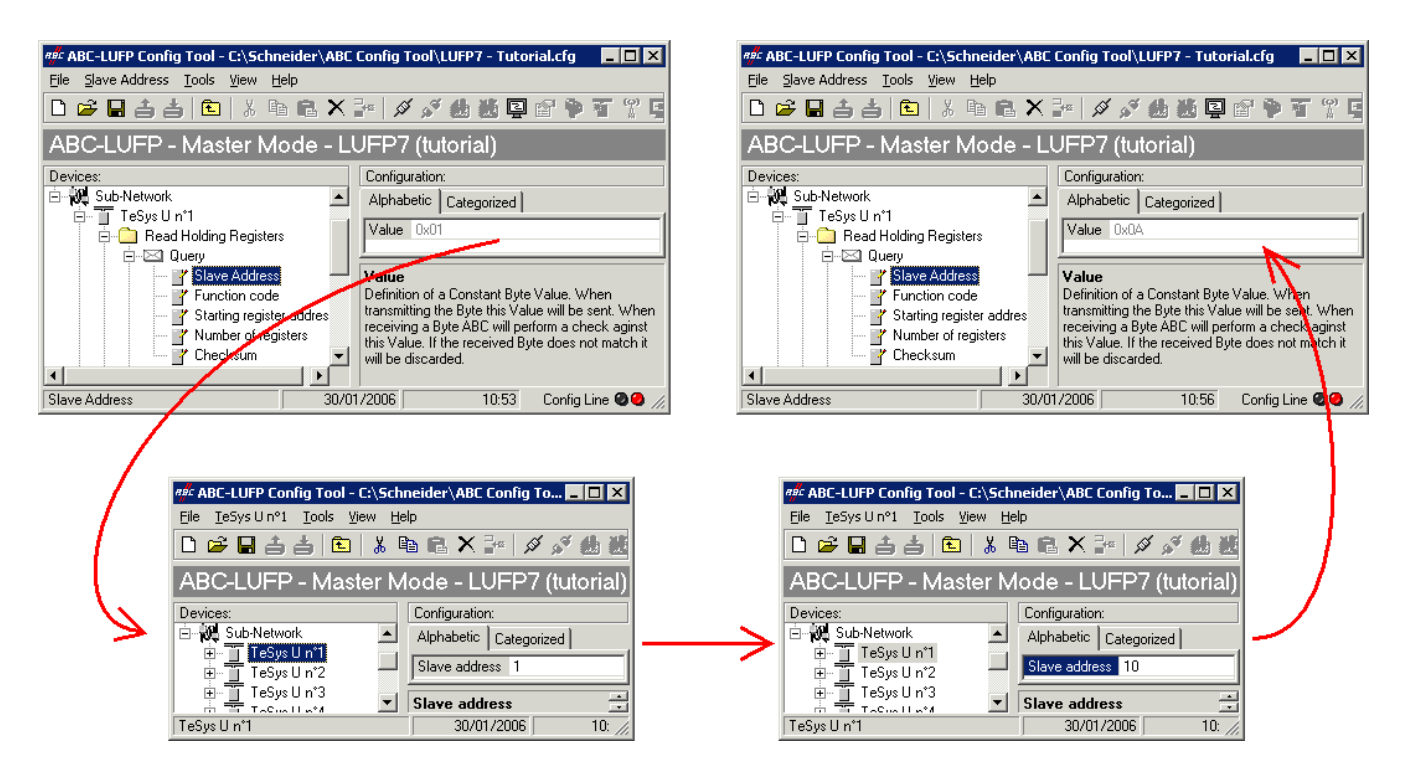

#### **6.12.3 Modification du nom d'une commande ou d'une transaction Modbus**

Pour renommer une commande ou une transaction Modbus, vous devez d'abord effectuer l'une des opérations suivantes :

- cliquez avec le bouton droit de la souris sur le nom de la commande (*ex. :* Preset Multiple Regs), puis cliquez sur « Rename » dans le menu contextuel qui s'affiche, *ou*
- sélectionnez le nom de la commande, puis cliquez sur « Rename » dans le menu correspondant, *ou*
- sélectionnez le nom de la commande, puis cliquez à l'intérieur du nom, *ou*
- sélectionnez le nom de la commande, puis appuyez sur la touche F2.

Entrez ensuite un nouveau nom de commande, puis confirmez-le (touche « Entrée » ou clic en dehors du champ de nom) ou annulez-le (touche « Echap »). Une fois confirmé, le nouveau nom sera pris en compte par ABC-LUFP Config Tool.

Pour les commandes Modbus, mais pas pour les transactions, le type de commande est automatiquement annexé à la fin du nouveau nom.

Un exemple est donné ci-après :

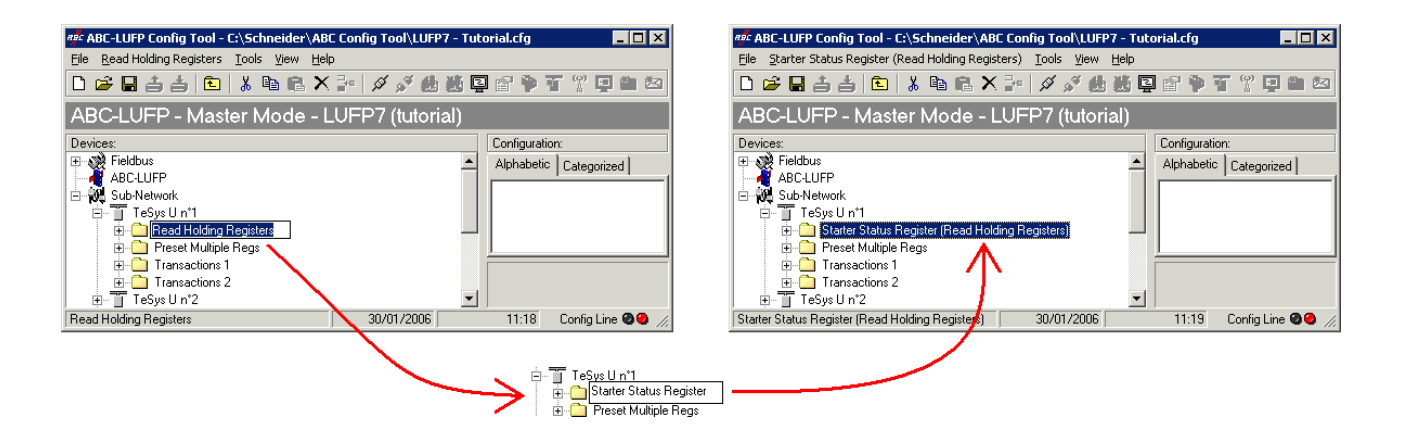

Cette fonction de changement de nom peut également s'appliquer aux requêtes et aux réponses des commandes et des transactions Modbus, comme illustré ci-contre.

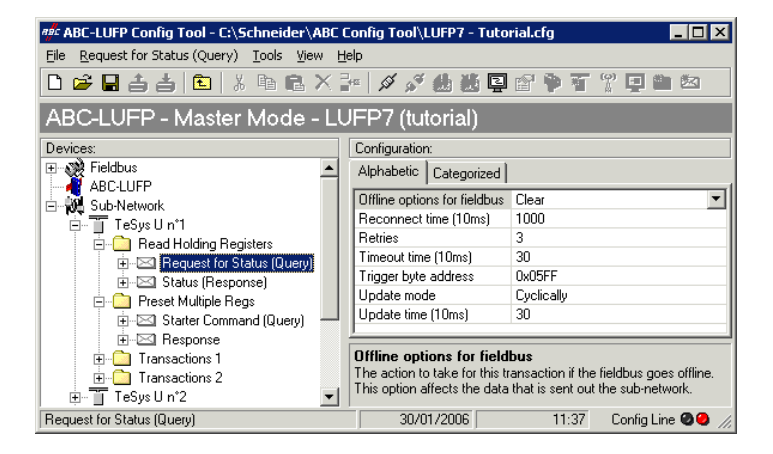

### <span id="page-80-0"></span>**6.13 Ajout et paramétrage d'une commande Modbus**

#### **6.13.1 Cas des départs-moteurs TeSys U**

Dans le cas des départs-moteurs TeSys U, l'ajout d'une commande Modbus permet avant tout de commander ou de surveiller des registres supplémentaires, sans modifier les éléments de la configuration par défaut. Ainsi, le fonctionnement du service périodique et des services apériodiques de communication reste le même que celui de la configuration par défaut, contrairement aux opérations décrites dans diverses sections du chapitre [6.9.](#page-60-0)

Plutôt que d'ajouter une commande et de la configurer entièrement, il est préférable de copier l'une des deux commandes par défaut des départs-moteurs TeSys U, « Read Holding Registers » (lecture/surveillance) ou « Preset Multiple Registers » (écriture/commande), et de la coller dans la liste des commandes Modbus du nœud approprié.

Pour copier une commande Modbus déjà configurée, sélectionnez-la, puis exécutez la commande « Copy » du menu dont le nom correspond à celui de la commande sélectionnée. **Raccourci clavier :** « Ctrl C ». Continuez ensuite selon l'une des deux méthodes présentées ci-dessous :

- a) Sélectionnez le nœud correspondant à l'esclave Modbus pour lequel vous souhaitez ajouter cette commande (*ex. :* « TeSys U n°4 »), puis exécutez la commande « Paste » du menu dont le nom correspond au nœud sélectionné. Une nouvelle commande est ajoutée à la suite de toutes les autres commandes configurées pour ce nœud. L'ensemble de sa configuration est identique à celle de la commande précédemment copiée. **Raccourci clavier :** « Ctrl V ».
- b) Sélectionnez l'une des commandes du nœud concerné, puis exécutez la commande « Insert » du menu dont le nom correspond au nom de la commande sélectionnée. Une nouvelle commande est ajoutée juste avant celle qui est sélectionnée. L'ensemble de sa configuration est identique à celle de la commande précédemment copiée.

La nouvelle commande Modbus et la commande Modbus d'origine étant identiques, vous devrez procéder aux modifications des champs surlignés en bleu dans l'un des deux tableaux suivants, selon qu'il s'agit d'une commande « Preset Multiple Regs » ou d'une commande « Read Holding Registers » (voir chapitre [6.9\)](#page-60-0). La correspondance entre les différents éléments apparaissant dans ces arborescences et la terminologie standard Modbus est située à leur droite :

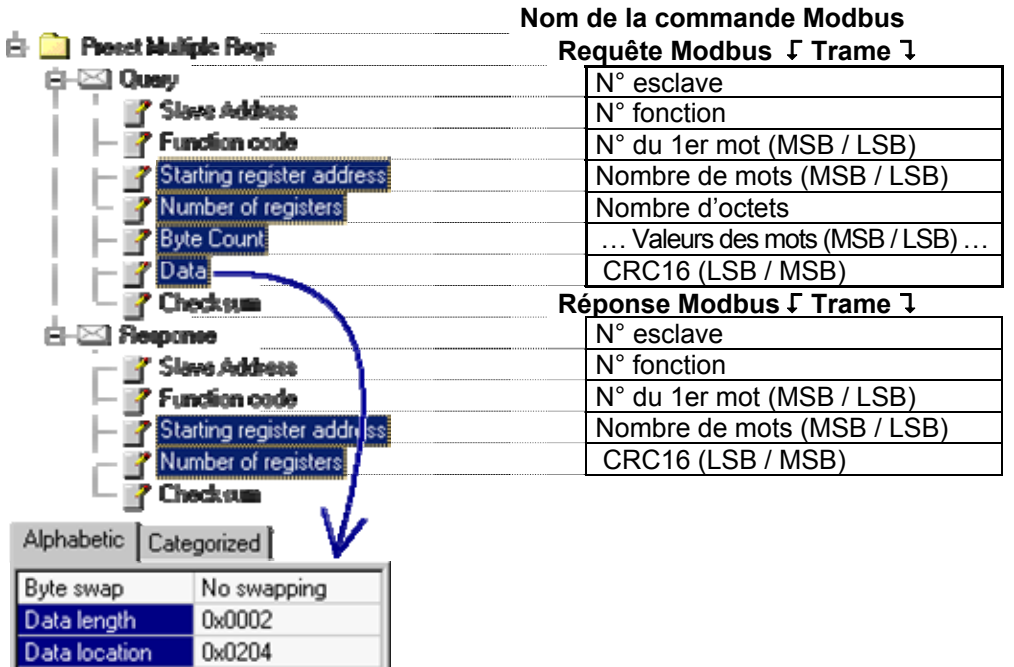

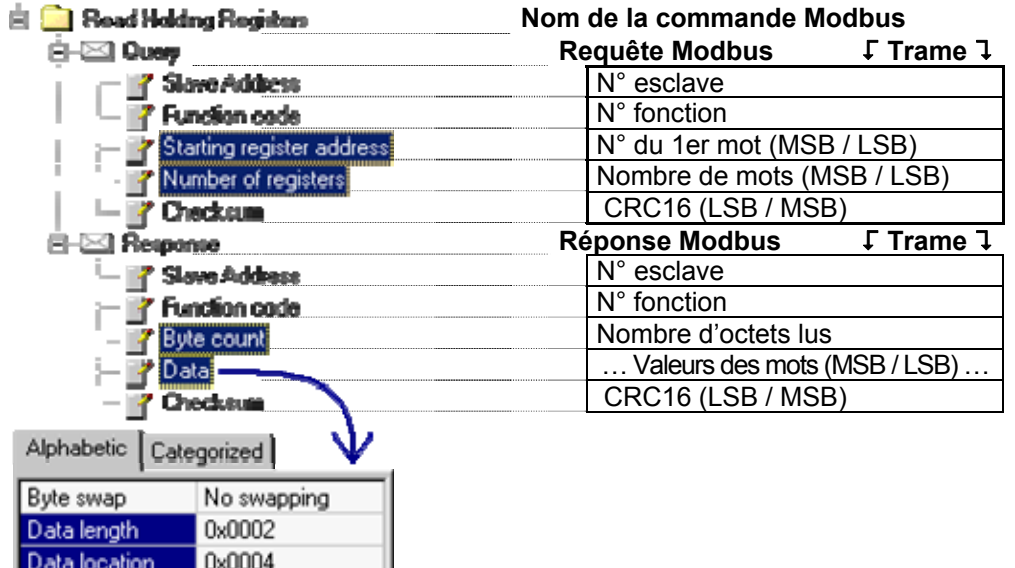

**REMARQUE :** Dans tous les cas, les éléments « Query / Slave Address » et « Response / Slave Address » sont automatiquement mis à jour par ABC-LUFP Config Tool en fonction du nœud dans lequel la commande est située. Leurs valeurs ne peuvent pas être modifiées par l'utilisateur. De même, les champs « Query / Function code » et « Response / Function code » dépendent de la nature de la commande Modbus et ne peuvent pas être modifiés par l'utilisateur.

<span id="page-82-0"></span>Les opérations à effectuer sont semblables à celles consistant à modifier les commandes par défaut. Pour la commande « Read Holding Registers », reportez-vous aux chapitres [6.10](#page-61-0) et [6.10](#page-61-0). Pour la commande « Preset Multiple Regs », reportez-vous aux chapitres [6.10.1](#page-62-0) et [6.10.3.](#page-68-0)

#### **6.13.2 Cas d'un esclave Modbus générique**

Dans ce chapitre, nous allons ajouter et configurer des commandes Modbus différentes des commandes par défaut de la passerelle LUFP7.

Reportez-vous à l'Annexe F : [Commandes Modbus,](#page-132-0) pour afficher (ou obtenir) la liste des fonctions Modbus prises en charge par la passerelle LUFP7. Si vous avez besoin d'utiliser une commande qui n'est pas prise en charge par la passerelle, vous pouvez la configurer. Une telle commande est englobée dans un élément spécifique appelé « Transactions » ou devient une nouvelle commande Modbus à part entière. Reportez-vous au dernier paragraphe pour plus d'informations à ce sujet.

Pour cet exemple, nous allons utiliser un démarreur Altistart, l'ATS48, et une commande Modbus reconnue par la passerelle et l'ATS48. Il s'agit de la commande« Preset Single Register », dont le code fonction est 6 et qui permet d'écrire la valeur d'un unique mot de sortie. Cette fonction servira à écrire de manière périodique la valeur du registre de commande CMD de l'ATS48, situé à l'adresse W400 (adresse 400 = 0x0190).

Puisque la configuration par défaut de la passerelle comporte déjà 8 esclaves Modbus, il est nécessaire d'en supprimer un, tel que le nœud « TeSys U n°2 », par exemple, et d'ajouter un nouveau nœud à sa place (voir les chapitres [6.7](#page-58-0) et [6.8\)](#page-59-0).

**REMARQUE :** Il est fortement déconseillé de supprimer le nœud « TeSys U n°1 », car il contient les commandes qui correspondent aux services de lecture et d'écriture d'un paramètre dans un esclave Modbus.

Après avoir créé le nouveau nœud, nous devons le renommer et lui attribuer l'adresse Modbus 10, comme indiqué ci-contre :

Nous ajoutons ensuite la commande « Preset Single Register » en exécutant la commande « Add Command » du menu « ATS48 ».

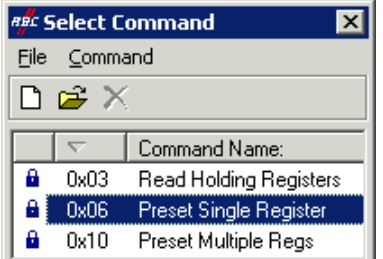

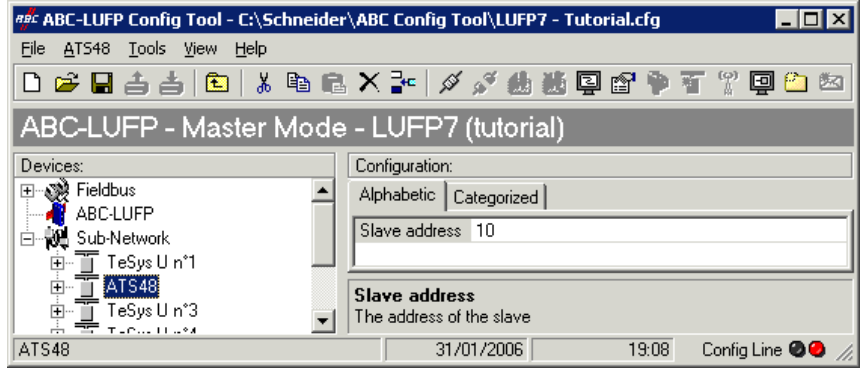

Dans la fenêtre qui apparaît (reproduite ci-contre), sélectionnez la commande « 0x06 Preset Single Register » et exécutez la commande « Select » du menu « File ».

De retour dans la fenêtre principale de ABC-LUFP Config Tool, la commande « Preset Single Register » apparaît désormais dans la liste des commandes Modbus du nœud « ATS48 ».

Développez l'arborescence complète de cette commande, comme illustré ci-dessous. La correspondance entre les différents éléments apparaissant dans cette arborescence et la terminologie standard Modbus est située à sa droite.

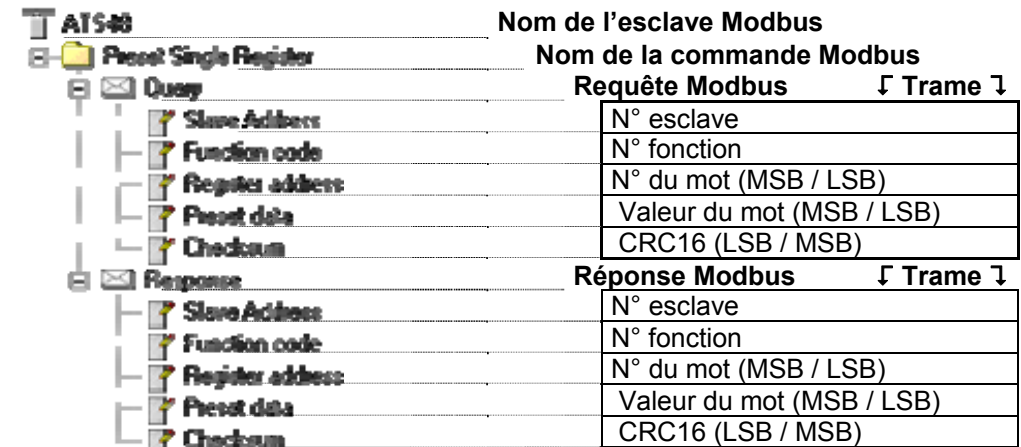

Ces éléments peuvent être configurés à l'aide de ABC-LUFP Config Tool, comme décrit dans les chapitres suivants.

#### **Gestion des modes dégradés**

#### **Arrêt ou défaillance du processeur de l'automate**

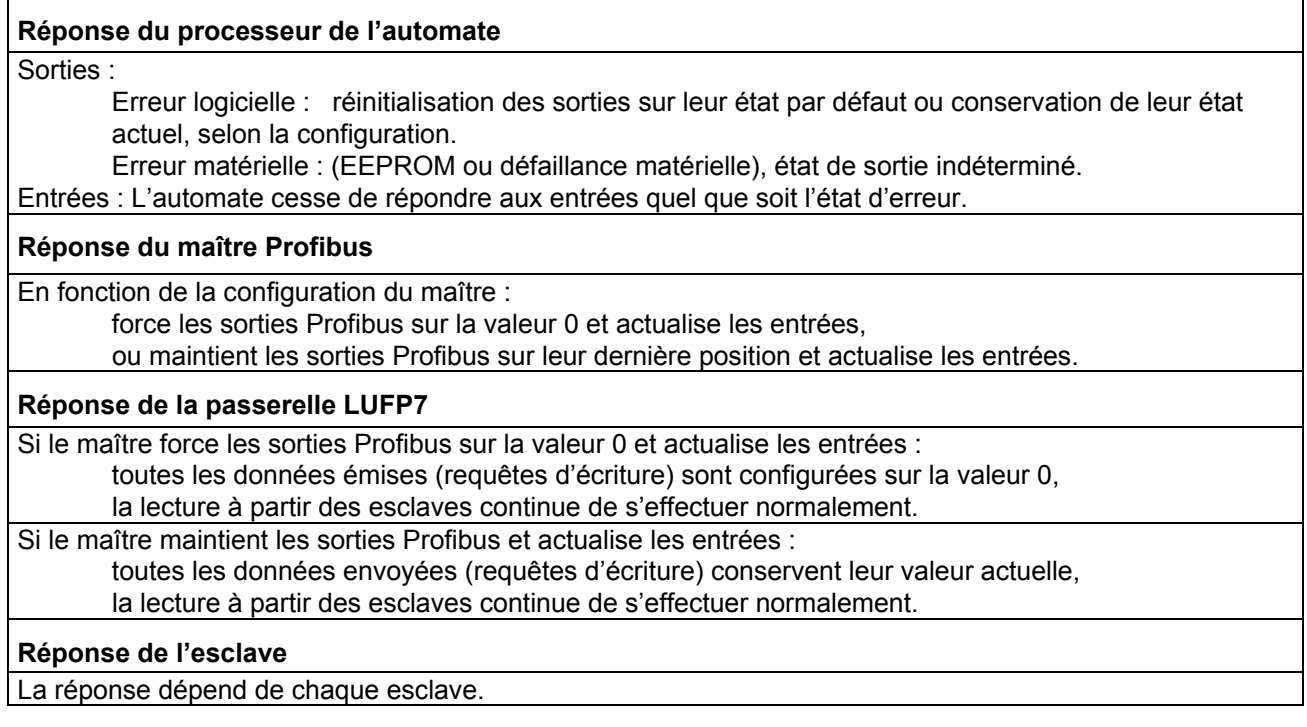

#### **Arrêt ou défaillance du maître Profibus**

#### **Réponse du processeur de l'automate**

Le processeur de l'automate fournit à l'application plusieurs erreurs et/ou objets de diagnostic au cas où le maître Profibus cesserait de fonctionner ou connaîtrait une défaillance (entrée/sortie non valide). Reportez-vous au manuel d'utilisation de l'automate pour consulter leur description. Ces informations doivent être gérées dans l'application de l'automate.

#### **Réponse du maître Profibus**

Si le maître Profibus est arrêté (commande provenant de l'application) :

le maître cesse de communiquer avec la passerelle LUFP7.

Si le maître Profibus connaît une défaillance,

le maître cesse de communiquer avec le processeur et la passerelle LUFP7.

#### **Réponse de la passerelle LUFP7**

Si le maître cesse de communiquer avec la passerelle, le comportement dépend des options « Offline options for fieldbus » :

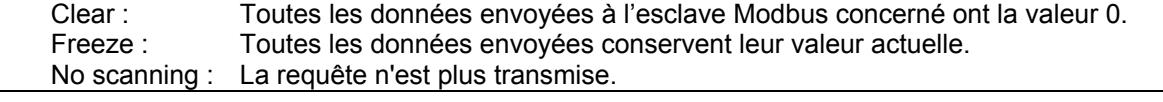

**Réponse de l'esclave**

La réponse dépend de chaque esclave.

#### **Passerelles LUFP7 déconnectées du côté Profibus**

#### **Réponse de l'automate** Le processeur de l'automate fournit plusieurs objets d'erreur et de diagnostic provenant du maître Profibus en cas de déconnexion d'un esclave de l'application.

Reportez-vous au manuel d'utilisation de l'automate pour consulter leur description.

Ces informations doivent être gérées dans l'application de l'automate.

#### **Réponse du maître Profibus**

Le maître Profibus fournit au processeur différents objets d'erreur et de diagnostic en cas de déconnexion d'un esclave Profibus.

#### **Réponse de la passerelle LUFP7**

Le comportement dépend des options « Offline options for fieldbus » :

Clear : Toutes les données envoyées à l'esclave Modbus concerné ont la valeur 0.

Freeze : Toutes les données envoyées conservent leur valeur actuelle.

No scanning : La requête n'est plus transmise.

#### **Réponse de l'esclave**

La réponse dépend de chaque esclave.

#### **Défaillance des passerelles LUFP7**

#### **Réponse de l'automate**

Le processeur de l'automate fournit plusieurs objets d'erreur et de diagnostic provenant du maître Profibus en cas de défaillance d'un esclave vers l'application.

Reportez-vous au manuel d'utilisation de l'automate pour consulter leur description.

Ces informations doivent être gérées dans l'application de l'automate.

#### **Réponse du maître Profibus**

Le maître Profibus fournit au processeur différents objets d'erreur et de diagnostic en cas de défaillance d'un esclave Profibus.

#### **Réponse de la passerelle LUFP7**

En cas de défaillance, la passerelle cesse de communiquer avec le maître Profibus et les esclaves Modbus.

#### **Réponse de l'esclave**

La réponse dépend de chaque esclave.

#### **Passerelles LUFP7 déconnectées du côté Modbus ou défaillance d'un esclave**

#### **Réponse de l'automate**

Le processeur donne accès au mot d'état de la passerelle provenant de la table d'entrée du maître Profibus, ainsi qu'au mot de commande de la passerelle provenant de la table de sortie. Ces 2 mots doivent être gérés dans l'application de l'automate afin de détecter si un esclave Modbus est manquant.

#### **Réponse du maître Profibus**

Le maître Profibus doit être configuré de façon à accéder à l'état de la passerelle et aux mots de commande afin de fournir des informations de diagnostic Modbus.

#### **Réponse de la passerelle LUFP7**

Le comportement dépend des différentes options : Timeout time, nombre de Retries, Reconnect time et Offline option for sub-network.

#### **Réponse de l'esclave**

En cas de déconnexion Modbus, le comportement dépend de chaque esclave.

En cas de défaillance d'un esclave, il présente un état indéterminé qui doit être géré dans l'application de l'automate.

#### <span id="page-86-0"></span>**Configuration de la requête**

Sélectionnez l'élément « Query » de la commande Modbus. Les différents éléments de la configuration de la requête de cette commande sont reproduits ci-contre. Les valeurs affichées correspondent aux valeurs par défaut pour toute nouvelle commande.

Ces éléments permettent de configurer la gestion de l'ensemble de la commande, y compris la gestion des modes dégradés (nombre de ré-émissions, par exemple).

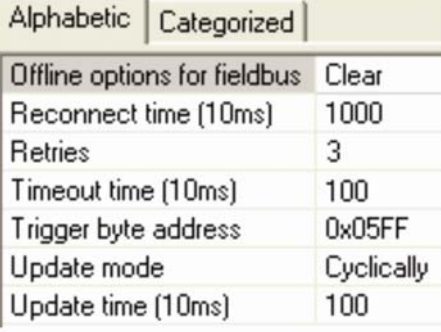

Chacun de ces éléments est décrit, dans l'ordre, dans le tableau situé ci-dessous. Lorsqu'une unité est attribuée à un élément, elle est indiquée entre parenthèses à la suite du nom de l'élément.

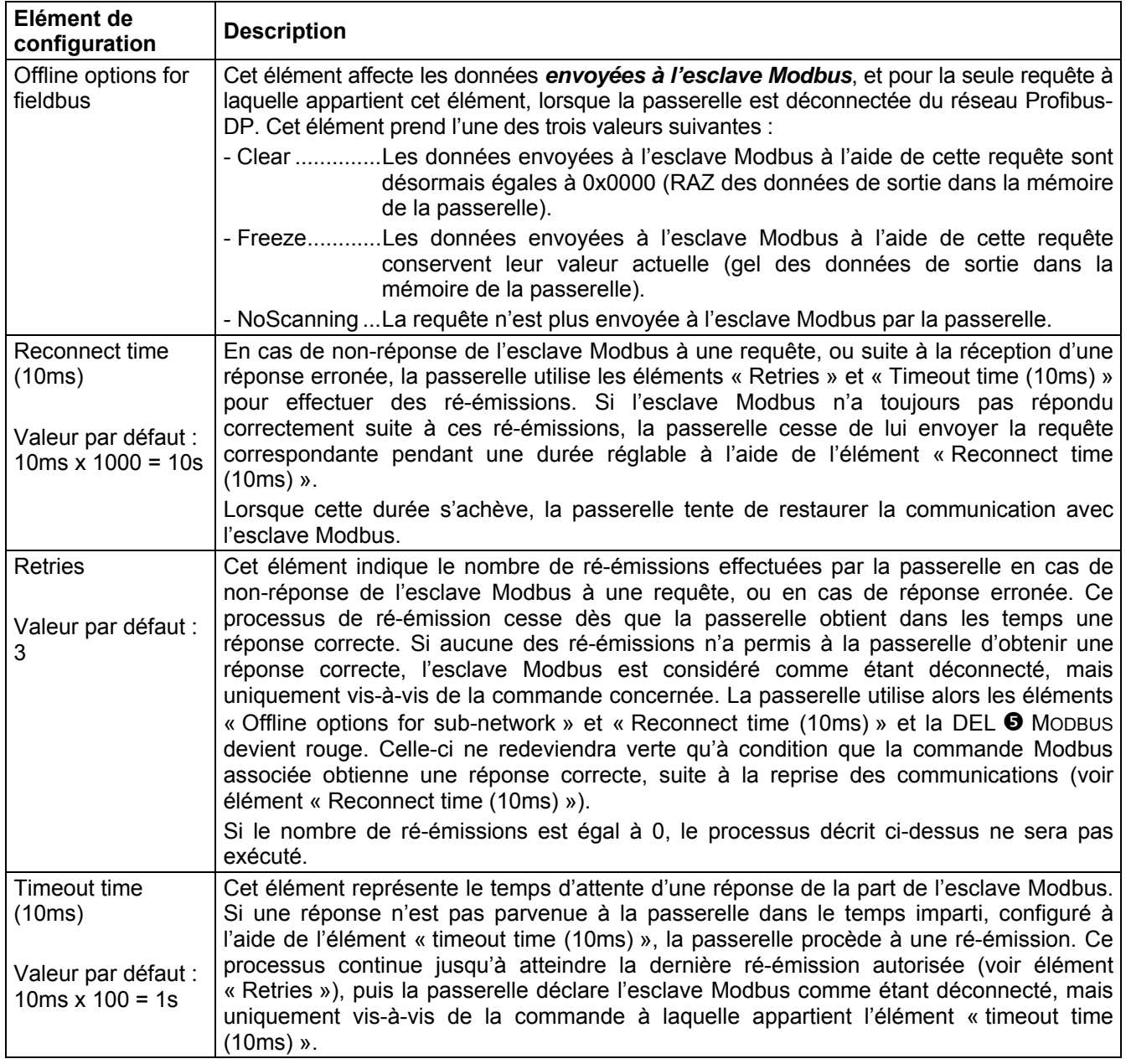

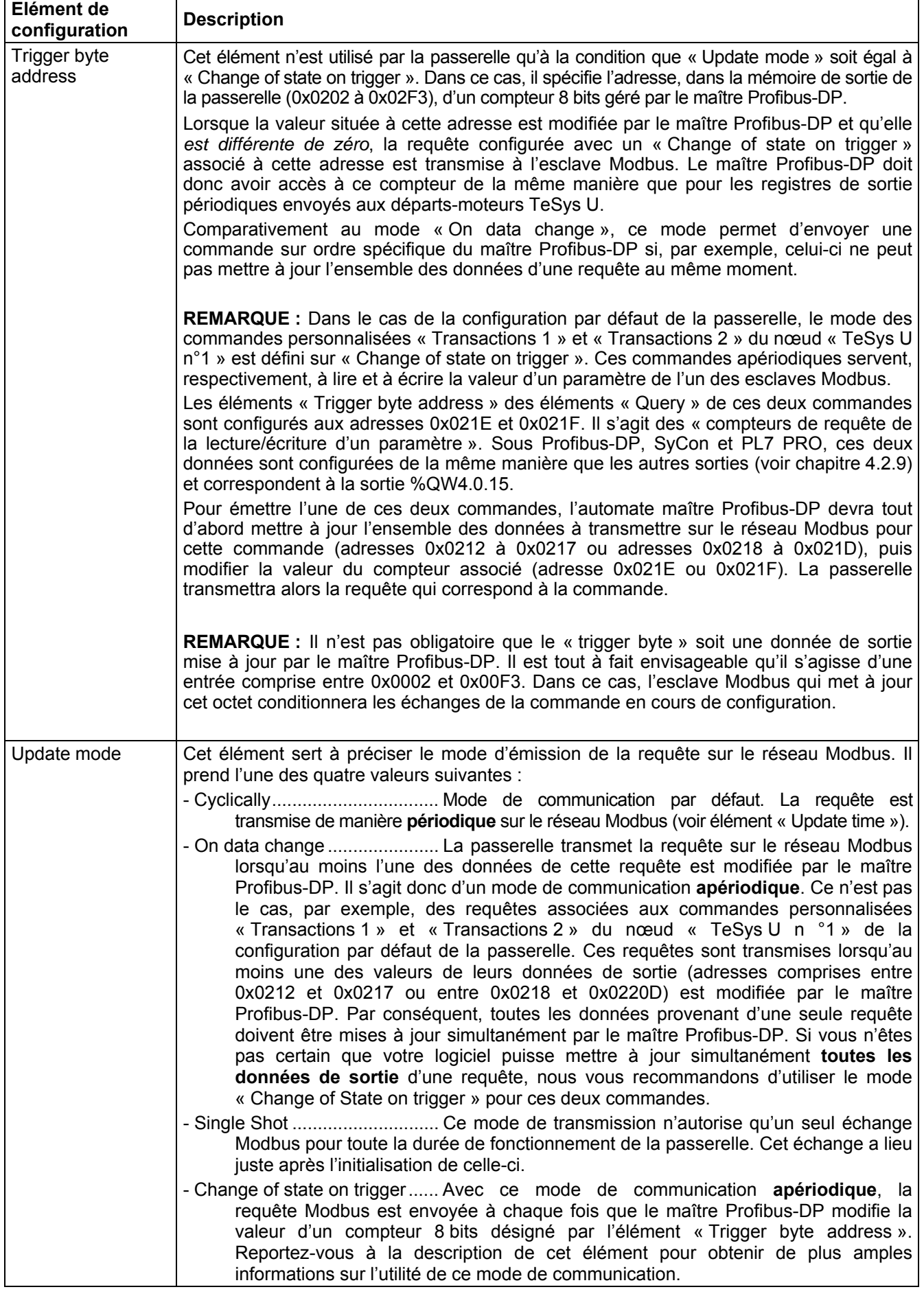

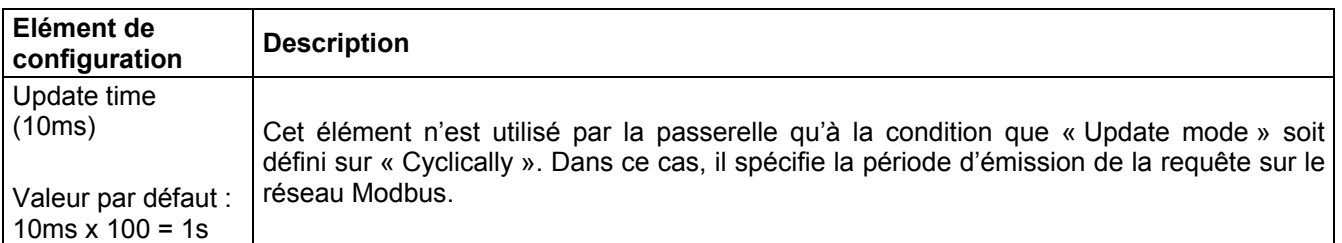

Pour revenir à notre exemple utilisant l'ATS48 à l'adresse 10, nous utiliserons la configuration présentée ci-contre. Les points notables de cette configuration sont les suivants :

- Lors de la déconnexion, les données sont réinitialisées sur l'un des deux réseaux.
- 3 ré-émissions avec un délai timeout de 100 ms.
- Les communications périodiques ont un temps de cycle égal à 300 ms.

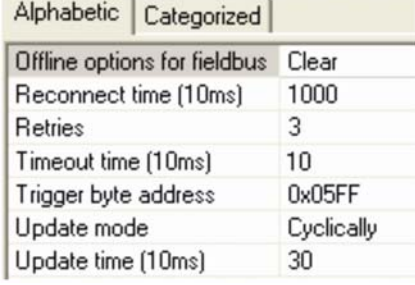

#### **Configuration de la réponse**

Sélectionnez ensuite l'élément « Response » de la commande Modbus. Les différents éléments de la configuration de la réponse à cette commande sont reproduits ci-contre. Les valeurs affichées correspondent aux valeurs par défaut pour toute nouvelle commande.

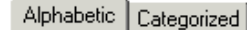

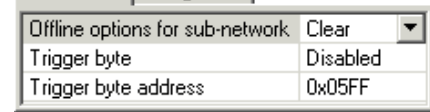

Ces éléments permettent de configurer un seul aspect de la gestion de la commande, décrit ci-après. Chacun de ces éléments est décrit, dans l'ordre, dans le tableau situé ci-dessous.

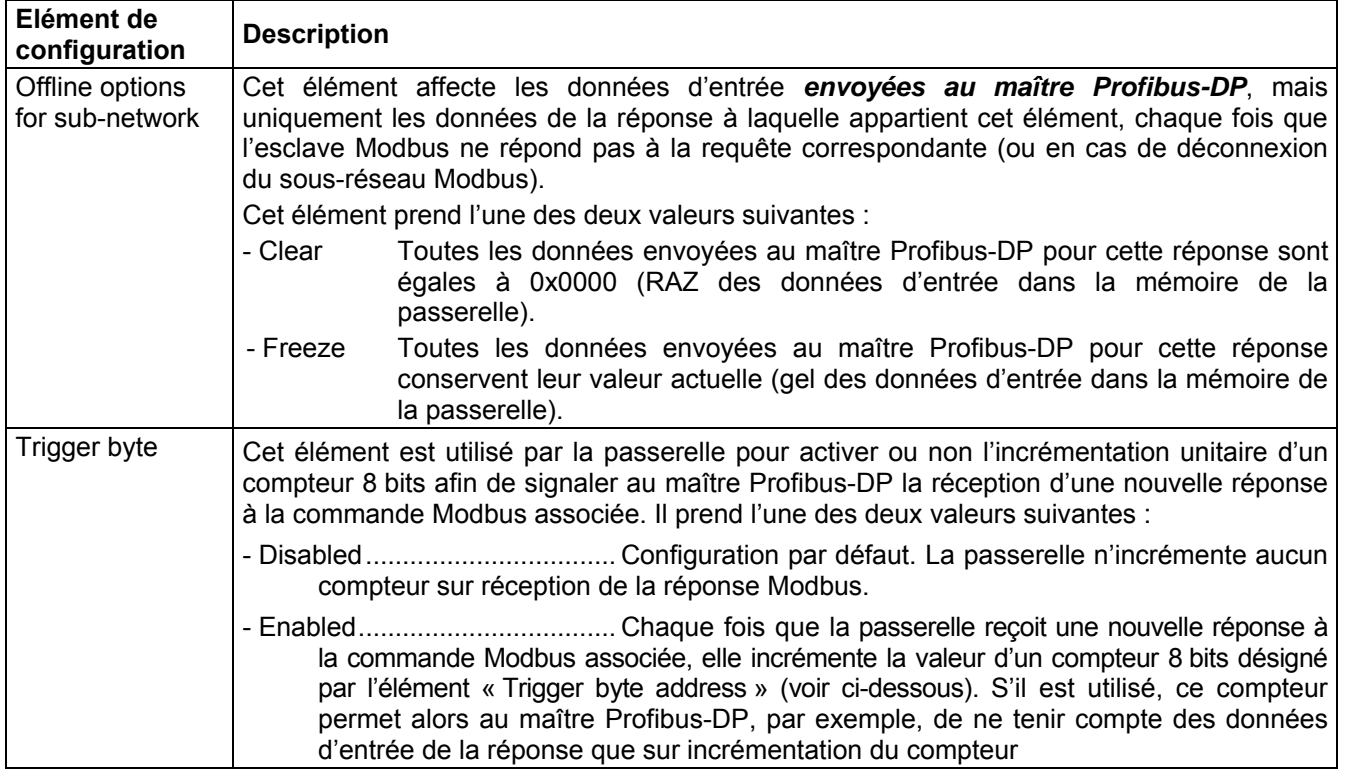

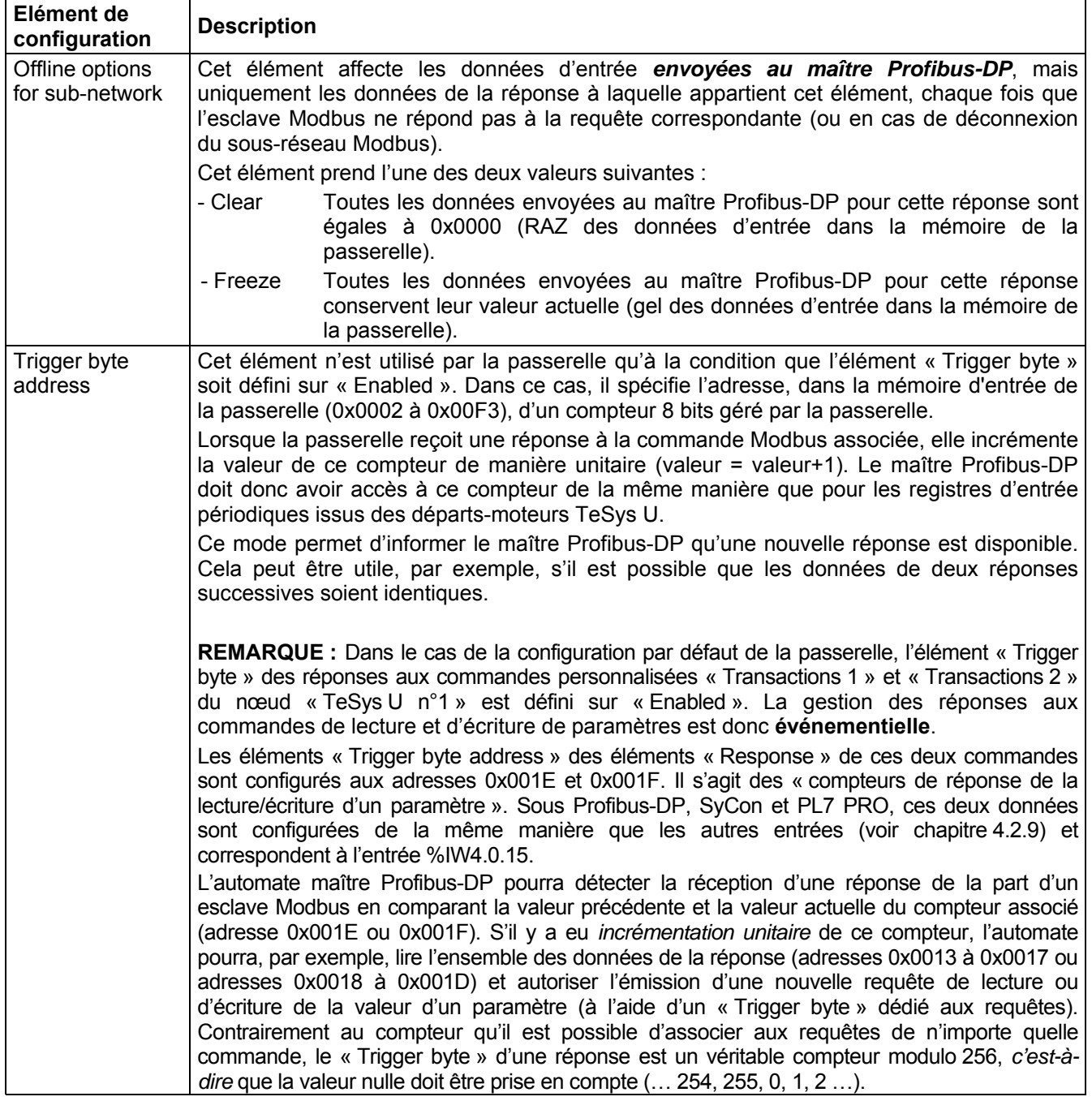

Dans cet exemple utilisant l'ATS48, nous ne souhaitons pas que la réponse devienne événementielle. Nous conserverons par conséquent la configuration par défaut.

#### **Configuration du contenu de la trame de la requête**

La fenêtre reproduite ci-dessous est obtenue à l'aide de la commande « Edit Transaction » du menu « Query ». Contrairement à l'arborescence de la fenêtre principale de ABC-LUFP Config Tool, cet affichage présente l'avantage de visualiser l'ensemble des champs de la trame en même temps que leurs valeurs. Les valeurs affichées ci-dessous correspondent aux valeurs affectées par défaut à la requête de la commande Modbus que nous avons créée. Sous cette fenêtre a été ajoutée la correspondance avec le contenu de la trame Modbus correspondante.

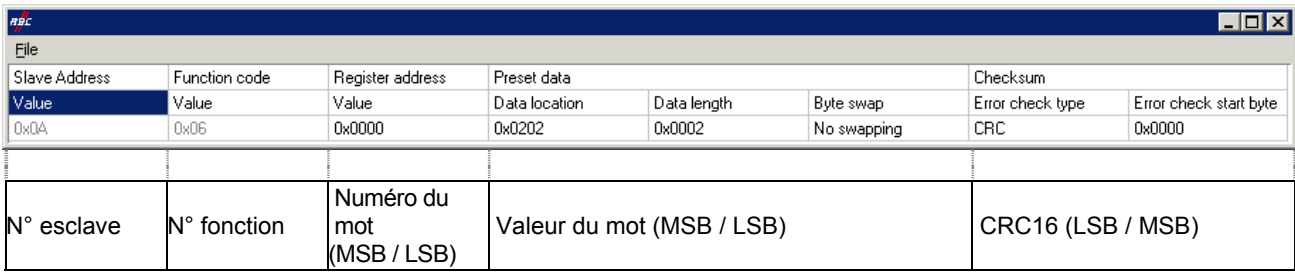

Editez les valeurs non grisées les unes après les autres. Leur description est fournie ci-après.

La nature des champs d'une trame dépend de la commande Modbus à laquelle elle correspond. Cependant, un certain nombre de ces champs sont communs à toutes les trames, tandis que d'autres sont communs à plusieurs d'entre elles. Voici la description de celles qui sont présentées ci-dessus, dans le cadre de l'exemple décrit au début du chapitre [6.13.2](#page-82-0) :

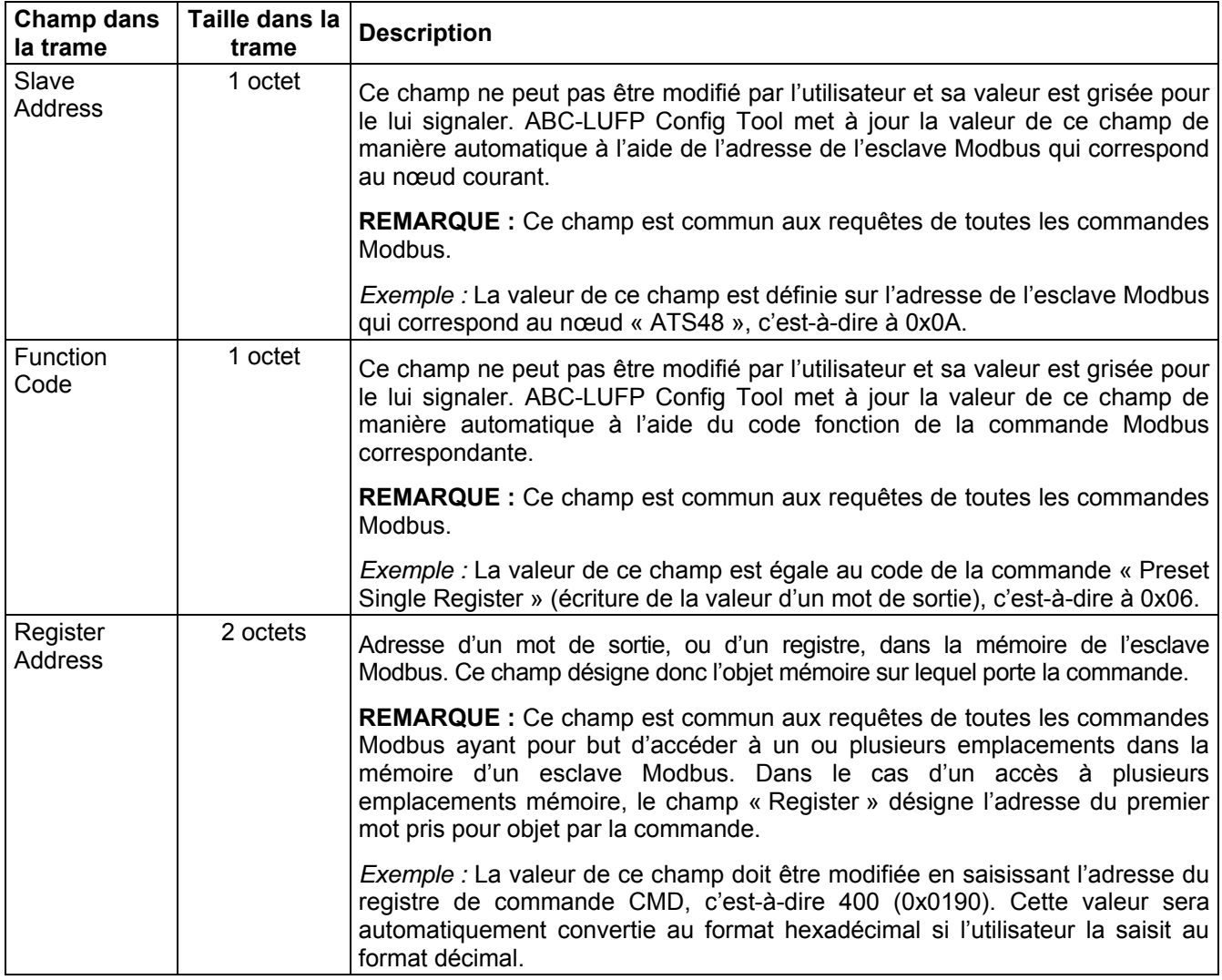

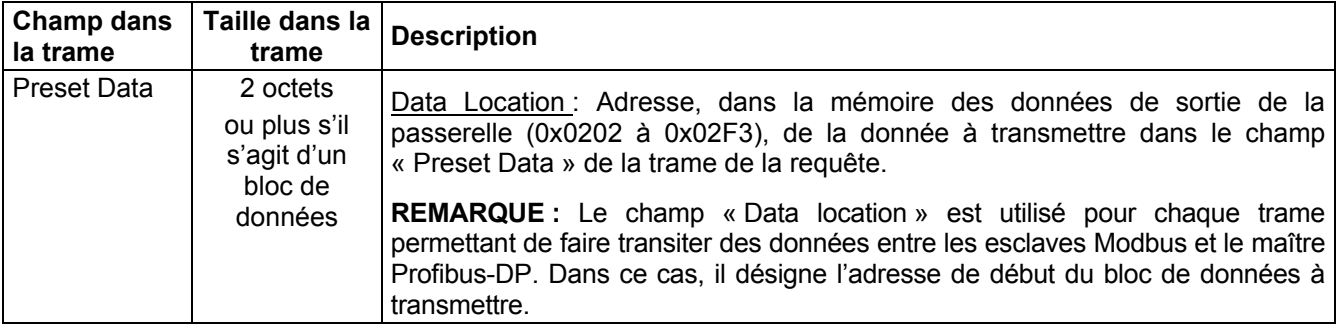

# $\mathbf A$  AVERTISSEMENT

### **RISQUE DE FONCTIONNEMENT IMPREVU DE L'EQUIPEMENT**

L'utilisateur doit utiliser des valeurs paires pour le champ « Data Location » (*ex. :* 514, 516, 518, etc.). La sélection d'emplacements de données impaires complique la programmation de l'application et augmente les risques d'écriture ou de lecture de valeurs Modbus incorrectes sur ou depuis les périphériques esclaves. Selon la configuration de l'utilisateur, cela peut provoquer un fonctionnement imprévu de l'appareil.

**Le non-respect de ces instructions peut entraîner la mort, de graves blessures ou des dommages matériels.**

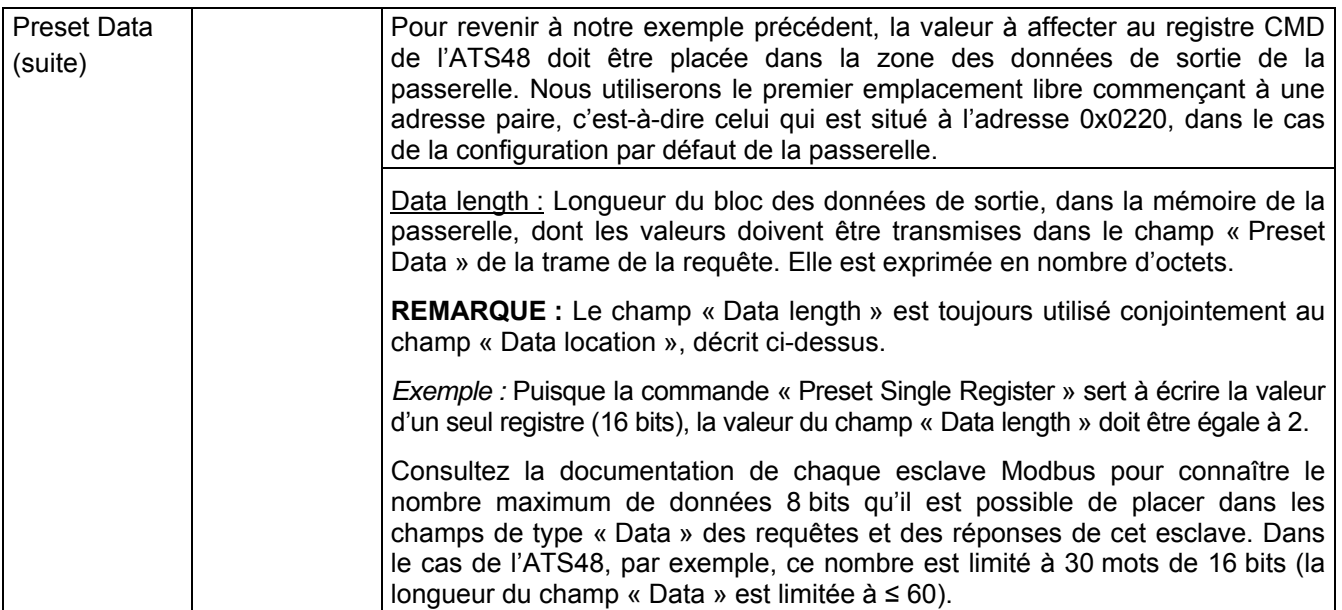

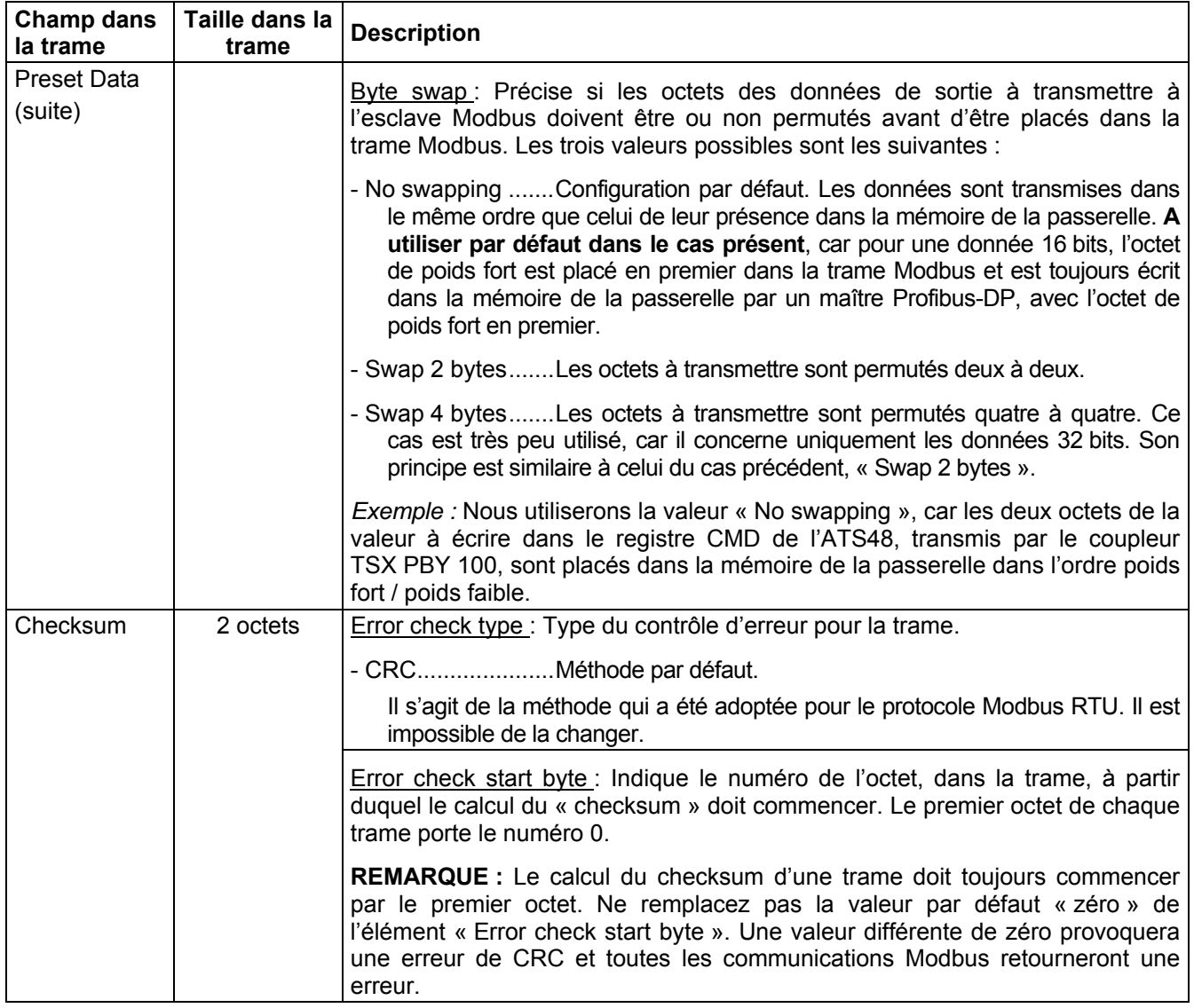

#### **Configuration du contenu de la trame de la réponse**

La fenêtre reproduite ci-dessous est obtenue à l'aide de la commande « Edit Transaction » du menu « Response ». Les valeurs qui y sont présentées correspondent aux valeurs affectées par défaut à la réponse de la commande Modbus que nous avons créée. Sous cette fenêtre a été ajoutée la correspondance avec le contenu de la trame Modbus correspondante.

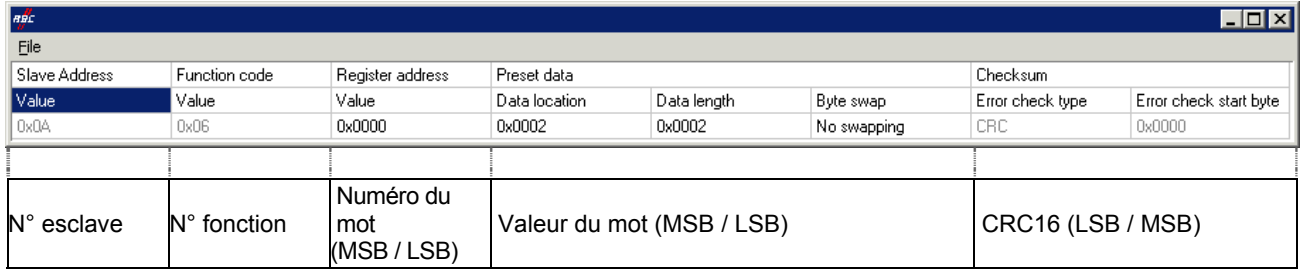

Editez les valeurs non grisées les unes après les autres.

Leur description est fournie ci-après, mais reportez-vous également au chapitre précédent, car la nature du contenu des trames des réponses est très proche de celle des champs des trames des requêtes Modbus.

**REMARQUE :** Si la valeur de l'un des champs de la réponse d'un esclave Modbus est différente de celle qui est configurée via ABC-LUFP Config Tool, la réponse sera refusée par la passerelle. Celle-ci procédera alors à une ré-émission de la requête, à condition qu'au moins une ré-émission ait été configurée pour cette commande (voir chapitre [0](#page-86-0)).

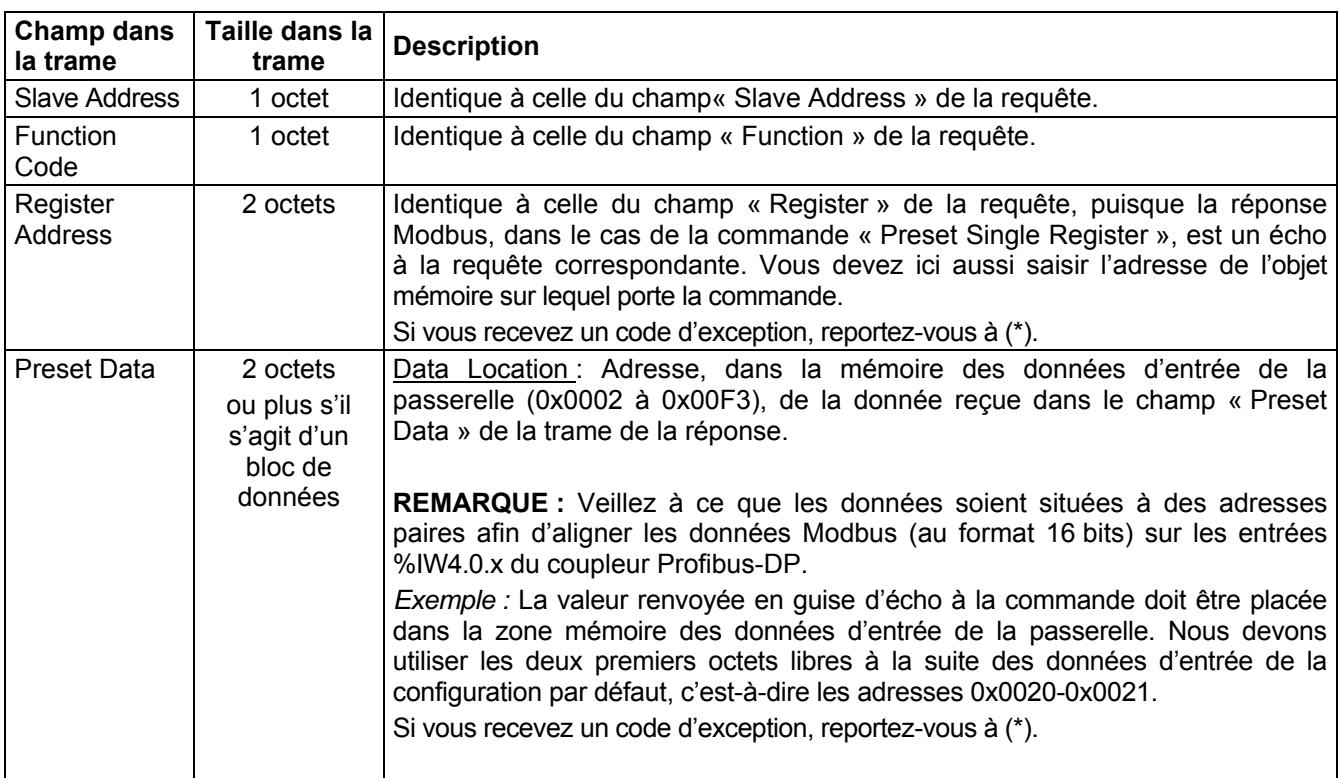

## $\blacktriangle$  AVERTISSEMENT

### **RISQUE DE FONCTIONNEMENT IMPREVU DE L'EQUIPEMENT**

L'utilisateur doit utiliser des valeurs paires pour le champ « Data Location » (*ex. :* 2, 4, 6, etc.). La sélection d'emplacements de données impaires complique la programmation de l'application et augmente les risques d'écriture ou de lecture de valeurs Modbus incorrectes sur ou depuis les périphériques esclaves. Selon la configuration de l'utilisateur, cela peut provoquer un fonctionnement imprévu de l'appareil.

#### **Le non-respect de ces instructions peut entraîner la mort, de graves blessures ou des dommages matériels.**

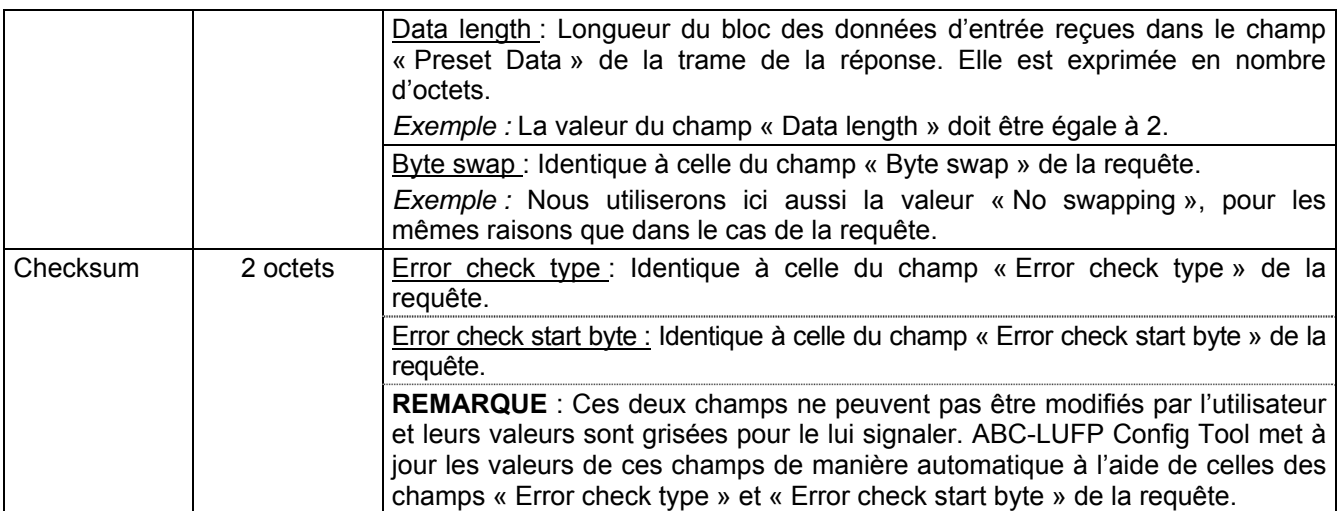

(\*) Si vous recevez un code d'exception, la passerelle procède à la ré-émission de la requête conformément au nombre de nouvelles tentatives qui a été défini. Elle déconnecte ensuite l'esclave.

#### **6.13.3 Ajout d'une commande Modbus spéciale**

En dehors des commandes Modbus standard dont il est question dans le chapitre précédent, il est possible de créer deux types de commandes Modbus spéciales : Des commandes Modbus utilisant le même modèle que les commandes standard, et des commandes Modbus dont la nature et le contenu des trames est entièrement modifiable par l'utilisateur.

#### **Commandes Modbus ayant pour modèle les commandes standard**

Pour créer une commande de ce type, dans la fenêtre « Select Command » (voir chapitre **[6.13.2](#page-82-0)**), exécutez la commande « Add Command » du menu « Command ». La fenêtre ci-après apparaît. Elle présente la structure des trames des requêtes et des réponses de la future commande, qui sera ensuite ajoutée à la liste des commandes Modbus disponibles. Cette structure comprend les éléments standard, c'est-à-dire les champs « Slave Address », « Function » et « Checksum », décrits dans les chapitres précédents.

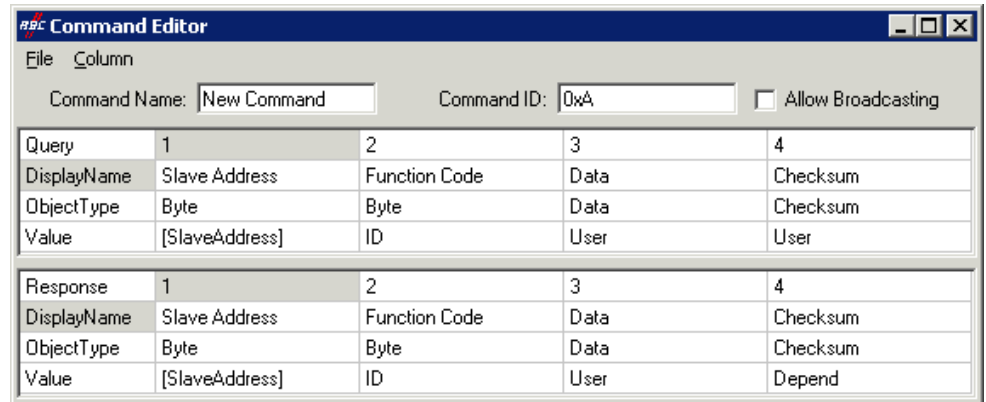

Reportez-vous au chapitre 2.12 « Command editor » du manuel d'utilisation de ABC-LUFP Config Tool, intitulé **AnyBus Communicator – User Manual**, pour de plus amples informations sur la création de commandes Modbus standard.

#### **Commandes Modbus personnalisables**

Dans ABC-LUFP Config Tool, ces commandes sont appelées des « Transactions ». Contrairement aux exemples précédents, dans lesquels de nombreuses variables étaient fixes en raison de la commande Modbus sélectionnée, l'ensemble de la structure des trames de requêtes et de réponses associées à ces transactions repose sur les données présentes dans la mémoire de la passerelle. Ces champs de données présents dans la mémoire de la passerelle peuvent contenir des données constantes et comprises dans un intervalle, aux formats Byte, Word ou DWord et un champ final « Checksum ».

*(Reportez-vous au tableau des requêtes pour plus d'informations.)* 

Toutes les données contenues dans les champs « Data » et « Variable Data » des requêtes et des réponses d'une commande de type « Transactions » sont gérées par le maître Profibus-DP, y compris les champs « Slave address » et « Function » si ceux-ci sont placés dans un champ « Data ». Cela permet, par exemple, de gérer l'intégralité des champs des trames Modbus depuis le maître Profibus-DP si l'ensemble des champs de la requête et de la réponse d'un élément « Transactions » (hors « Checksum ») sont des champs de type « Data » ou « Variable Data » pour les données de taille variable (*ex. :* la réponse à une requête utilisée pour lire un nombre variable de registres). Voir chapitre [0.](#page-97-0)

## **AVERTISSEMENT**

### <span id="page-97-0"></span>**CHAMPS « DATA » MULTIPLES DANS UNE TRAME MODBUS**

N'utilisez pas plus d'un champ « Data » par trame Modbus. Plusieurs champs « Data » utilisés dans une même trame Modbus risquent de ne pas être exécutés dans l'ordre approprié par la passerelle, provoquant des conséquences imprévues.

Il est préférable, pour le maître, de définir ces données comme un seul champ « Data », même si cela implique que les constantes intermédiaires soient intégrées au champ « Data » et ainsi échangées avec le maître.

Quant au champ « Variable Data », il ne peut y avoir qu'un seul champ de ce type dans une trame Modbus (requête ou réponse). Par conséquent, la commande « Add Variable Data » de ABC-LUFP Config Tool est désactivée si la trame actuelle inclut déjà un champ « Variable Data ».

**Le non-respect de ces instructions peut entraîner la mort, de graves blessures ou des dommages matériels.**

Les constantes au format Byte, Word ou DWord placent les valeurs de ces constantes dans les trames des requêtes Modbus (constantes des éléments « Query ») ou les comparent à celles qui sont situées dans les réponses Modbus (constantes des éléments « Response »). Ces comparaisons servent à accepter (valeurs identiques) ou à refuser (valeurs différentes) les réponses Modbus de la même façon que dans le cas des commandes Modbus standard. Le maître Profibus-DP n'a pas accès à ces constantes. Elles servent principalement à remplacer des champs tels que « Slave address », « Function », « Starting Address », etc.

Reportez-vous à la section « Produce/Consume Menu » du chapitre **5.4.2 Transaction** et au chapitre **5.5 Frame objects** du manuel d'utilisation de ABC-LUFP Config Tool, intitulé **AnyBus Communicator – User Manual**, pour de plus amples informations sur la manipulation des commandes de type « Transactions ».

La configuration par défaut de la passerelle LUFP7 comporte deux commandes de type « Transactions ». Il s'agit des commandes apériodiques de lecture et d'écriture de la valeur d'un paramètre d'esclave Modbus (forcément un départ-moteur TeSys U dans le cas de la configuration par défaut). Elles sont configurées pour le seul nœud « TeSys U n°1 », car l'adresse de l'esclave est pilotée par le maître Profibus-DP via le premier octet du champ « Data », qui correspond au champ « Slave Address » des commandes Modbus standard. Cela permet au maître Profibus-DP d'envoyer cette commande à tous les esclaves Modbus, en procédant esclave par esclave, par le biais du premier octet du champ « Data ». Le reste des trames de ces deux commandes est lui aussi placé dans le même champ « Data ». Le maître Profibus-DP a donc accès à l'intégralité du contenu des trames de ces deux commandes.

#### **Utilisation de champs « Variable Data » dans des transactions**

Un champ « Variable Data » est semblable à un champ « Data », mais n'a pas de longueur prédéfinie. Au lieu de cela, un caractère de longueur (*ex. :* un nombre d'octets) *ou* un caractère de fin indique la *longueur significative* du champ de données. Chaque champ « Variable Data » est également protégé par une propriété (« Maximum Data Length ») qui empêche tout dépassement en cas d'absence de caractère de fin à l'emplacement prévu ou lorsque la valeur du caractère de longueur est trop élevée.

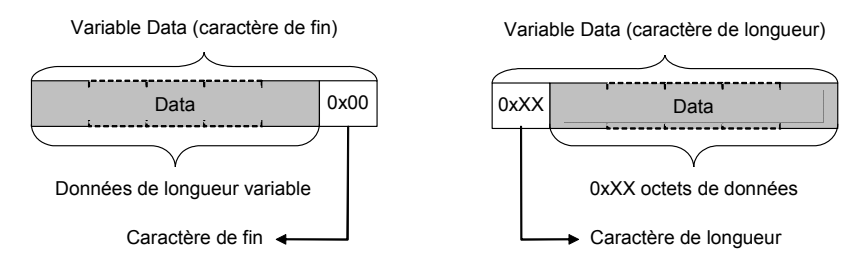

Le caractère de fin ou de longueur d'un champ « Variable Data » inclus dans des requêtes de transactions doit être fourni par le maître Profibus-DP, puisque ce dernier est le producteur de ces données.

Le caractère de fin ou de longueur d'un champ « Variable Data » inclus dans des réponses de transactions est généralement produit par la passerelle LUFP7, et non par un esclave Modbus. Toutefois la réponse de la commande « Read Holding Registers » (commande Modbus 0x03) fait exception à la règle, puisque la valeur du champ « Byte count » correspondant peut servir de caractère de longueur (reportez-vous aux exemples à la fin de ce chapitre).

**REMARQUE :** Une requête ou une réponse de transaction ne peut comprendre qu'un seul champ« Variable Data ».

Le tableau ci-dessous décrit les propriétés des champs « Variable Data » :

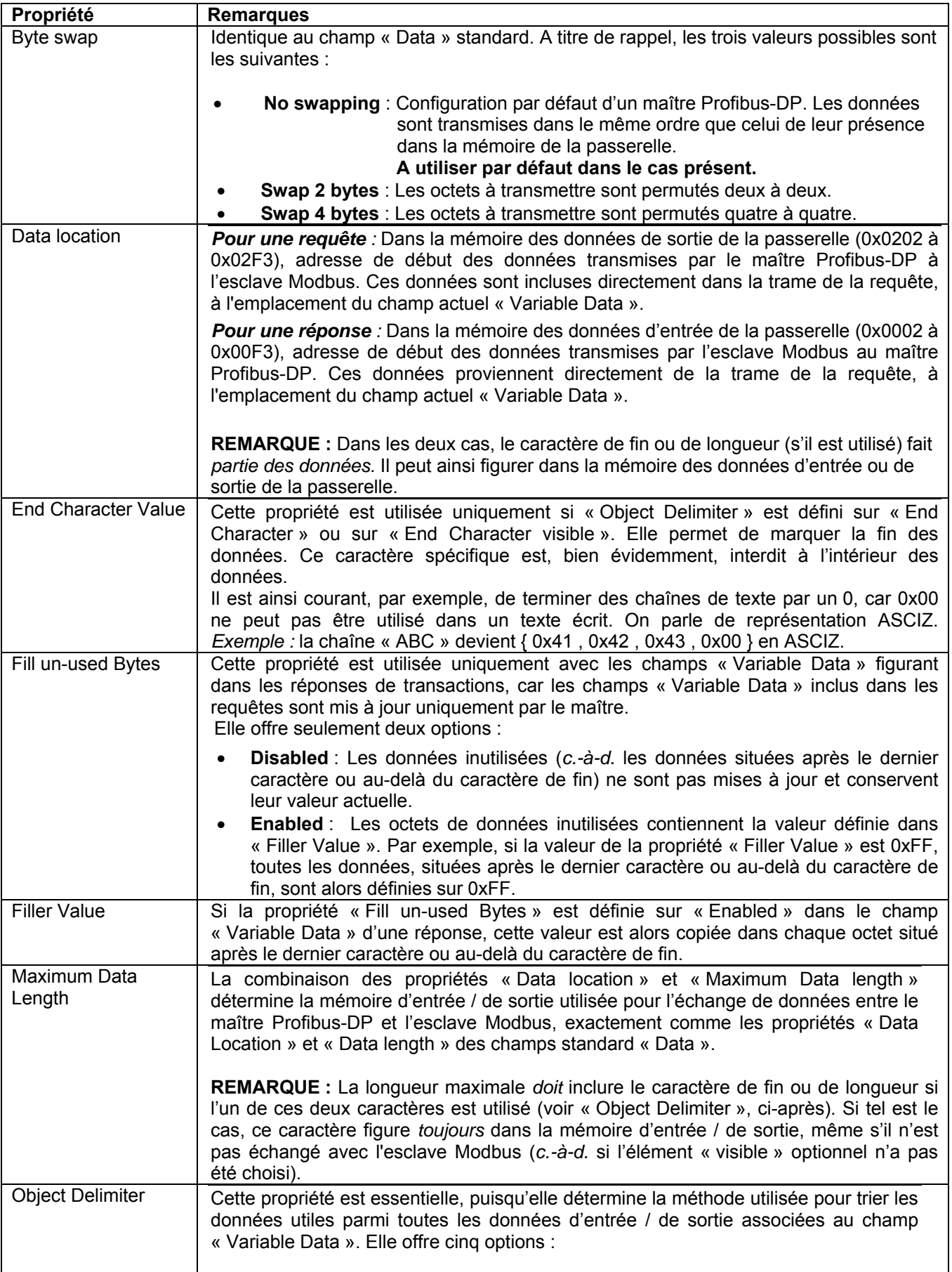

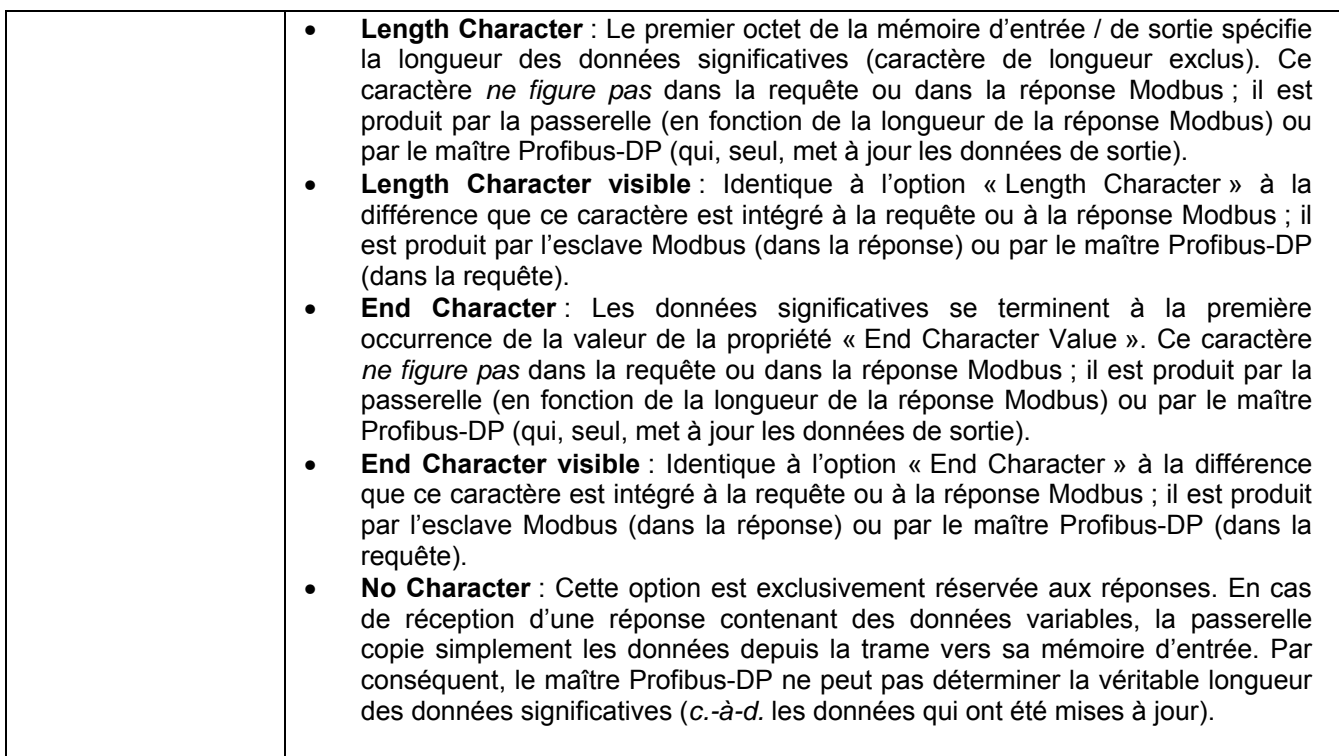

### **Exemple 1 :**

Configuration des communications entre une passerelle LUFP7 et un seul esclave Modbus (un départ-moteur TeSys U situé à l'adresse 1 sur le sous-réseau Modbus et intitulé « TeSys U n°1 ») :

- Les deux premiers octets de la mémoire d'entrée (0x0000-0x0001) et de la mémoire de sortie (0x0200-0x0201) de la passerelle sont réservés à l'initialisation et aux diagnostics (voir chapitre 5), en mode « Diagnostic et commande » (« Control/Status Word = Enabled but no startup lock » pour l'élément « ABC-LUFP »).
- 1 commande « Read Holding Registers » (FC 0x03) : Commande périodique (« Update mode = Cyclically » et « Update time (10ms) = 30 » pour la requête) permettant d'obtenir l'état du départ-moteur TeSys U (« Starting register address = 0x01C7 = 455 » et « Number of registers = 0x0001 » dans la requête ; « Byte count = 0x02 » dans la réponse) ; la valeur de cet état est transmise aux adresses 0x0002-0x0003 de la mémoire d'entrée de la passerelle (« Data length = 0x0002 » et « Data location = 0x0002 » pour le champ « Data » de la réponse « Response »).
- 1 commande « Preset Multiple Regs » (FC 0x10) : Commande périodique (« Update mode = Cyclically » et « Update time (10ms) = 30 » pour la requête) permettant de définir la commande du départ-moteur TeSys U (« Starting register address = 0x02C0 = 704 » « Number of registers = 0x0001 » et « Byte count = 0x02 » dans la requête ; « Starting register address = 0x02C0 = 704 » et « Number of registers = 0x0001 » dans la réponse) ; la valeur de cette commande est transmise aux adresses 0x0202-0x0203 de la mémoire de sortie de la passerelle (« Data length = 0x0002 » et « Data location = 0x0202 » pour le champ « Data » de la requête « Query »).
- 1 commande « Transactions » : Commande périodique (« Update mode = Cyclically » et « Update time (10ms) = 100 » pour la requête) permettant d'obtenir *de 1 à 5* registres d'état (nombre exact dans 0x0204-0x0205) du départ-moteur TeSys U (début au registre 455 / 0x01C7) ; la valeur de ces registres est transmise aux adresses 0x0006-0x000F de la mémoire d'entrée de la passerelle (longueur de 2, 4, 6, 8 ou 10 octets selon le nombre de registres réellement lus, pour 10 octets maximum). Le contenu de cette commande est détaillé ciaprès afin de faciliter la compréhension de l'exemple qui s'y rapporte :
	- o La requête est constituée des champs suivants, dans cet ordre :
		- 1 champ « Byte, Constant » renommé « Address » : 0x01 (adresse de l'esclave Modbus).
		- 1 champ « Byte, Constant » renommé « Function code » : 0x03 (code fonction d'une commande « Read Holding Registers »).
		- 1 champ « Word, Constant » renommé « Registrer Address » : 0x01C7 (pour émuler le champ « Starting register address » de FC 0x03).
		- 1 champ « Data » où « Data length = 0x0002 » et « Data location = 0x0204 » (pour remplacer le champ « Number of registers » de FC 0x03) ; le maître Profibus-DP utilise ce champ de données de sortie pour définir le nombre de registres d'état (de 1 à 5) à lire provenant de l'esclave TeSys U.
		- 1 champ « Checksum » (obligatoire : CRC à 0x0000).
	- o La réponse est constituée des champs suivants, dans cet ordre :
		- 1 champ « Byte, Constant » renommé « Address » : 0x01 (adresse de l'esclave Modbus).
		- 1 champ « Byte, Constant » renommé « Function code » : 0x03 (code fonction d'une commande « Read Holding Registers »).
		- 1 champ « Byte, Limits » renommé « Byte count », où « Minimum Value = 0x02 » et « Maximum Value = 0x0A » (pour émuler le champ « Byte count » de FC 0x03) ; ces valeurs limitent la lecture de réponse de 1 à 5 registres (2 à 10 octets).
		- 1 champ « Variable Data » en remplacement du champ standard « Data » généralement utilisé pour FC 0x03 ; ses propriétés sont définies comme suit :
			- « Byte swap = No Swapping »..........Cas par défaut d'un maître Profibus-DP.
			- « Data location = 0x0005 » ...............Les données commencent à 0x0005 avec un caractère de longueur (voir ci-après) ; ainsi, *les données significatives commencent réellement à 0x0006* (les données 16 bits sont donc alignées sur des adresses mémoire paires).
			- « End Character Value = 0x00 ».......Non utilisé dans le cas présent.
			- « Fill un-used Bytes = Enabled »................Dans cet exemple, les données d'entrée non mises à jour, lues à partir de l'esclave TeSys U, sont définies sur 0xFF (« Filler Value »).
			- « Filler Value = 0xFF »................................La valeur copiée dans les données non mises à jour provenant de la trame de la réponse, *c.-à-d.* les données situées au-delà du dernier caractère comme l'indique l'option « Length Character ».
			- « Maximum Data length = 0x000B »...........11 octets maximum doivent être acceptés et affectés à la mémoire d'entrée (de 0x0005 à 0x000F) ; le premier octet

correspond au caractère de longueur et les 10 autres aux données significatives provenant de la trame de la réponse envoyée par l'esclave Modbus.

- « Object Delimiter = Length Character » ....Ce mode établit que le premier octet de données d'entrée (0x0005, dans le cas présent) correspond à la longueur des données significatives (0x0005 exclus) et qu'en tant que caractère non « visible », cet octet ne figure pas dans la trame de la réponse, mais est évalué par la passerelle en fonction de la *longueur réelle* de la trame de la réponse.
- 1 champ « Checksum » (obligatoire : CRC à 0x0000).

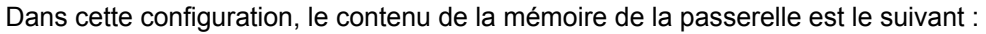

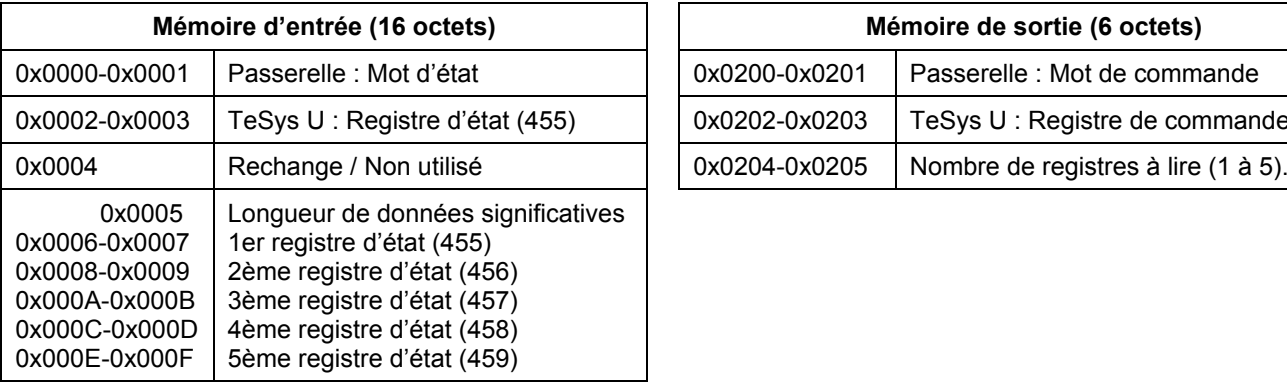

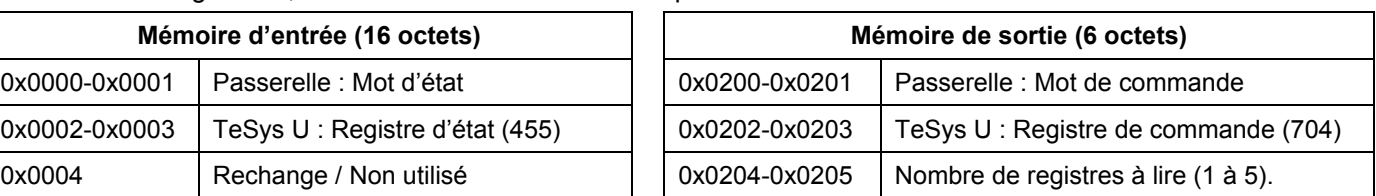

Utilisez l'outil de configuration Profibus-DP pour redimensionner les données d'entrée / de sortie échangées entre le maître (TSX PBY 100) et la passerelle LUFP7 ; utilisez un module « INPUT: 16 Byte (8 word) » ainsi qu'un module « OUTPUT: 6 Byte (3 word) ».

Sous PL7 PRO, si un coupleur TSX PBY 100 est inséré dans l'emplacement n° 2 d'un automate TSX Premium, ces entrées / sorties se présentent comme suit :

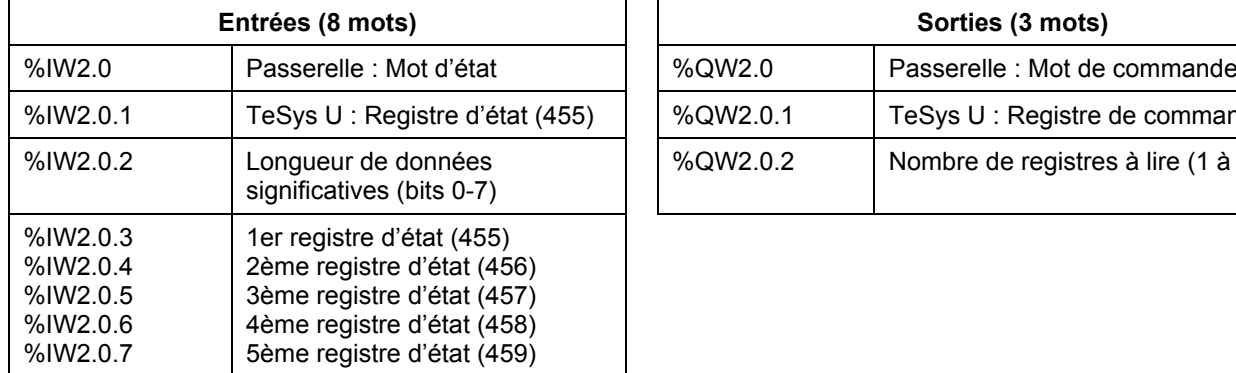

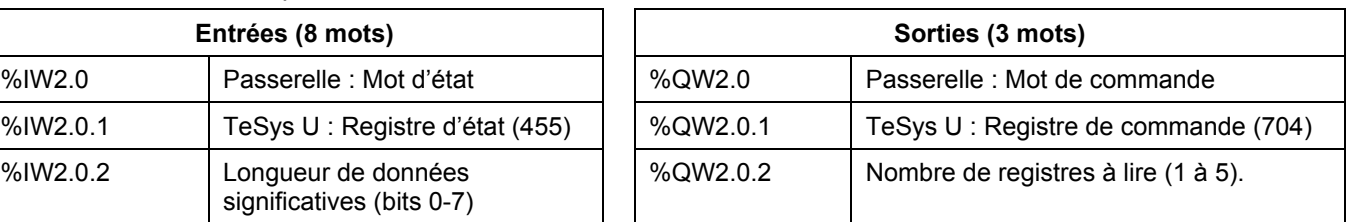

Pour un départ-moteur commandé en mode RUN (%QW2.0.1 = 0x0001), il est possible de lire l'état correspondant dans %IW2.0.1 (0x0043), mais également depuis %IW2.0.3 à %IW2.0.7, selon le nombre de registres réellement lus (%QW2.0.2 = 0x0001 à 0x0005) :

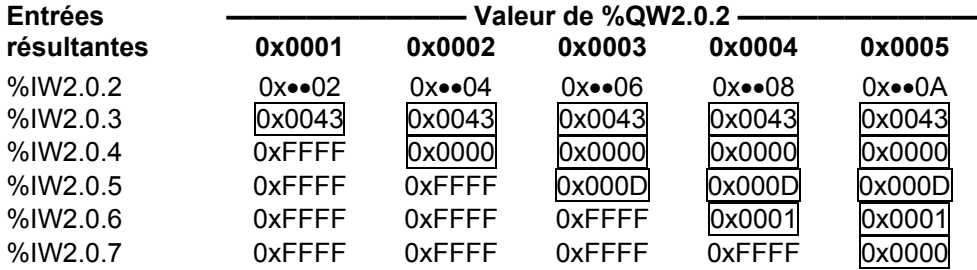

Notez que la passerelle définit tous les octets situés au-delà du dernier octet significatif sur 0xFF (« Filler Value »).

#### **Exemple 2 :**

La configuration décrite dans l'*exemple 1* est la même pour ce deuxième exemple, mises à part les deux exceptions suivantes :

- Dans le champ « Variable Data », « Byte, Limits » est renommé « Byte count », « Minimum Value = 0x02 » et « Maximum Value = 0x0A » ; ce champ est supprimé de la réponse, car il est à présent inclus dans les données provenant de la trame de la réponse et copié dans la mémoire d'entrée de la passerelle (reportezvous aux valeurs de %IW2.0.2 / 0x0005 pour vous en assurer).
- Dans le champ « Variable Data », « Object Delimiter = Length Character » devient « Object Delimiter = Length Character visible » ; la passerelle récupère ainsi le caractère de longueur (1 octet) de la trame de la réponse de l'esclave Modbus au lieu de l'évaluer avec la longueur restante de la trame de la réponse.

**Etant donné que ces deux modifications se compensent mutuellement dans le cas spécifique d'une commande « Read Holding Register », les résultats décrits à la fin de l'***exemple 1* **s'appliquent également ici.** 

## **6.14 Configuration des caractéristiques générales de la passerelle**

Cette opération concerne les caractéristiques générales de la passerelle (éléments « Fieldbus » à « Sub-Network »), alors que les chapitres précédents s'attachaient à décrire la configuration des esclaves Modbus (éléments situés sous l'élément « Sub-Network »).

L'élément « Fieldbus » décrit le réseau amont, c'est-à-dire le réseau Profibus-DP dans le cas de la passerelle LUFP7.

Les éléments « ABC-LUFP » et « Sub-Network » décrivent le réseau aval, c'est-à-dire le réseau Modbus RTU dans le cas de la passerelle LUFP7, et permettent d'identifier la version du logiciel présent dans la passerelle.

La configuration de ces trois éléments, ainsi que les commandes auxquelles ils donnent accès, sont décrites dans les trois chapitres suivants.

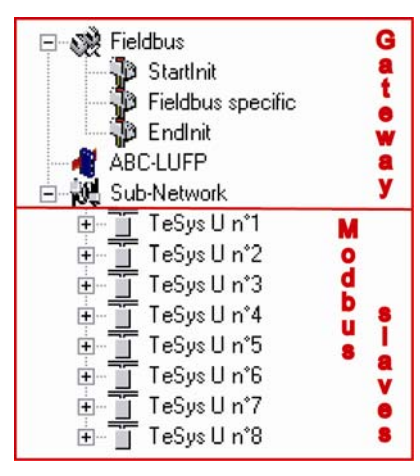

#### <span id="page-103-0"></span>**6.14.1 Elément « Fieldbus »**

Sous cet élément figure la liste des télégrammes (appelés « mailboxes ») configurés par défaut. Ces éléments ne sont pas décrits ici, car ils sont propres à la gestion interne de la passerelle. Ces « mailboxes » configurés par défaut ne peuvent être ni modifiés, ni supprimés. Leur nombre et leur nature dépendent du type du réseau amont.

Lorsque l'élément « Fieldbus » est sélectionné, vous avez la possibilité de sélectionner le type du réseau amont : « Profibus-DP » avec la passerelle LUFP7.

Si votre PC est relié à la passerelle à l'aide du câble PowerSuite et que vous utilisez ABC-LUFP Config Tool en mode « connecté » dès le démarrage de ABC-LUFP Config Tool, le type du réseau amont sera automatiquement détecté.

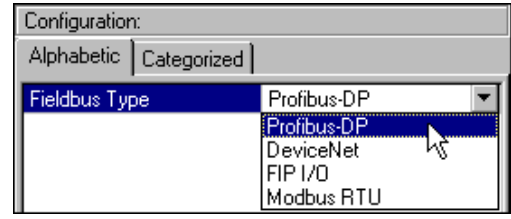

L'unique commande accessible depuis le menu « Fieldbus » est la commande « Restore Default Mailboxes ». Il est recommandé d'utiliser cette commande en cas d'insertion accidentelle d'un « mailbox » défini par l'utilisateur avec l'élément « Fieldbus ». Etant donné que les « mailboxes » ne sont pas destinés à être utilisés avec la passerelle LUFP7, seuls les « mailboxes » par défaut doivent être définis avec l'élément « Fieldbus », dans l'ordre suivant :

- **StartInit**
- Fieldbus specific
- EndInit

Si un autre « mailbox » figure également dans la liste, exécutez la commande « Restore Default Mailboxes ». Confirmez ensuite l'opération en cliquant sur le bouton « Yes » de la fenêtre de confirmation / d'avertissement affichée.

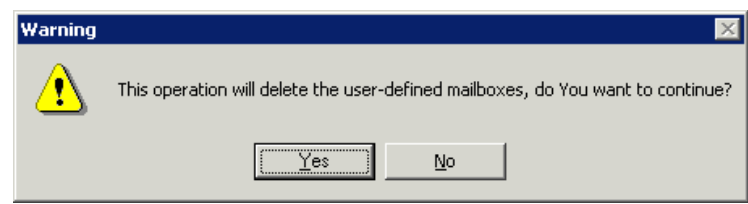

#### **6.14.2 Elément « ABC-LUFP »**

La seule commande accessible depuis le menu « ABC-LUFP » est la commande « Disconnect » (ou « Connect » si vous êtes en mode « déconnecté ») ; reportez-vous au chapitre 6.3 pour en savoir plus sur les modes « connecté » et « déconnecté ».

Dans la configuration de l'élément « ABC-LUFP » de la passerelle LUFP7, les propriétés « Physical Interface » et « Protocol Mode » *ne doivent pas* êtes modifiées. Elles doivent toujours être définies, respectivement, sur « Serial » et « Master Mode ».

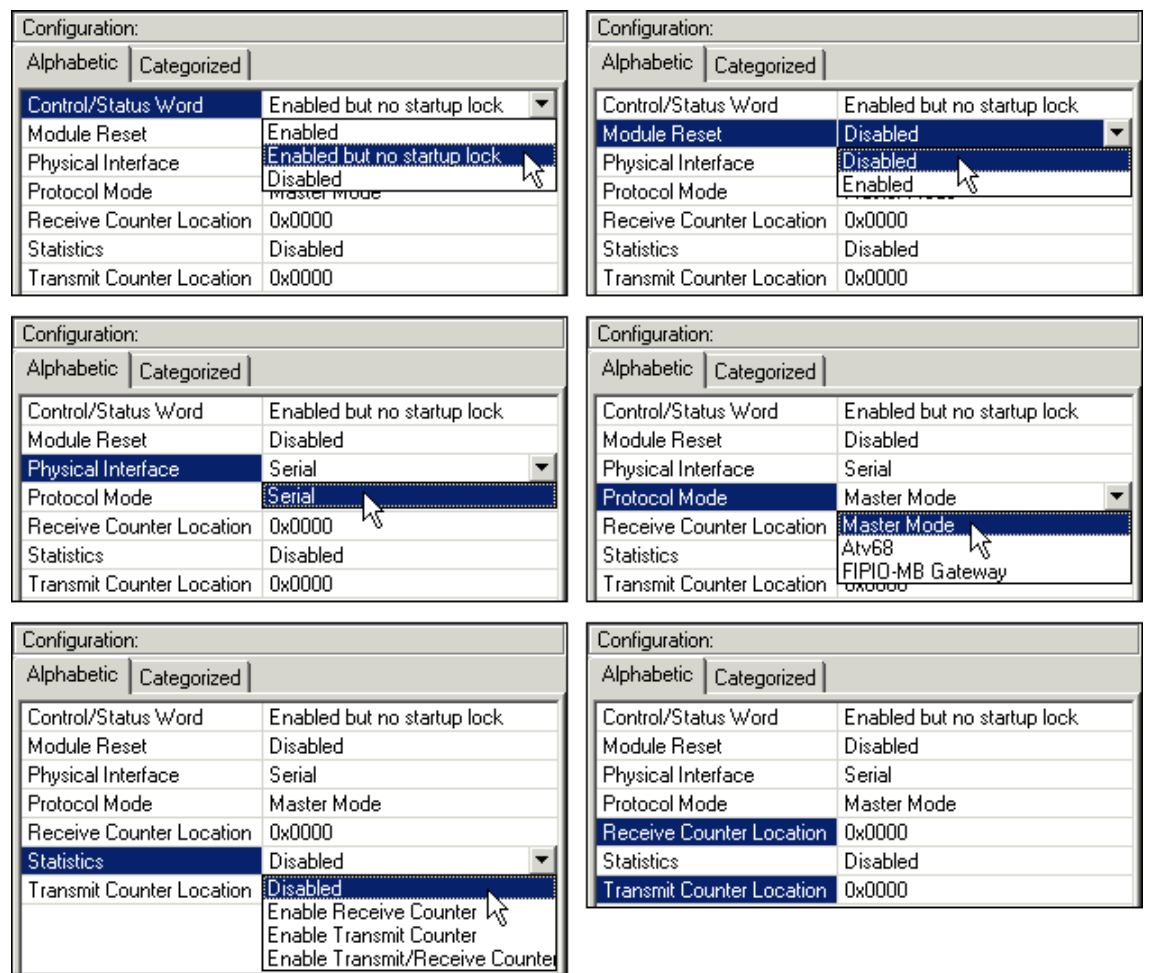

Les sept propriétés suivantes permettent de configurer certains aspects système de la passerelle :

- Control/Status Word : Les trois possibilités disponibles pour cette propriété sont décrites dans le chapitre [5](#page-43-0).
- Module Reset : Par défaut, cette propriété empêche la passerelle de se réinitialiser lorsqu'un problème de fonctionnement interne se produit. La modification de cette option est principalement destinée à un usage de type « laboratoire ».
- Physical Interface : L'unique possibilité offerte pour cette propriété indique que l'interface physique du réseau aval de la passerelle (Modbus) est une liaison série.
- Protocol Mode : Cette propriété ne doit pas être modifiée, car elle indique le type de protocole utilisé sur le réseau aval de la passerelle. Dans le cas de la passerelle LUFP7, « Master Mode » doit impérativement être sélectionnée. Les autres possibilités offertes sont réservées à d'autres produits de la même famille que cette passerelle.
- Statistics : Cette propriété détermine la présence ou l'absence des deux compteurs de réception et de transmission dans la mémoire d'entrée de la passerelle (voir ci-après). Elle offre les quatre possibilités suivantes :
	- Disabled : Les deux propriétés « Receive Counter Location » et « Transmit Counter Location » sont ignorées.
	- Enable Receive Counter : Seule la propriété « Receive Counter Location » est utilisée par la passerelle.
	- Enable Transmit Counter : Seule la propriété « Transmit Counter Location » est utilisée par la passerelle.
	- Enable Transmit/Receive Counter : Les deux propriétés « Receive Counter Location » et « Transmit Counter Location » sont utilisées par la passerelle.
- Receive Counter Location : Cette propriété est utilisée uniquement par la passerelle si « Statistics = Enable Receive Counter » ou « Statistics = Enable Transmit/Receive Counter ». Elle représente l'adresse mémoire d'entrée 1 octet (de 0x0000 à 0x00F3) où est copié le compteur de réponses Modbus. Comme tout autre donnée de mémoire d'entrée utilisée, cet octet augmente le flux de données échangées avec le maître Profibus-DP. Il s'agit d'un compteur modulo 256 (*c.-à-d.* qu'il redémarre à 0 lorsqu'il dépasse 255) qui est mis à jour chaque fois que la passerelle reçoit une trame Modbus.
- Transmit Counter Location : Cette propriété est utilisée uniquement par la passerelle si « Statistics = Enable Transmit Counter » ou « Statistics = Enable Transmit/Receive Counter ». Elle représente l'adresse mémoire d'entrée 1 octet (de 0x0000 à 0x00F3) où est copié le compteur de requêtes Modbus. Comme tout autre donnée de mémoire d'entrée utilisée, cet octet augmente le flux de données échangées avec le maître Profibus-DP. Il s'agit d'un compteur modulo 256 (*c.-à-d.* qu'il redémarre à 0 lorsqu'il dépasse 255) qui est mis à jour chaque fois que la passerelle transmet une trame Modbus, nouvelles tentatives incluses.

Enfin, le menu « Help » contient une commande utile permettant de vérifier la version logicielle de la passerelle LUFP7 (l'élément « ABC-LUFP »), uniquement en mode « connecté », mais aussi d'afficher la version de ABC-LUFP Config Tool.

Pour obtenir ces informations, exécutez la commande « About… » dans le menu « Help ». L'exemple ci-contre est en mode « connecté ».

En mode « déconnecté », toutes les versions et les informations des catégories « Sub-Network » et « Fieldbus » sont remplacées par la mention « Unknown », car elles ne sont pas disponibles avec une passerelle connectée existante.

Le texte **http://www.hms.se/abc\_lufp.shtml** est un lien hypertexte. Si vous cliquez dessus, vous êtes directement dirigé vers la page Web *Schneider Electric* consacrée aux passerelles ABC-LUFP.

Cette page contient de nombreux éléments téléchargeables relatifs à la famille de passerelles LUFP•, ainsi que la dernière version de ABC-LUFP Config Tool.

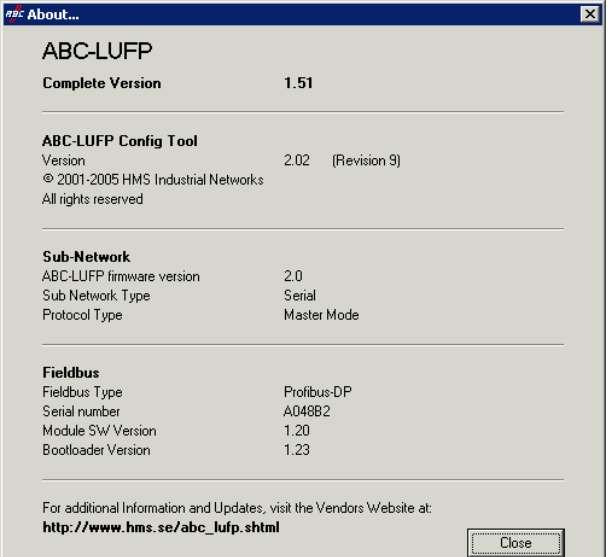

#### **6.14.3 Elément « Sub-Network »**

Les cinq commandes disponibles dans le menu « Sub-Network » sont les suivantes :

- « Paste » : Ajoute une copie du dernier nœud copié (après avoir exécuté la commande « Copy » sur un nœud existant) ou un réplica du nœud coupé (après avoir exécuté la commande « Cut ») à la liste des nœuds de l'élément « Sub-Network ». Cette commande est disponible uniquement si un nœud a préalablement été copié ou coupé et si la limite de 8 nœuds n'a pas déjà été atteinte.
- « Sub-Network Monitor » : Permet de consulter la correspondance entre les données des commandes Modbus et le contenu de la mémoire de la passerelle. Des exemples d'utilisation de cette commande sont présentés dans les chapitres [6.10.2,](#page-63-0) [6.10.3](#page-68-0) et [6.11](#page-73-0).
- « Add Node » : Permet d'ajouter un nouveau nœud sur le réseau aval Modbus. Chaque nœud correspond à un esclave Modbus différent. Cette commande n'est pas disponible s'il y a déjà 8 esclaves Modbus, ce qui est le cas dans la configuration par défaut de la passerelle.
- « Add Broadcaster » : Permet d'ajouter un nœud de diffusion (voir chapitre [6.15](#page-107-0)).

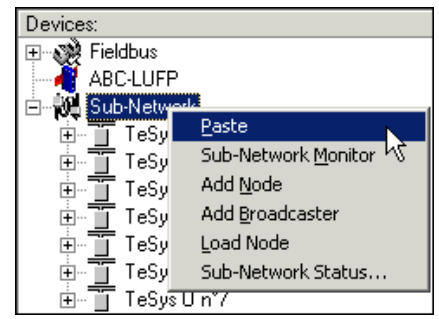

- « Load Node » : Permet d'ajouter un nœud pré-configuré sur le réseau aval Modbus. La configuration de ce nœud est contenue dans un fichier XML (voir section « Importation/exportation de la configuration d'un esclave Modbus » du chapitre [6.8](#page-59-0)). Cette commande n'est pas disponible s'il y a déjà 8 esclaves Modbus, ce qui est le cas dans la configuration par défaut de la passerelle.
- « Sub-Network Status… » : En mode « connecté » (voir chapitre [6.14.2\)](#page-103-0), cette commande permet d'afficher une fenêtre récapitulant les valeurs des compteurs d'erreurs de la passerelle. Ces compteurs sont également utilisés par la passerelle pour mettre à jour la valeur de son mot d'état (voir chapitre [5.2.2](#page-45-0)). Le bouton « Update » permet d'actualiser les valeurs de ces compteurs.

Lorsque cette commande est exécutée en mode « déconnecté », toutes les valeurs affichées sont remplacées par la mention « Unknown » pour signifier qu'elles ne peuvent pas être lues sur la passerelle. Le bouton « Update » devient alors inaccessible.

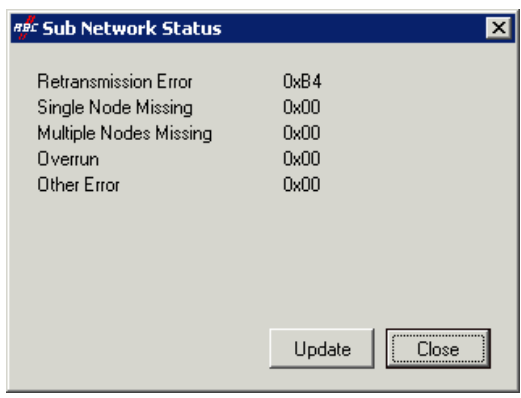

**REMARQUE :** La fenêtre « Sub Network Status » peut être utile pour détecter des problèmes sur le sous-réseau Modbus. Par conséquent, si le nombre d'erreurs de retransmission augmente lorsque vous cliquez sur le bouton « Update », cela indique l'absence d'un ou plusieurs esclaves, des problèmes de vitesse et de raccordement Modbus ou l'indisponibilité de commandes et/ou de transactions. Etant donné que les erreurs de retransmission tendent à réduire les performances générales des communications Modbus, vous devez prendre les mesures nécessaires pour empêcher l'augmentation de ce type d'erreurs.

Lorsque l'élément « Sub-Network » est sélectionné, vous avez accès à l'ensemble des options permettant de paramétrer le format du protocole de communication de la passerelle sur le réseau Modbus. Les différents paramétrages que vous pouvez effectuer sont décrits ci-dessous. L'ensemble des esclaves Modbus présents doivent supporter ce paramétrage et être configurés de manière appropriée.

- Bitrate (bits/s) : La passerelle supporte un nombre limité de vitesses de communication. Sélectionnez celle qui convient à votre réseau Modbus.
- Data bits : 8 bits (obligatoire).
- Parity : Choisissez la parité en fonction du format retenu pour les communications sur votre réseau Modbus.
- Physical standard : RS485 (obligatoire).
- Stop bits : 1 ou 2 bits.

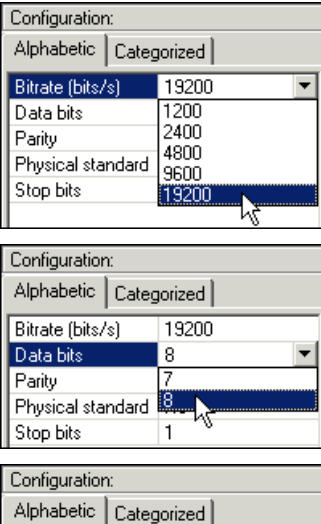

19200

None None

Even

72 Ödd

 $\overline{8}$ 

Bitrate (bits/s)

Physical standard

Data bits Parity

Stop bits

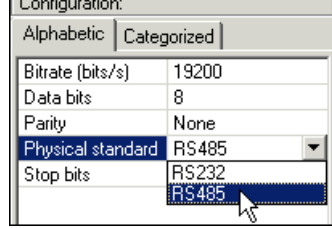

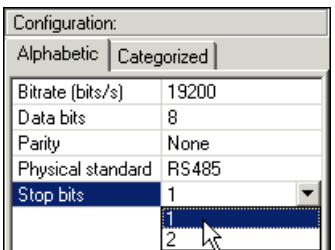

## <span id="page-107-0"></span>**6.15 Ajout d'un nœud de diffusion**

Un nœud de diffusion ne correspond à aucun esclave Modbus en particulier, car il s'applique à **tous** les esclaves Modbus. Toutes les commandes qui seront configurées pour ce nœud seront émises avec le champ « Slave Address » égal à 0x00. Cela signifie que tous les esclaves exécuteront la commande, mais qu'aucun d'entre eux n'y répondra.

Pour ajouter un nœud de diffusion, sélectionnez l'élément « Sub-Network », de Network puis exécutez la commande « Add Broadcaster » du menu « Sub-Network ». Le nœud de diffusion ainsi créé ne compte pas dans la limite du nombre de nœuds configurables. Un exemple simple figure ci-contre :

L'ajout et le paramétrage d'une commande Modbus dans la liste des commandes du nœud de diffusion sont effectués de la même manière que pour les autres nœuds, aux différences suivantes près :

- La liste des commandes Modbus standard qu'il est possible d'utiliser en diffusion est réduite. Seules les fonctions 0x06 et 0x10 peuvent être utilisées (voir la liste du chapitre [6.13.2](#page-82-0)).
- La commande est constituée d'une requête, mais ne comporte aucune réponse. La requête porte le nom de la commande elle-même, au lieu de l'appellation « Query ». De plus, chaque commande de diffusion ne consomme qu'une seule des 100 requêtes et réponses admises par la passerelle, puisqu'il n'y a aucune réponse possible pour une telle commande.
- La valeur du champ « Slave Address » de la trame de la requête est égale à 0x00.

Reportez-vous au chapitre [0](#page-86-0), pour plus d'informations sur la configuration d'une requête Modbus.

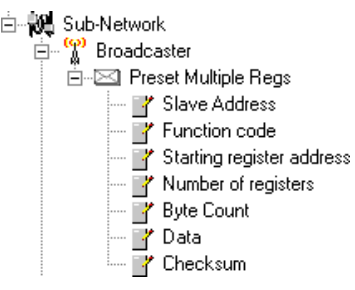
# **Environnement**

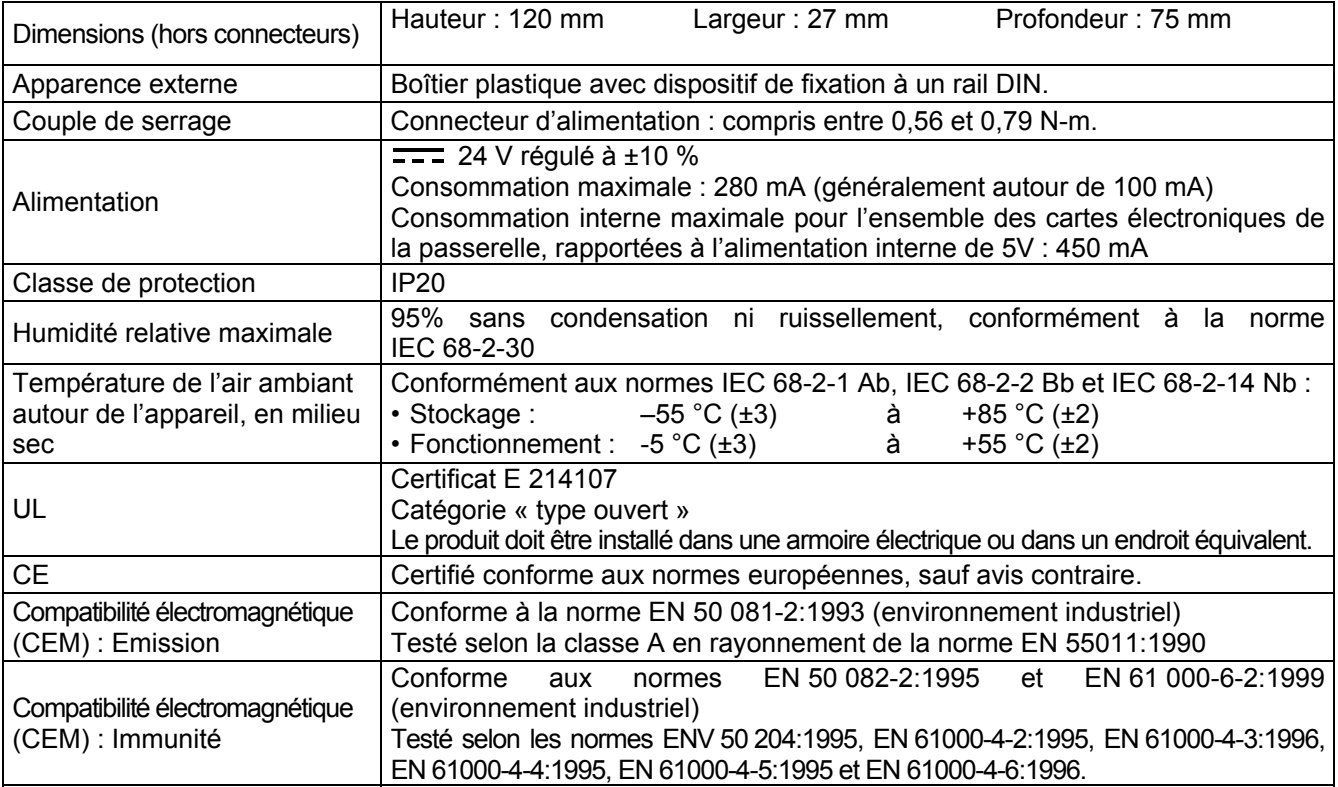

# **Caractéristiques de communication**

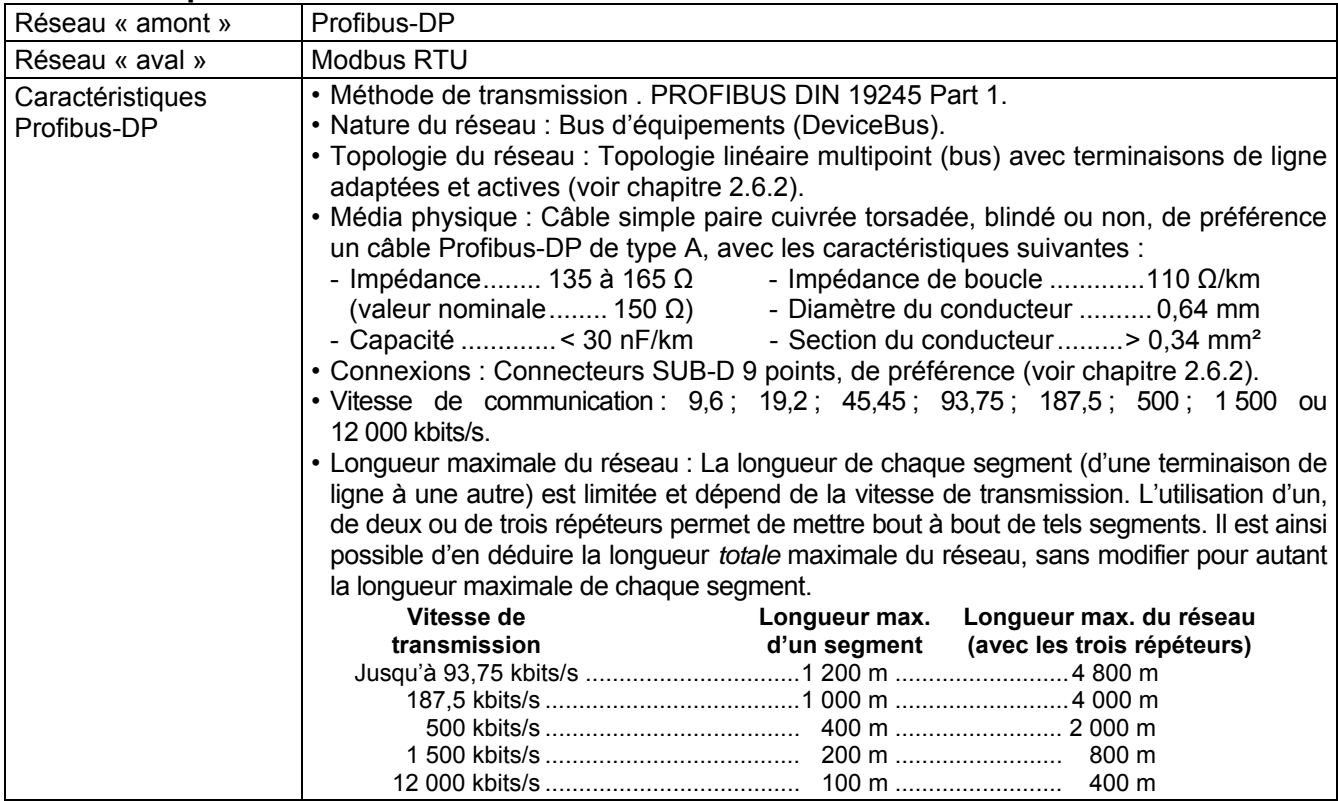

# **Annexe A : Caractéristiques techniques**

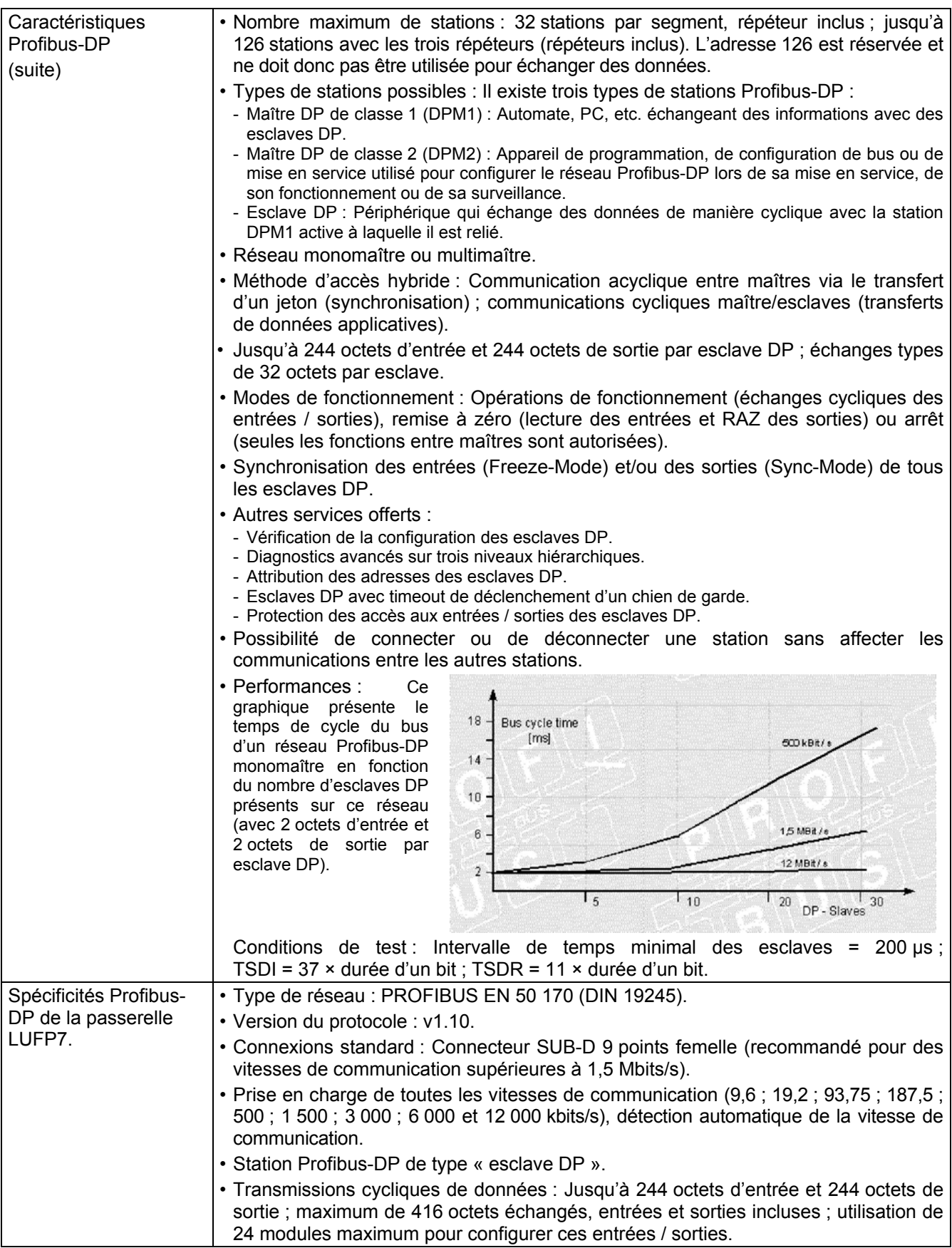

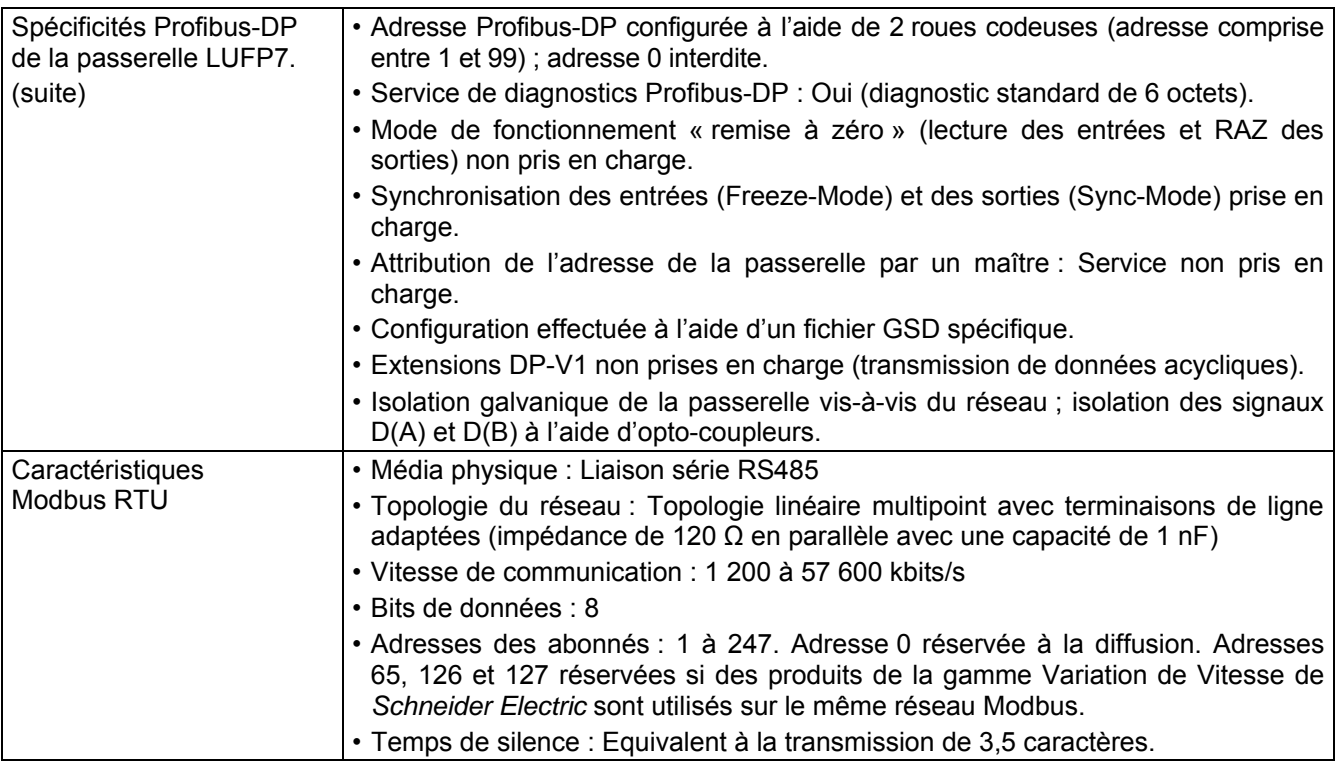

# $\triangle$  AVERTISSEMENT

## **UTILISATION D'ADRESSES MODBUS RESERVEES**

N'utilisez pas les adresses Modbus 65, 126 ou 127 si les esclaves Modbus d'une passerelle comportent un système de variation de vitesse Schneider Electric, tel qu'un démarreur Altistart ou un variateur Altivar. Les périphériques Altistart et Altivar réservent ces adresses pour d'autres communications et l'utilisation de ces adresses dans un tel système peut avoir des conséquences imprévues.

#### **Le non-respect de ces instructions peut entraîner la mort, de graves blessures ou des dommages matériels.**

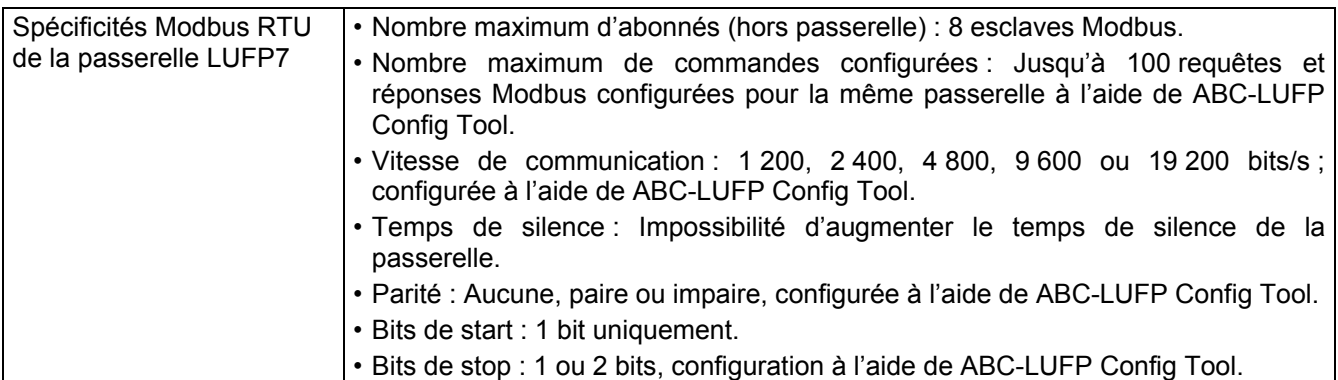

# **Annexe A : Caractéristiques techniques**

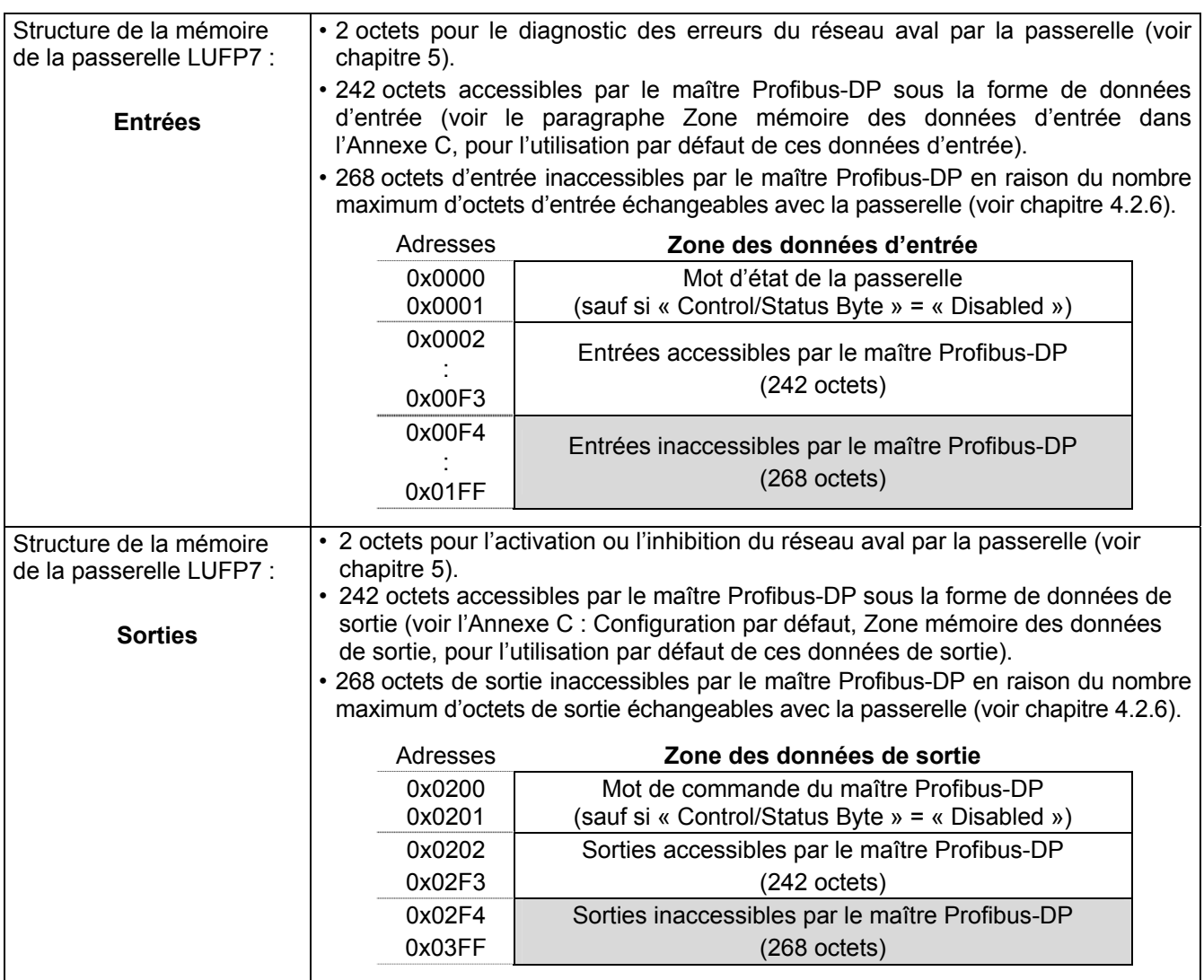

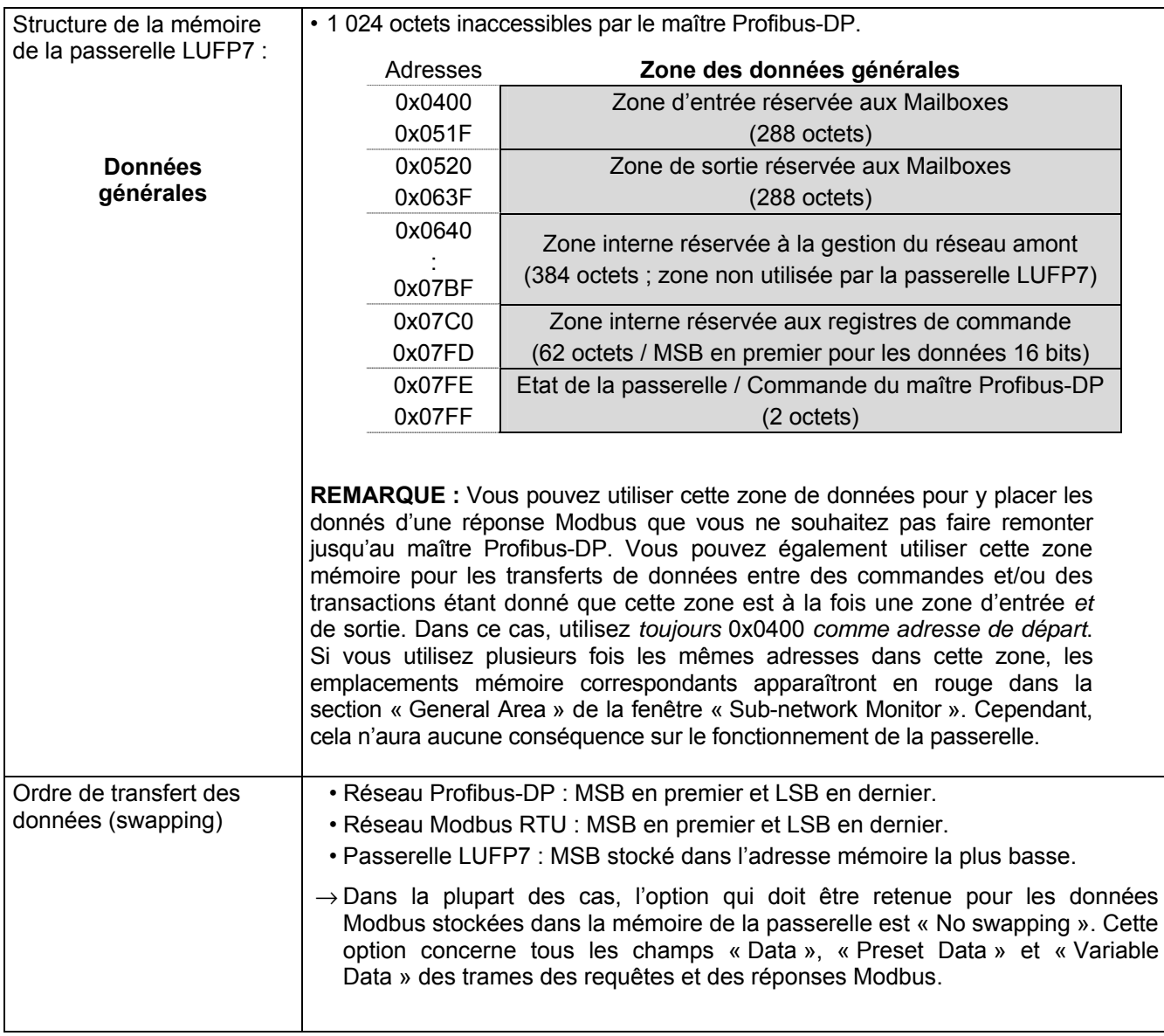

Le fichier GSD de la passerelle LUFP7 contient tous les paramètres et les informations qui permettent de configurer la passerelle sous Profibus-DP. Ce fichier, « Tele071F.gsd », est utilisé par SyCon pour générer des informations qui seront ensuite utilisées par l'automate maître DPM1 pendant les phases de configuration.

Reportez-vous au chapitre [4.2.4](#page-34-0) pour en savoir plus sur la procédure d'importation du fichier GSD sous SyCon.

### **Numéro d'identification**

L'information la plus importante contenue dans un fichier GSD est le numéro d'identification « Ident\_Number » du type d'équipement qu'il désigne (esclave DP ou maître DPM1). Ce numéro d'identification est notamment utilisé par un maître DPM1 lors de la configuration de ses communications avec un esclave DP, en plus de la vérification de l'adresse de celui-ci sur le réseau Profibus-DP.

L'attribution des numéros d'identification Profibus-DP est réservée à l'association Profibus International (PI). Etant donné que chaque numéro d'identification est unique et spécifique à chaque type d'équipement, vous ne devez pas modifier le numéro ni le reste du fichier GSD fourni. *Schneider Electric* se réserve le droit de modifier le contenu de ce fichier.

Exemples de produits Profibus-DP, accompagnés de leurs numéros d'identification et des fichiers GSD associés :

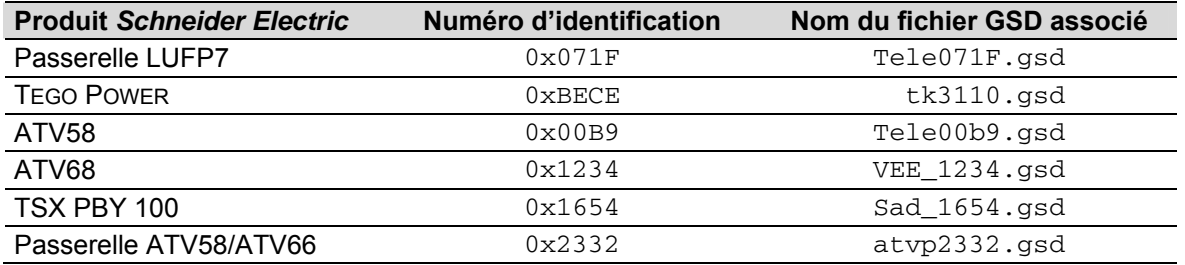

## **Contenu du fichier GSD**

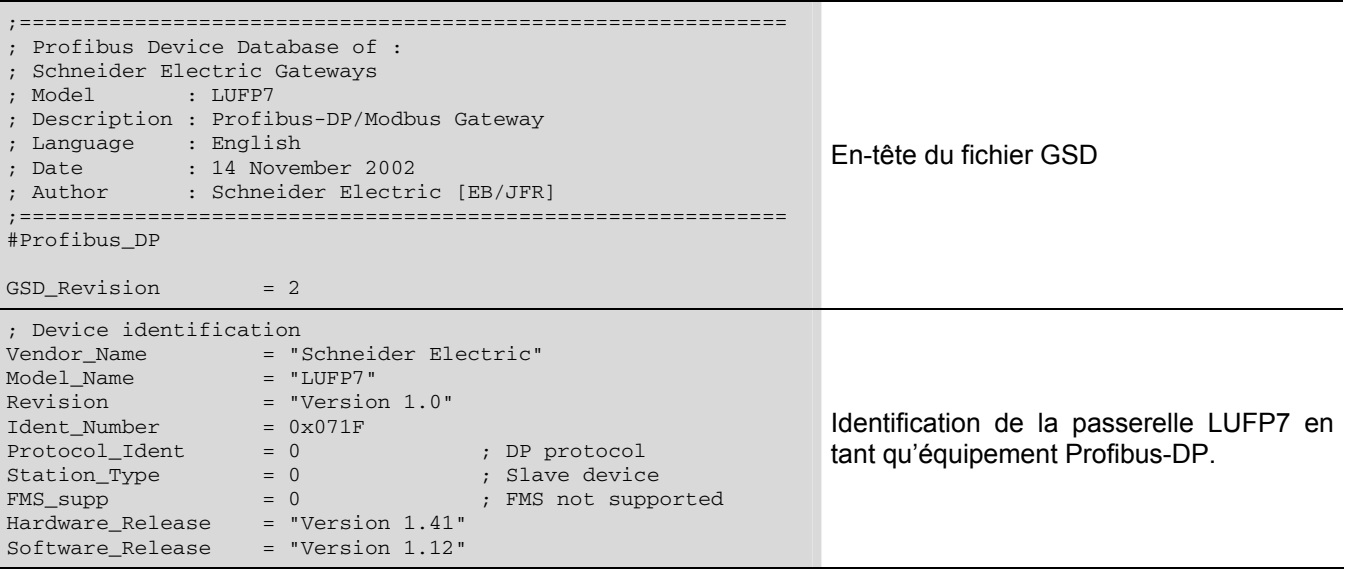

# **Annexe B : Fichier GSD de la passerelle LUFP7**

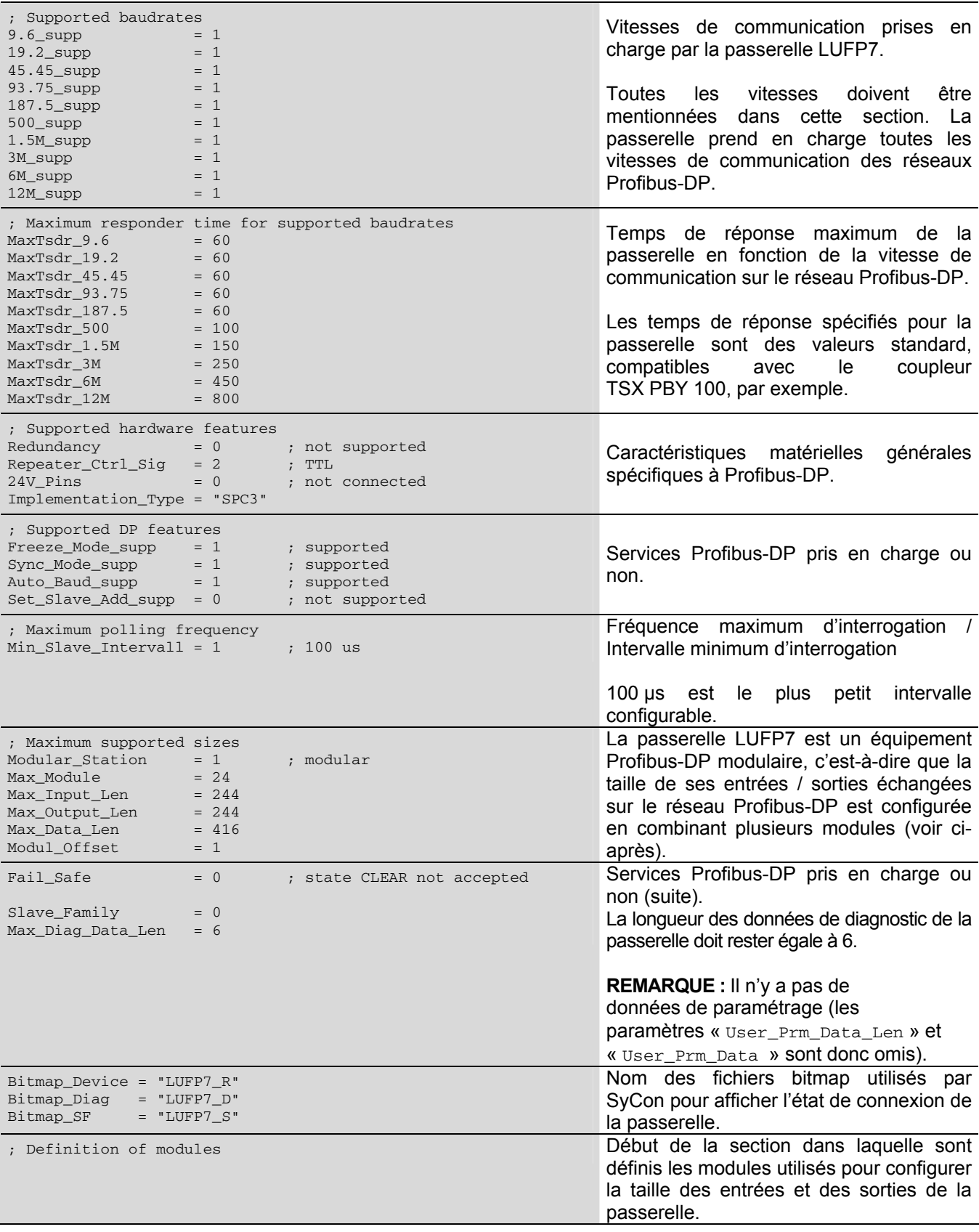

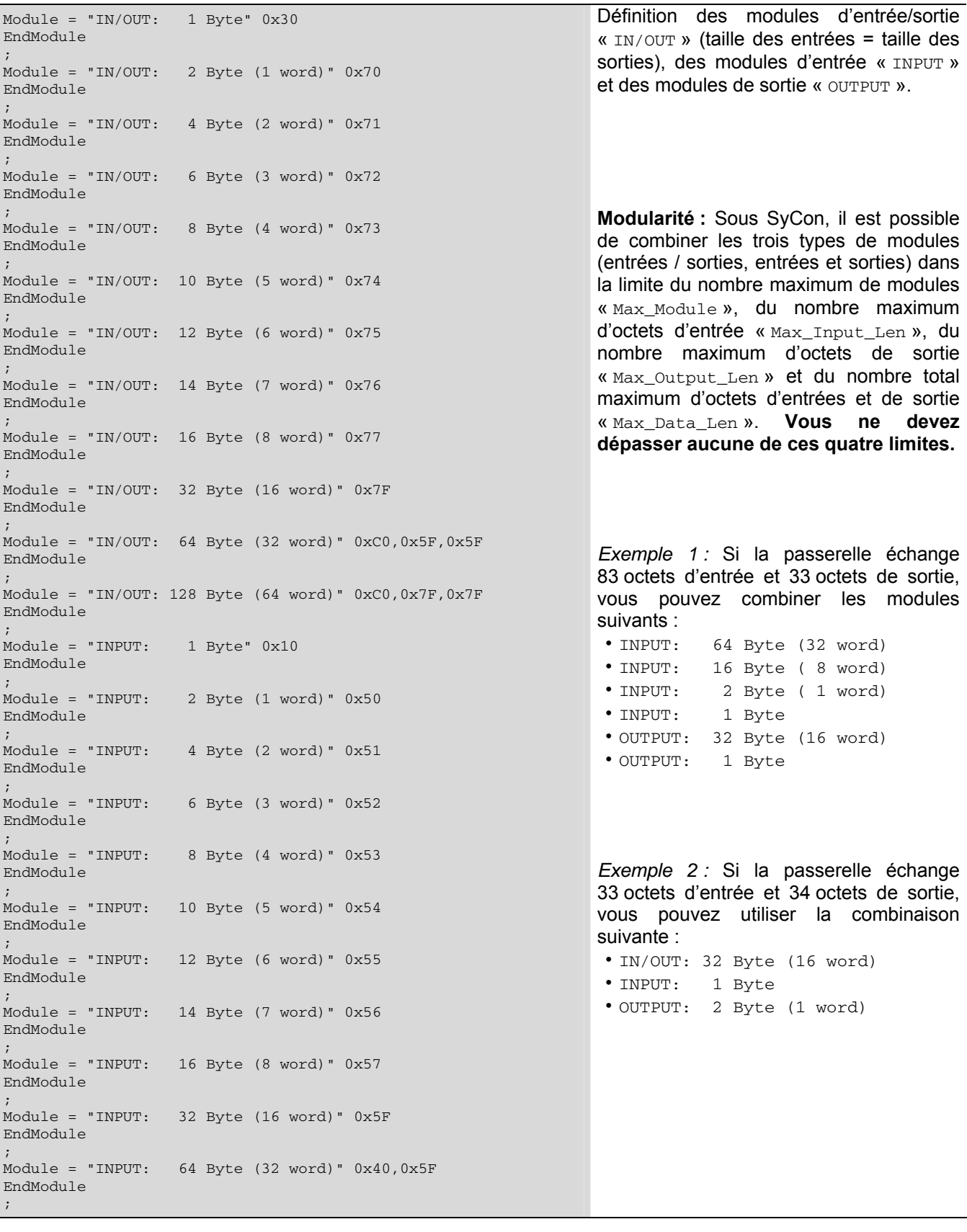

Module = "INPUT:  $128$  Byte (64 word)"  $0x40,0x7F$ EndModule ; Module = "OUTPUT: 1 Byte" 0x20 EndModule ; Module = "OUTPUT: 2 Byte (1 word)" 0x60 EndModule

Module = "OUTPUT: 4 Byte (2 word)" 0x61 EndModule ; Module = "OUTPUT: 6 Byte (3 word)" 0x62 EndModule ; Module = "OUTPUT: 8 Byte (4 word)" 0x63 EndModule ; Module = "OUTPUT: 10 Byte (5 word)" 0x64 EndModule ; Module = "OUTPUT: 12 Byte (6 word)" 0x65 EndModule ; Module = "OUTPUT: 14 Byte (7 word)" 0x64 EndModule ; Module = "OUTPUT: 16 Byte (8 word)" 0x67 EndModule ; Module = "OUTPUT: 32 Byte (16 word)" 0x6F EndModule ; Module = "OUTPUT: 64 Byte (32 word)" 0x80,0x5F EndModule ; Module = "OUTPUT: 128 Byte (64 word)"  $0x80,0x7F$ EndModule

;

<span id="page-117-0"></span>La configuration décrite ci-dessous correspond à la configuration par défaut de la passerelle LUFP7.

**REMARQUE :** Ce chapitre est principalement destiné à renseigner l'utilisateur sur les performances obtenues sur le réseau aval Modbus. Il permet à l'utilisateur de décider s'il doit, par exemple, modifier la période des échanges cycliques effectués avec un ou plusieurs des départs-moteurs TeSys U (voir chapitre [6](#page-50-0)).

### **Configuration des échanges Modbus**

La passerelle LUFP7 effectue quatre types d'échanges avec chacun des 8 départs-moteurs TeSys U. Les deux premiers échanges sont cycliques et permettent de commander et de surveiller le départ-moteur. Les deux derniers échanges sont apériodiques (uniquement sur changement des valeurs des données à transmettre au départ-moteur) et permettent de lire et de modifier la valeur de n'importe quel paramètre du départ-moteur.

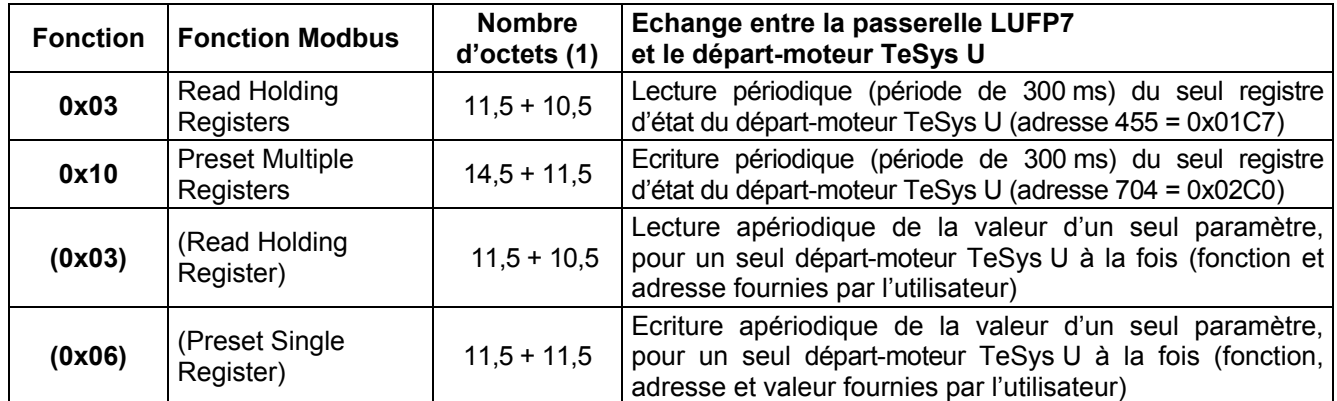

 (1) Nombre d'octets de la requête (Query) + nombre d'octets de la réponse (Response), avec + 3,5 caractères de temps de silence pour chacune de ces deux trames. Chaque octet sera transmis sous la forme d'un groupe de 10 bits (8 bits de données, 1 bit de start et 1 bit de stop). Ces valeurs permettent de calculer le trafic approximatif sur le réseau aval Modbus de la manière suivante :

Volume du trafic périodique (période de 300 ms) ..........*[ (11,5 + 10,5) + (14,5 + 11,5) ] × (8 + 1 + 1) = 480 bits* Pour 1 départ-moteur TeSys U ............................................................. *1 × 480 × (1 000 ÷ 300) = 1 600 bits/s* Pour 8 départs-moteurs TeSys U ....................................................... *8 × 480 × (1 000 ÷ 300) = 12 800 bits/s*

Par conséquent, sur un réseau fonctionnant à 9 600 bits/s, il sera nécessaire d'augmenter de manière importante le temps de cycle de tout ou partie des commandes Modbus périodiques. En revanche, à la vitesse de 19 200 bits/s (vitesse par défaut), la bande passante disponible est suffisante pour assurer des communications correctes, même en mode dégradé occasionnel (répétitions de trames par ré-émission), et pour permettre l'utilisation d'échanges apériodiques de paramétrage (lecture/écriture).

## **Contenu de la mémoire DPRAM de la passerelle**

La mémoire DPRAM de la passerelle LUFP7 contient toutes les données échangées entre la passerelle et les 8 départs-moteurs TeSys U, ainsi que deux registres spéciaux uniquement échangés entre la passerelle et le maître Profibus-DP (mots utiles à la gestion du réseau aval Modbus).

Le flux des données échangées entre les départs-moteurs TeSys U, la passerelle et le maître Profibus-DP est schématisé ci-dessous, afin de représenter l'implication de la mémoire de la passerelle dans ces échanges :

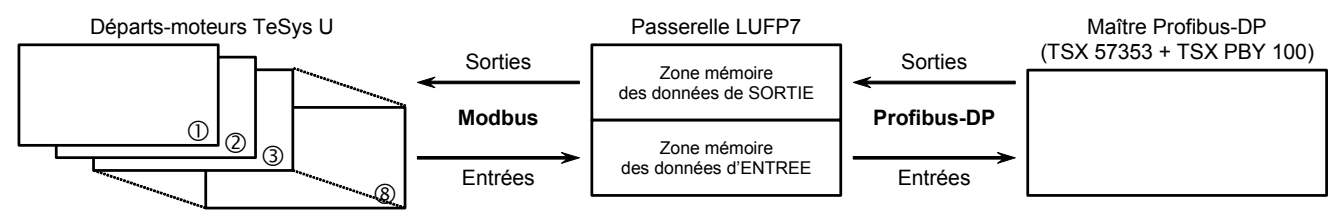

**REMARQUE :** Le nombre total d'octets d'entrée et de sortie doit être inférieur ou égal à 416 octets. Par conséquent, il est impossible de configurer à la fois le nombre maximum d'octets d'entrée et le nombre maximum d'octets de sortie, tous deux égaux à 244 octets.

### **Zone mémoire des données d'entrée**

.

La passerelle dispose de 244 octets d'entrée. Seuls les 32 premiers octets sont utilisés. L'octet 0x0012 permet d'ajuster les données 16 bits suivantes afin de les aligner sur des adresses paires et d'obtenir une taille totale de 32 octets d'entrée. Il convient donc de configurer un seul module d'entrée / sortie de 32 octets à l'aide d'un configurateur Profibus-DP, tel que SyCon.

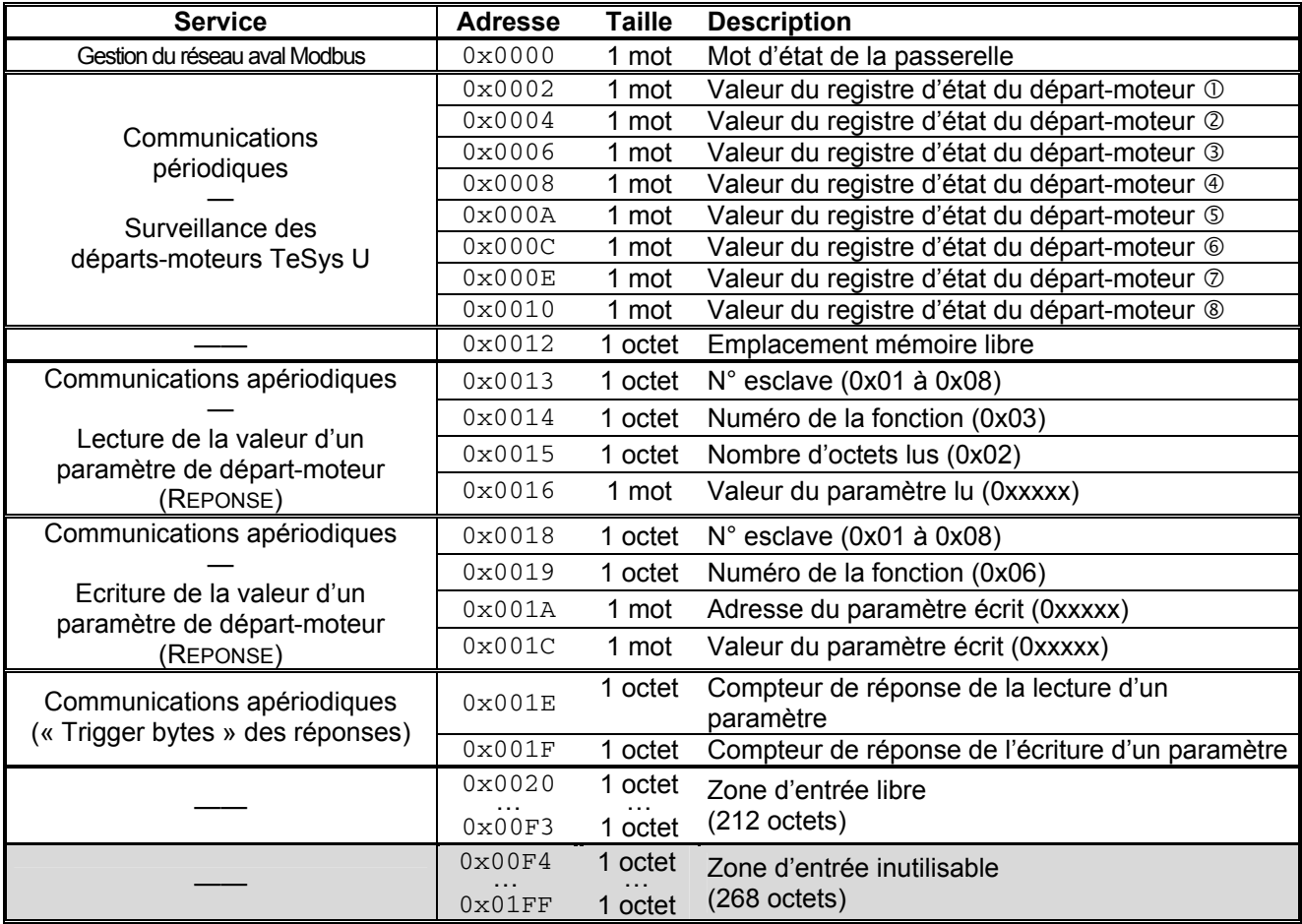

### **Zone mémoire des données de sortie**

La passerelle dispose de 244 octets de sortie. Seuls les 32 premiers octets sont utilisés. Il convient donc de configurer un seul module d'entrée / sortie de 32 octets à l'aide d'un configurateur Profibus-DP, tel que SyCon.

# **Annexe C : Configuration par défaut**

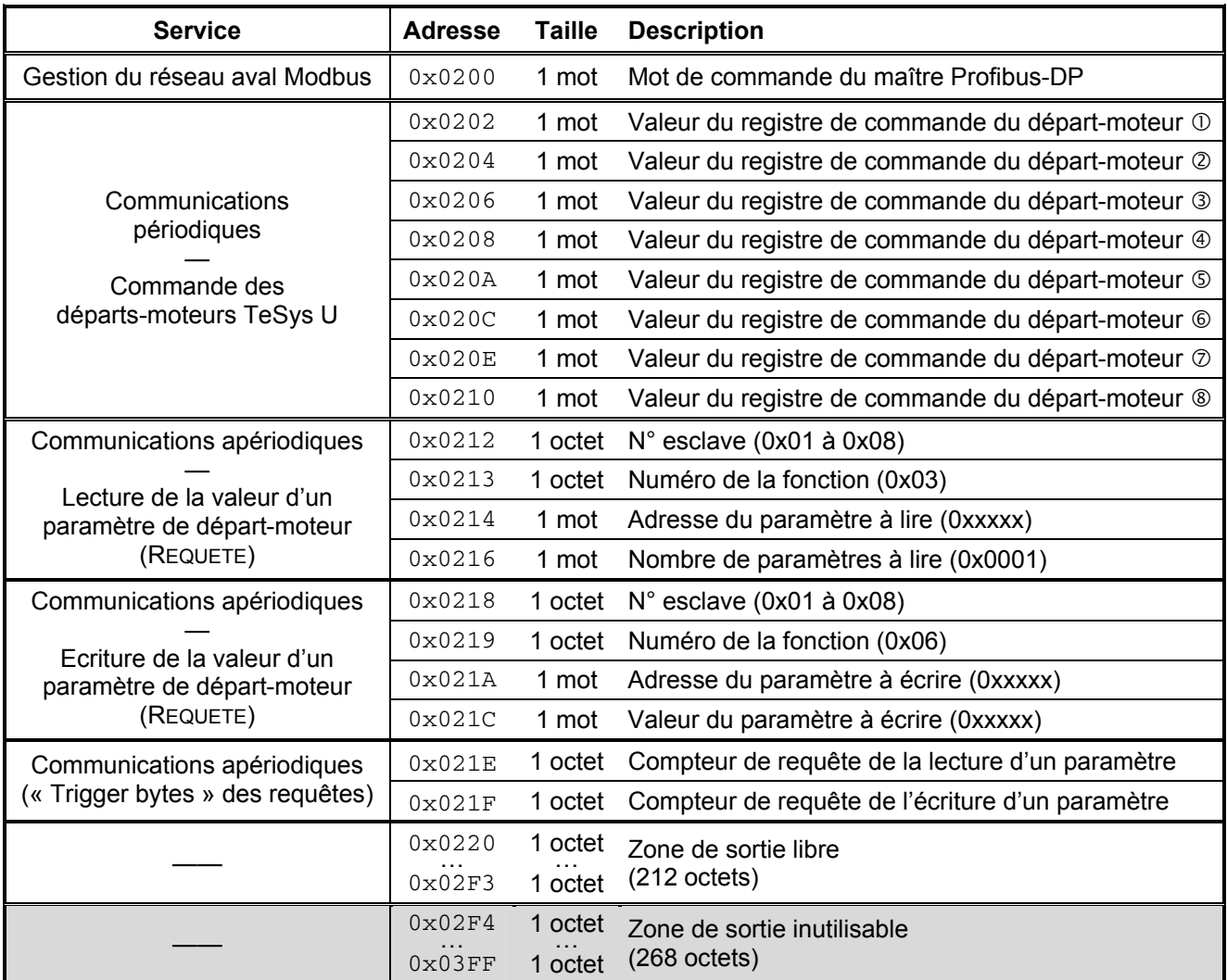

# **Nombre total de requêtes et de réponses Modbus**

**Le nombre total de requêtes et de réponses Modbus est égal à 36** (2 requêtes et 2 réponses périodiques pour chacun des 8 départs-moteurs TeSys U, plus 2 requêtes et 2 réponses apériodiques pour l'ensemble de ces départs-moteurs). Puisque le nombre total de requêtes et de réponses Modbus qu'il est possible de configurer pour une seule et même passerelle est limité à 100, il reste une réserve de 64 requêtes et réponses Modbus (c'est-àdire l'équivalent de 32 commandes Modbus).

Cette réserve permet donc d'ajouter jusqu'à 4 commandes Modbus pour chacun des 8 départs-moteurs TeSys U, puisque cet ajout nécessiterait l'utilisation de 64 requêtes et réponses Modbus (4 fois 1 requête et 1 réponse pour chacun des 8 départs-moteurs, *c.-à-d.* 4 × (1+1) × 8).

Un exemple d'utilisation est disponible sur le site Web http:///www.*[schneider-electric.com](http:///www.Schneider-Electric.com)*. Il est composé de quatre fichiers.

- Le premier fichier, « LUFP7\_Tutorial\_EN.pb », est un fichier SyCon pour réseau Profibus-DP. Il illustre la configuration du réseau Profibus-DP, telle qu'elle est décrite dans les chapitres précédents. Ce fichier est utile uniquement si vous souhaitez modifier cette configuration.
- Le deuxième fichier, « LUFP7EN.cnf », est le fichier de configuration exporté au format ASCII depuis SyCon. Il correspond à la configuration définie dans le fichier précédent. Vous devez donc générer un nouveau fichier « .cnf » si vous modifiez le premier fichier ou si vous utilisez un autre fichier « .pb ».

Le fichier « LUFP7EN.cnf » doit être copié dans le répertoire «C: \PL7USER\ ». Si vous le copiez dans un autre répertoire, vous devez indiquer son emplacement, sous PL7 PRO, à l'aide du bouton « Load CNF » figurant dans l'écran de configuration de la carte TSX PBY 100.

• Les troisième et quatrième fichiers, « lufp7\_tutorial\_EN\_tsx57353.stx » et « lufp7 tutorial EN tsx57202.stx », sont des fichiers PL7 PRO qui illustrent un automate TSX Premium équipé respectivement d'un processeur TSX57353 et TSX57202. Les chapitres suivants traitent du contenu et de l'utilisation de ces fichiers.

La configuration des deux fichiers SyCon correspond exactement à celle décrite dans les chapitres précédents. Par conséquent, leur contenu n'est pas détaillé ici. En revanche, le fichier PL7 PRO est décrit ci-après, en fonction de la structure des sections de programme utilisées et des écrans associés.

## **Présentation de « LUFP7 - Tutorial Example »**

Dans cet exemple, les différentes sections de programme, les sous-programmes (icône **ET**) et les écrans de fonctionnement (icône  $\dddot{=}$ ) sont organisés comme suit :

- Initialisation et diagnostic de la passerelle LUFP7
	- 団 Handshake lufp7
	- En Handshake master
	- LUFP7 Gateway Exchanges
- Ecran de commande et de surveillance des 8 départsmoteurs TeSys U :
	- En Cmde\_mon
	- 団 Sr0
	- **B** Supervision Control
- Lecture et écriture d'un paramètre sur un départ-moteur TeSys U (assimilé au PKW) :
	- **国** Pkw service
	- **同 PKW Service**

Chacun des groupes présentés ci-dessus est décrit dans un chapitre spécifique.

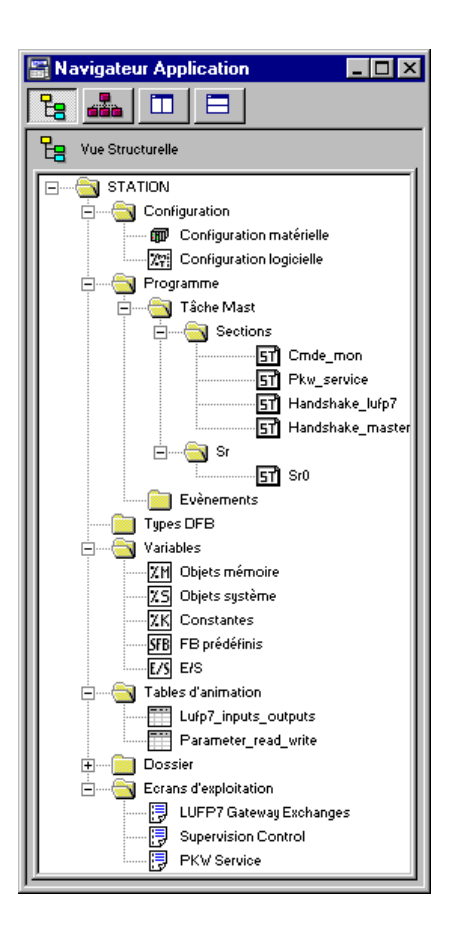

# **Annexe D : Exemple d'utilisation sous PL7 PRO**

Cette description reste concise, car elle a pour unique but de décrire le fonctionnement général du programme et l'utilisation de l'écran correspondant. Pour en savoir plus, consultez le contenu de l'exemple sous PL7 PRO.

Le code source contient des commentaires permettant de mieux comprendre le fonctionnement. Chaque fichier « programme » commence par une brève description de son fonctionnement. Chaque ligne inclut un commentaire.

Chaque variable utilisée dispose d'un symbole dont le nom décrit l'utilisation. Utilisez les raccourcis clavier « Ctrl+E » et « Ctrl+F » pour afficher les variables par adresses (ex. : %MW80) ou par symboles (ex. : Pkw\_checked\_boxes\_slave).

Deux tables d'animation (icône  $\Box$ ) ont été créées, « Lufp7 inputs outputs » et « Parameter read write ». La première table d'animation présente les entrées / sorties qui correspondent aux échanges avec la passerelle LUFP7, c'est-à-dire %IW4.0 à %IW4.0.15 et %QW4.0 à %QW4.0.15. La deuxième table présente les entrées / sorties associées au service apériodique de lecture/écriture de la valeur d'un paramètre de départ-moteur ainsi que des variables locales utilisées par ce service. Dans le cadre de cet exemple, ce service est également appelé « PKW » en raison de sa ressemblance avec le service PKW implémenté sur d'autres produits de *Schneider Electric*.

**REMARQUE :** Ce service n'a pas été implémenté de la même façon que le service PKW et ne doit donc pas être utilisé de façon identique.

### **Initialisation et diagnostic de la passerelle**

L'écran « LUFP7 gateway exchanges » est composé de quatre sections distinctes :

• Affichage hexadécimal des données d'entrée de la passerelle (%IW4.0 à %IW4.0.15) dans la section **INPUTS**. Ces entrées sont nommées et regroupées de la même manière que dans le présent guide (voir chapitre [4.2.9](#page-38-0)). Bien entendu, l'affichage de ces données d'entrée est correct uniquement en cas d'utilisation de la configuration par défaut de la passerelle.

Pour les **INPUTS** : Une DEL verte/rouge indique si les différentes données d'entrée ont déjà été mises à jour par la passerelle. Elle est associée au bit 13 (ABC\_DU) du mot d'état de la passerelle.

**REMARQUE :** Ces données d'entrée incluent les données Modbus périodiques (commande et surveillance) et les données Modbus apériodiques (lecture/écriture d'un paramètre). Pour que la DEL soit verte, les commandes de lecture et d'écriture de paramètre doivent toutes les deux avoir reçu une réponse d'un esclave Modbus.

Une deuxième DEL verte/rouge indique si les données d'entrée sont mises à jour de manière périodique ou non par la passerelle, c'est-à-dire si les échanges périodiques se déroulent correctement avec tous les esclaves Modbus. Elle est associée au bit 12 du mot d'état de la passerelle. Contrairement à la première DEL, il suffit qu'une seule commande Modbus par esclave reçoive une réponse de manière périodique pour que cette DEL reste verte.

• Affichage hexadécimal des données de sortie de la passerelle (%QW4.0 à %QW4.0.15) dans la section **OUTPUTS**.

Pour les **OUTPUTS** : La DEL verte/rouge indique si le maître Profibus-DP souhaite que la passerelle communique avec les esclaves Modbus. Elle est associée au bit 13 (FB\_DU) du mot de commande du maître Profibus-DP, qui est mis à jour dans le programme « Handshake\_master », en fonction des commandes utilisateur décrites ci-après.

• Commandes utilisateur d'activation et de désactivation des échanges sur le sous-réseau Modbus de la passerelle. Ces deux boutons exclusifs permettent de commuter la valeur du bit 13 (FB\_DU) du mot de commande du maître Profibus-DP et de générer une nouvelle commande destinée à la passerelle (voir la description du programme « Handshake\_master » ainsi que le chapitre [5.2.1\)](#page-44-0).

• Affichage complet des diagnostics de la passerelle LUFP7 via une interprétation exhaustive du mot d'état de la passerelle (voir chapitre [5.2.2\)](#page-45-0). Cette interprétation est effectuée dans le programme « Handshake\_lufp7 ».

Un bouton apparaît dès qu'un nouveau diagnostic est délivré au maître Profibus-DP par la passerelle. Si vous appuyez sur ce bouton, la nouvelle valeur du mot d'état de la passerelle est prise en compte et le nouveau diagnostic est acquitté.

Le programme « **Handshake master** » vient en complément de l'écran présenté à la page précédente pour effectuer les tâches suivantes :

- Affichage des deux boutons permettant d'activer et de désactiver les échanges sur le sous-réseau Modbus de la passerelle.
- Transmission (à la passerelle) de la commande associée au bouton sur lequel l'utilisateur a appuyé. Cette opération est effectuée uniquement lorsque la passerelle acquitte la commande précédente, c'est-à-dire une fois que la valeur du bit 14 du mot d'état de la passerelle est identique à celle du bit 14 du mot de commande du maître Profibus-DP.

Dans ce cas, le bit 13 du mot de commande du maître Profibus-DP est mis à jour en fonction de la commande utilisateur et la valeur de son bit 14 est inversée afin de signaler à la passerelle la présence d'une nouvelle commande.

**REMARQUE :** La DEL, les deux boutons et les traitements associés ne doivent pas être utilisés avec la configuration par défaut de la passerelle, car l'option « Control/Status Byte » est définie sur « Enabled but no startup lock » (voir chapitres [5](#page-43-0) et [5.2\)](#page-44-0). Ces éléments sont donc uniquement destinés à rendre cet exemple compatible avec l'option « Enabled » (voir chapitre [5.1](#page-43-0)).

Le programme « **Handshake\_lufp7 »** vient également en complément de l'écran présenté à la page précédente pour effectuer les tâches suivantes :

- Affichage du bouton permettant de prendre en compte le contenu du mot d'état de la passerelle. Ce bouton est affiché uniquement si un nouveau diagnostic est disponible, c'est-à-dire si la valeur du bit 15 du mot d'état de la passerelle est différente de celle du bit 15 du mot de commande du maître Profibus-DP.
- Lorsque l'utilisateur appuie sur ce bouton, le contenu du mot d'état de la passerelle est analysé afin de générer quatre message distincts en fonction des données suivantes : mise à jour / validité des données d'entrée de la passerelle (bit 13), périodicité des échanges Modbus (bit 12), code d'erreur (bits 8-11) et unité / nature de la donnée associée au code d'erreur (bits 0-7).

Le bit 15 du mot de commande du maître Profibus-DP est ensuite défini sur la même valeur que le bit 15 du mot d'état de la passerelle afin de signaler à la passerelle que le diagnostic a été pris en compte et qu'elle peut donc en transmettre un nouveau.

# **Commande et surveillance des 8 départs-moteurs TeSys U**

L'écran **« Supervision Control »** (voir ci-dessous) permet de superviser l'état des 8 départs-moteurs TeSys U, numérotés de 1 à 8, et de les commander individuellement à l'aide de différents boutons.

Les registres 455 et 704 de chacun des 8 départs-moteurs TeSys U sont utilisés pour effectuer cette commande et cette surveillance.

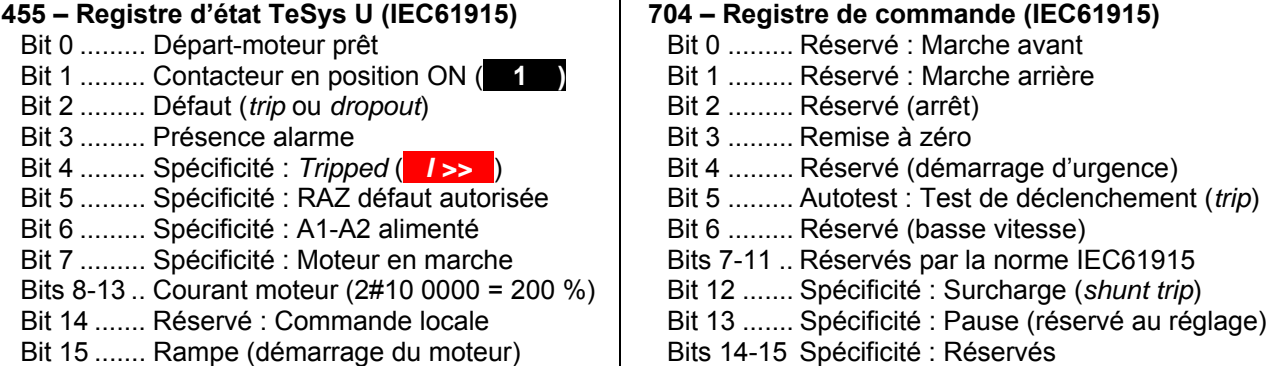

Ces états et ces commandes sont regroupés dans deux sections : « General Status » (pour le mode de fonctionnement général des départs-moteurs) et « Motor » (pour le mode de fonctionnement général des moteurs commandés). La dernière section « DEBUG COMM. » présente les registres %IW et %QW utilisés pour chaque départ-moteur.

Cet écran est illustré ci-dessous, mais uniquement pour le premier départ-moteur, car il est identique pour les 7 autres départs-moteurs.

La plupart des informations affichées sur cet écran sont directement liées aux registres %MW contenant les valeurs des registres %IW4.0.1 à %IW4.0.8 et %QW4.0.1 à %QW4.0.8 (registres d'état et de commande des départs-moteurs TeSys U). Seuls les commandes et les états indirects sont décrits ci-après.

Le programme **« Cmd\_mon »** effectue les tâches suivantes :

• Copie des valeurs des mots %MW20 à %MW27 dans les registres de sortie %QW4.0.1 à %QW4.0.8 et copie des valeurs des registres d'entrée %IW4.0.1 à %IW4.0.8 dans les mots %MW10 à %MW17.

Ces données sont copiées, car l'extraction de bits de mots est réalisable sur des mots indexés %MW, mais pas sur des mots indexés %IW. En fait, le sous-programme **« Sr0 »** utilise beaucoup l'indexation de mots, car il peut traiter n'importe quel départ-moteur, celui-ci étant désigné par le mot %MW0. *Exemple :* « %MW10[%MW0]:X13 » est autorisé, mais pas « %IW4.0.1[%MW0]:X13 ».

De plus, les mots d'entrée et de sortie sont copiés un à un, car PL7 PRO ne prend en charge les expressions du type « %IW4.0.1:8 ».

• Boucle d'appel du sous-programme « Sr0 » afin de commander et de surveiller les 8 départs-moteurs TeSys U. A chaque itération de cette boucle, le mot %MW0 (« Module ») prend une valeur comprise entre 0 et 7 afin de servir d'index pour les mots %MW10 à %MW17 (entrées) et %MW20 à %MW27 (sorties).

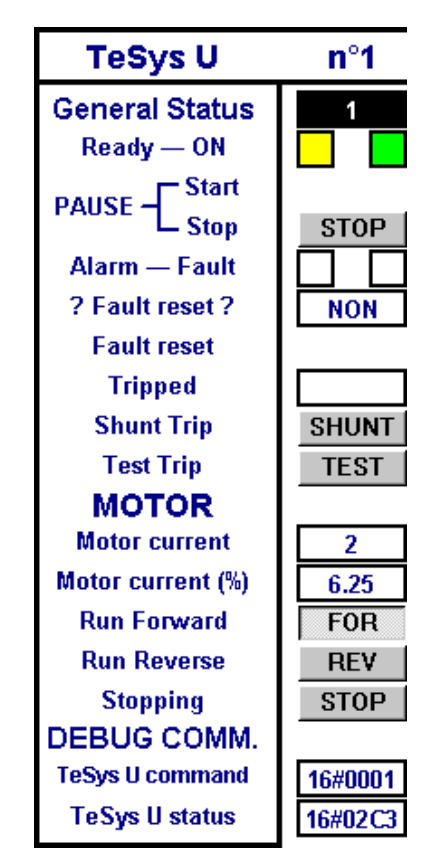

Le sous-programme **« Sr0 »** est appelé une fois par départ-moteur, depuis le programme **« Cmd\_mon »**. Chacun de ces appels doit être effectué avec une valeur différente dans le mot %MW0 (entre 0 et 7), car celui-ci sert à indexer le mot d'état et le mot de commande du même départ-moteur. Ce sous-programme vient en complément de l'écran présenté à la page précédente pour effectuer les tâches suivantes :

- Détermination de l'état général du départ-moteur avec : <sup>1>></sup> en cas de déclenchement (*tripped*), le contacteur du départ-moteur est en position ON, ou  $\boxed{0}$  dans tous les autres cas.
- Utilisation des commandes générées par les boutons **START** et STOP pour mettre le départ-moteur en pause ou non (bit 13 du mot de commande).

**REMARQUE :** Le mode « pause » ne doit pas être utilisé dans le cadre d'une application normale. Utilisez plutôt les boutons **FOR** , **REV** et **STOP** (voir ci-après).

- Activation de la commande de remise à zéro des défauts (bit 3 du mot de commande) si l'utilisateur a appuyé sur le bouton RAZ et si la DEL de défaut est allumée : . Une fois que cette commande est active, elle est annulée dès que la DEL s'éteint :  $\Box$
- Activation de la commande d'autotest (*trip*) du départ-moteur (bit 5 du mot de commande) si l'utilisateur a appuvé sur le bouton TEST et si la DEL « Tripped » est éteinte : **........** Une fois que cette commande est active, elle est annulée dès que la DEL s'allume : .
- Evaluation de la valeur du courant moteur, exprimée en pourcentage de la valeur du courant IR (unité = % FLA). Les bits 8 (LSB) à 13 (MSB) du mot d'état du départ-moteur sont extraits et l'unité appropriée (c.-à-d. 3 125% FLA) est ensuite utilisée pour évaluer le courant. La valeur maximale est donc égale à 63, soit 196 875 % FLA.
- Utilisation exclusive des boutons FOR , REV et STOP afin d'activer une seule des trois commandes suivantes à la fois, tout en remettant à zéro les deux autres, par ordre de priorité décroissante : arrêt (bit 2 du mot de commande), marche avant (bit 0) et marche arrière (bit 1).

# **Lecture et écriture des paramètres de départs-moteurs TeSys U**

#### **REMARQUE :**

- Bien que le terme « PKW » soit utilisé dans le cadre de cet exemple, ce service, dont un exemple d'utilisation est décrit ici, ne doit pas être confondu avec le service PKW présent sur d'autres produits de *Schneider Electric*. Ces deux services sont différents, mais peuvent également être comparés en raison de leur principale utilité, puisqu'ils permettent tous les deux de lire/écrire la valeur de n'importe quel paramètre sur n'importe quel esclave Modbus.
- Toutefois, contrairement au service PKW, le service apériodique de lecture/écriture d'un paramètre utilisé ici, ne prend pas en charge la diffusion Modbus (*n'utilisez jamais* l'adresse 0 pour accéder simultanément à tous les esclaves Modbus). En outre, les paramètres internes de la passerelle LUFP7 sont inaccessibles avec ce service.

# **Annexe D : Exemple d'utilisation sous PL7 PRO**

L'écran **« PKW Service »** permet à l'utilisateur de commander la lecture ou l'écriture d'un registre sur n'importe quel esclave Modbus (principalement l'un des 8 départs-moteurs TeSys U de la configuration par défaut). Cet écran est divisé en plusieurs sections, décrites et illustrées ci-après :

• La première section, « Slave Address », permet de sélectionner la station qui sera interrogée par le service apériodique de lecture / écriture de paramètre. Une seule case peut être cochée à la fois. En fonction de la case cochée lorsque l'utilisateur appuie sur le bouton « SEND command », le champ « Slave » de la commande de lecture (MSB de %QW4.0.9) *ou* d'écriture (MSB de %QW4.0.12) est mis à jour en conséquence. Le champ « Other address: » permet à l'utilisateur de saisir une adresse comprise entre 1 et 247.

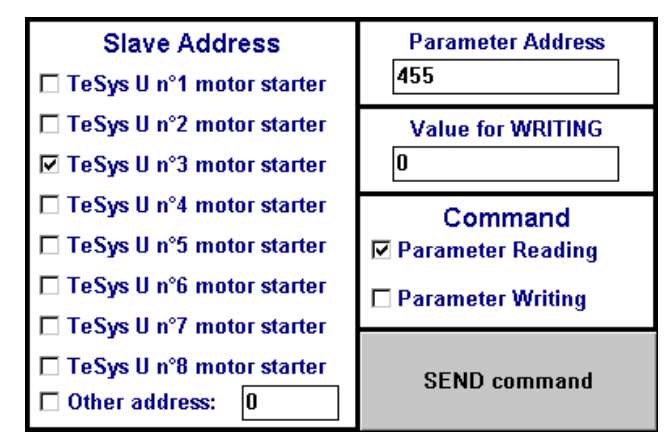

- La deuxième section, « Parameter Address », permet de définir l'adresse du paramètre à lire/écrire. Lorsque l'utilisateur appuie sur le bouton « SEND command », la valeur saisie dans cette section est copiée dans le champ « Read parameter address » de la commande de lecture (%QW4.0.10) *ou* dans le champ « Written parameter address » de la commande d'écriture (%QW4.0.13).
- La troisième section « Value for WRITING » sert uniquement si la commande « Parameter Writing » est utilisée. Le transfert d'une valeur saisie dans cette section, dans le champ « Written parameter value » de la commande d'écriture (%QW4.0.14), est effectué chaque fois que l'utilisateur appuie sur le bouton « SEND command », à condition que la case « Parameter Writing » soit cochée.
- La quatrième section, « Command », permet de sélectionner la commande utilisée pour le service apériodique de lecture / écriture de paramètre : commande de lecture ou commande d'écriture. Une seule case peut être cochée à la fois.
- Le bouton « SEND command » déclenche la mise à jour des données *périodiques* de sortie de la passerelle (%QW4.0.9 à %QW4.0.14) afin que cette dernière génère la commande correspondant aux paramètres et aux valeurs figurant dans les sections décrites précédemment. La commande de lecture est générée à partir des sorties %QW4.0.9 à %QW4.0.11 et la commande d'écriture à partir des sorties %QW4.0.12 à %QW4.0.14. Toutes ces mises à jour sont effectuées dans le programme **« Pkw\_service »**. Une nouvelle commande est générée et envoyée à chaque modification de valeur de l'octet MSB (pour la lecture) ou LSB (pour l'écriture) de la sortie %QW4.0.15.

*Exemple :* Dans l'exemple ci-dessus, les sections permettent de générer une commande de lecture (0x03, c'est-à-dire le code de la fonction Modbus « Read Holding Registers ») de la valeur du registre n°455 (adresse = 0x01C7) sur le départ-moteur TeSys U n°3 (0x03). Le nombre de paramètres lus est nécessairement égal à 1 (0x0001). Toutefois, cette donnée est tout de même mise à jour par le programme « **Pkw\_service** », car elle fait partie de la trame de la commande Modbus qui sera générée par la passerelle.

• Les quatre sections suivantes, situées au-dessous et à l'écart des autres, permettent d'afficher 1) les données de sortie transmises à la passerelle afin que cette dernière puisse générer la requête Modbus correspondante,

2) les données d'entrée envoyées à la passerelle par l'un de ses esclaves Modbus en réponse à cette même requête,

- 3) les compteurs utilisés par la passerelle pour déclencher l'émission d'une commande, ainsi que
- 4) les compteurs mis à jour par la passerelle afin de signaler la réception d'une réponse.

La section supérieure concerne la commande de lecture (%QW4.0.9 à %QW4.0.11 pour la requête envoyée par la passerelle et %IW4.0.9 à %IW4.0.11 pour la réponse de l'esclave Modbus), tandis que la section du milieu concerne la commande d'écriture (%QW4.0.12 à %QW4.0.14 pour la requête envoyée par la passerelle et %IW4.0.12 à %IW4.0.14 pour la réponse de l'esclave Modbus). Enfin, les deux sections inférieures présentent les compteurs (ou « Trigger bytes ») associés à ces requêtes et à ces réponses. Les compteurs de requêtes sont transmis à la passerelle via la sortie %QW4.0.15, tandis que les compteurs de réponse sont lus via l'entrée %IW4.0.15. Le contenu de ces deux mots est décomposé afin d'isoler les valeurs de ces compteurs 8 bits.

L'exemple ci-après vient en prolongement de l'exemple décrit précédemment, puisque les données de sortie et d'entrée du service apériodique de lecture / écriture d'un paramètre correspondent aux paramètres et aux valeurs définis dans les autres sections. La valeur du paramètre est ici égale à 0x02C3. La section du milieu ne contient pas de données valides, car le maître Profibus-DP n'a pas encore demandé à la passerelle d'envoyer une commande d'écriture.

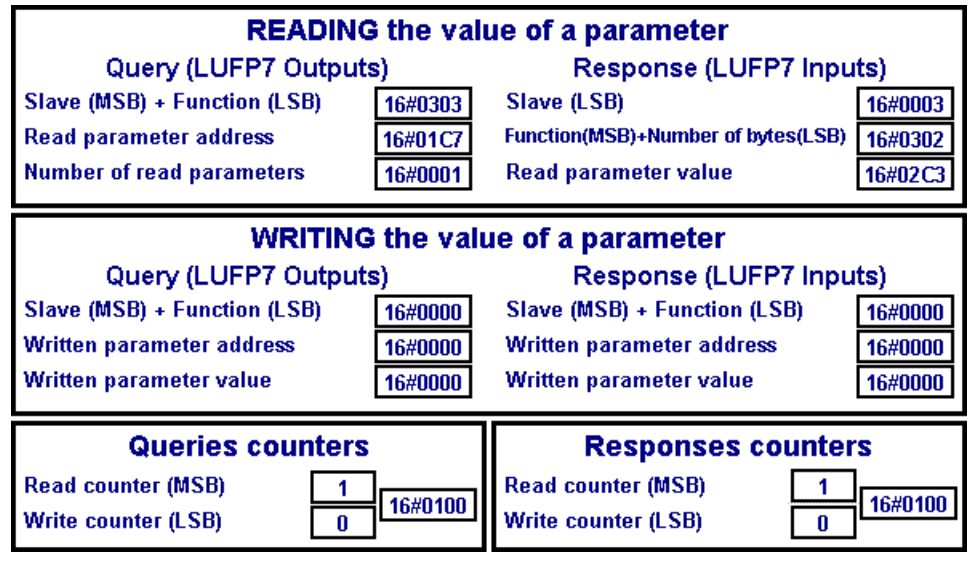

Le programme « Pkw service » inclut les instructions en langage ST qui utilisent les paramètres et les valeurs figurant dans les premières sections de l'écran **« PKW Service »** décrit précédemment. Ces instructions sont principalement destinées à mettre à jour les sorties automate associées aux commandes du service apériodique de lecture / écriture d'un paramètre (%QW4.0.9 à %QW4.0.11 pour la commande de lecture, %QW4.0.12 à %QW4.0.14 pour la commande d'écriture et %QW4.0.15 pour les compteurs associés à ces deux commandes).

Ce programme traite les tâches suivantes :

- Test de toutes les cases à cocher des sections « Slave » et « Command » de l'écran. Si aucune case de ces deux sections n'est cochée, l'une d'elles le sera par défaut (Slave = TeSys U no. 1 ; Command = Parameter Reading).
- Comparaison des valeurs correspondant à ces cases sur deux cycles automate consécutifs afin de ne garder qu'une seule case cochée dans chaque section.
- Lors de la détection de l'utilisation du bouton « SEND command », ce programme met d'abord à jour certaines variables locales, puis les sorties associées au service apériodique de lecture / écriture d'un paramètre. Cette mise à jour en deux temps a pour but de séparer la mise à jour des sorties du reste du programme. Les données de sortie de la passerelle sont mises à jour en fonction de conditions :
	- Lecture de paramètre → Mise à jour des sorties %QW4.0.9 à %QW4.0.11 afin que la passerelle génère la requête Modbus de lecture correspondante (données affichées dans la partie « Query (LUFP7 Outputs) » de la section « READING the value of a parameter »). Un compteur 8 bits local est incrémenté à chaque nouvelle requête émise (la valeur 0 étant réservée, elle sera remplacée par la valeur 1), puis transmis à la passerelle via l'octet MSB de la sortie %QW4.0.15.

La réponse de l'esclave interrogé est ensuite utilisée par la passerelle pour mettre à jour les entrées %IW4.0.9 à %IW4.0.11 (données affichées dans la partie « Response (LUFP7 Inputs) » de la section « READING the value of a parameter »). A chaque réception de ce type de réponse, la passerelle incrémente l'octet MSB de l'entrée %IW4.0.15 afin de signaler au maître Profibus-DP la réception d'une nouvelle réponse. Ce compteur 8 bits n'est pas utilisé dans cet exemple.

■ **Ecriture de paramètre →** Mise à jour des sorties %QW4.0.12 à %QW4.0.14 afin que la passerelle génère la requête Modbus d'écriture correspondante (données affichées dans la partie « Query (LUFP7 Outputs) » de la section « WRITING the value of a parameter »). Un compteur 8 bits local est incrémenté à chaque nouvelle requête émise (la valeur 0 étant réservée, elle sera remplacée par la valeur 1), puis transmis à la passerelle via l'octet LSB de la sortie %QW4.0.15.

La réponse de l'esclave interrogé est ensuite utilisée par la passerelle pour mettre à jour les entrées %IW4.0.12 à %IW4.0.14 (données affichées dans la partie « Response (LUFP7 Inputs) » de la section « WRITING the value of a parameter »). A chaque réception de ce type de réponse, la passerelle incrémente l'octet LSB de l'entrée %IW4.0.15 afin de signaler au maître Profibus-DP la réception d'une nouvelle réponse. Ce compteur 8 bits n'est pas utilisé dans cet exemple.

# **Annexe E : Données et diagnostics Profibus-DP**

Les différents éléments présentés ici sont détaillés dans la documentation du maître Profibus-DP que vous aurez à utiliser. Dans le cas du coupleur TSX PBY 100 des commandes automatiques Premium, par exemple, ces éléments sont détaillés dans le manuel de mise en œuvre du coupleur intitulé *Implementation Manual – TSX PBY 100 – PROFIBUS-DP* (réf. : TSX DM PBY 100E), ainsi que dans l'aide en ligne de PL7 PRO (chemin dans l'aide : Communication  $\rightarrow$  Profibus-DP).

Cependant, les éléments les plus importants sont repris ici afin de faciliter l'utilisation de la passerelle LUFP7.

### **Diagnostics Profibus-DP de la passerelle**

Ces diagnostics constituent la réponse de la passerelle à une commande spécifique générée par un maître Profibus-DP. Cette commande permet au maître de vérifier l'état de l'un de ses esclaves.

Dans le cas de la passerelle LUFP7, la longueur de cette réponse est de 6 octets, soit la longueur minimum standard et obligatoire pour une réponse à une commande de diagnostic.

Sous PL7 PRO, cette réponse peut être consultée de deux façons :

• Dans l'écran « Debug » du coupleur TSX PBY 100, lorsque l'esclave dont l'adresse correspond à la passerelle est sélectionné. Les diagnostics Profibus-DP de la passerelle sont alors affichés dans la section « PROFIBUS-DP diagnostic data ». Reportez-vous à l'exemple ci-contre : Il est extrait de l'écran représenté au chapitre [4.2.12.](#page-41-0)

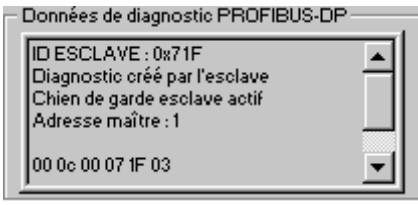

• A l'aide de la fonction SEND\_REQ, du code de commande 0x0031 et en demandant de manière précise un diagnostic de la part de l'esclave concerné.

Le tableau ci-dessous décrit la structure et le contenu de la réponse de la passerelle à une commande de diagnostic Profibus-DP qui lui est adressée :

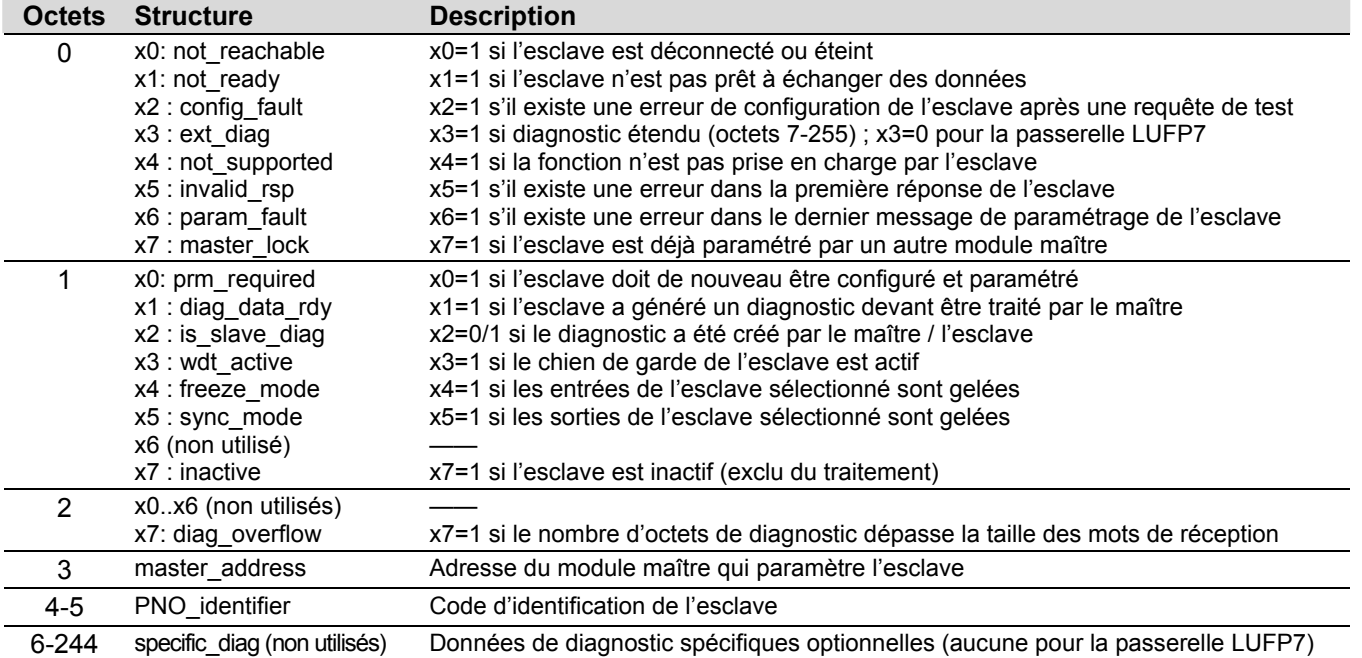

### **Données de configuration de la passerelle**

Ces données sont transmises au maître Profibus-DP lors d'échanges d'initialisation de la passerelle. Ces échanges permettent au maître Profibus-DP de paramétrer, configurer et diagnostiquer chacun des esclaves. Le coupleur TSX PBY 100 effectue ces échanges de paramétrage, mais ces derniers ne sont pas détaillés dans le manuel de mise en œuvre du coupleur intitulé *Implementation Manual*. Pour plus d'informations sur les échanges d'initialisation, consultez la documentation générale sur la norme Profibus-DP.

Si vous souhaitez consulter les données de configuration échangées lors du paramétrage de l'esclave Profibus-DP, vous pouvez utiliser la fonction SEND\_REQ dans une application développée avec PL7 PRO. Vous devez ensuite utiliser le code de commande 0x0031 et demander, de manière précise, la lecture des données de configuration de l'esclave concerné (voir le manuel de mise en œuvre du coupleur TSX PBY 100 intitulé *Implementation Manual*).

Le tableau ci-dessous décrit la structure et le contenu de la réponse du coupleur TSX PBY 100 à une commande de lecture des données de configuration de la passerelle LUFP7 :

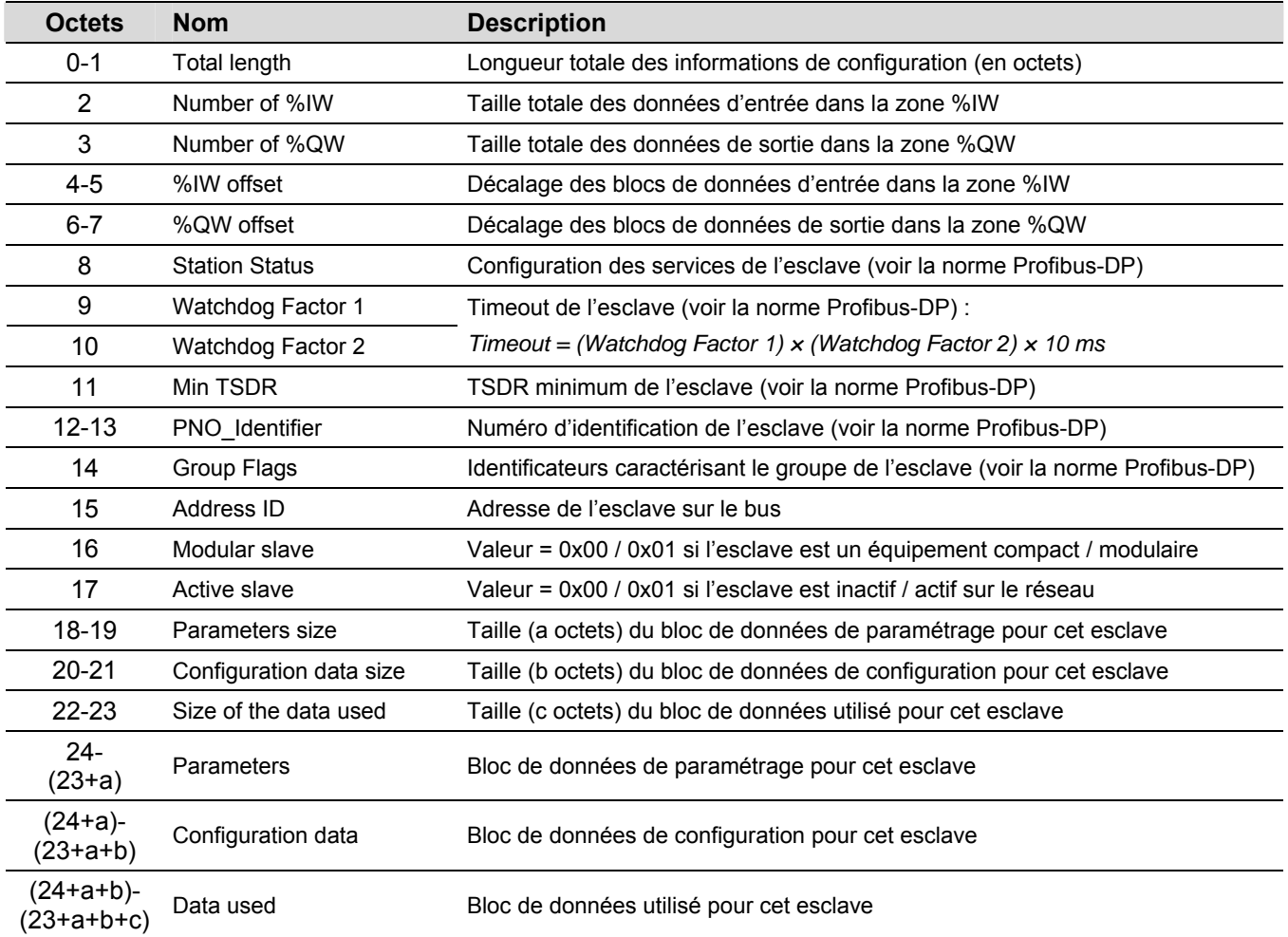

Dans le cas de la configuration par défaut de la passerelle LUFP7, le coupleur TSX PBY 100 envoie la réponse suivante :

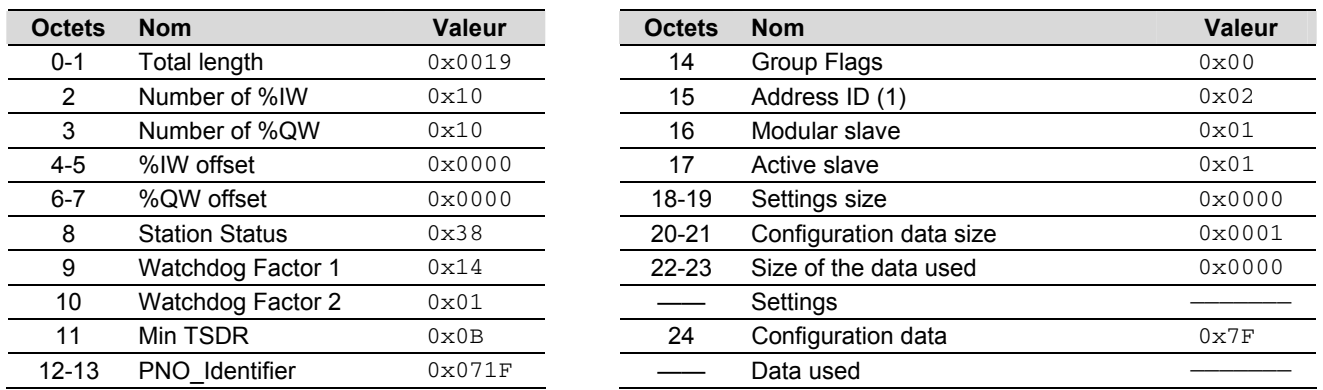

 (1) Cette valeur correspond à l'adresse de la passerelle sur le réseau Profibus-DP et dépend de la position des deux roues codeuses décrites au chapitre [2.7.1](#page-22-0).

**REMARQUE :** Selon la configuration et l'état du réseau, il est probable que les données obtenues ne soient pas exactement identiques à celles indiquées ci-dessus.

### **Informations générales sur la passerelle**

Une autre commande, également envoyée à un maître Profibus-DP, permet d'obtenir des informations moins détaillées que les données de configuration de l'esclave, ainsi que les valeurs des compteurs statistiques associés aux échanges entre le maître interrogé et l'esclave.

Si vous souhaitez consulter des informations générales relatives à un esclave Profibus-DP, vous pouvez utiliser la fonction SEND\_REQ dans une application développée avec PL7 PRO. Vous devez ensuite utiliser le code de commande 0x0031 et demander, de manière précise, la lecture des informations de l'esclave en question (voir le manuel de mise en œuvre du coupleur TSX PBY 100 intitulé *Implementation Manual*).

Le tableau ci-dessous décrit la structure et le contenu de la réponse du coupleur TSX PBY 100 à une commande de lecture des informations générales sur la passerelle LUFP7 :

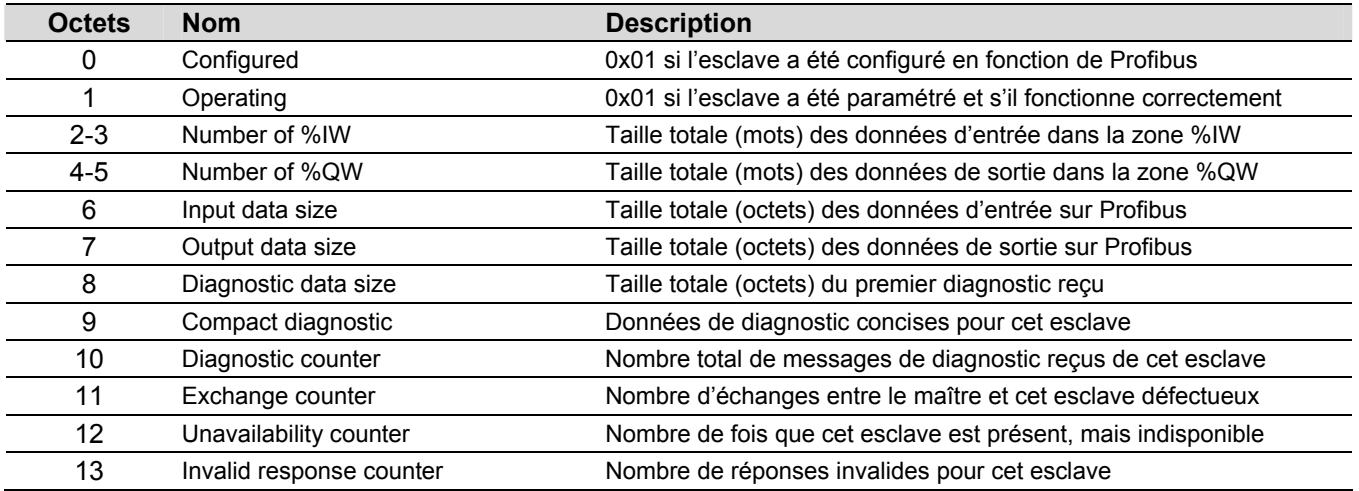

Dans le cas de la configuration par défaut de la passerelle LUFP7, le coupleur TSX PBY 100 envoie la réponse suivante :

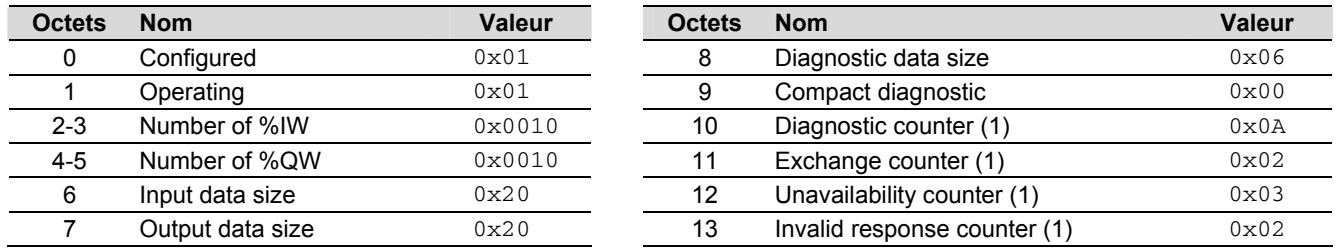

 (1) Les valeurs des quatre compteurs varient lors du fonctionnement du coupleur et de la passerelle. Il s'agit de compteurs modulo 256, c'est-à-dire que leur valeur tourne en boucle de 255 à 0.

# **Annexe F : Commandes Modbus**

Les seules commandes Modbus autorisées par la passerelle sont présentées ci-contre. La structure des trames de la requête et de la réponse de chacune d'entre elles est ensuite décrite dans les chapitres suivants.

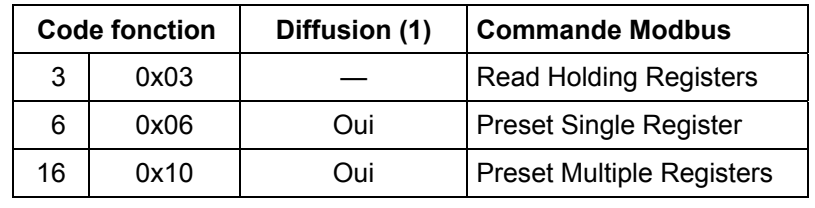

 (1) Cette colonne indique si la commande peut être ajoutée (« Oui ») ou non (« — ») dans la liste des commandes d'un nœud de diffusion, appelé « Broadcaster » dans ABC-LUFP Config Tool.

Dans les chapitres suivants, chacun des octets des trames de la requête et de la réponse d'une commande Modbus sont décrits, les uns après les autres, à l'exception des champs représentés cicontre. Ceux-ci sont systématiquement présents dans les requêtes et les réponses de toutes les commandes Modbus.

Les champs « Slave Address » et « Function » constituent les deux premiers octets de ces trames. Les deux octets du « Checksum » constituent leurs deux derniers octets.

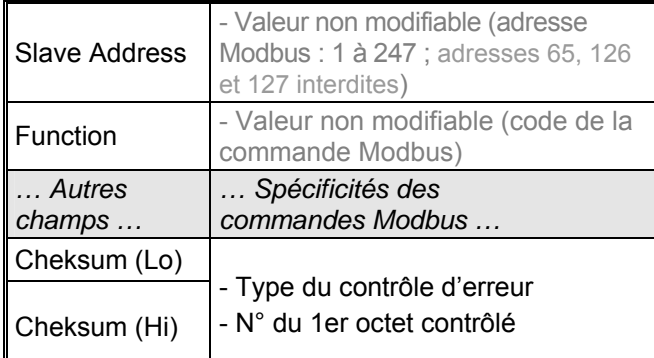

Les descriptions des trames Modbus qui figurent dans les chapitres suivants sont principalement destinées à vous aider à configurer les échanges Modbus de la passerelle à l'aide de ABC-LUFP Config Tool. Reportez-vous à la documentation des esclaves Modbus pour prendre connaissance des limites d'utilisation de ces trames pour chacun d'eux (nombre de registres pouvant être lus ou écrits en une seule commande Modbus, par exemple).

Il est préférable que vous vous procuriez un document Modbus standard, tel que le guide intitulé *Modicon Modbus Protocol Reference Guide* (réf. : PI-MBUS-300 Rev. J), afin de pouvoir faire la correspondance entre les éléments affichés dans ABC-LUFP Config Tool et le contenu des trames Modbus correspondantes. Voici un exemple de correspondance pour une trame complète (y compris les champs de début et de fin de trame présentés ci-dessus), basée sur [Commande « Read Holding Registers » \(0x03\)](#page-133-0).

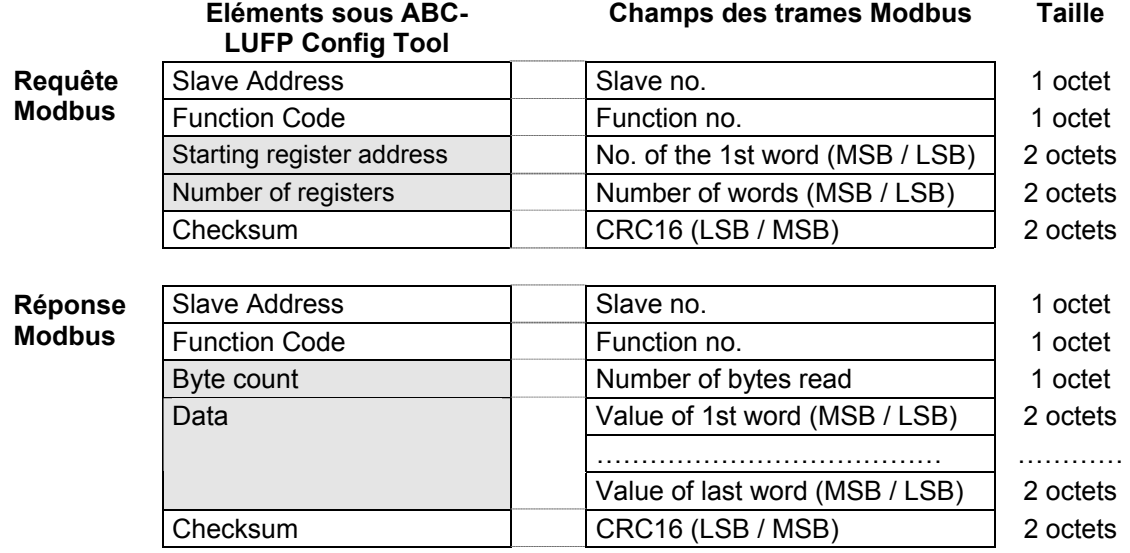

<span id="page-133-0"></span>Le chapitre [6.13](#page-80-0) présente lui aussi quelques exemples de correspondance entre les éléments affichés dans ABC-LUFP Config Tool et les champs des trames Modbus correspondantes.

**Voir également :** Chapitre [6.13.2](#page-82-0), et chapitre [6.13.3](#page-96-0), dans le cas où l'implémentation de l'une de ces commandes serait incompatible avec son implémentation dans la passerelle, par exemple. Il devient alors nécessaire de créer une commande Modbus spéciale afin de palier cette incompatibilité.

**REMARQUE :** Dans le cas présent, les notions « entrées » et « sorties » (et assimilées) ne sont pas significatives, car toutes les commandes Modbus ont accès à l'ensemble de la mémoire de l'esclave Modbus. Toutefois, ces appellations sont conservées afin de respecter les termes employés dans la documentation Modbus standard.

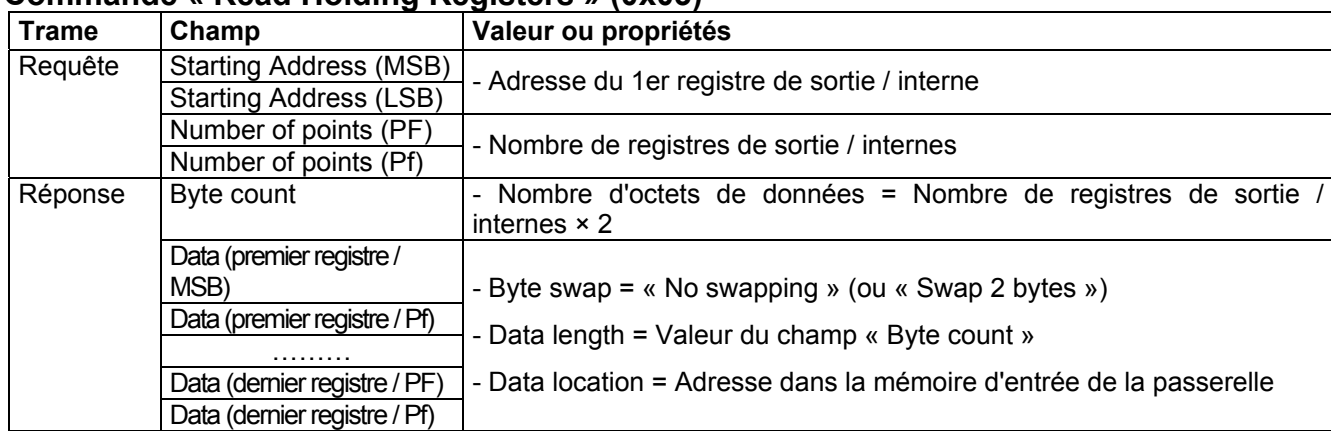

# **Commande « Read Holding Registers » (0x03)**

# **Commande « Preset Single Register » (0x06)**

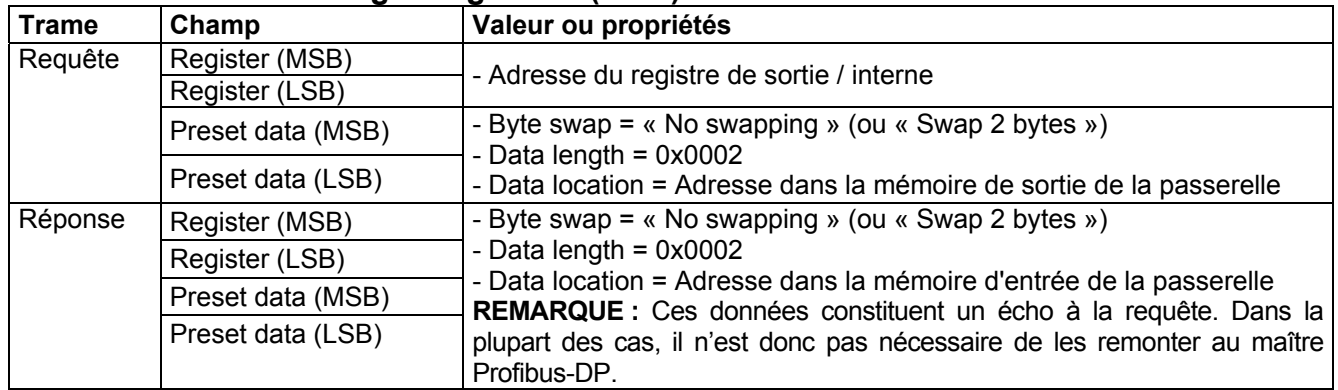

**REMARQUE :** Au lieu de créer un lien entre l'écho de la réponse à Commande **[« Preset Single Register » \(0x06\)](#page-133-0)** et la zone mémoire dédié aux entrées Profibus-DP (0x0002-0x00F3), vous devriez le lier à l'adresse 0x0400.

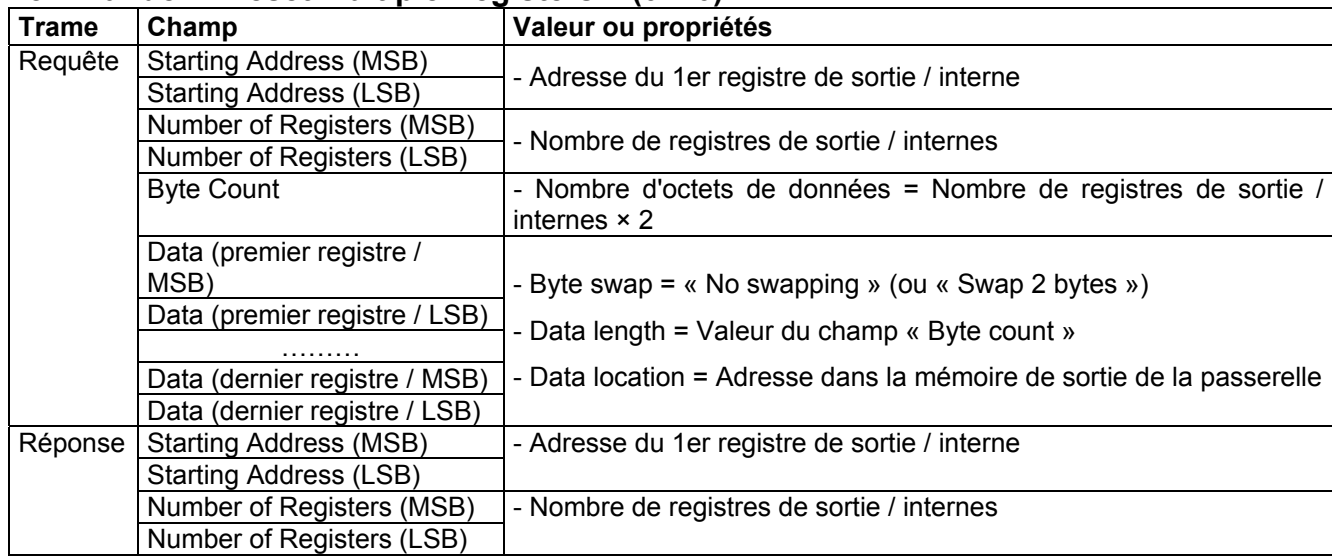

# **Commande « Preset Multiple Registers » (0x10)**

# **Réponses d'exception du protocole Modbus**

Lorsqu'il est dans l'impossibilité d'exécuter une commande dictée par une requête Modbus, un esclave envoie une réponse d'exception à la place de la réponse normale à la requête.

# **! AVERTISSEMENT**

### **FONCTIONNEMENT SANS SURVEILLANCE DU SYSTEME**

Dans le cas des commandes Modbus standard, la passerelle LUFP7 considère que toutes les réponses d'exception qu'elle reçoit de la part des esclaves Modbus sont des réponses erronées. Par conséquent, elle effectuera les ré-émissions configurées pour les requêtes incriminées.

Si vous souhaitez que le logiciel applicatif de votre maître Profibus-DP puisse gérer les réponses d'exception d'une manière spécifique, vous avez la possibilité de remplacer la commande Modbus, dans ABC-LUFP Config Tool, par une commande personnalisée (voir chapitre [0](#page-96-0)). Cela permet alors de remonter les champs « Slave Address » et « Function » jusqu'au maître Profibus-DP.

 **Le non-respect de ces instructions peut entraîner la mort, de graves blessures ou des dommages matériels.** 

La structure d'une réponse d'exception est indépendante de la commande Modbus associée au champ « Function » de la requête incriminée. L'intégralité de la trame d'une réponse d'exception est présentée cidessous :

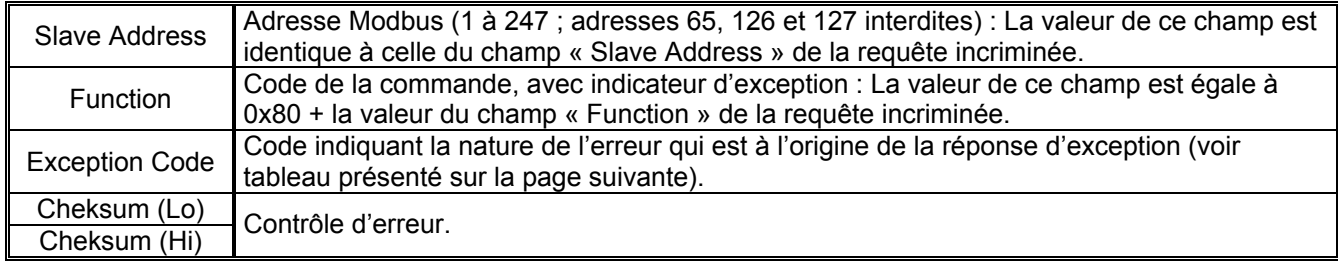

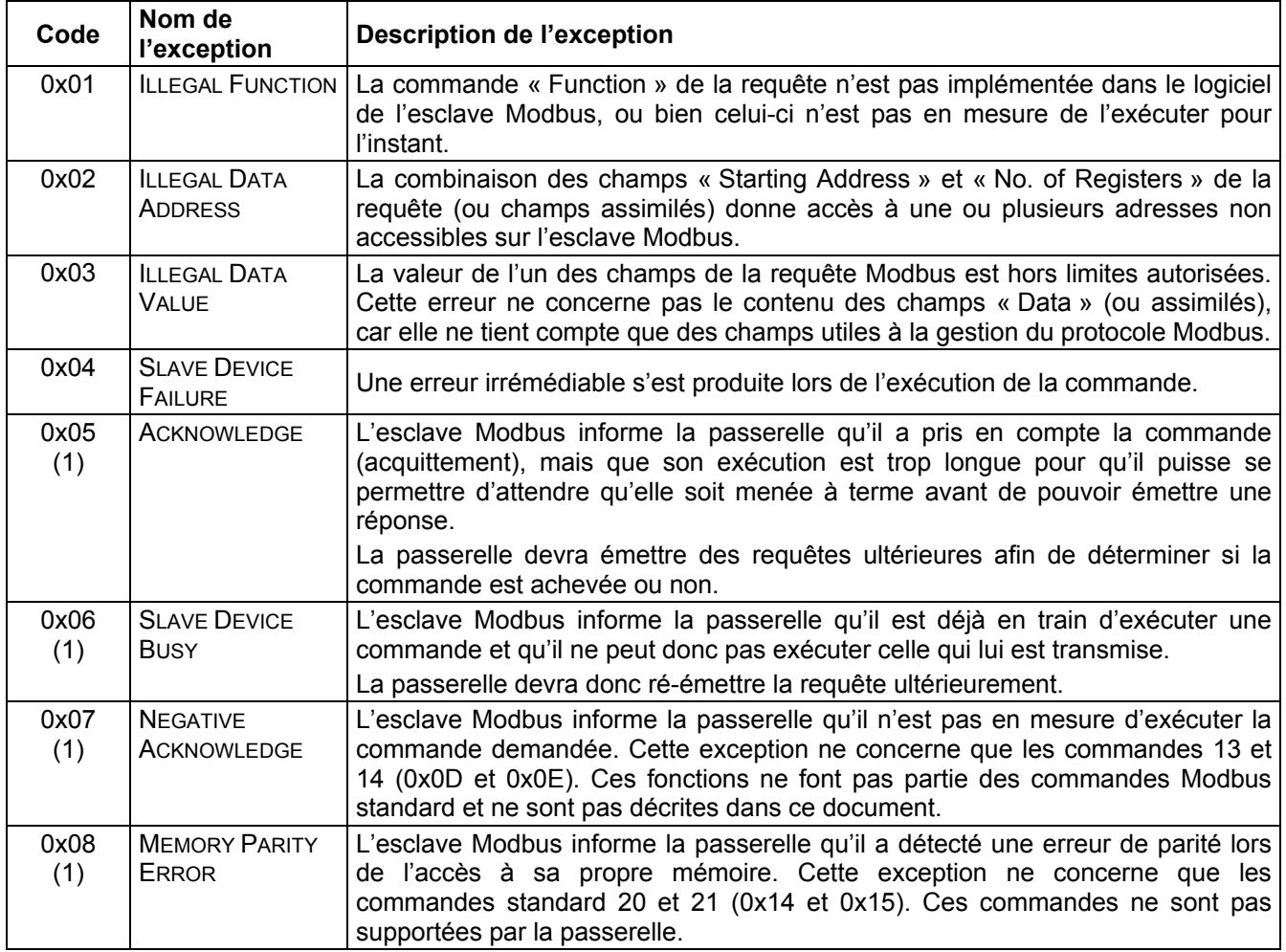

(1) Reportez-vous à la documentation Modbus standard pour de plus amples renseignements au sujet de ces différents scénarios.

Le type de données « BOOL » est le type de données par défaut de Concept avec un automate Quantum.

Comme le montre le premier schéma ci-dessous, ce type de données ne doit pas être utilisé pour le stockage des données de la passerelle LUFP7.

Les octets (MSB/LSB) et les bits sont mélangés avec des données de type « BOOL ».

Pour la passerelle LUFP7 sous Concept, il convient donc d'utiliser des données de type « INT16 » ou « UINT16 ». Dans ce cas, le stockage des données de la passerelle et de l'automate est identique.

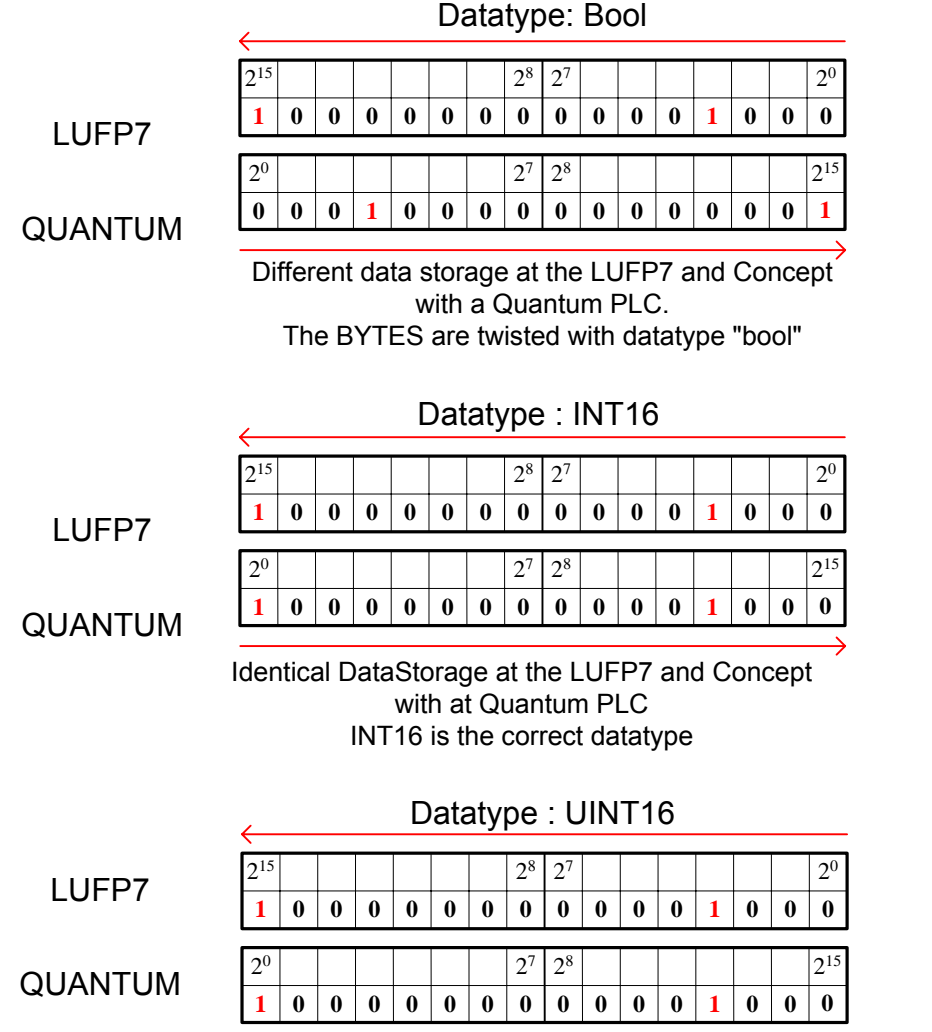

UINT16 has the same mapping like INT16.

## **A**

Adresse, 23 Adresse de la passerelle, 23 Architecture, 9, 27

#### **B**

Boîte de dérivation SCA TSXCA50, 19 Boîte de dérivation VW3 A8 306 TF3, 19 Boîtes de dérivation SCA, 17

### **C**

Câble type A, 20, 22 Câble Modbus, 19 **Communications** apériodiques, 43 périodiques, 43 Connecteur de fin de ligne, 22 Connecteur de ligne, 22 Connecteur RJ45, 12

**D**

DEL, 25 DEL de diagnostic, 12 Documents associés, 5 Données échangées, 11 Double terminaison VW3 A8 306 RC, 19 Fichier GSD, 35

### **I**

**F**

Informations relatives au produit, 5

### **M**

Maître Profibus-DP, 33

#### **P**

PL7 PRO, 33, 38, 39, 41, 67, 76, 120 Prise abonné 2 voies TSXSCA62, 19 Protective Earth, 13

# **R**

Rail DIN, 13 Répartiteur LU9GC03, 19

### **S**

SyCon, 27, 33, 34, 36, 72, 75, 115, 120

#### **T**

Temps de cycle, 28 Terminaison de ligne, 21 Topologie bus, 15, 16

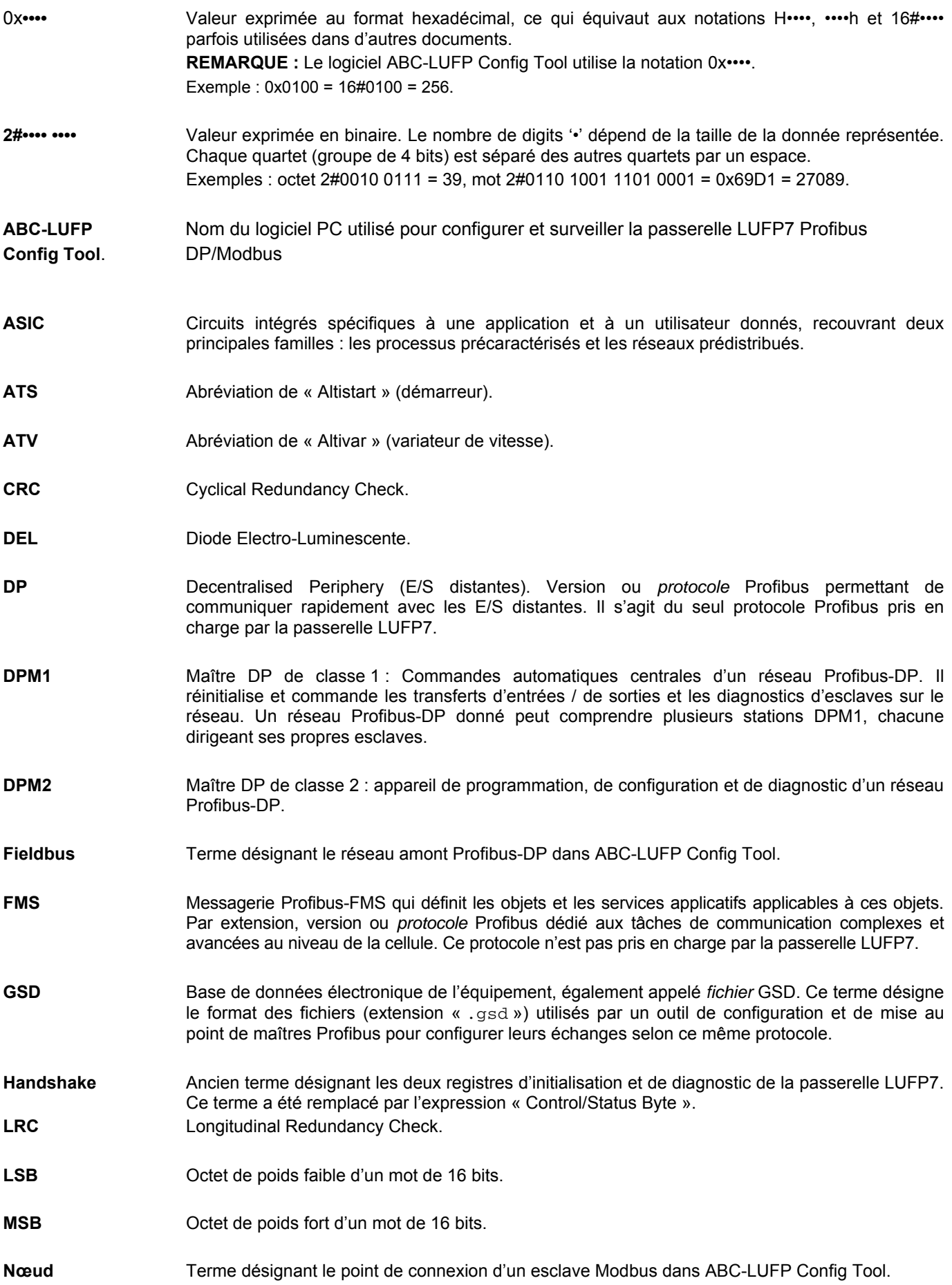

- **PA** Version ou protocole Profibus dédié à l'automatisation des processus. Ce protocole n'est pas pris en charge par la passerelle LUFP7.
- **PDP** Profibus-DP (voir « DP »).
- **PI** Profibus International. Ce terme désigne l'organisation internationale des utilisateurs du protocole Profibus. Cette organisation est chargée de fédérer des centres de compétences Profibus répartis dans les 20 plus grands pays industrialisés. La liste des groupes d'utilisateurs du protocole Profibus est disponible sur le site Web consacré à Profibus : <http://www.profibus.com/>. Pour en savoir plus sur Profibus, envoyez un e-mail à l'organisation PI, à l'adresse suivante : [Profibus\\_international@compuserve.com.](mailto:Profibus_international@compuserve.com)
- **PNO** Ce terme désigne les associations nationales et locales des utilisateurs du protocole Profibus.
- **PPO** Parameter Process data Object. Ce terme désigne le type et la taille des données échangées entre un maître et un esclave Profibus. Dans le cas de la passerelle LUFP7, les PPO ne sont pas utilisés pour configurer ses échanges sur le réseau Profibus.
- **Profibus** PROcess Field BUS.
- **PSU** Alimentation
- **Sub-Network** Terme désignant le réseau aval Modbus dans ABC-LUFP Config Tool.
- **TSDI** Temps d'interrogation de la station initiatrice
- **TSDR** Temps de réponse de la station qui répond
- **XML** EXtensible Markup Language. Langage utilisé par ABC-LUFP Config Tool pour l'importation/exportation de la configuration d'un esclave Modbus.